# StorageTek Tape Analytics

User Interface Guide

Version 1.0.2

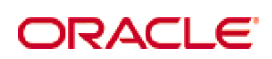

Part Number: E28380-03 December 2012

[Submit comments about this document to](mailto:STP_FEEDBACK_US@ORACLE.COM?Subject=Comments) STP\_FEEDBACK\_US@ORACLE.COM.

#### *StorageTek Tape Analytics User Interface Guide*

#### E28380-03

Oracle welcomes your comments and suggestions for improving this book. Contact us at [STP\\_FEEDBACK\\_US@ORACLE.COM.](mailto:STP_FEEDBACK_US@ORACLE.COM?Subject=Comments) Please include the title, part number, issue date, and revision.

Copyright © 2012, Oracle and/or its affiliates. All rights reserved.

This software and related documentation are provided under a license agreement containing restrictions on use and disclosure and are<br>protected by intellectual property laws. Except as expressly permitted in your license ag

The information contained herein is subject to change without notice and is not warranted to be error-free. If you find any errors, please report them to us in writing.

If this is software or related software documentation that is delivered to the U.S. Government or anyone licensing it on behalf of the U.S. Government, the following notice is applicable:

U.S. GOVERNMENT RIGHTS Programs, software, databases, and related documentation and technical data delivered to U.S. Government<br>customers are "commercial computer software" or "commercial technical data" pursuant to the ap Oracle Parkway, Redwood City, CA 94065.

This software or hardware is developed for general use in a variety of information management applications. It is not developed or intended for<br>use in any inherently dangerous applications, including applications which may dangerous applications.

Oracle is a registered trademark of Oracle Corporation and/or its affiliates. Oracle and Java are registered trademarks of Oracle and/or its affiliates. Other names may be trademarks of their respective owners.

AMD, Opteron, the AMD logo, and the AMD Opteron logo are trademarks or registered trademarks of Advanced Micro Devices. Intel and Intel<br>Xeon are trademarks or registered trademarks of Intel Corporation. All SPARC trademark

This software or hardware and documentation may provide access to or information on content, products, and services from third parties.<br>Oracle Corporation and its affiliates are not responsible for and expressly disclaim a

# **Contents**

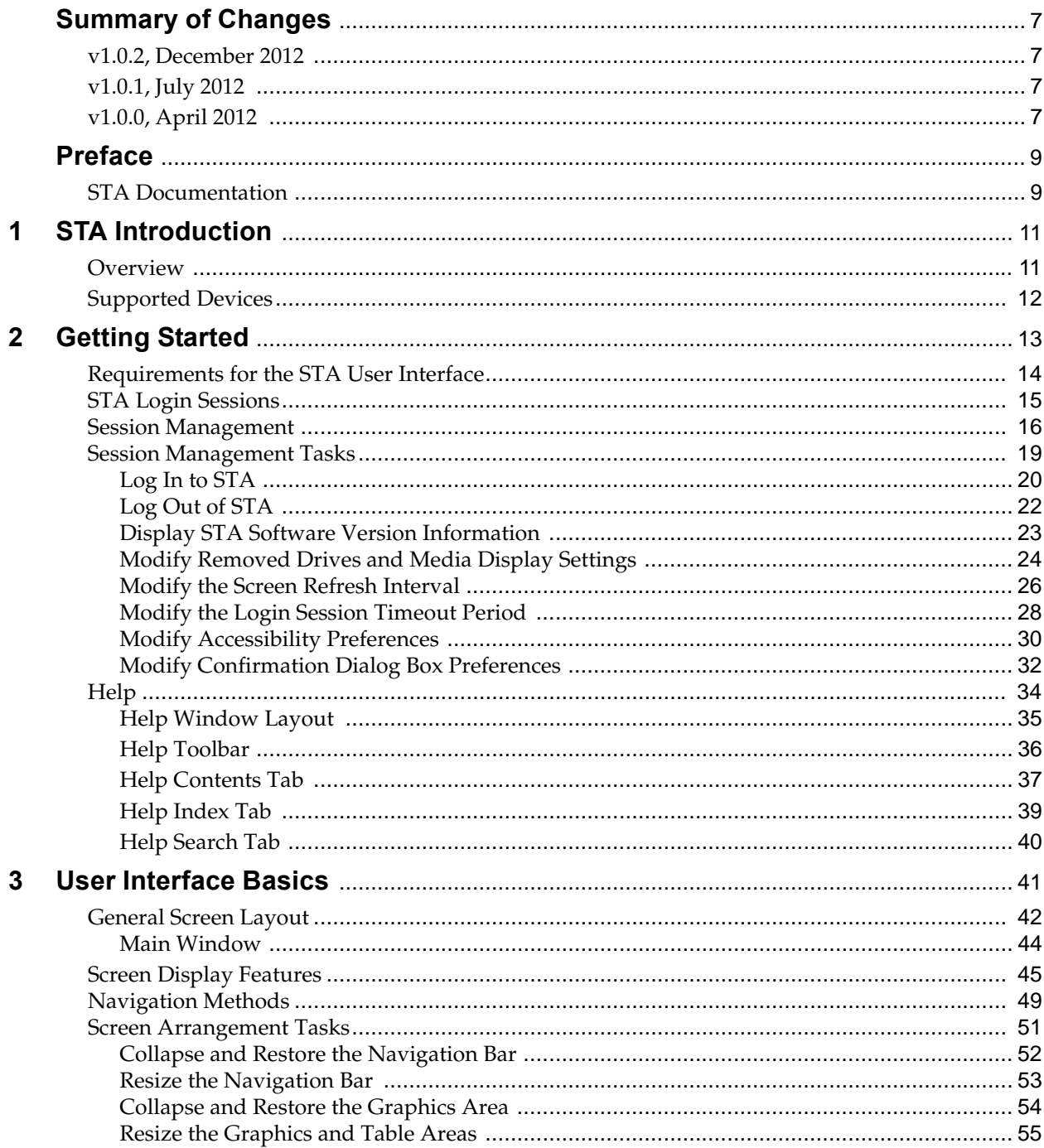

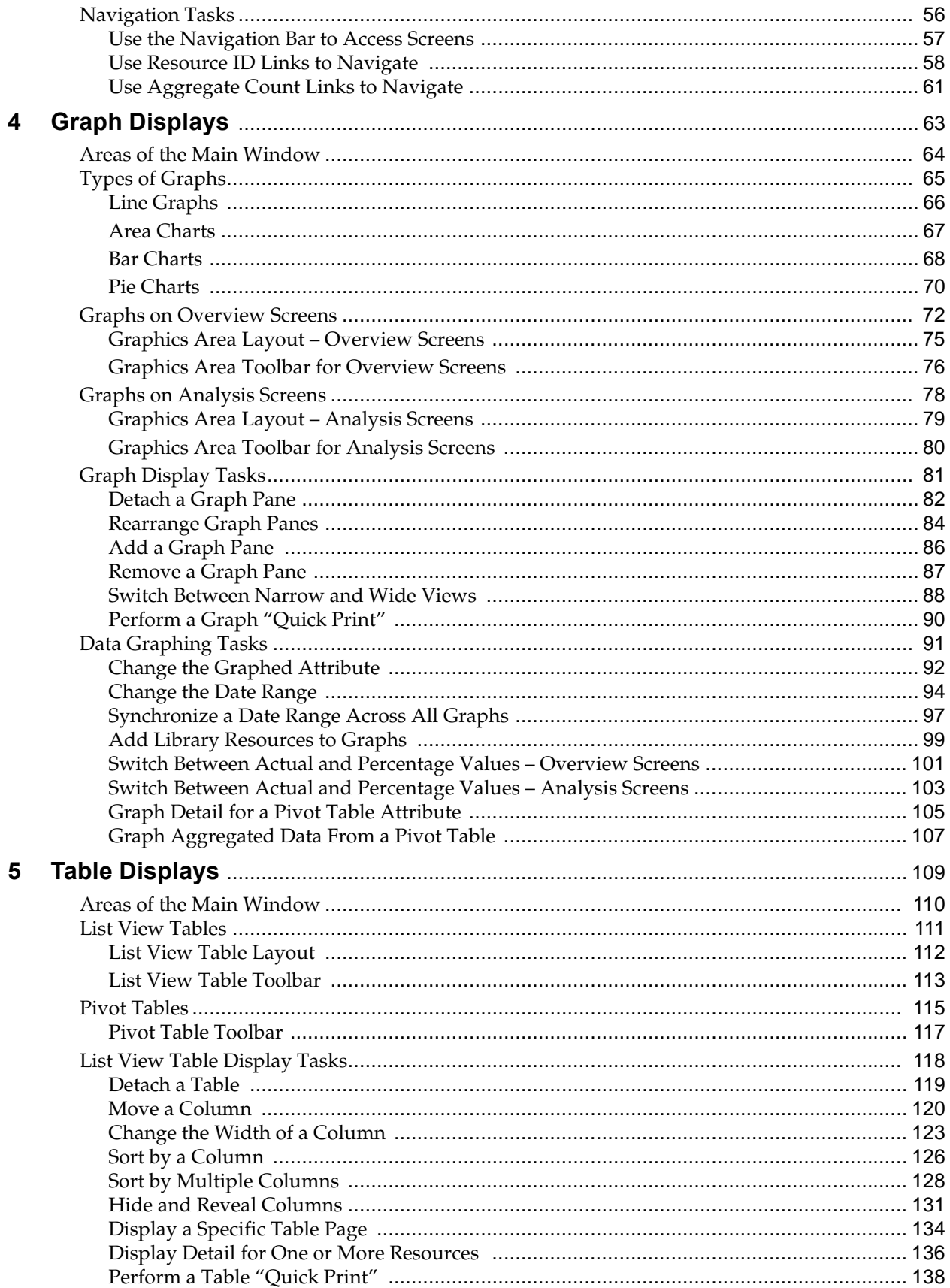

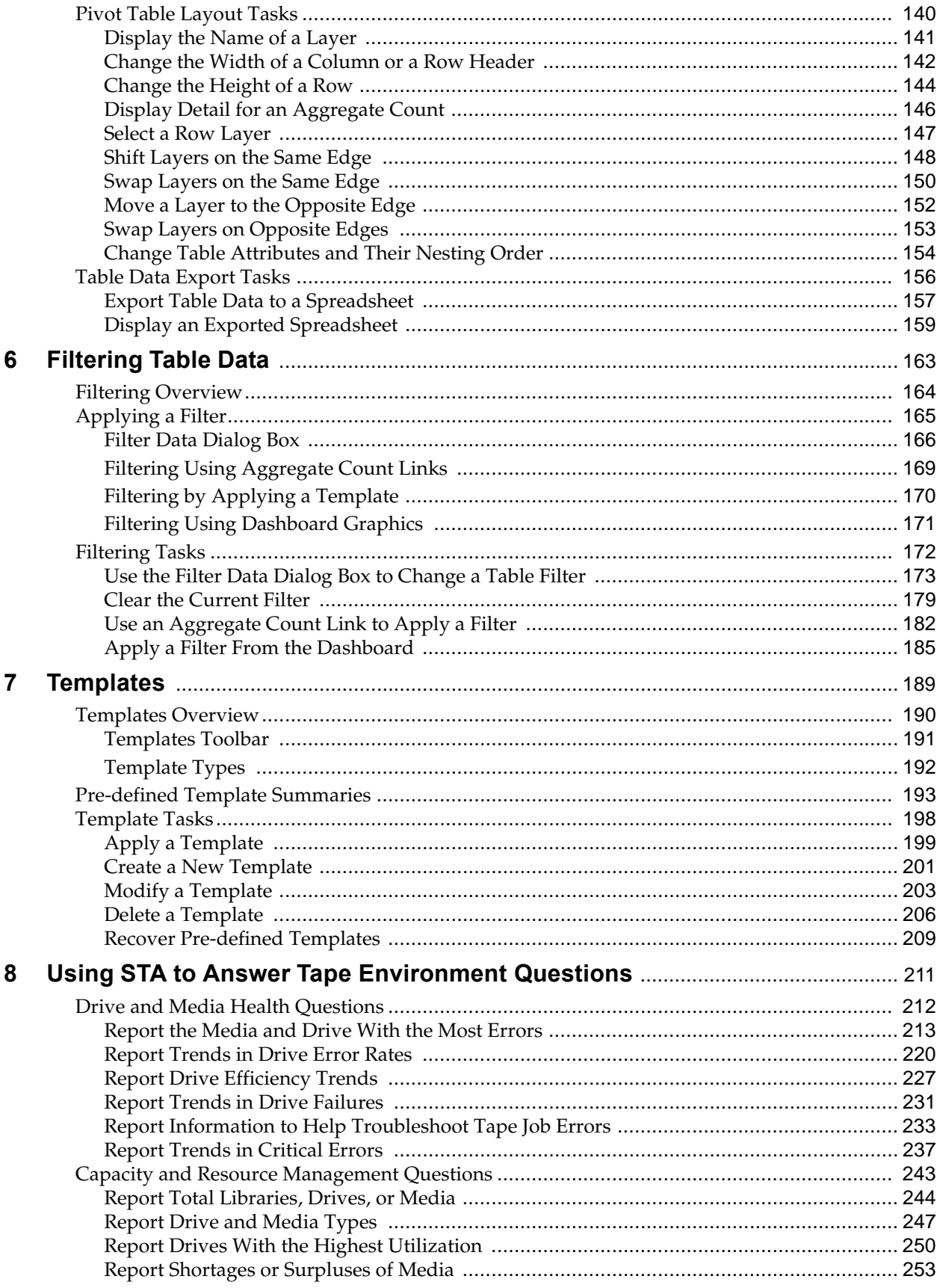

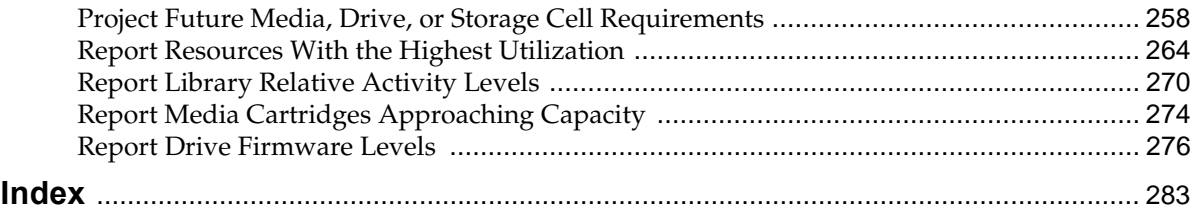

# **Summary of Changes**

### <span id="page-6-1"></span><span id="page-6-0"></span>**v1.0.2, December 2012**

Updates were made for the following new features and changes. Updates are marked with change bars in the margin.

- SL150 library support
- Miscellaneous corrections

### <span id="page-6-2"></span>**v1.0.1, July 2012**

Updates were made for the following new features and changes. Updates are marked with change bars in the margin.

- Lock out after five failed login attempts. See "User Account Lockout" on page 15.
- New default screen refresh interval of 480 seconds. See "Session Management" on page 16.
- Ability to change the automatic session timeout interval. See "Screen Interval Options" on page 16.
- System preferences for displaying removed drives and media. See "Removed Drives and Media Display Options" on page 17.
- New table page number field on Exchanges, Cleaning Activities, and Notifications screens. See "List View Table Toolbar" on page 113 and "Display a Specific Table Page" on page 134.
- Ability to clear previously applied filter criteria by blanking them out. See "Use the Filter Data Dialog Box to Change a Table Filter" on page 173.
- New chapter addressing common questions about tape storage operations and health. See Chapter 8, "Using STA to Answer Tape Environment Questions" on page 211.

### <span id="page-6-3"></span>**v1.0.0, April 2012**

Initial release.

v1.0.0, April 2012

# **Preface**

<span id="page-8-0"></span>This document provides information about Oracle's StorageTek Tape Analytics (STA) user interface. It describes the layout of the screens and provides step-by-step instructions for modifying their display so you can tailor them to your needs.

## <span id="page-8-1"></span>**STA Documentation**

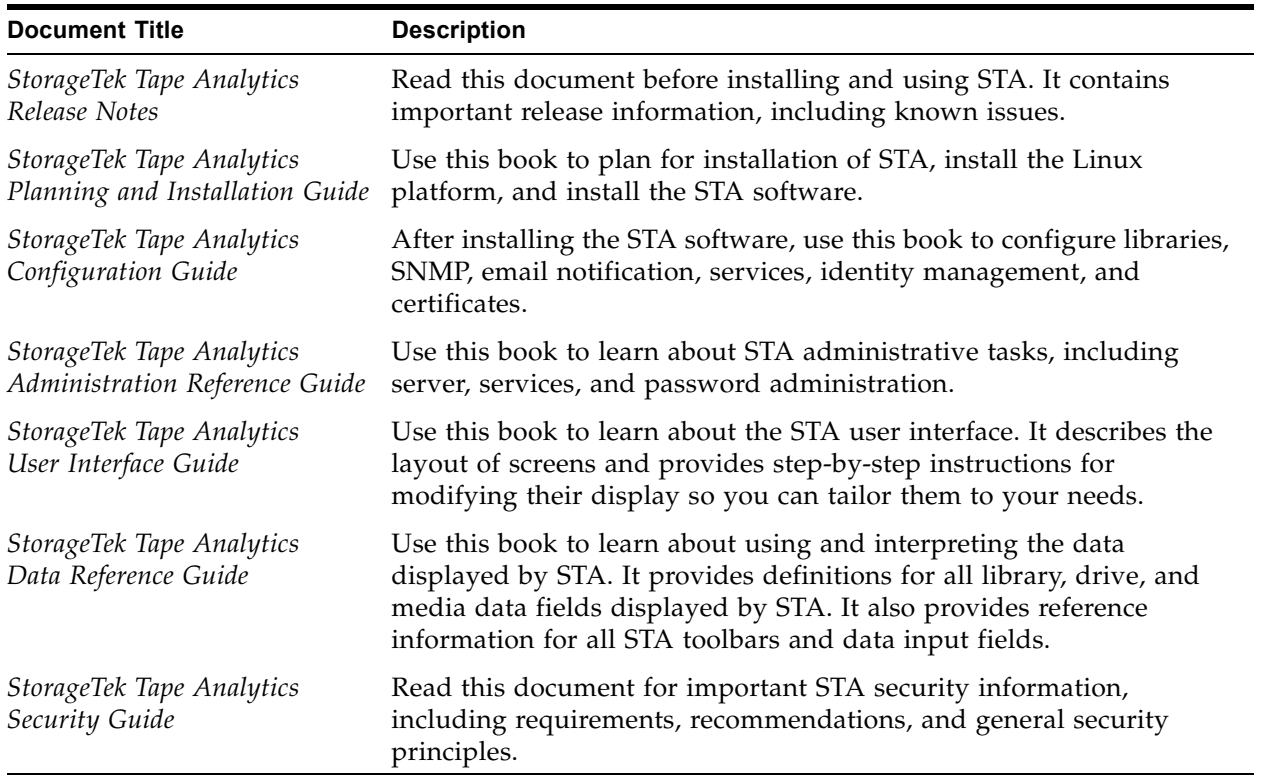

### **Access to Oracle Support**

Oracle customers have access to electronic support through My Oracle Support. For information, visit http://www.oracle.com/support/contact.html or visit http://www.oracle.com/accessibility/support.html if you are hearing impaired.

STA Documentation

## **STA Introduction**

### <span id="page-10-1"></span><span id="page-10-0"></span>**Overview**

Oracle's StorageTek Tape Analytics (STA) is an intelligent monitoring application available exclusively for Oracle's StorageTek Modular Tape Libraries. It simplifies tape storage management and allows you to make informed decisions about future tape storage investments based on the current health of your environment.

STA allows you to monitor globally dispersed libraries from a single, browser-based user interface. You can manage open systems and mainframe mixed-media, and mixed-drive environments across multiple library platforms.

STA's detailed performance trending analyses allow you to increase the utilization and performance of your tape investments. These analyses are based on a continually updated database of library operations. STA captures and retains data from your tape library environment and uses this data to calculate the health status of your library resources (drives and media). STA aggregates data according to a variety of criteria and displays it in tabular and graphical formats, allowing you to quickly assess environment activity, health, and capacity.

## <span id="page-11-0"></span>**Supported Devices**

STA supports the following devices. See "Pre-Installation Planning" in the *STA Planning and Installation Guide* for complete details about minimum firmware levels and other requirements.

In general, the newer the drive model and the more up-to-date the drive and library firmware, the richer the data that STA receives and the more in-depth the analysis it can perform. For best results, it is recommended that you update your drive and library firmware to the most current versions.

### **StorageTek Modular Tape Libraries**

- SL8500 standalone libraries, FRS 7.70 or later
- SL8500 complexes, FRS 8.0 or later
- SL3000, FRS 3.60 or later
- SL500, FRS 1466 or later
- SL150, FRS 1.80 or later

### **Drive and Media Types**

ı

- StorageTek T10000A, T10000B, and T10000C
- StorageTek 9840C and 9840D
- HP LTO-3, LTO-4, LTO-5, and LTO-6, full Automation/Drive Interface (ADI) support
- IBM LTO-3 and LTO-4, full ADI support
- IBM LTO-5 and LTO-6, basic support—Library/Drive Interface (LDI) mode—only

**Note –** For LTO drives, the ADI protocol must be enabled on both the drives and the library for STA to receive rich data about these drives. LTO 2 and SDLT drives do not support ADI, and therefore STA receives only minimal data about them.

# **Getting Started**

<span id="page-12-0"></span>This section introduces you to basic login and screen display features of the STA user interface. The following topics are discussed:

- ["Requirements for the STA User Interface" on page 14](#page-13-0)
- ["STA Login Sessions" on page 15](#page-14-0)
- ["Session Management" on page 16](#page-15-0)
	- ["Screen Interval Options" on page 16](#page-15-1)
	- ["Removed Drives and Media Display Options" on page 17](#page-16-0)
	- ["Accessibility Options" on page 18](#page-17-0)
	- ["Confirmation Dialog Box Options" on page 18](#page-17-1)
- ["Session Management Tasks" on page 19](#page-18-0)
- ["Help" on page 34](#page-33-0)
	- ["Help Window Layout" on page 35](#page-34-0)
	- ["Help Toolbar" on page 36](#page-35-0)
	- ["Help Contents Tab" on page 37](#page-36-0)
	- ["Help Index Tab" on page 39](#page-38-0)
	- ["Help Search Tab" on page 40](#page-39-0)

## <span id="page-13-0"></span>**Requirements for the STA User Interface**

Following are requirements for running the STA user interface on your computer. You should verify that your computer meets these requirements before you log in to STA.

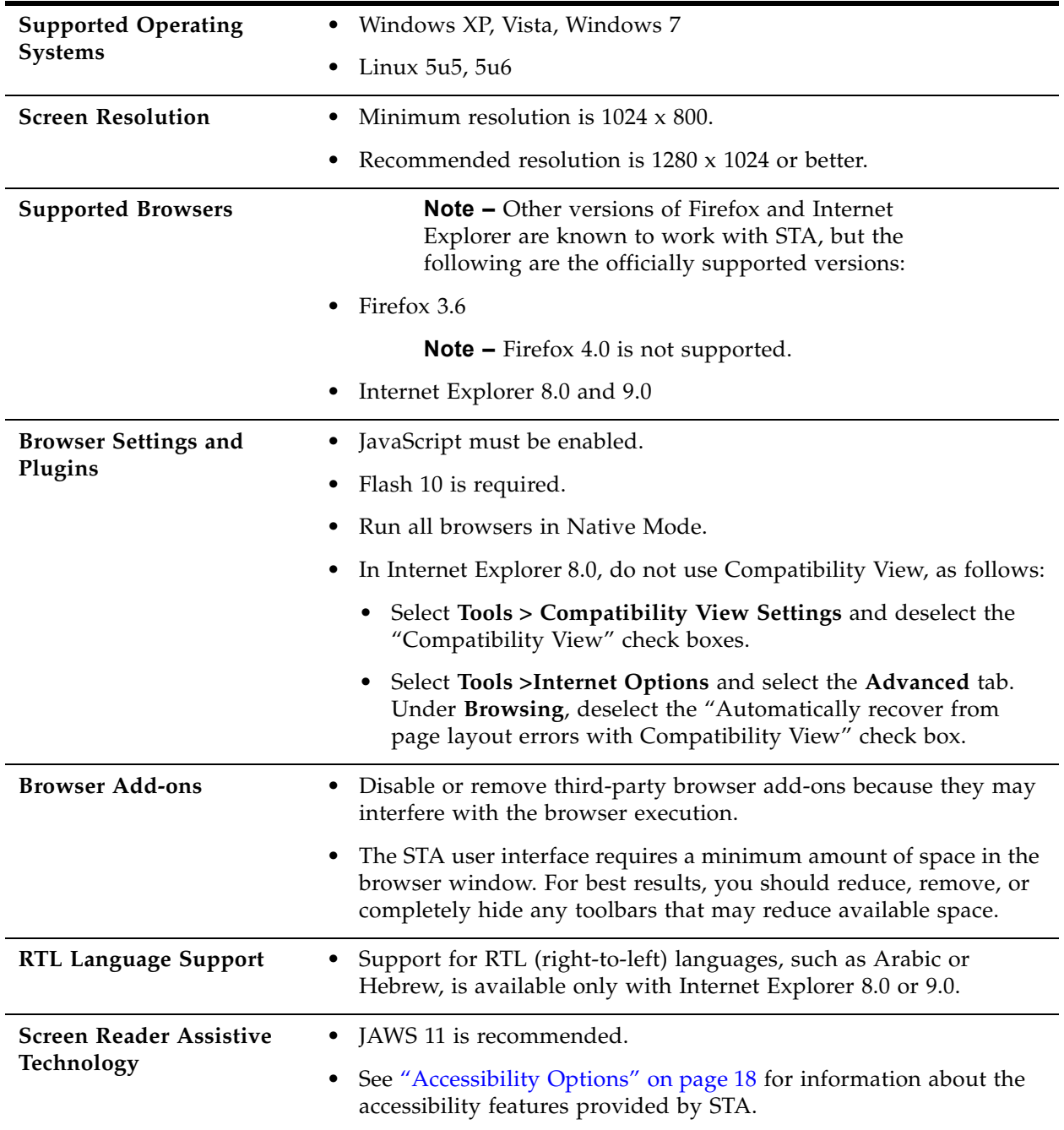

### <span id="page-14-0"></span>**STA Login Sessions**

Your STA administrator will provide you with a username and password for logging into STA. Once you are logged in, you have access to all STA screens and features. See ["Log In to STA" on page 20](#page-19-0) for instructions.

#### **Password Requirements**

User passwords have the following format requirements:

- Must be 8-32 characters in length
- Must have at least one special character
- Must not have any of the following special characters:

 $\langle 0 \rangle$  < > & ? ( ) { } \* '

#### **User Account Lockout**

After five unsuccessful login attempts within a five-minute period, you will be locked out of your user account for 30 minutes. For security reasons, your account cannot be reset during the lockout period, even by the STA administrator, so you must wait the full 30-minutes before attempting to log in again.

### <span id="page-14-1"></span>**Logging Out**

When you are ready to finish a login session, it is recommended that you log out of STA rather than simply closing the browser window. Logging out releases the session memory on the STA server for other processes. If you simply close the browser window, the session memory is not freed until the defined session timeout period is exceeded, possibly impacting STA performance, especially if your session timeout period is long. See ["Log Out of STA" on page 22](#page-21-0) for instructions.

#### **Screen Navigation**

You should not use your browser's Forward and Back (or Next and Previous) buttons for navigating through the STA screens. The use of these buttons could produce unpredictable results, as the data you see may be stale or out of sync with the data on the STA server. To navigate, you should always use the methods provided by STA: the Navigation Bar and text links.

See [Chapter 3, "User Interface Basics" on page 41](#page-40-1) for complete details about STA screen navigation.

### <span id="page-15-0"></span>**Session Management**

STA provides various options for managing your login sessions and modifying the STA user interface display. Because these modifications are made on a username basis, different users can modify the settings to their own needs. The following options are provided:

- ["Screen Interval Options"](#page-15-1), below
- ["Removed Drives and Media Display Options" on page 17](#page-16-0)
- ["Accessibility Options" on page 18](#page-17-0)
- ["Confirmation Dialog Box Options" on page 18](#page-17-1)

#### <span id="page-15-1"></span>**Screen Interval Options**

You can modify both the screen refresh and automatic timeout intervals for your username.

#### <span id="page-15-3"></span>**Screen Refresh Interval**

The STA screen display is refreshed automatically to display new data that may be available. The default refresh rate is every 480 seconds (8 minutes). You can optionally change the refresh rate for your username. See ["Modify the Screen Refresh](#page-25-0)  [Interval" on page 26](#page-25-0) for details.

#### <span id="page-15-2"></span>**Automatic Timeout Interval**

The default session timeout is 30 minutes. You can optionally change the timeout period for your username to any period from 10 minutes to 60 days. See ["Modify the](#page-27-0)  [Login Session Timeout Period" on page 28](#page-27-0) for details.

> **Note –** Increasing the session timeout is likely to increase STA server memory utilization, with possible impact on STA performance. See ["Logging Out" on page 15](#page-14-1) for additional information.

If your login session is idle for the defined amount of time, your session will be ended automatically. Two minutes prior to the expiration time, the following dialog box appears. Click **OK** within the two-minute period to keep your session active.

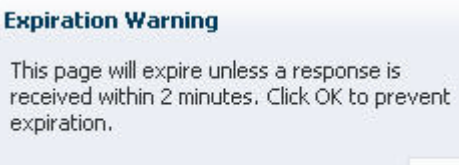

If you do not click **OK** within the two-minute period, your session is ended, and the following dialog box appears.

OK.

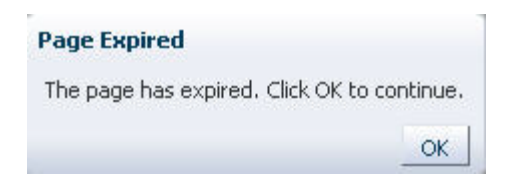

When you click **OK**, you are re-directed to the **Login** screen so you can log in again.

#### <span id="page-16-0"></span>**Removed Drives and Media Display Options**

By default, removed drives and media are not included on their respective Overview and Analysis screens. However, you can selectively turn on the display of either removed drives, removed media, or both. Your selections take effect immediately, so depending on your needs, you can selectively show or hide removed drives and media throughout your login session. See ["Modify Removed Drives and Media](#page-23-0)  [Display Settings" on page 24](#page-23-0) for instructions on how to change the settings.

[TABLE 2-1](#page-16-1) summarizes the effects of selecting or deselecting each option. See "Understanding STA Analytics" in the *STA Data Reference Guide* for a more detailed discussion of the effects.

| Option                               | <b>Selected</b>                                                                                                    | <b>Deselected</b>                                                                                 |
|--------------------------------------|----------------------------------------------------------------------------------------------------|---------------------------------------------------------------------------------------------------|
| <b>Show Removed</b><br><b>Drives</b> | Removed drives are listed on the<br>Drives - Overview screen.                                                                                            | Removed drives are not listed on the<br>Drives - Overview screen.                                 |
|                                      | Aggregated data for removed drives<br>are included on the Drives - Analysis<br>screen.                                                                   | Aggregated data for removed drives<br>are not included on the <b>Drives</b> –<br>Analysis screen. |
|                                      | On all screens, drive serial numbers of<br>removed drives are active links to the<br>Drives - Overview, Detail View<br>screen.                           | On all screens, drive serial numbers of<br>removed drives are dimmed and are<br>not active links. |
| <b>Show Removed</b><br>Media         | Removed media are listed on the<br>Media - Overview screen.                                                                                              | Removed media are not listed on the<br>Media - Overview screen.                                   |
|                                      | Aggregated data for removed media<br>are included on the Media - Analysis<br>screen.                                                                     | Aggregated data for removed media<br>are not included on the <b>Media</b> -<br>Analysis screen.   |
|                                      | On all other screens, volume serial<br>numbers (VSNs or volsers) of<br>removed media are active links to the<br>Media – Overview, Detail View<br>screen. | On all other screens, volsers of<br>removed media are dimmed and are<br>not active links.         |

<span id="page-16-1"></span>**TABLE 2-1** Removed Drives and Media Display Settings

### <span id="page-17-0"></span>**Accessibility Options**

The STA user interface provides accessibility options for users with low vision, blindness, color blindness, or other visual impairments. See ["Modify Accessibility](#page-29-0)  [Preferences" on page 30](#page-29-0) for instructions on enabling the options. The following options are available:

- Screen reader mode Enables screen reader mode for users with low vision, blindness, color blindness, or other visual impairments. This mode causes the screen display to be optimized for use with screen readers such as JAWS. It also allows you to perform all screen actions with the keyboard instead of a mouse, and alternate text is provided for all screen icons, buttons, and graphic images
- High contrast mode Causes STA screens to be compatible with high-contrast features provided by your browser. For best results, you may also want to enable large fonts mode, described below.

This mode is designed to be used in conjunction with your browser's highcontrast capabilities (see your browser's documentation for details). You should disable this mode if you are not using these capabilities in your browser.

• Large fonts mode – Causes STA screens to be compatible with larger font sizes and zoom capabilities provided by your browser. For best results, you may also want to enable high-contrast mode, described above.

This mode is designed to be used with larger fonts or zoom capabilities in your browser (see your browser's documentation for details). You should disable this mode if you are not using these capabilities in your browser.

In addition, tooltips provide text detail for all graphs and text items. See ["Tooltips"](#page-45-0)  [on page 46](#page-45-0) and ["Types of Graphs" on page 65](#page-64-1) for details.

### <span id="page-17-1"></span>**Confirmation Dialog Box Options**

By default, confirmation dialog boxes are displayed for the following activities:

- Synchronizing the date range for all graphs on a screen; see ["Synchronize a Date](#page-96-1)  [Range Across All Graphs" on page 97.](#page-96-1)
- Overwriting a custom or pre-defined template; see ["Modify a Template"](#page-202-1)  [on page 203](#page-202-1).
- Deleting a custom or pre-defined template; see ["Delete a Template" on page 206](#page-205-1).

You can selectively turn off the display of any of these dialog boxes. Your selections take effect immediately. See ["Modify Confirmation Dialog Box Preferences"](#page-31-0)  [on page 32](#page-31-0) for instructions.

# <span id="page-18-0"></span>**Session Management Tasks**

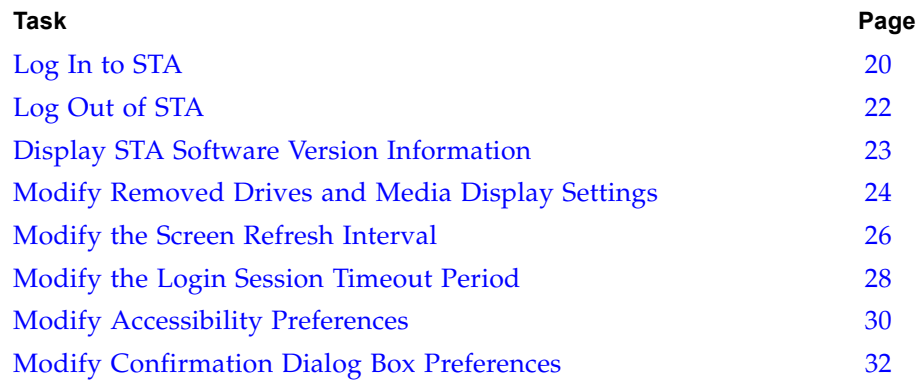

### <span id="page-19-0"></span>**▼ Log In to STA**

Use this procedure to start an STA session. Before using this procedure, you must verify that your computer and browser are configured correctly. See ["Requirements](#page-13-0)  [for the STA User Interface" on page 14](#page-13-0) for details.

In addition, you must get the following information from your STA administrator:

- URL of the STA server
- Your username and password
- **1. Start a supported Web browser on your computer.**
- **2. In the Location Bar or Address field, enter the URL of the STA server. The URL uses one of the following formats:**

http://*local\_host\_name*:*port\_number*/STA https://*local\_host\_name*:*port\_number*/STA

where *local\_host\_name* and *port\_number* are the name and port number of the STA server given to you by your STA administrator. Typically, STA runs on port 7021.

The **Login** screen appears.

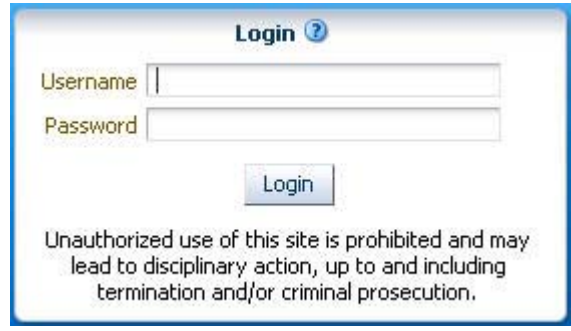

**3. Enter the username and password you have been assigned, and then click Login.**

Depending on the preference settings for your username, the **Accessibility Settings** dialog box may appear.

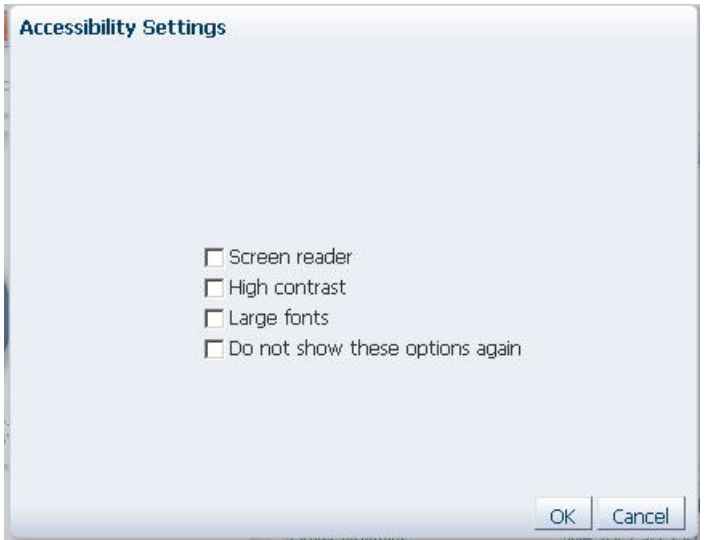

**4. Complete the Accessibility Settings dialog box, if applicable, and then click OK. See ["Modify Accessibility Preferences" on page 30](#page-29-0) for details on completing this dialog box.**

The **Dashboard** appears.

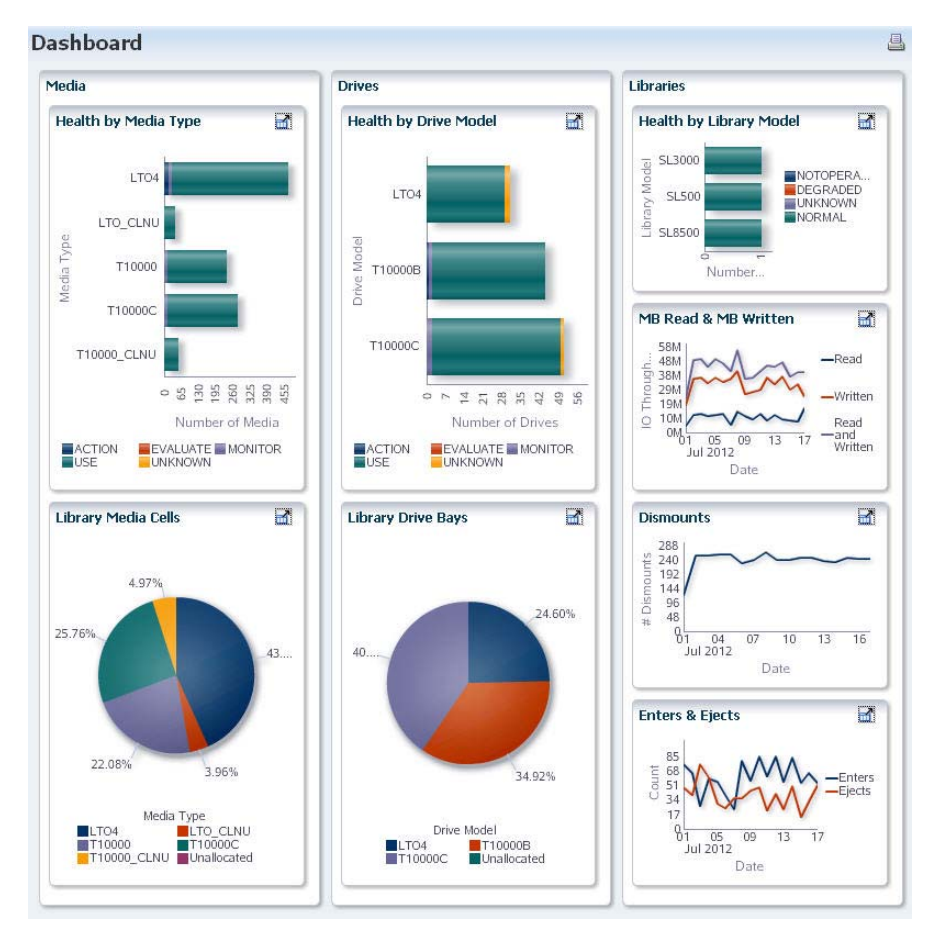

### <span id="page-21-0"></span>**▼ Log Out of STA**

Use this procedure to terminate your STA session. You can terminate your session at any time.

> **Note –** It is recommended that you log out of STA rather than simply closing the browser window. Logging out releases the session memory on the STA server for other processes. It is especially important to log out if your defined login session timeout period is long. See ["Automatic Timeout Interval"](#page-15-2)  [on page 16](#page-15-2) for related information.

**1. From any STA screen, click Logout in the Main Toolbar.** 

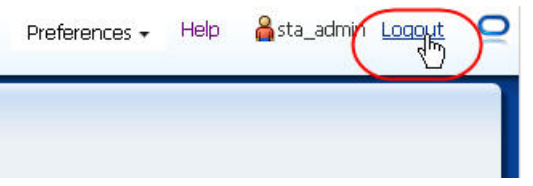

Your login session is terminated and the **Logged Out** dialog box appears.

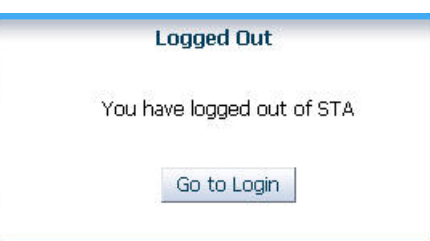

**2. Click Go to Login.** 

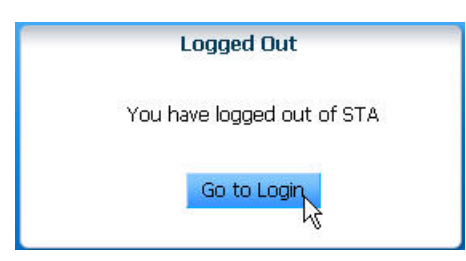

The **Login** screen appears. See ["Log In to STA" on page 20](#page-19-0) for instructions on logging in.

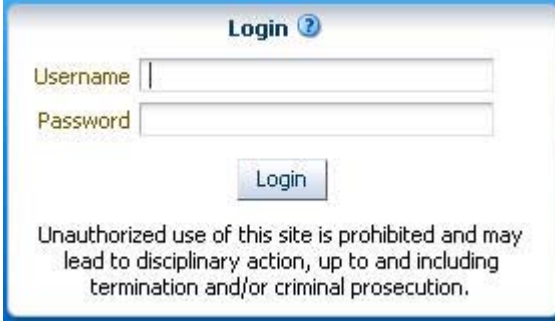

#### <span id="page-22-0"></span>**▼ Display STA Software Version Information**

Use this procedure to display version information about the STA application and supporting software. This information is useful whenever you contact your Oracle support representative.

**1. Click About in the lower-right corner of the STA screen.**

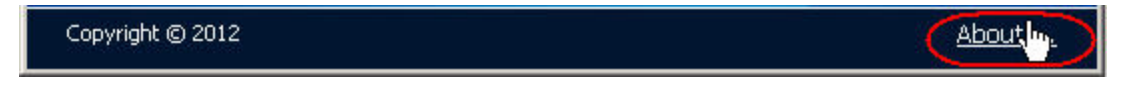

The version information dialog box is displayed.

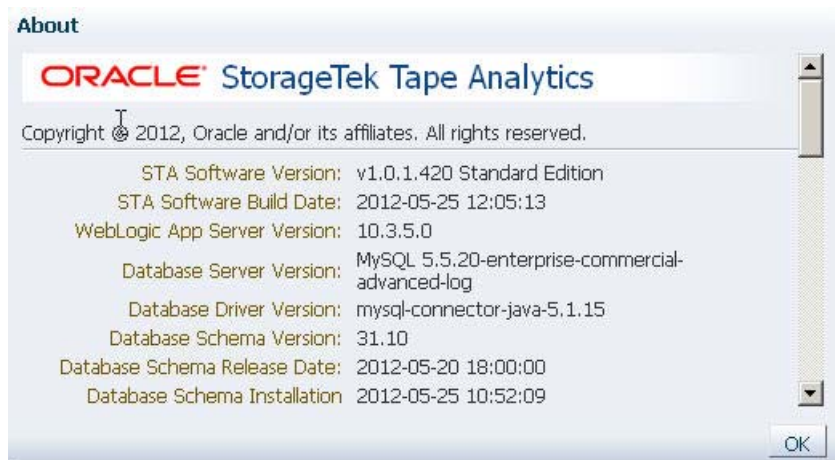

**2. Click OK to dismiss the dialog box.** 

### <span id="page-23-0"></span>**▼ Modify Removed Drives and Media Display Settings**

Use this procedure to customize the removed drives and media display settings for your username in this and future login sessions. These settings control how removed drives and media are displayed by the STA user interface. See ["Removed Drives and](#page-16-0)  [Media Display Options" on page 17](#page-16-0) for details.

**1. Select Preferences > Data Handling from the Main Toolbar.**

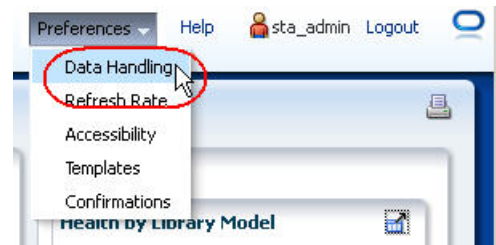

The **Data Handling** dialog box appears.

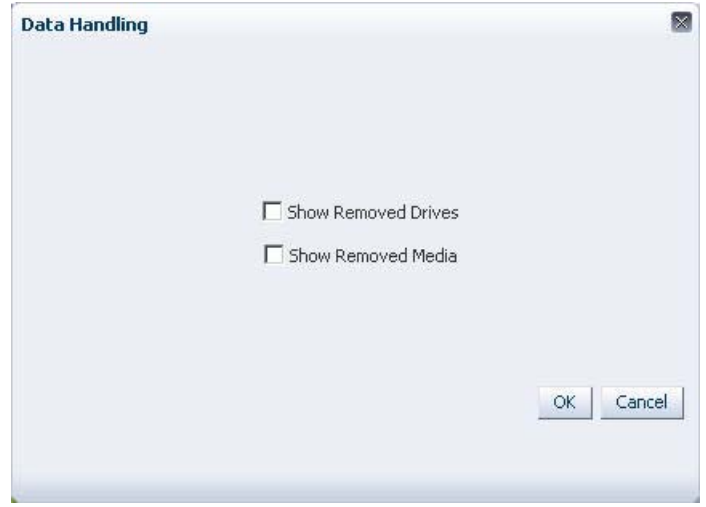

**2. Select the appropriate check boxes to enable the display of removed drives and/ or media.** 

**3. Verify your selections and then click OK.** 

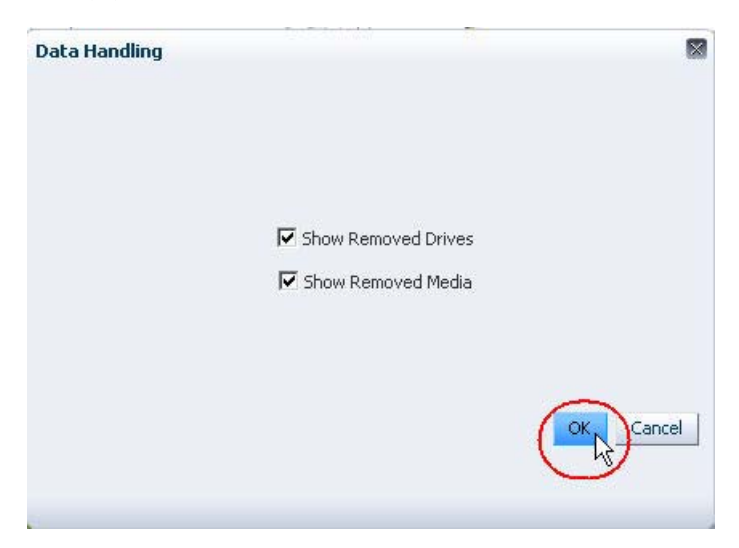

The settings take effect immediately. They remain in effect for this and future login sessions, until you change them again using this procedure.

### <span id="page-25-0"></span>**▼ Modify the Screen Refresh Interval**

Use this procedure to set the screen display refresh rate for your username in this and future login sessions. STA screens will be updated to display new data at the frequency you specify. The default is 480 seconds. See ["Screen Refresh Interval"](#page-15-3)  [on page 16](#page-15-3) for details.

**1. Select Preferences > Refresh Settings from the Main Toolbar.**

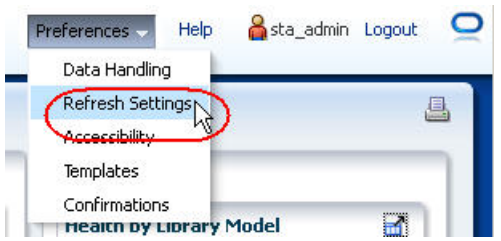

The **Refresh Settings** dialog box appears.

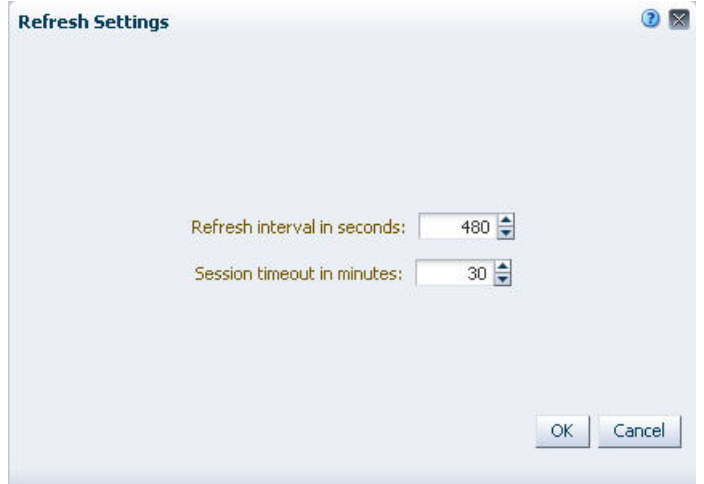

**2. In the "Refresh interval in seconds" field, enter the new refresh rate want to assign, and then click OK.** 

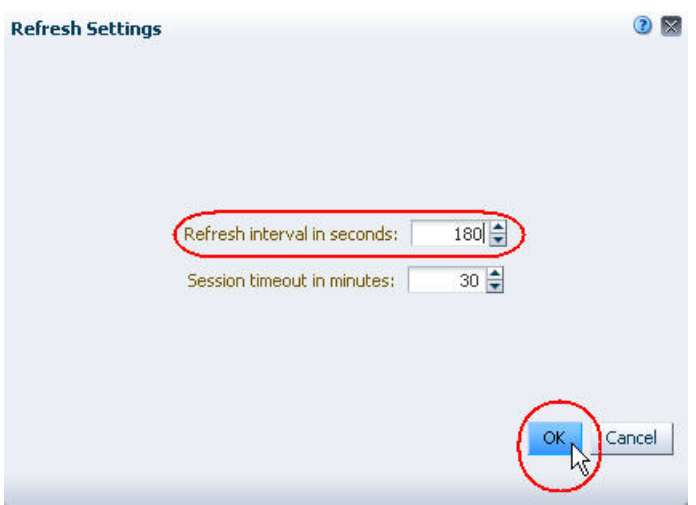

The settings take effect immediately. They remain in effect for this and future login sessions, until you change them again using this procedure.

### <span id="page-27-0"></span>**▼ Modify the Login Session Timeout Period**

Use this procedure to set the timeout period for your username in this and future login sessions. If your login session is idle for longer than this amount of time, your session will be ended. The default is 30 minutes. See ["Automatic Timeout Interval"](#page-15-2)  [on page 16](#page-15-2) for details.

**1. Select Preferences > Refresh Settings from the Main Toolbar.**

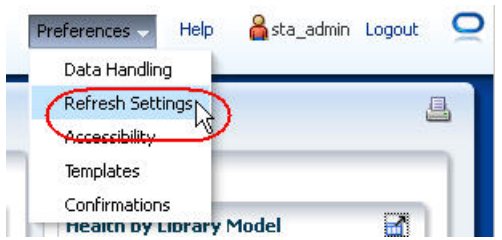

The **Refresh Settings** dialog box appears.

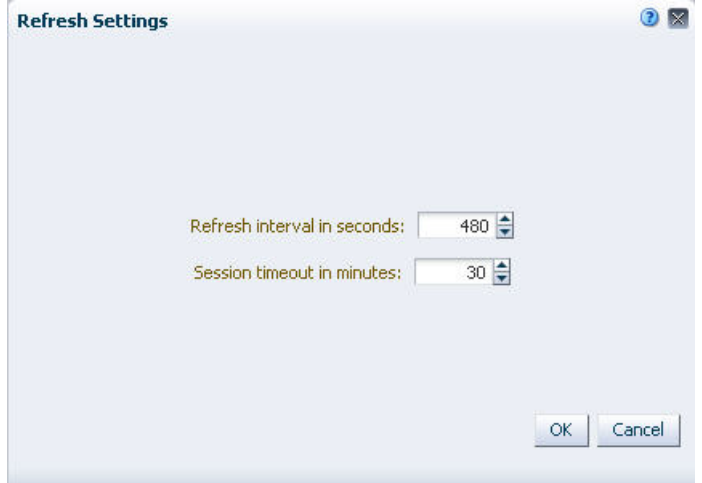

**2. In the "Session timeout in minutes" field, enter the timeout period you want to assign, and then click OK.** 

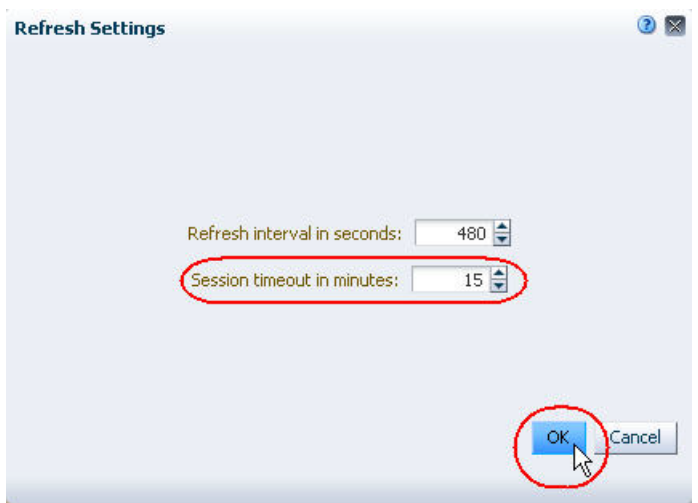

The settings take effect immediately. They remain in effect for future login sessions, until you change them again using this procedure.

### <span id="page-29-0"></span>**▼ Modify Accessibility Preferences**

Use this procedure to customize the accessibility settings for your username in this and future login sessions. See ["Accessibility Options" on page 18](#page-17-0) for details.

**1. Select Preferences > Accessibility from the Main Toolbar.** 

**Note –** If the "Do not show these options again" check box is not selected, then this screen appears automatically whenever you log in to STA.

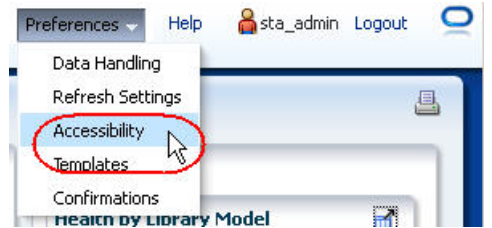

The **Accessibility Settings** dialog box appears.

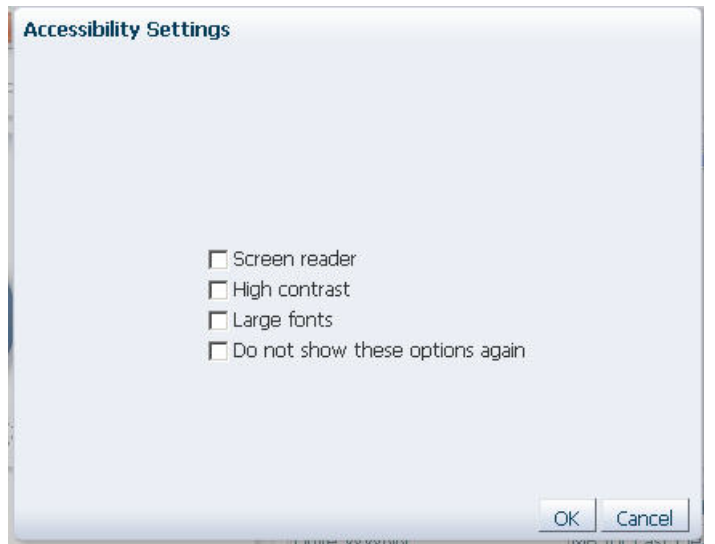

- **2. Select the appropriate check boxes to enable the accessibility modes you want to use. Options are:**
	- **Screen Reader** Causes the screen display to be optimized for use with screen readers such as JAWS. It also allows you to perform all screen actions with the keyboard instead of a mouse.
	- **High Contrast** Causes STA screens to be compatible with high-contrast features provided by your browser. For best results, you may also want to enable large fonts mode, described below.
	- **Large fonts** Causes STA screens to be compatible with larger font sizes and zoom capabilities provided by your browser. For best results, you may also want to enable high-contrast mode, described above.
- **Do not show these options again** Indicates that you do not want this dialog box to be displayed automatically when you log in. If you apply this option, this dialog box will be skipped for all future times that you log in to STA. You can use this procedure to reset this option at any time.
- **3. Verify your selections and then click OK.**

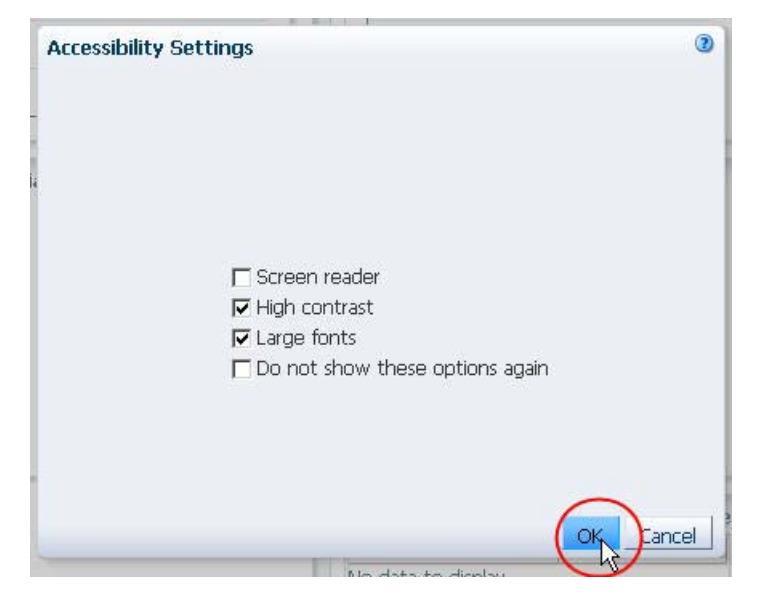

The STA screen display is immediately modified according to your selections. These settings remain in effect for future login sessions, until you change them again using this procedure.

### <span id="page-31-0"></span>**▼ Modify Confirmation Dialog Box Preferences**

Use this procedure to customize the display of selected confirmation dialog boxes for your username in this and future login sessions. See ["Confirmation Dialog Box](#page-17-1)  [Options" on page 18](#page-17-1) for details.

**1. Select Preferences > Confirmations from the Main Toolbar.** 

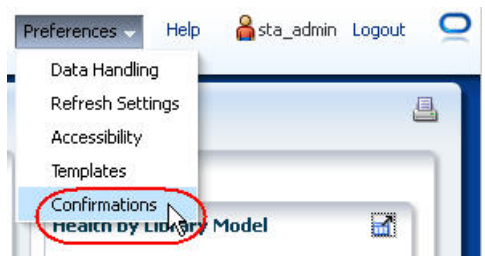

The **Confirmations** dialog box appears.

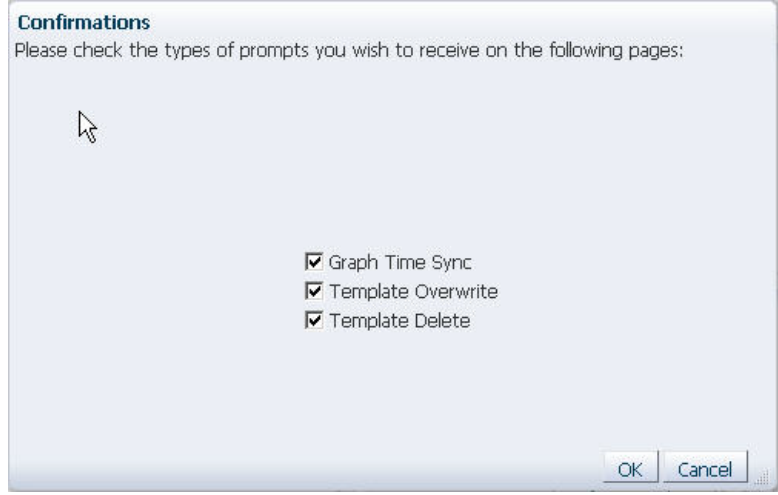

- **2. For each option listed, select the check box to display the dialog box or deselect the check box to suppress the dialog box. Options are:**
	- **Graph Time Sync** Selecting this check box indicates you want a confirmation dialog box to appear before you synchronize all graphs on a screen to the same date range.

Deselecting this check box indicates you want to suppress the confirmation dialog box. Graphs will be synchronized as soon as you click **Synchronize Date Range** in the **Graph Pane Toolbar**.

• **Template Overwrite** – Selecting this check box indicates you want a confirmation dialog box to appear before you save changes to an existing template.

Clearing this box indicates you want to suppress the confirmation dialog box. Existing templates will be overwritten as soon as you click **Save** in the **Save Template** dialog box.

• **Template Delete** – Selecting this check box indicates you want a confirmation dialog box to appear before you delete an existing template.

Clearing this box indicates you want to suppress the confirmation dialog box. Templates will be deleted as soon as you click **Delete** in the **Delete Template** dialog box.

**3. Verify your selections and then click OK.** 

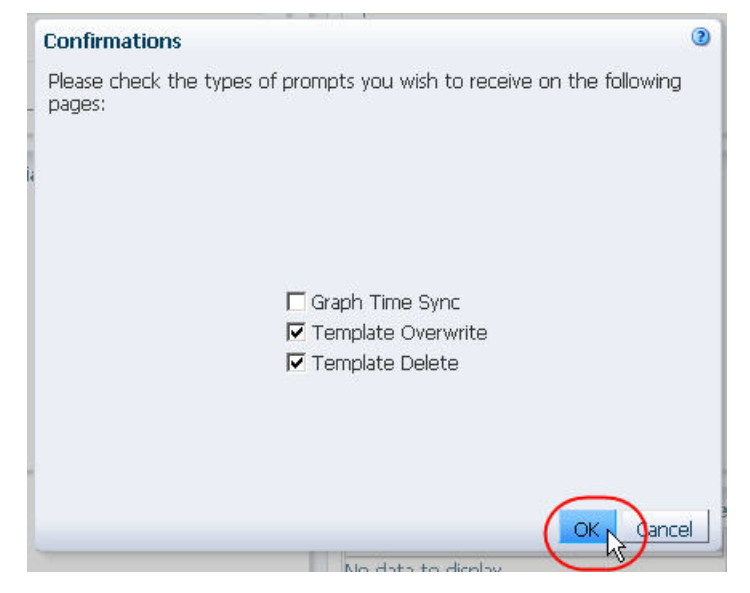

The settings take effect immediately. They remain in effect for future login sessions, until you change them again using this procedure.

## <span id="page-33-0"></span>**Help**

STA provides context-sensitive Help for all screens. Help buttons are located on the following toolbars:

• Main Toolbar

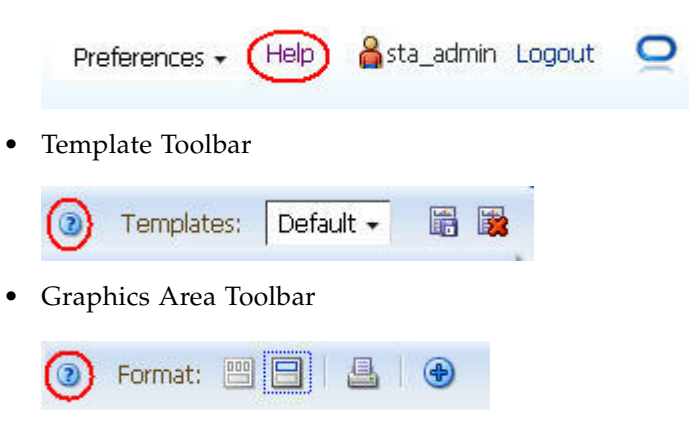

• List View Table Toolbar (Overview screens only)

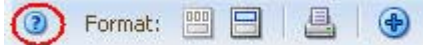

• Pivot Table Toolbar (Analysis screens only)

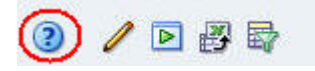

• Dialog boxes

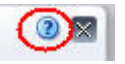

### <span id="page-34-0"></span>**Help Window Layout**

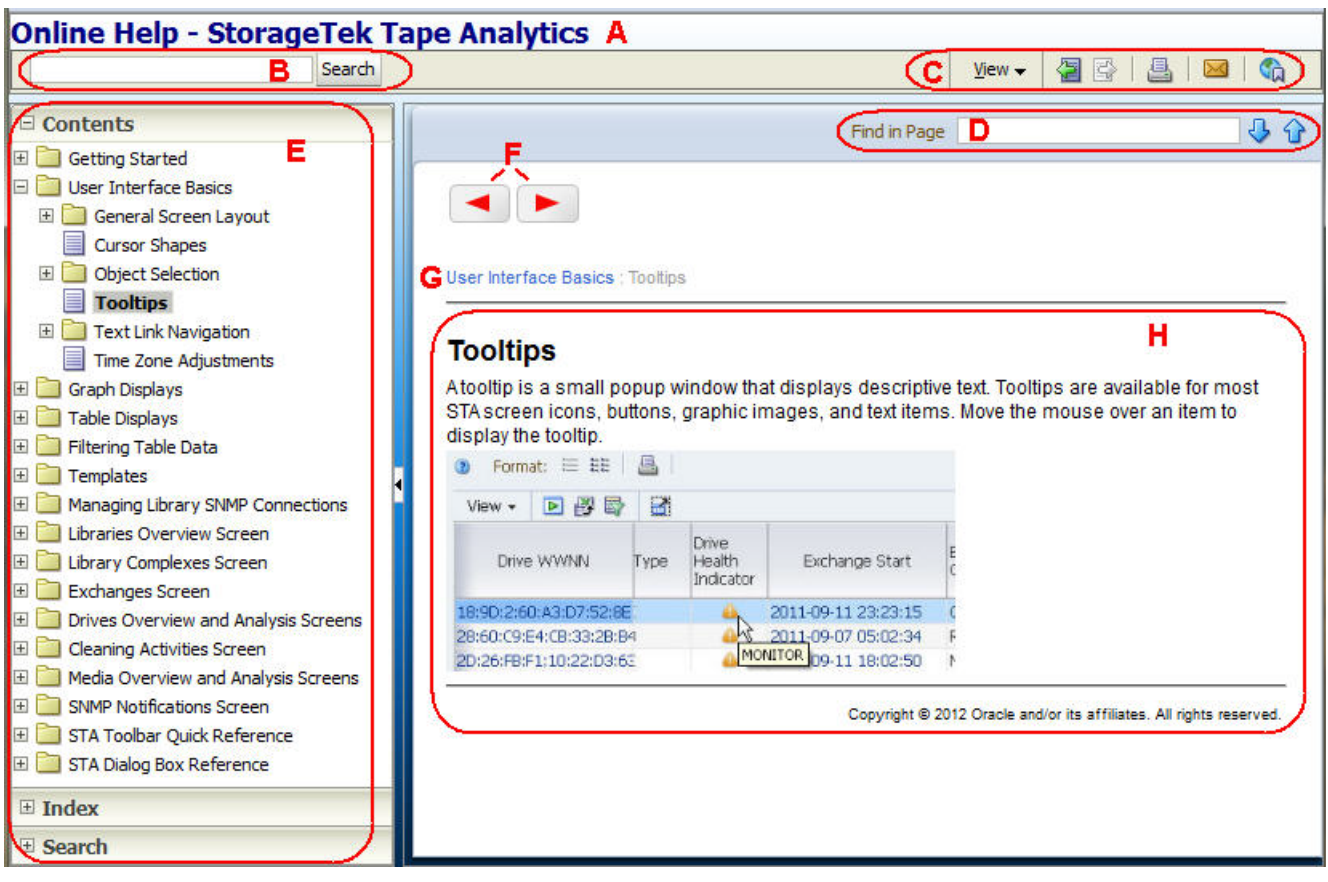

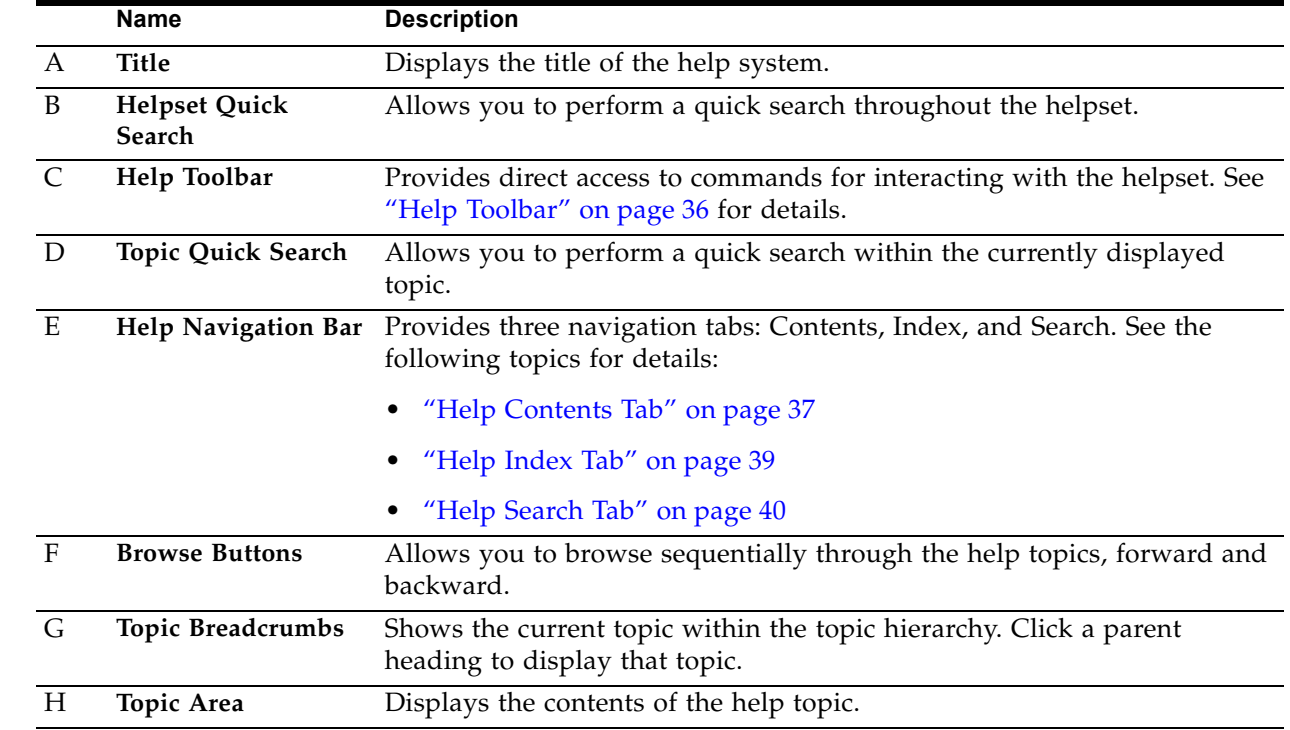

 $\mathbf{I}$ 

 $\mathbf{I}$ 

 $\blacksquare$ 

 $\mathbf{I}$ 

 $\mathbf{I}$ 

 $\mathbf I$ 

### <span id="page-35-0"></span>**Help Toolbar**

The Help Toolbar provides direct access to frequently used commands for displaying and using the help system.

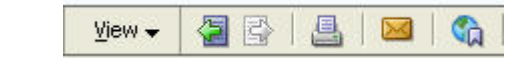

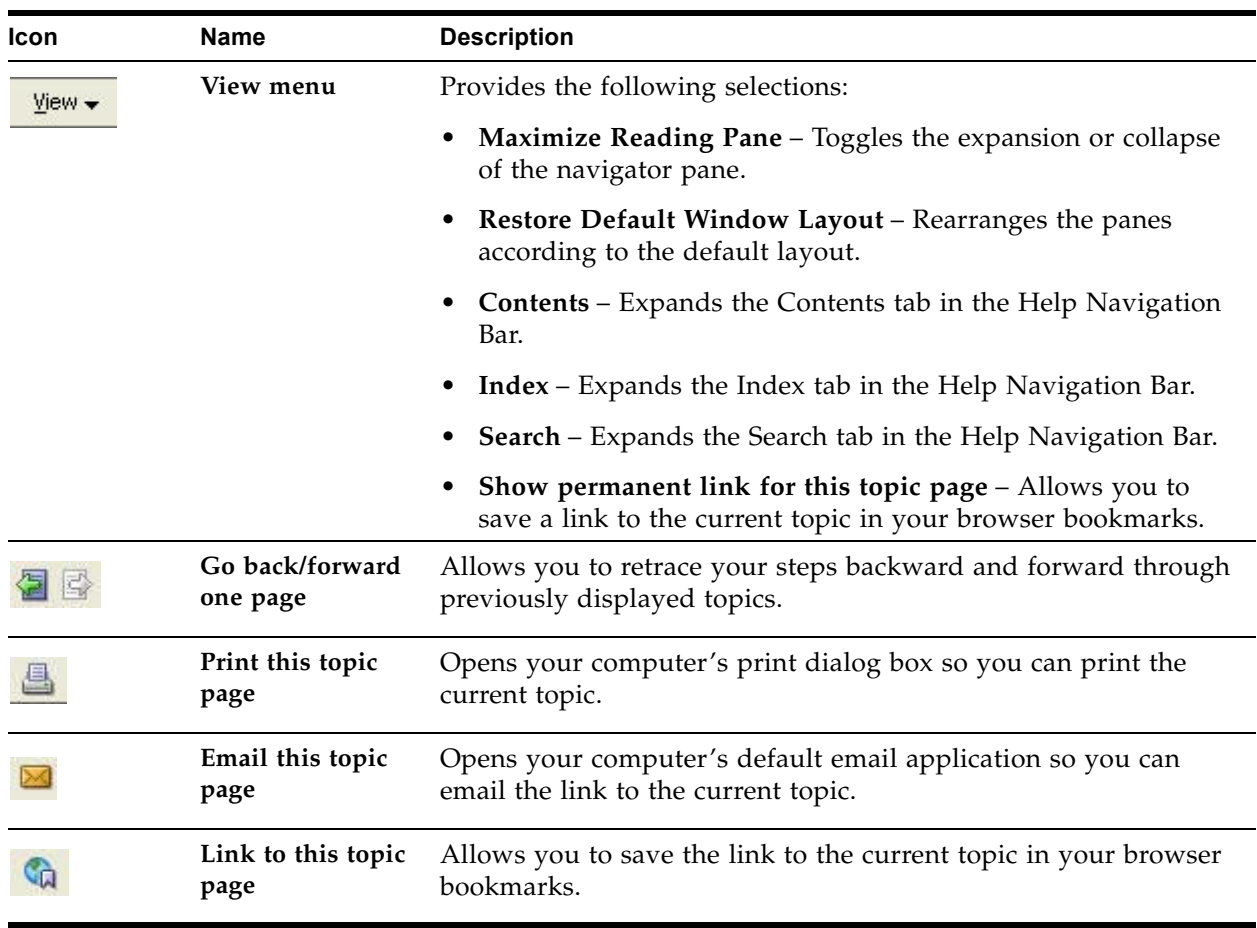
#### **Help Contents Tab**

The Contents tab displays the table of contents for the helpset. Topics are listed in a hierarchical tree, with higher-level headings shown as folders. You can expand or collapse folders to list or hide the headings within. Click a heading to display the topic in the Topic Area.

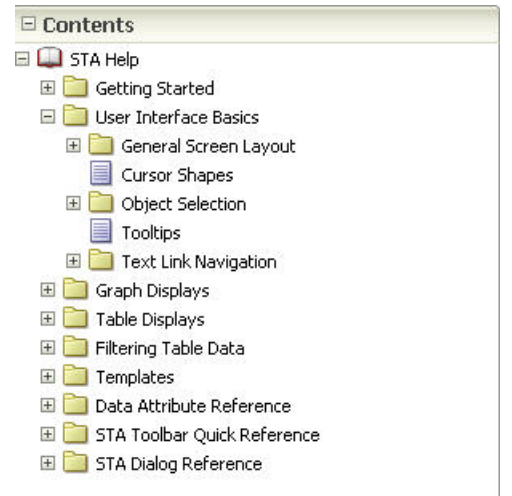

#### **Context Menu**

Right-click within the Contents Tab to bring up the Context Menu.

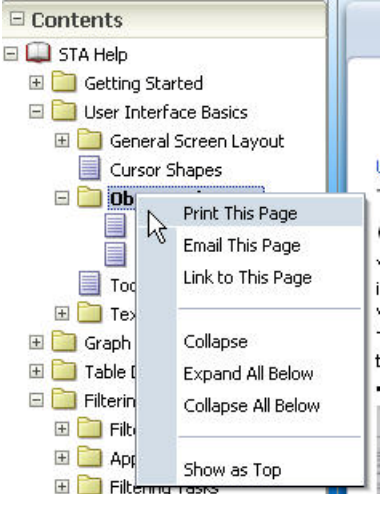

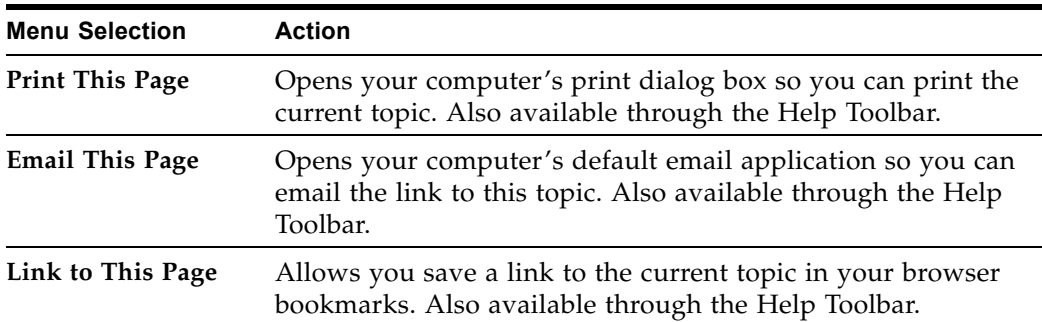

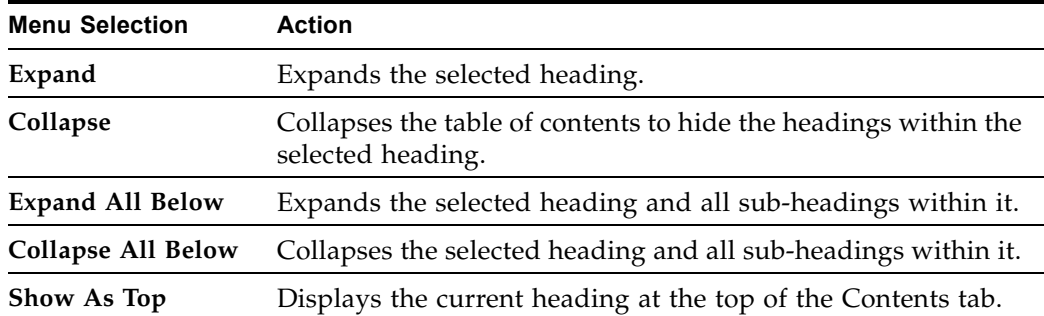

## **Help Index Tab**

The Index tab displays a sorted index of keywords in a two-level hierarchy. A keyword can be associated with multiple topics.

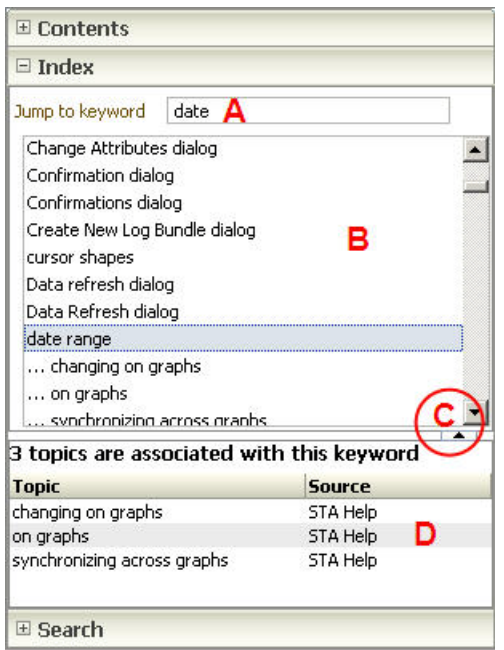

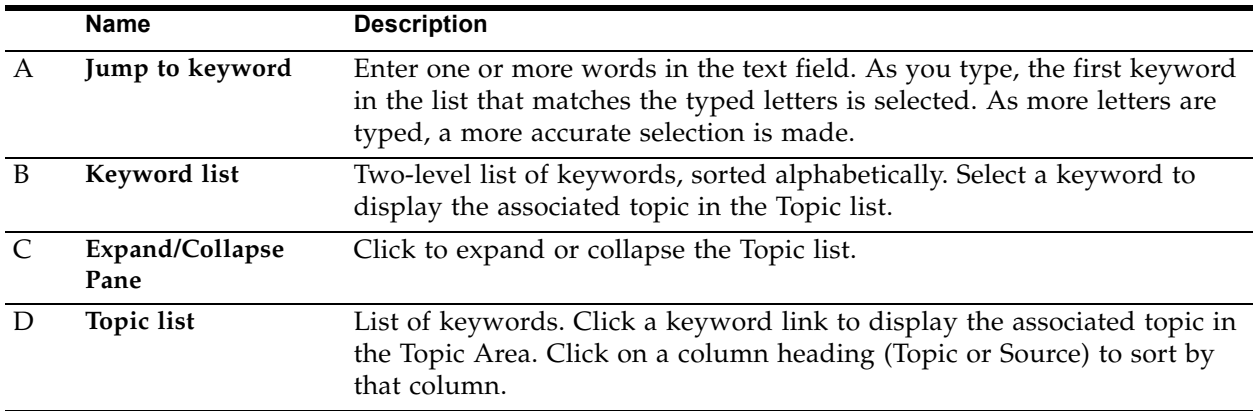

 $\Box$  Search Search Pivot Table Α C All words C Any words C Boolean expression в Case Sensitive C  $\blacktriangle$ 28 matches found D **Topic Title** Score △▽ Sour Pivot Table Layout Pivot Table Toolbar Graph Summary Data for a Pivot Table Pivot Table Layout Tasks Graph Detail for a Pivot Table Attribute Table Displays ń Drives - Analysis, Pivot Table Media - Analysis, Pivot Table Change Table Attributes and Their Ne: ٦ ÷ Pivot Tables Export Table Data

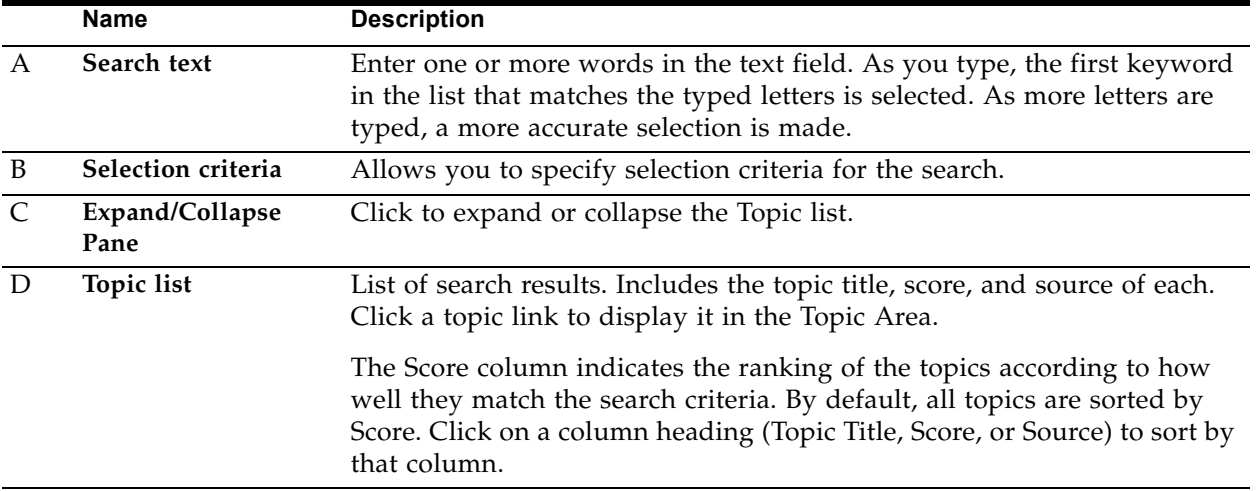

The Search tab allows you to construct a full-text query that searches throughout the helpset.

# **User Interface Basics**

This section describes the layout and navigation of the STA screens. The following topics are discussed:

- ["General Screen Layout" on page 42](#page-41-0)
	- ["Main Toolbar" on page 43](#page-42-0)
	- ["Main Window" on page 44](#page-43-0)
- ["Screen Display Features" on page 45](#page-44-0)
	- ["Cursor Shapes" on page 45](#page-44-1)
	- ["Tooltips" on page 46](#page-45-0)
	- ["Object Selection" on page 46](#page-45-1)
	- ["Time Zone Adjustments" on page 48](#page-47-0)
- ["Navigation Methods" on page 49](#page-48-0)
	- ["Navigation Bar" on page 49](#page-48-1)
	- ["Text Link Navigation" on page 49](#page-48-2)
- ["Screen Arrangement Tasks" on page 51](#page-50-0)
- ["Navigation Tasks" on page 56](#page-55-0)

# <span id="page-41-0"></span>**General Screen Layout**

All STA screens follow the same general structure and layout. The main parts are illustrated and described below.

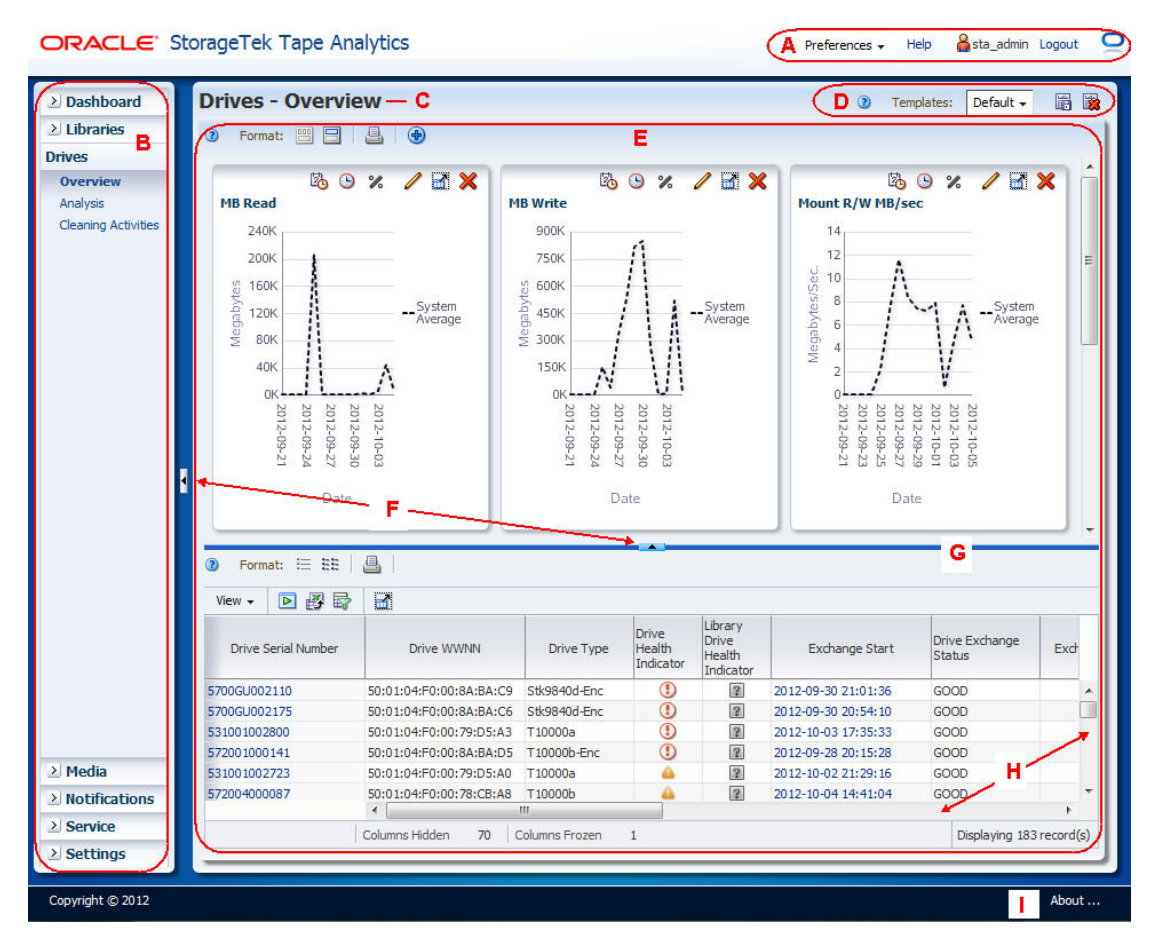

<span id="page-41-1"></span>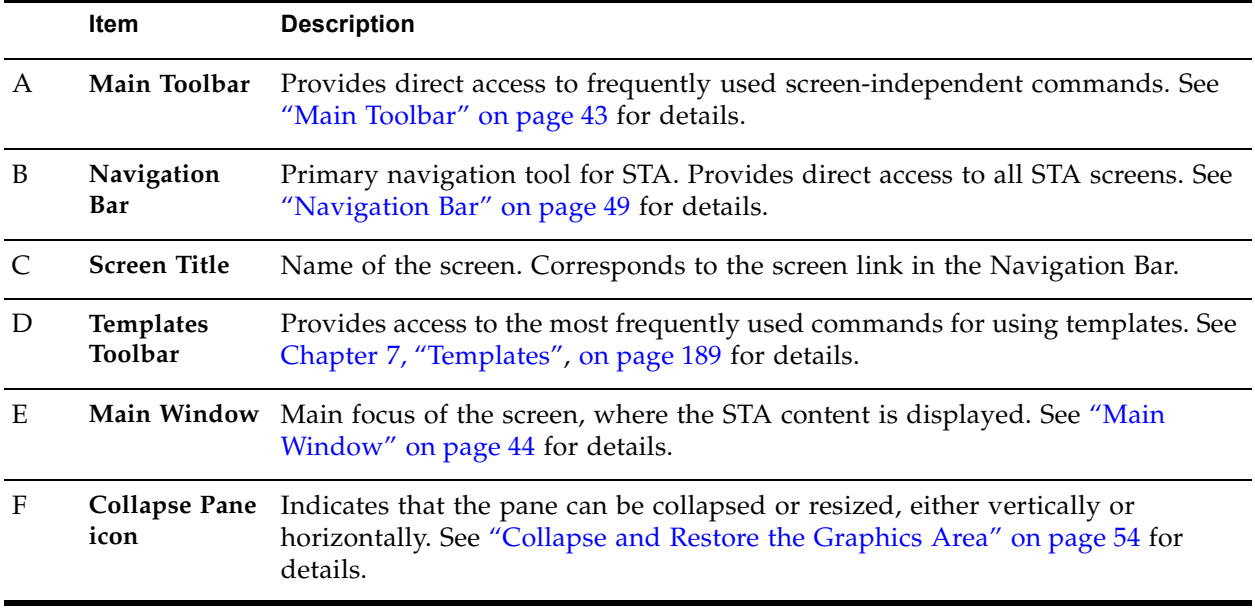

<span id="page-42-1"></span>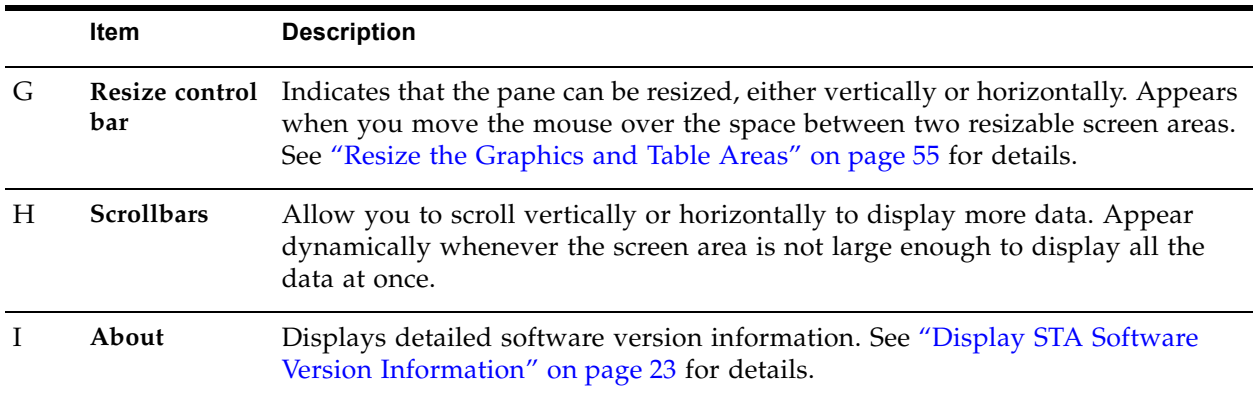

### <span id="page-42-0"></span>**Main Toolbar**

The Main Toolbar is located at the top of all STA screens. It provides direct access to frequently used screen-independent commands.

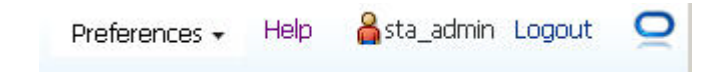

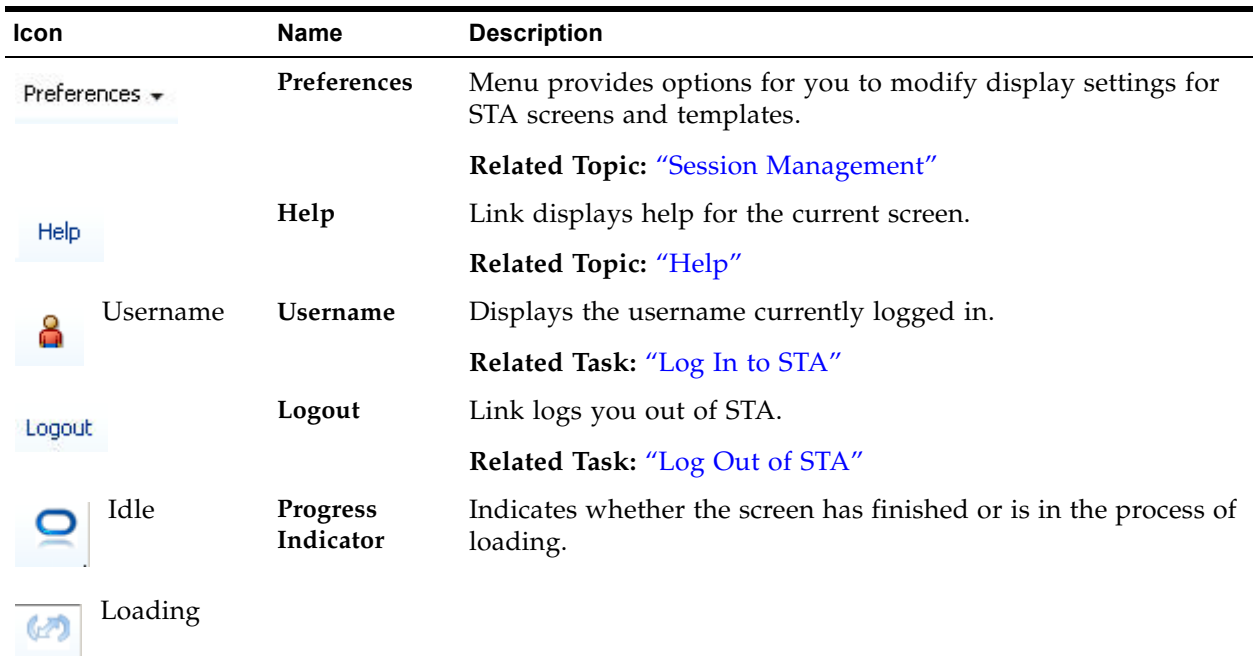

#### <span id="page-43-0"></span>**Main Window**

STA provides the following types of screens:

- Dashboard
- **Overview**
- Analysis

In Overview and Analysis screens, the Main Window is divided into a **Graphics Area** at the top and a **Table Area** at the bottom. The border between the two areas is marked by the Collapse Pane icon and the Resize control bar, as shown in the following example.

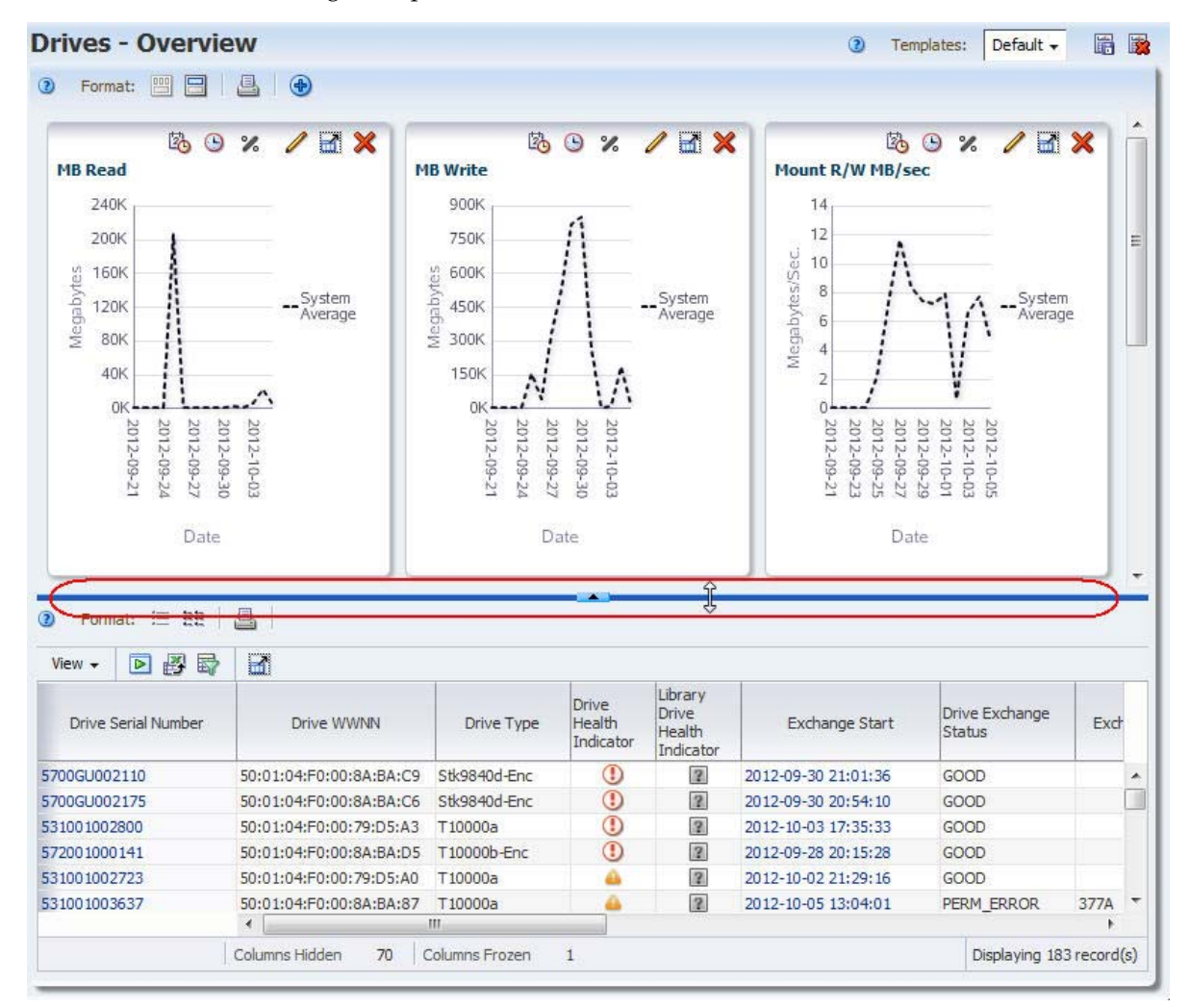

# <span id="page-44-0"></span>**Screen Display Features**

# <span id="page-44-1"></span>**Cursor Shapes**

The cursor changes shape as you move the mouse over different areas of the STA screen. Understanding the meaning of the different cursors assists you in using the STA user interface.

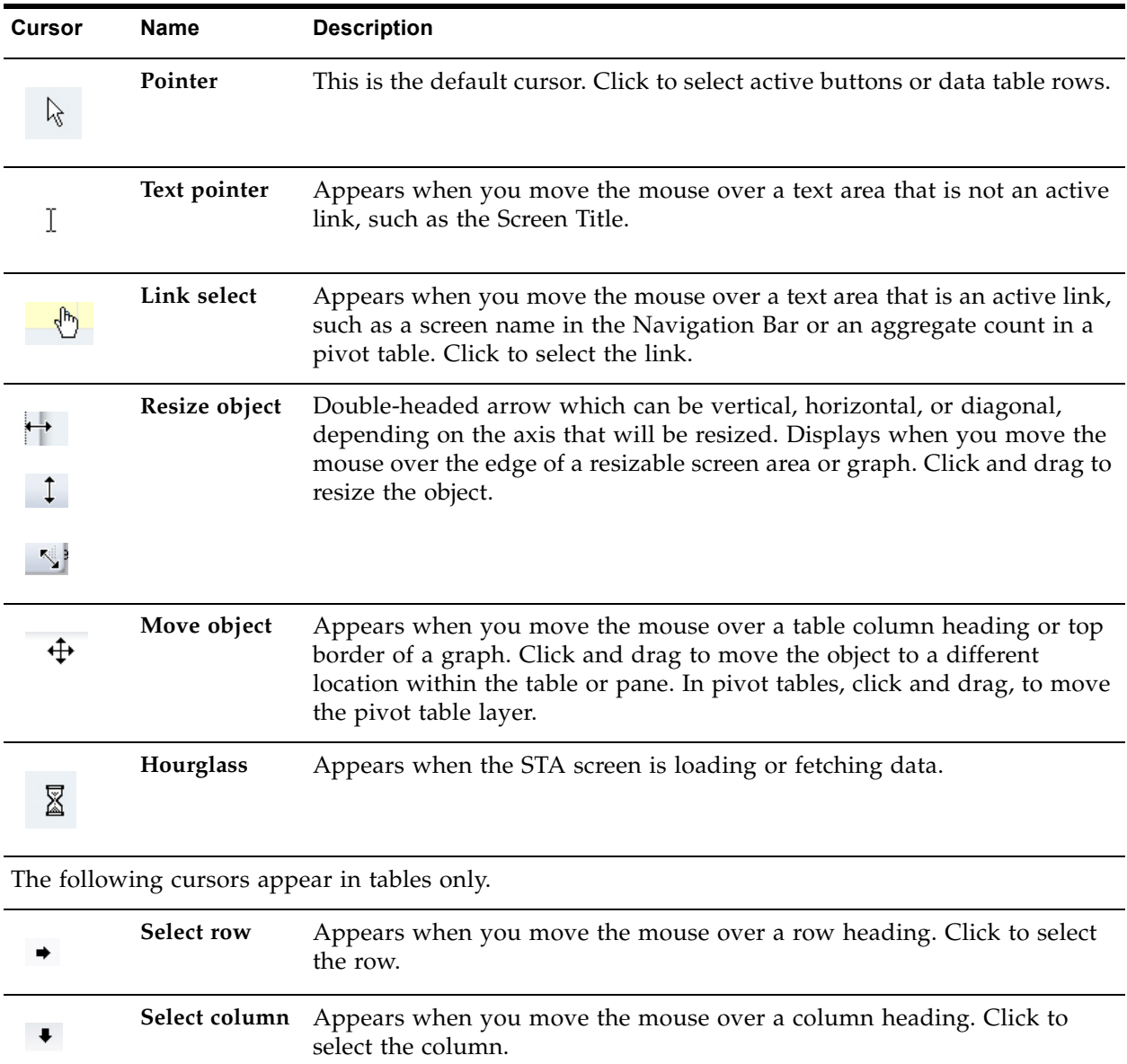

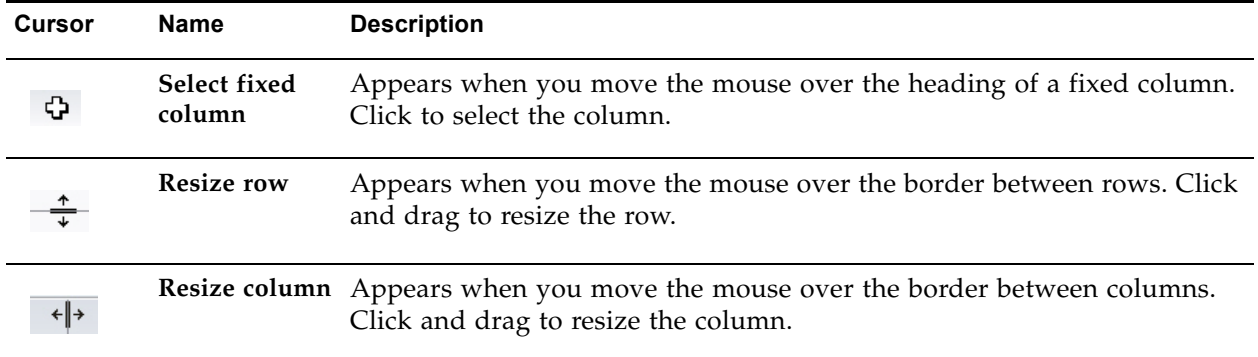

# <span id="page-45-0"></span>**Tooltips**

A tooltip is a small popup window that displays descriptive text. Tooltips are available for most STA screen icons, buttons, graphic images, and text items. Move the mouse over an item to display the tooltip.

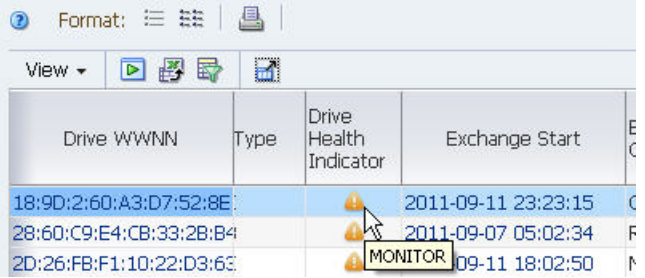

#### <span id="page-45-1"></span>**Object Selection**

You can select most STA objects—items in dialog box lists, table columns, and table rows, for example. In addition, the STA interface supports multi-select for many object types. The STA documentation identifies when multi-select is supported and when it is not.

The following examples use the Reorder Columns dialog box, which appears when you select **View > Reorder Columns** from the **List Table Toolbar**.

• Click an object to select it.

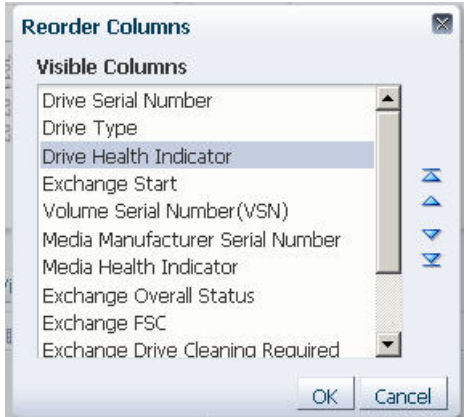

#### **Multi-select**

• Shift-click to select a range of objects.

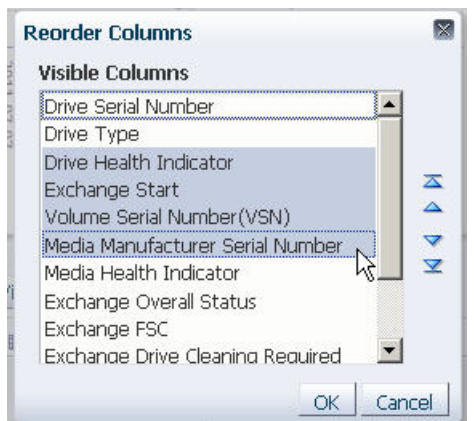

• Ctrl-click to select multiple non-contiguous objects.

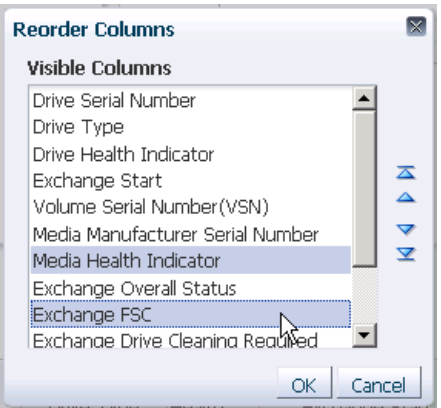

#### **Deselect**

• Ctrl-click an already selected object to deselect it.

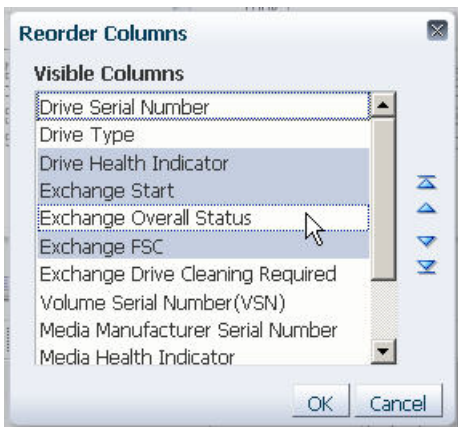

## <span id="page-47-0"></span>**Time Zone Adjustments**

Dates and times of events displayed by the STA user interface are automatically adjusted to the user's local time zone. For example, an exchange with a start time of 02:43 on a library in San Francisco will show a start time of 08:43 for an STA user in Brasilia, and 17:43 for a user in Jakarta.

## <span id="page-48-0"></span>**Navigation Methods**

**Note –** You should not use your browser's **Forward** and **Back** (or **Next** and **Previous**) buttons for navigating through the STA screens. The use of these buttons could produce unpredictable results, as the data you see may be stale or out of sync with the data on the STA server. To navigate, you should always use the methods provided by STA: the Navigation Bar and text links, described below.

#### <span id="page-48-1"></span>**Navigation Bar**

The Navigation Bar is located on the left side of the STA screen. It consists of a series of vertical tabs that expand and collapse according to your selections. The vertical tabs provide a visual map of the STA screen hierarchy. The number of screens listed under each tab varies. You can expand only one tab at a time.

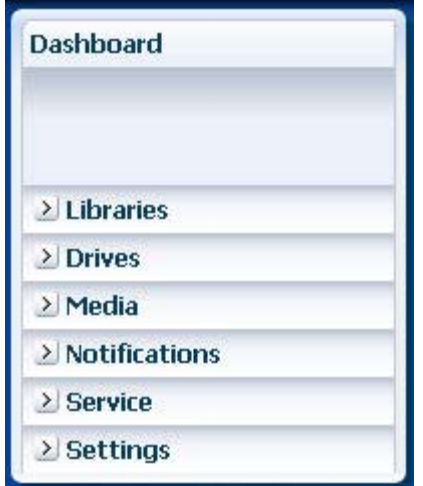

The Navigation Bar serves as the primary means of navigation, and all STA screens are accessible through it. Additional navigation options are offered through text links. See ["Text Link Navigation"](#page-48-2), below, for details.

#### <span id="page-48-2"></span>**Text Link Navigation**

The Navigation Bar is the primary navigation tool for STA, allowing you direct access to all STA screens (see ["Navigation Bar"](#page-48-1), above, for details). Text links provide an additional means of navigation, especially for drilling down to detailed information about resources.

The following types of text links are available:

- ["Resource ID Links" on page 50](#page-49-0)
- ["Aggregate Count Links" on page 50](#page-49-1)

When you click a text link, you are taken to a screen displaying additional detail for the item(s), and the Navigation Bar updates to reflect your current location within the screen hierarchy.

In addition, by clicking a link you apply filter criteria to the resulting screen, and these criteria remain active as you navigate to other screens. This is an important point in understanding the full power of STA. See [Chapter 6, "Filtering Table Data"](#page-162-0) [on page 163](#page-162-0) for full details.

#### <span id="page-49-0"></span>**Resource ID Links**

Resource ID links appear in List View Tables and Detail View screens. For example, the following identifiers are always active links:

- Media IDs: Usually Volume Serial Number (VSN or volser)
- Drive IDs: Usually Drive World Wide Node Name (WWNN) or Drive Serial Number
- Exchange IDs: Usually Exchange Start

Clicking a resource ID link takes you to the corresponding Detail View screen, which provides complete details for that resource. The Detail View screen may, in turn, provide links for related resources; you can click any of them to display detail about these resources.

> **Note –** In most cases, resource IDs are unique, but in some cases they may not be, such as duplicate volsers in a library or library complex.

#### <span id="page-49-1"></span>**Aggregate Count Links**

The cells within pivot tables contain aggregate counts of resources or events that meet specific criteria (see ["Pivot Tables" on page 115](#page-114-0) for details).

Clicking an aggregate count takes you to the corresponding Overview screen, which provides additional detail for the resources included in the count. If the aggregate count is "1", only one resource is displayed on the Overview screen. If the aggregate count is "0", clicking the link displays the message: "There is no data to display."

> **Note –** Aggregate count links also apply filter criteria to the data displayed in the table. See ["Filtering Using Aggregate Count](#page-168-0)  [Links" on page 169](#page-168-0) for details.

# <span id="page-50-0"></span>**Screen Arrangement Tasks**

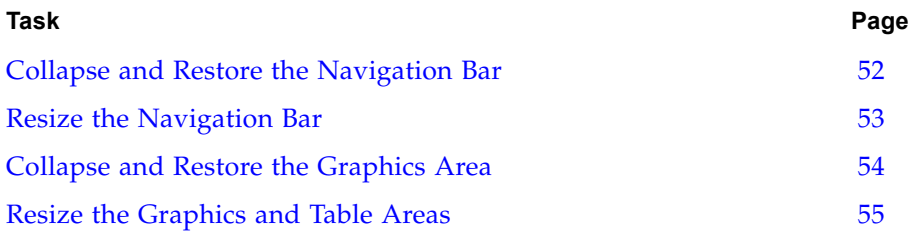

### <span id="page-51-0"></span>**▼ Collapse and Restore the Navigation Bar**

Use this procedure to hide the Navigation Bar and then restore it.

**1. Click the Collapse Pane icon in the space between the Navigation Bar and the Main Window.** 

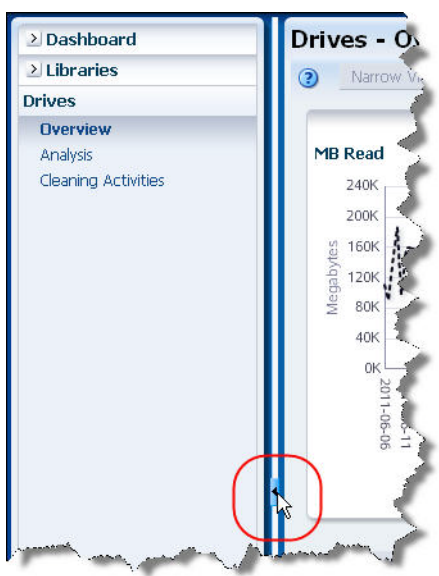

The Navigation Bar is collapsed, and the Main Window is expanded horizontally across the entire screen.

**2. To restore the Navigation Bar to its original width, click the Restore Pane icon on the left side of the window.** 

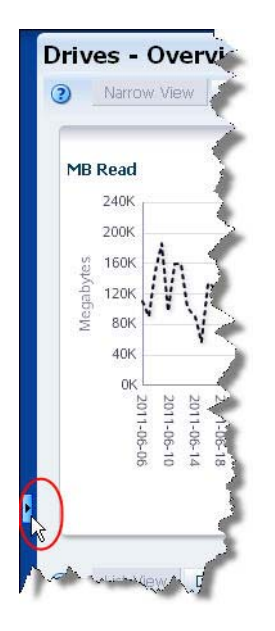

## <span id="page-52-0"></span>**▼ Resize the Navigation Bar**

Use this procedure to resize the Navigation Bar and Main Window relative to one another.

**1. Move the mouse over the space between the Navigation Bar and the Main Window, until the vertical Resize control bar and Resize object cursor appear.** 

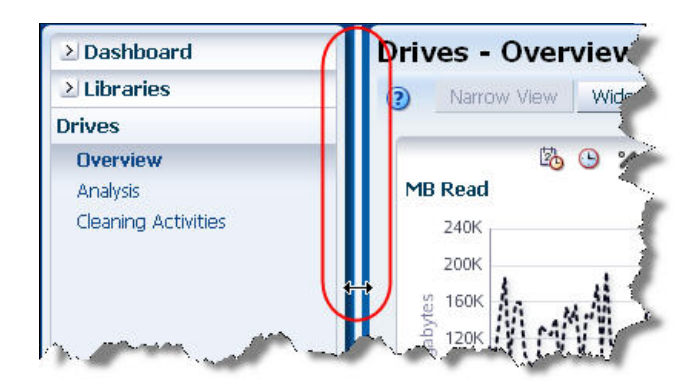

**2. Click and drag the control bar until the Navigation Bar and Main Window are the sizes you want, and then release the control bar.**

## <span id="page-53-0"></span>**▼ Collapse and Restore the Graphics Area**

Use this procedure to hide the Graphics Area and then restore it. Collapsing the Graphics Area provides more space in the Main Window for you to view table data.

#### **1. Click the Collapse Pane icon in the space between the Graphics and Table Areas.**

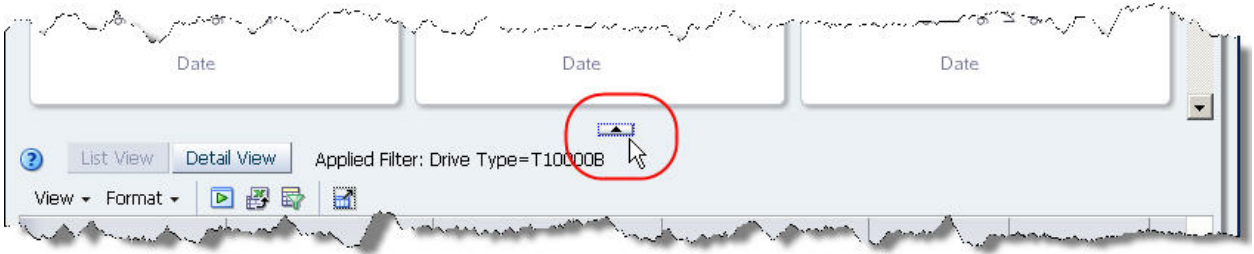

The Graphics Area is hidden, and the Table Area expands vertically over the entire Main Window.

**2. To restore the Graphics Area to its original size, click the Restore Pane icon at the top of the Main Window.** 

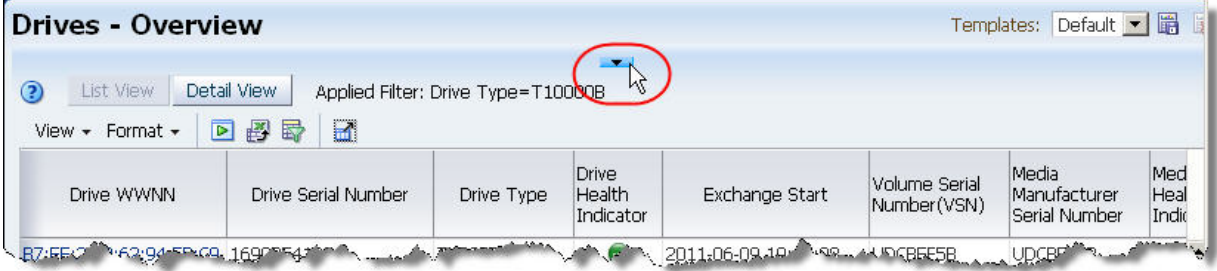

## <span id="page-54-0"></span>**▼ Resize the Graphics and Table Areas**

Use this procedure to resize the Graphics and Table Areas relative to one another.

**1. Move the mouse over the space between the Graphics and Table Areas until the Resize control bar and Resize object cursor appear.**

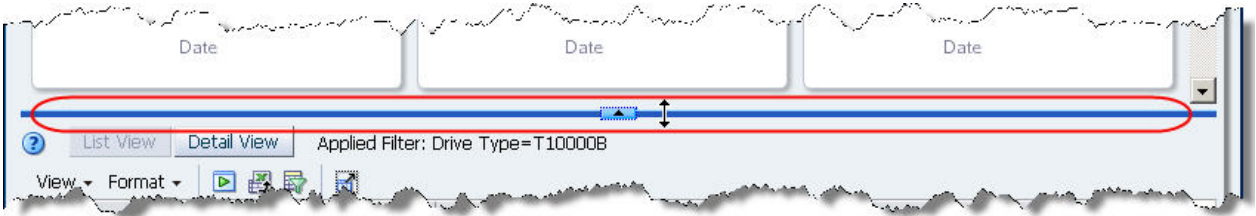

**2. Click and drag the control bar until the two areas are the sizes you want, and then release the mouse.**

# <span id="page-55-0"></span>**Navigation Tasks**

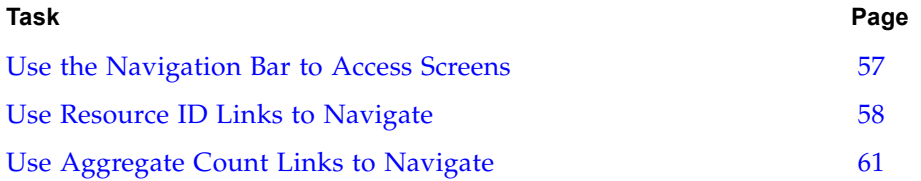

#### <span id="page-56-0"></span>**▼ Use the Navigation Bar to Access Screens**

Use this procedure to display screens through the Navigation Bar.

**1. Click a collapsed tab in the Navigation Bar.** 

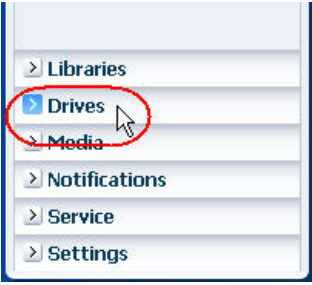

The tab is expanded, displaying links to all the screens in the tab.

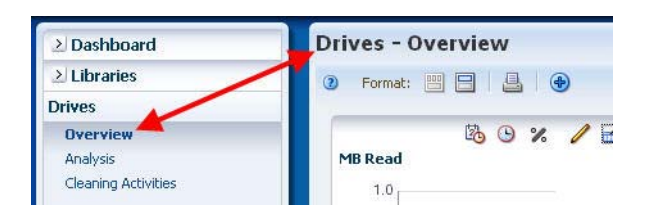

At the same time, the first screen listed under the tab is automatically displayed in the Main Window. The screen title, at the top left of the Main Window (**Drives – Overview** in this example) corresponds to your selection in the Navigation Bar.

#### **2. You can navigate to other screens by doing either of the following:**

• Click a screen link within the currently expanded tab to display that screen.

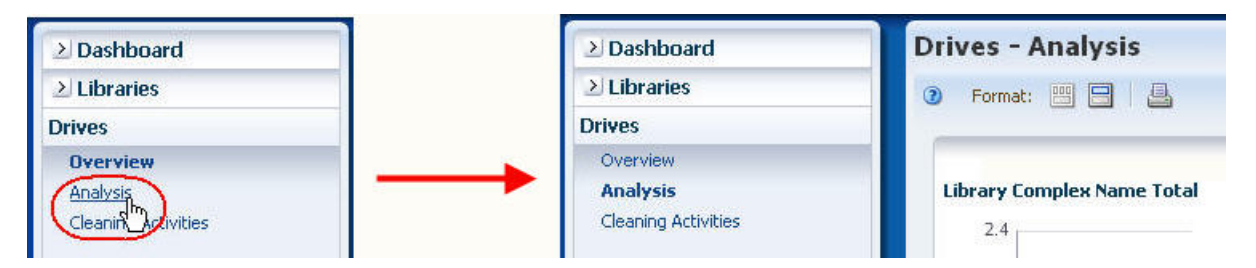

• Click any collapsed tab to expand it and display links to its screens.

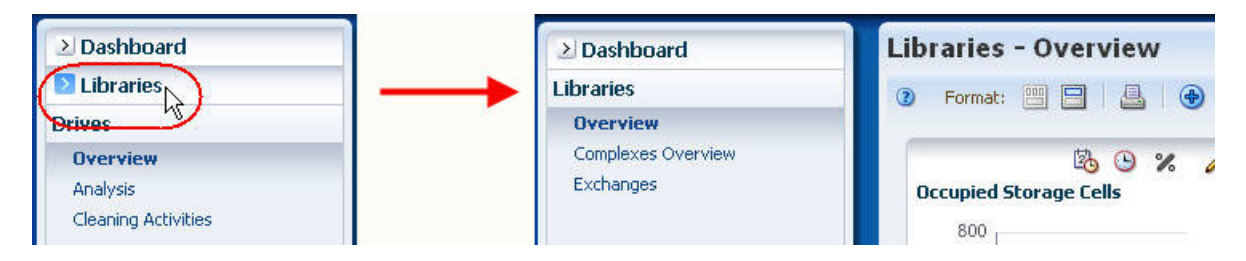

## <span id="page-57-0"></span>**▼ Use Resource ID Links to Navigate**

This procedure is an example of using resource ID links to display detail about an individual drive and other resources related to it.

**1. In the Navigation Bar, click Drives to display the Drives – Overview screen.**

The Drive Serial Number column displays text links for all drives.

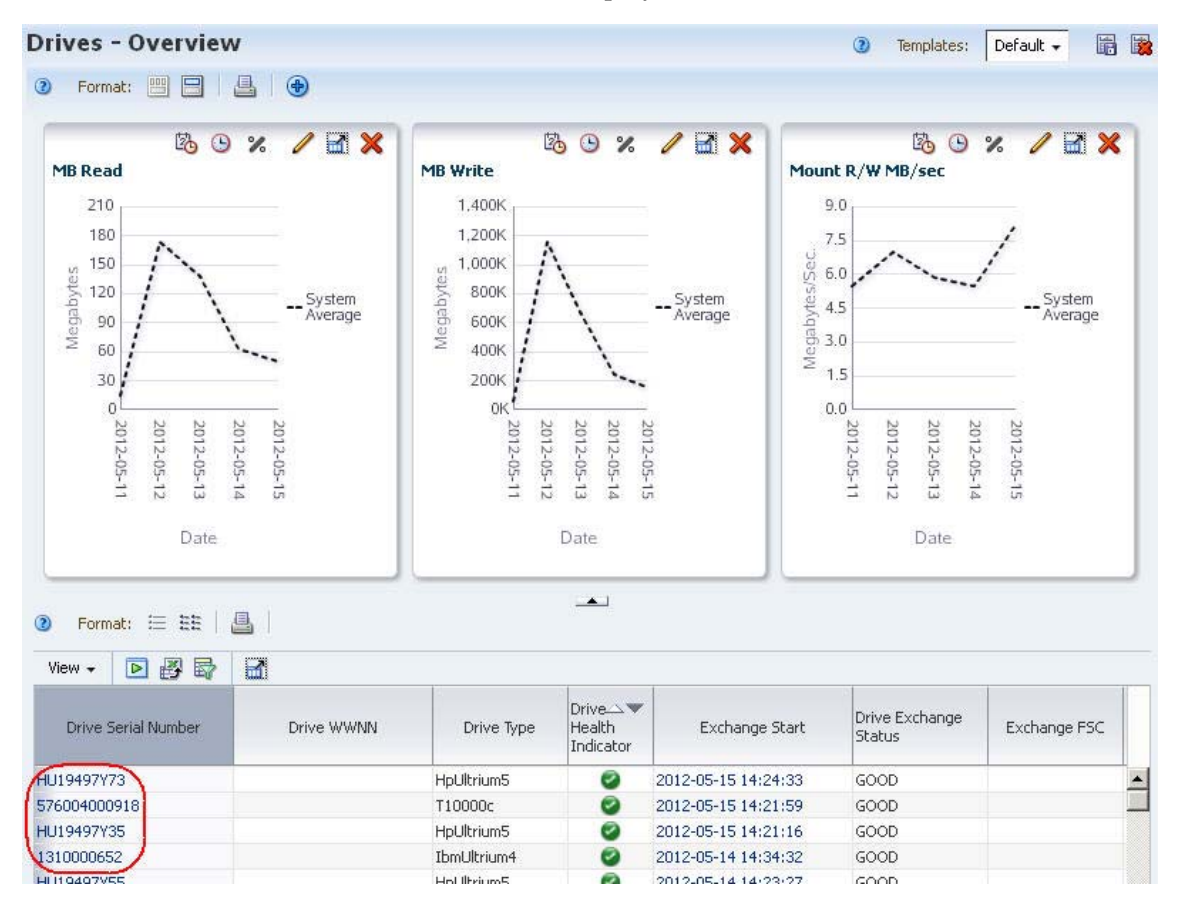

<span id="page-57-1"></span>**2. Click one of the drive links.** 

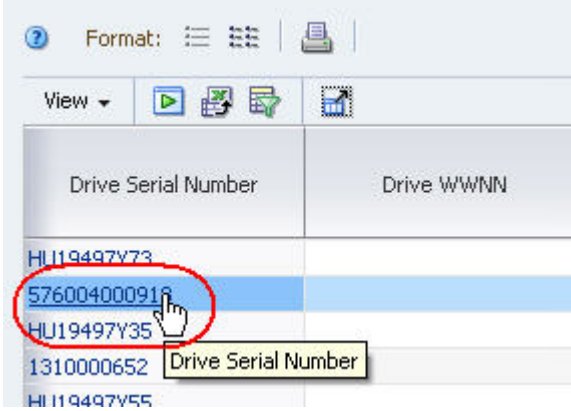

You are taken to the **Drives – Overview, Detail View** screen, which displays full detail for the selected drive.

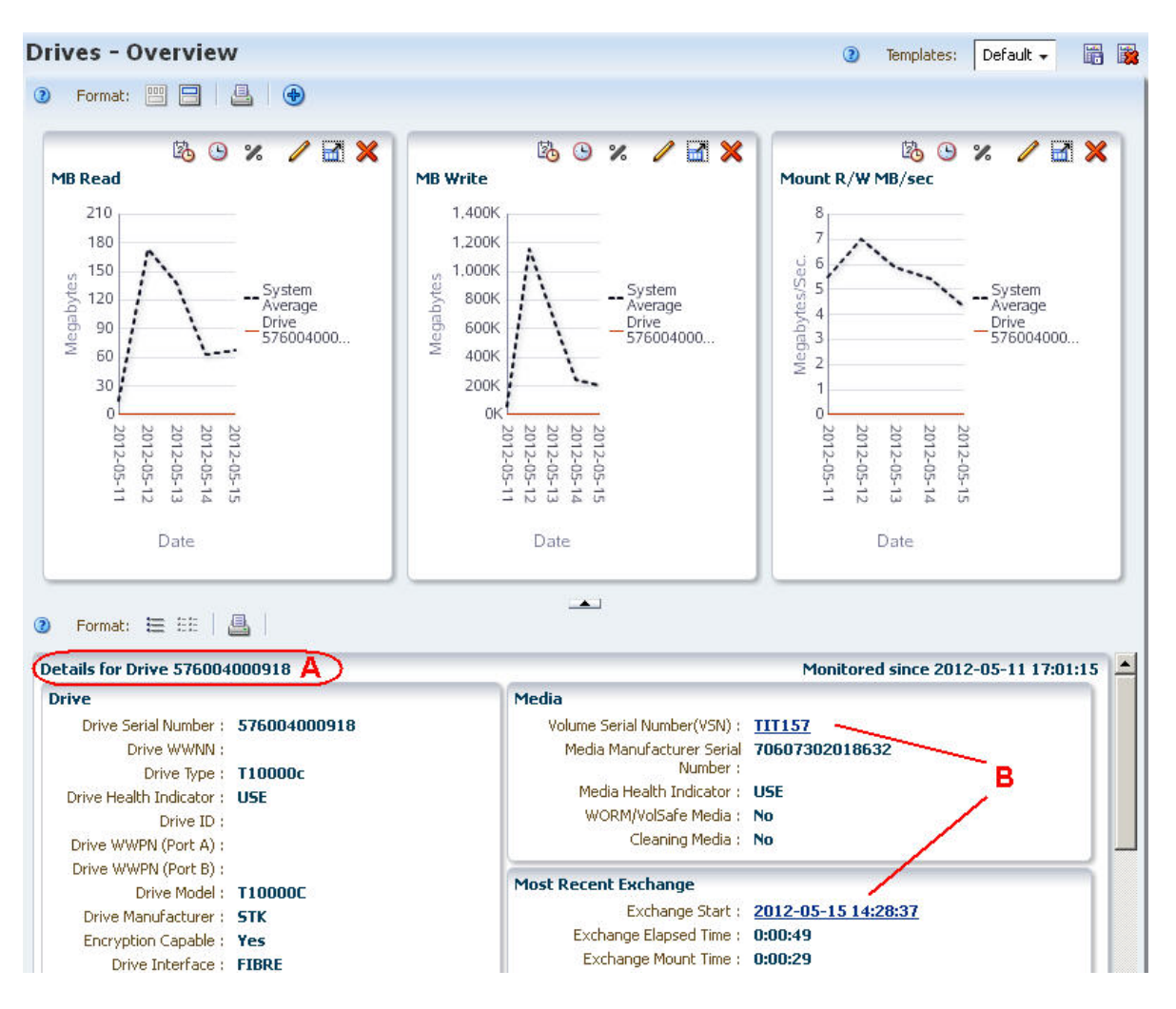

- A Detail View header identifies the drive displayed.
- B Related resource ID links appear on the screen.
- **3. Click Volume Serial Number link.**

You are taken to the **Media – Overview, Detail View** screen, which displays full detail for the selected media record.

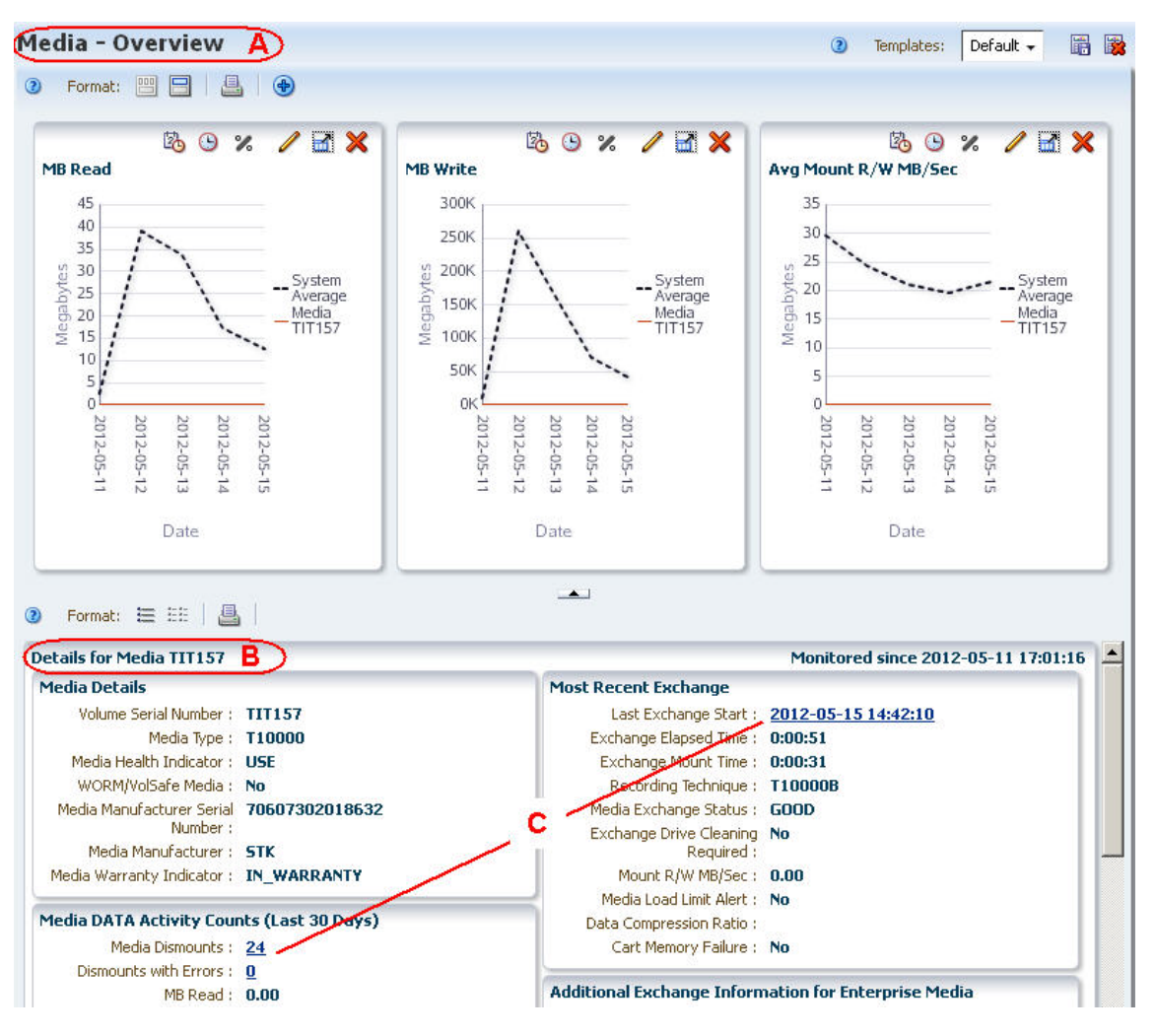

- A Screen title identifies the current screen.
- B Detail View header identifies the media record displayed.
- C– Additional resource ID links appear on the screen. You can click any of these links to continue navigation.

## <span id="page-60-0"></span>**▼ Use Aggregate Count Links to Navigate**

This procedure is an example of how to use aggregate count links to drill down to additional detail about a group of drives included in an aggregate count.

#### **1. In the Navigation Bar, click the Drives tab and then the Analysis link to display the Drives – Analysis screen.**

The screen includes a pivot table. In this example, the aggregate count "3" in the highlighted cell represents three StorageTek drives in library "1", within complex "A-SL8500", that all have a health indicator of "MONITOR".

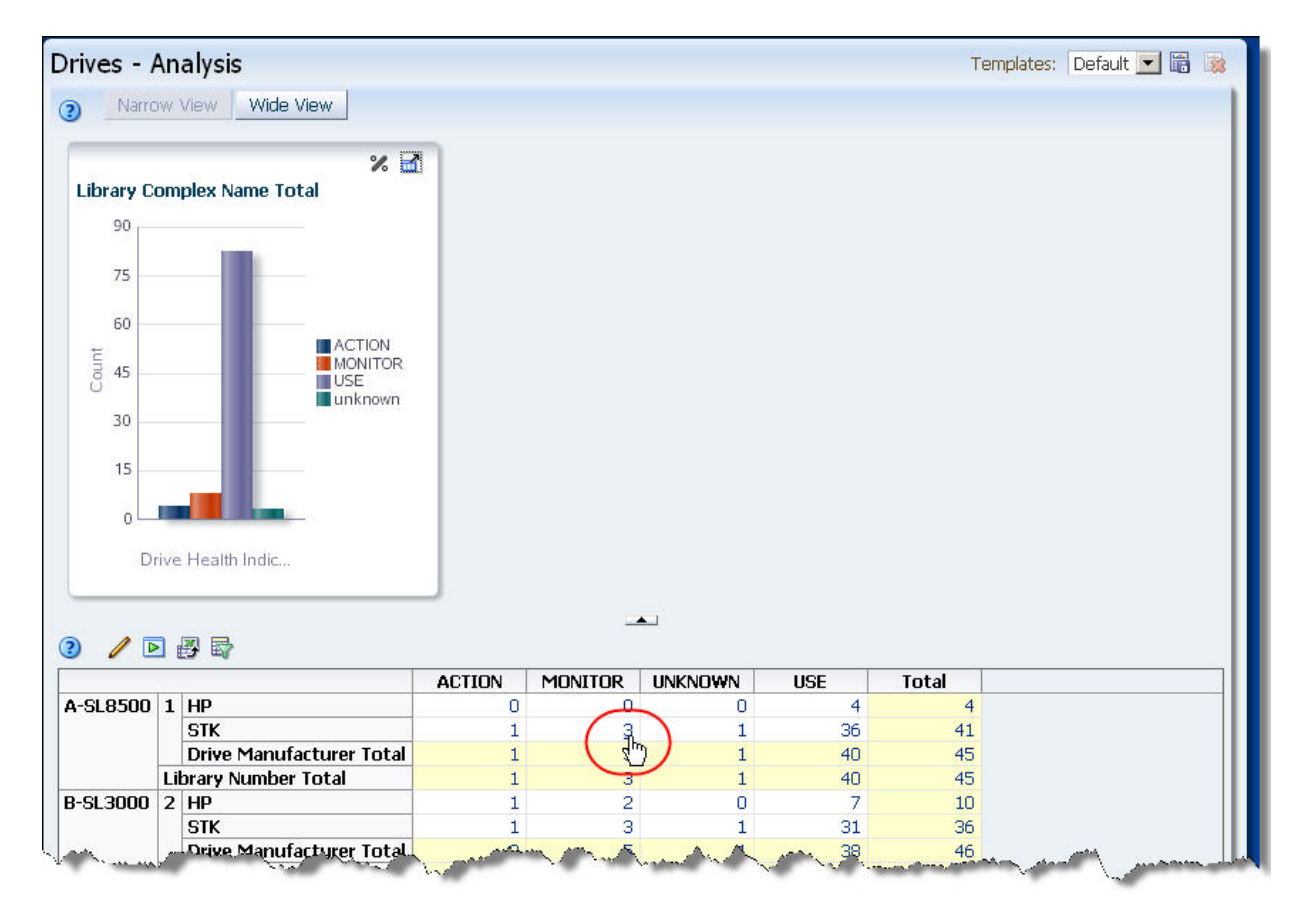

**2. Click the highlighted link.** 

You are taken to the **Drives – Overview** screen, which displays additional detail for the three drives.

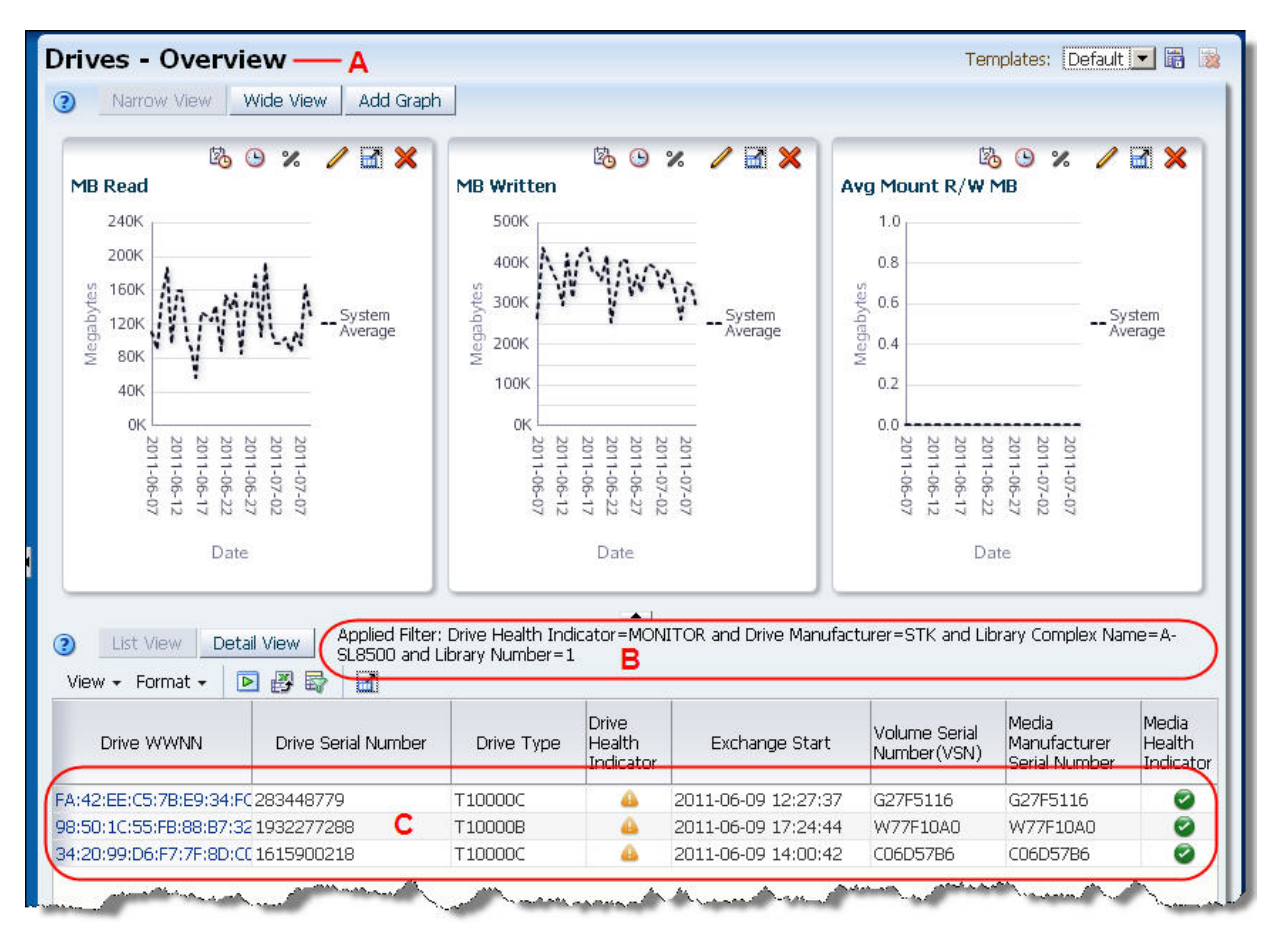

- A Screen title identifies the current screen.
- B Table filter description is updated to reflect the filter criteria represented by the aggregate count on the **Drives – Analysis** screen. See ["Filtering Overview"](#page-163-0)  [on page 164](#page-163-0) for details on the table filter description.
- C The three drives included in the aggregate count are shown in the data table.
- **3. Click any of the text links in the Drive WWNN column to display complete details for an individual drive. At this point, see ["Use Resource ID Links to](#page-57-0)  [Navigate",](#page-57-0) starting with [Step 2 on page 58,](#page-57-1) for sample instructions.**

# **Graph Displays**

Graphs appear in the Main Window of the following types of screens:

- Dashboard
- **Overview**
- Analysis

This section describes the types of graphs available on Overview and Analysis screens and provides instructions for modifying their appearance and the data they display. The following topics are discussed:

- ["Areas of the Main Window" on page 64](#page-63-0)
- ["Types of Graphs" on page 65](#page-64-0)
- ["Graphs on Overview Screens" on page 72](#page-71-0)
	- ["Graphics Area Layout Overview Screens" on page 75](#page-74-0)
	- ["Graphics Area Toolbar for Overview Screens" on page 76](#page-75-0)
	- ["Graph Pane Toolbar for Overview Screens" on page 76](#page-75-1)
- ["Graphs on Analysis Screens" on page 78](#page-77-0)
	- ["Graphics Area Layout Analysis Screens" on page 79](#page-78-0)
	- ["Graphics Area Toolbar for Analysis Screens" on page 80](#page-79-0)
	- ["Graph Pane Toolbar for Analysis Screens" on page 80](#page-79-1)
- ["Graph Display Tasks" on page 81](#page-80-0)
- ["Data Graphing Tasks" on page 91](#page-90-0)

# <span id="page-63-0"></span>**Areas of the Main Window**

All STA Overview and Analysis screens follow the same general structure and layout. The Main Window is divided into a Graphics Area at the top, and a Table Area at the bottom. The border between the two areas is marked by the [Collapse Pane icon,](#page-41-1) which is visible at all times, and the [Resize control bar,](#page-42-1) which appears when you move the mouse over the space between the two areas.

STA has two types of graphics screens: Overview and Analysis. This section describes graph characteristics and tasks that are shared by both screen types. See the following sections for characteristics unique to each type.

• ["Graphs on Overview Screens" on page 72](#page-71-0)

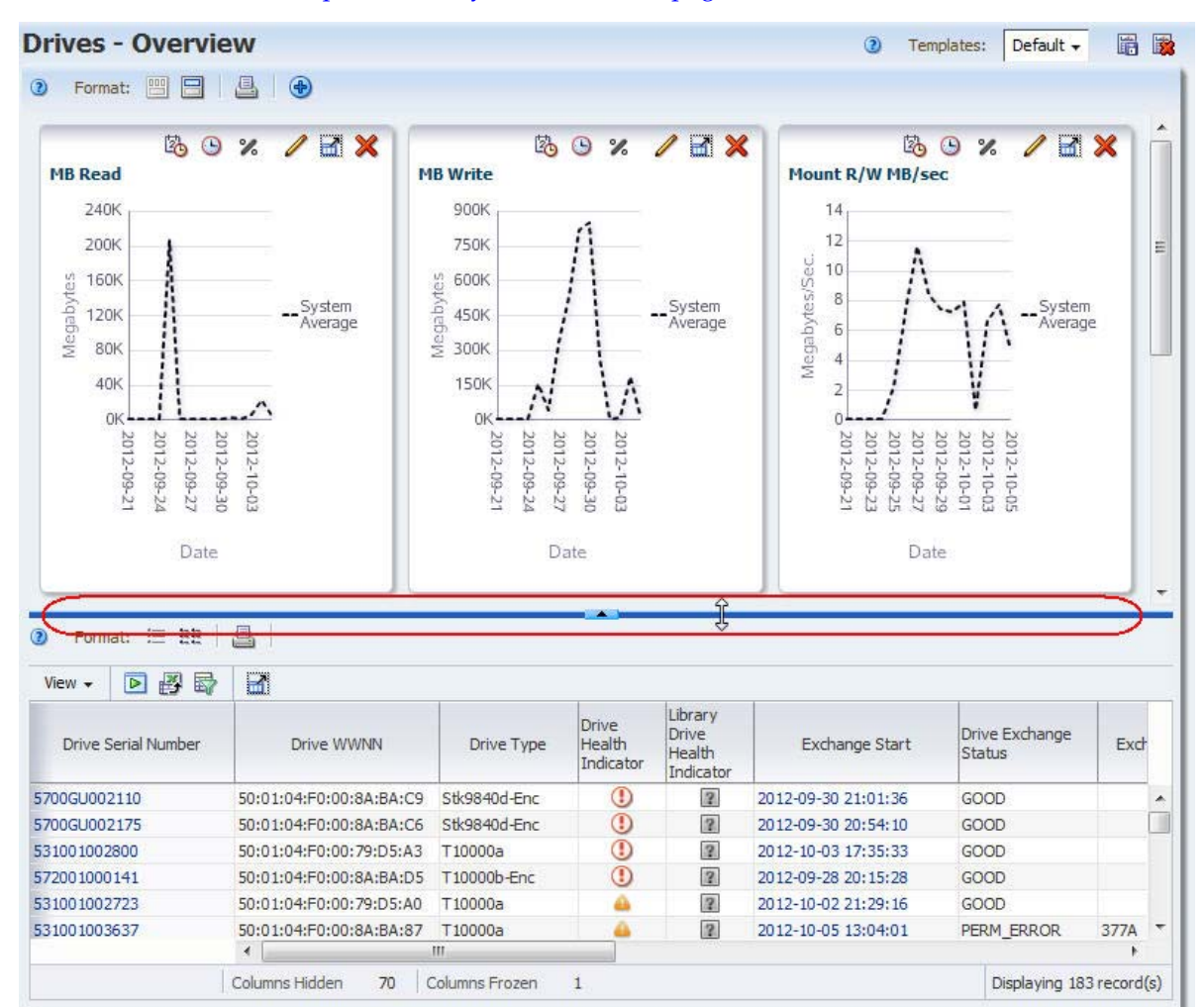

• ["Graphs on Analysis Screens" on page 78](#page-77-0)

# <span id="page-64-0"></span>**Types of Graphs**

This section describes the types of graphs used in STA. It also describes actions you can perform to get the most information from the graphs.

- ["Line Graphs" on page 66](#page-65-0)
- ["Area Charts" on page 67](#page-66-0)
- ["Bar Charts" on page 68](#page-67-0)
- ["Pie Charts" on page 70](#page-69-0)

## <span id="page-65-0"></span>**Line Graphs**

Line graphs are used to compare actual values for one or more resources over a period of time. Each line represents a resource (drive or media) or other category of data. Time is always shown on the horizontal axis. Each point on the line represents an actual value at a point in time. There must be at least two data points available for a line graph; if there is only one data point, the graph will display as a bar chart.

> **Note –** The default date range for most STA line graphs (libraries, complexes, drives, and media) is the last 30 days. For exchanges, the default is one day—the current date.

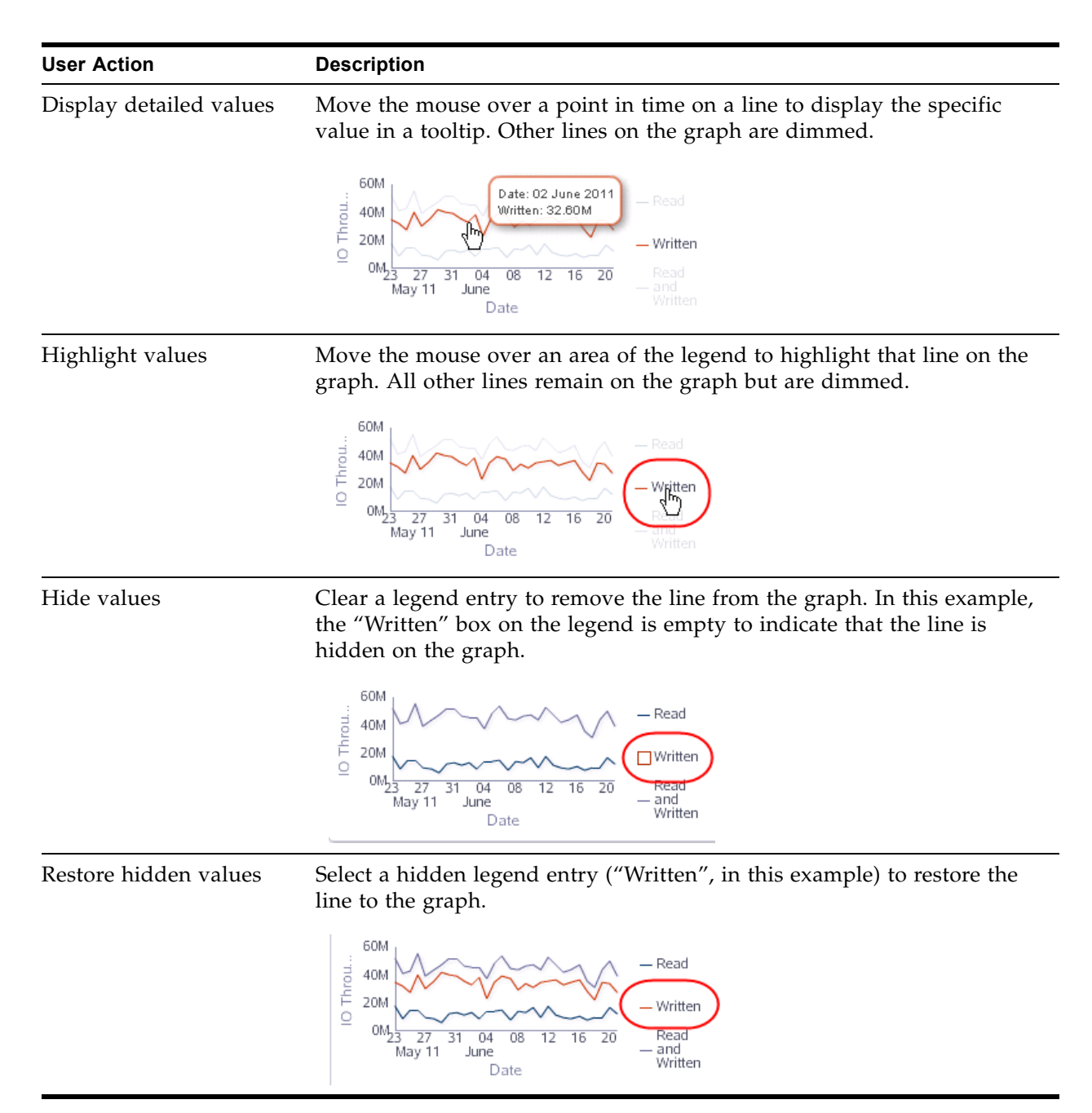

#### <span id="page-66-0"></span>**Area Charts**

Area charts are used to compare percentage values for two or more resources over a period of time. An area chart is similar to a line graph, but in addition, the area under the line is filled in with a color or pattern. Each line represents a resource (drive or media) or other category of data, and the size of the area under the line represents the resource's percentage of the total. Time is always displayed on the horizontal axis. Each point on the line represents an actual data value at a point in time.

> **Note –** The default date range for most STA area charts (libraries, complexes, drives, and media) is the last 30 days. For exchanges, the default is one day—the current date.

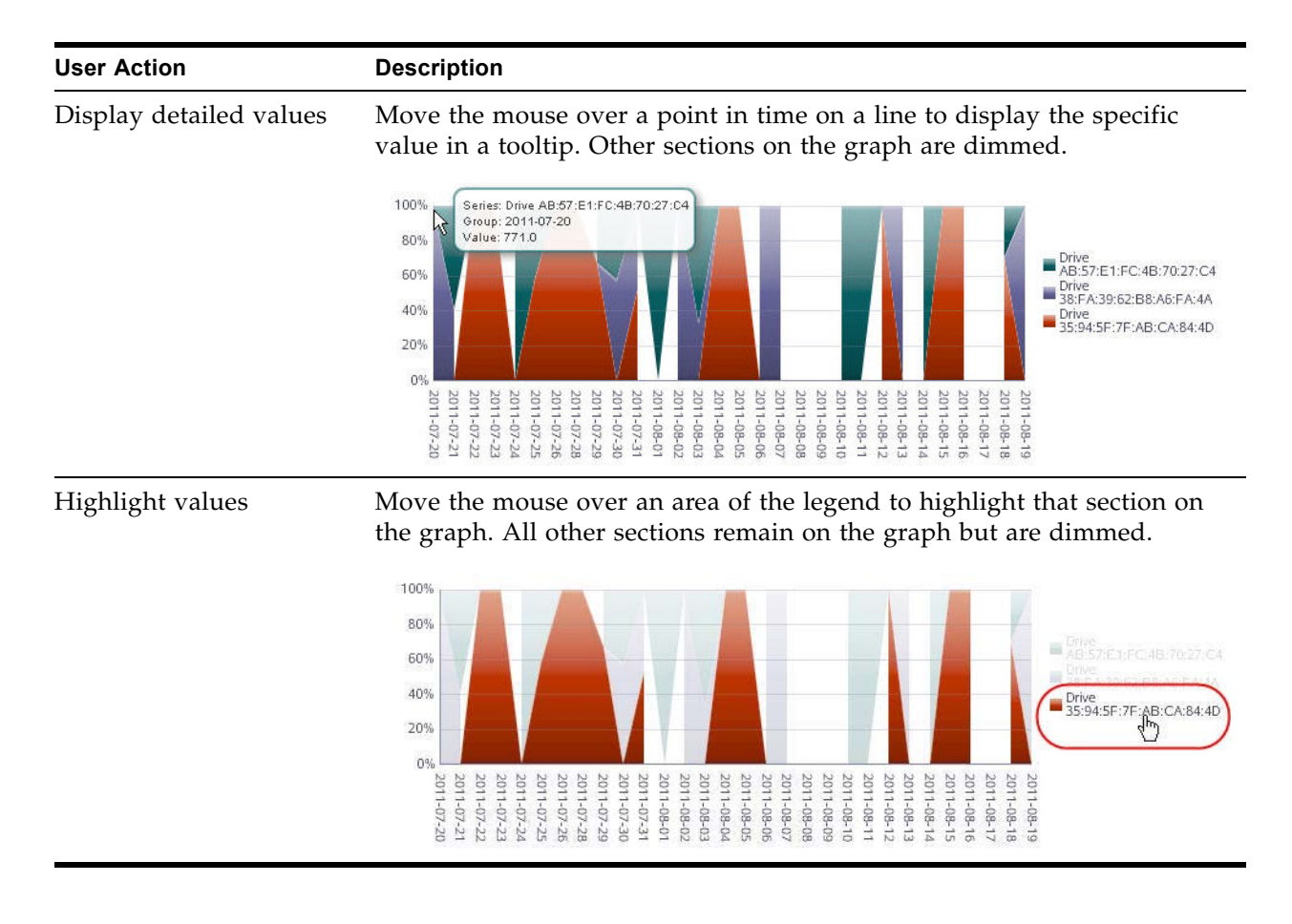

### <span id="page-67-0"></span>**Bar Charts**

Bar charts are used to display actual values for one or more resources at a point in time. Each bar represents a resource (drive or media) or other category of data, and the size of the bar represents the resource's actual value.

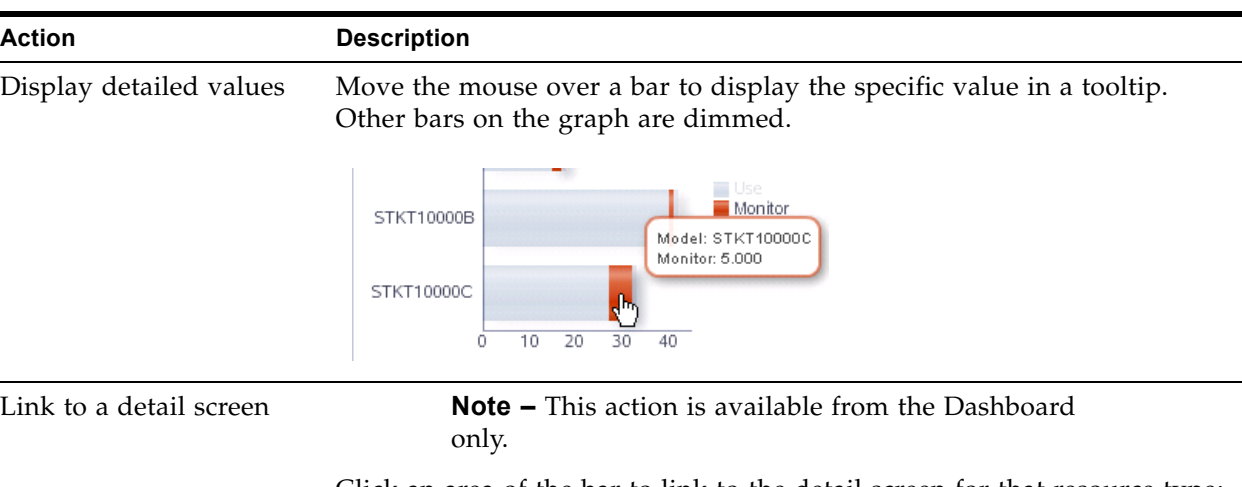

Click an area of the bar to link to the detail screen for that resource type; in this example, the link is to the **Drives – Overview** screen. The List View table on the screen indicates that a filter has been applied:

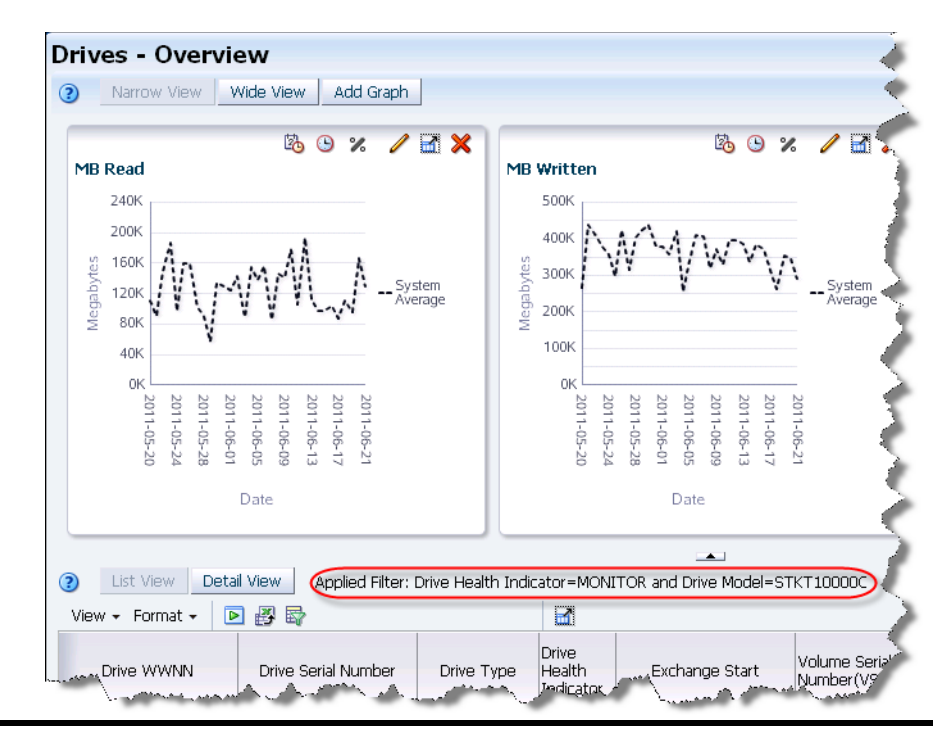

Highlight values Move the mouse over an area of the legend to highlight that entry in the graph. All other entries remain on the graph but are dimmed.

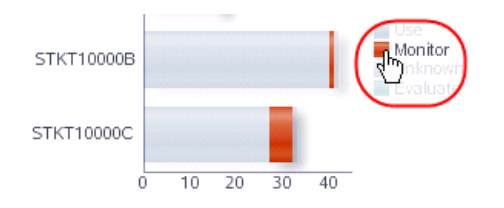

Hide values Clear a legend key to remove that bar from the graph. In this example, the "Monitor" key on the legend is empty to indicate that the bar is hidden on the graph.

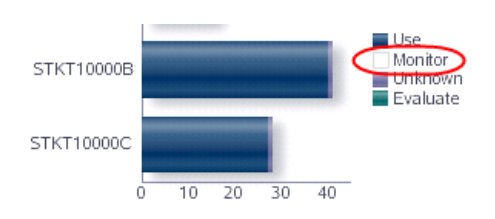

Restore hidden values Select an empty legend key ("Monitor", in this example) to restore the bar to the graph.

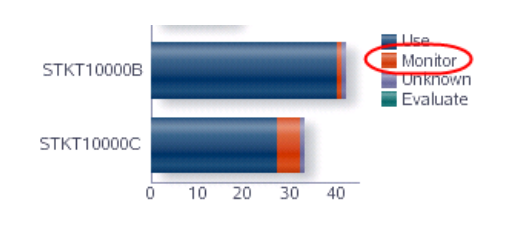

## <span id="page-69-0"></span>**Pie Charts**

Pie charts are used to compare percentage values for two or more resources at a point in time. Each section of the pie represents a resource (drive or media) or other category of data, and the size of the section represents the resource's percentage of the total. To be meaningful, pie charts require graphing at least two resources, as only one resource will take up all of the pie.

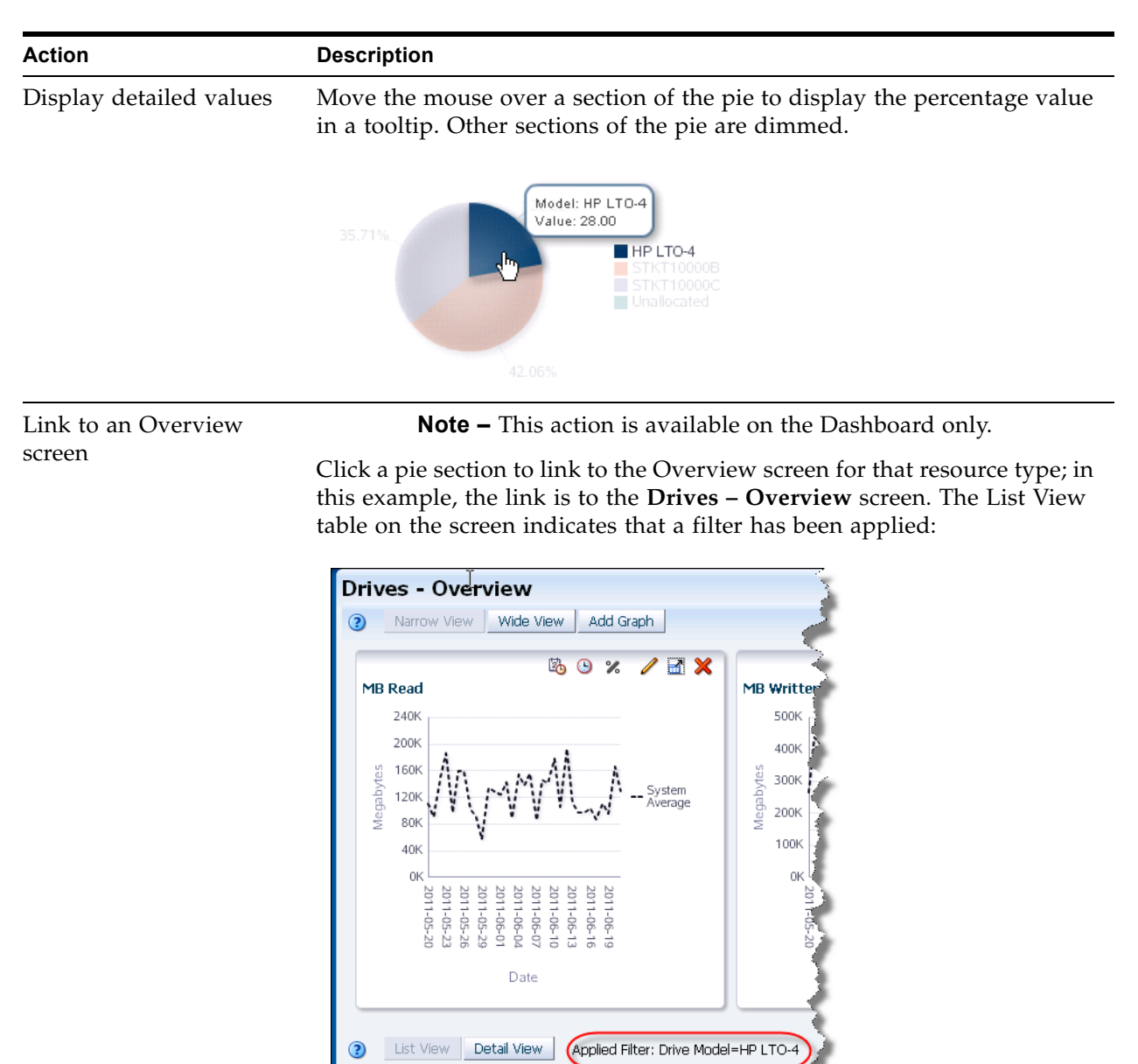

View  $\star$  Format  $\star$ 

Drive WWNN

raz:87,BF

8A:3A:72:74:1F:E5:26:8E2048820065

回图时

**Li 65:E**cupado65264'

Drive Serial Number

⊠

Drive

Health **Indicat** 

Ø

Drive Type

 $\Omega$ 4

HP-LTO4

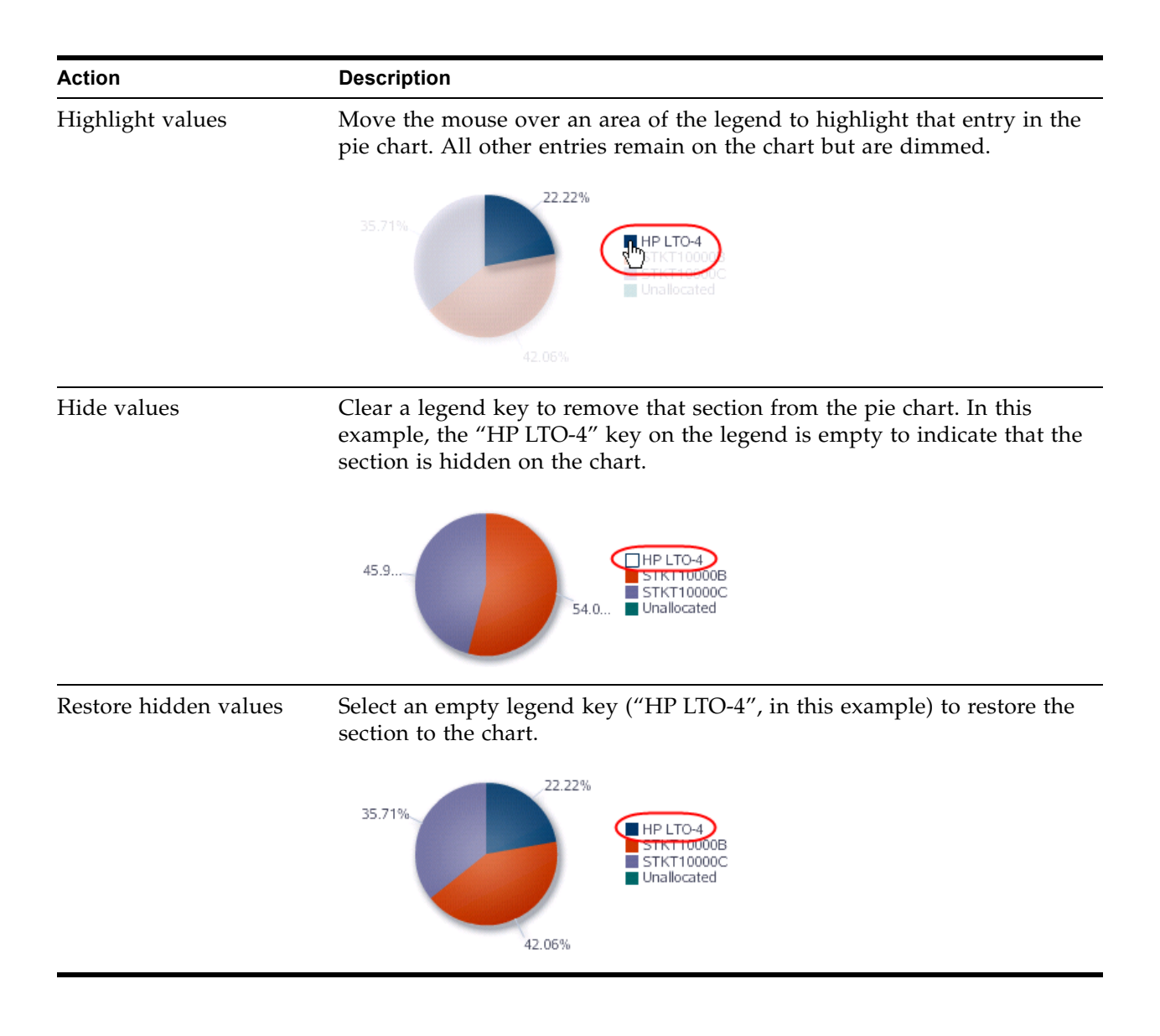

# <span id="page-71-0"></span>**Graphs on Overview Screens**

The Graphics Area of Overview screens consists of the Graphics Area Toolbar and one or more graph panes. Each graph pane also has a Graph Pane Toolbar. When multiple graph panes are displayed, they are tiled, up to three per row. You can display up to 15 graph panes at a time.

You can modify the data displayed on individual graph panes through any of the following actions:

- Change the displayed attribute; see ["Graphed Attribute"](#page-71-2) below for details.
- Change the displayed date range; see ["Date Range"](#page-71-3) below for details.
- Switch between real and percentage values; see ["Real and Percentage Values"](#page-71-1) below for details.
- Add individual resources to the graph for direct comparison; see "Individual [Resources" on page 73](#page-72-0) for details.

#### <span id="page-71-2"></span>**Graphed Attribute**

Each graph pane displays values for exactly one drive or media attribute. You can change the displayed attribute by clicking the Change Graphed Attribute icon on the Graph Pane Toolbar and then selecting any of the available attributes for that resource type.

See ["Change the Graphed Attribute" on page 92](#page-91-0) for detailed instructions.

#### <span id="page-71-3"></span>**Date Range**

By default, most graph panes display values for the previous 30 days. This is a rolling time period which is updated daily. The exception to this is the graph panes on the **Libraries – Exchanges** screen, which display values for the current date only.

You can change the date range by clicking the **Choose Date Range** icon on the Graph Pane Toolbar. You can then specify new start and ending dates for the range or a point in time (one day). Date ranges longer than one day are displayed as line graphs. Point-in-time graphs are displayed as bar charts. See ["Change the Date](#page-93-0)  [Range" on page 94](#page-93-0) for detailed instructions.

Once you have specified a new date range for an individual graph, you can apply that range to all graphs on the screen by clicking the Synchronize Date Range icon. See ["Synchronize a Date Range Across All Graphs" on page 97](#page-96-0) for detailed instructions.

#### <span id="page-71-1"></span>**Real and Percentage Values**

By default, the graph panes display actual data values. You can optionally switch to a percentage display, which shows individual resource values as a percentage of the whole. Actual values are displayed as a line graph, and percentage values are displayed as an area graph.

You can switch between actual and percentage value displays by selecting the Show Percentages icon on the Graph Pane Toolbar.
See ["Switch Between Actual and Percentage Values – Overview Screens" on page 101](#page-100-0) for detailed instructions.

#### **Units of Measure**

Units of measure are identified on the horizontal and vertical axes of each graph pane. On line and area graphs, which show values over time, time is always shown on the horizontal axis, and the attribute values are shown on the vertical axis. The scale of both axes automatically adjust to provide a useful amount of detail for the values included in the graph.

If the graphed attribute includes a unit of measure, such as MB Read, then the total value of a given data point is the product of the unit of measure included in the attribute multiplied by the unit of measure of the vertical axis. For example, the graph panes shown below use different units of measure on their vertical axes.

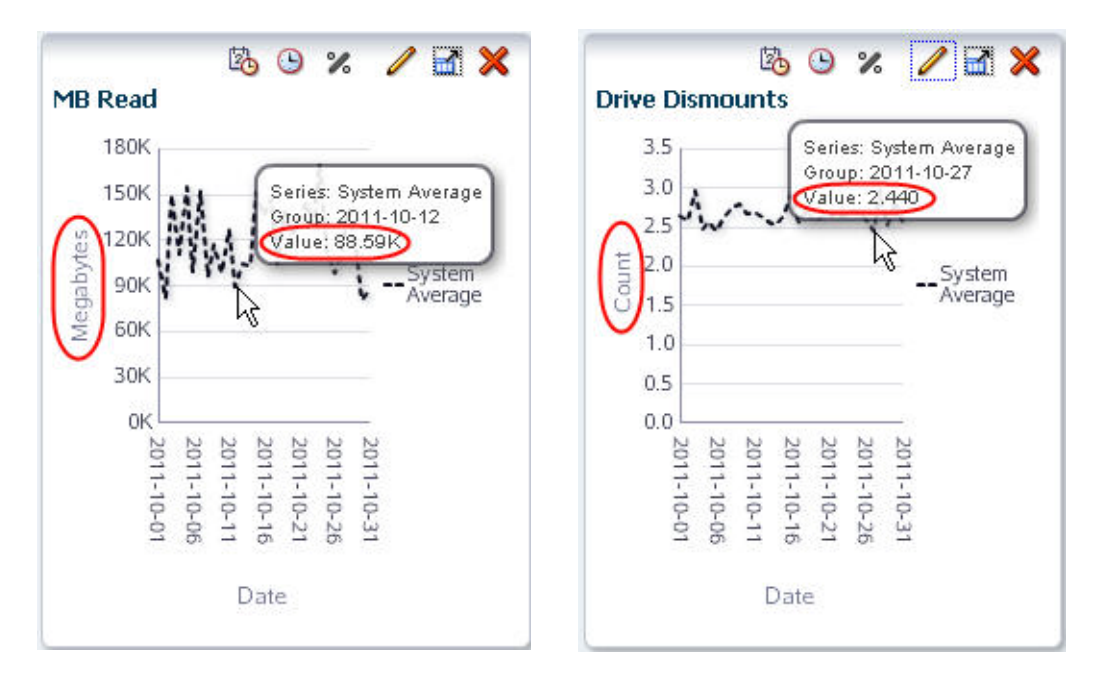

- In the MB Read graph, the highlighted data point indicates a value of 88.59K. Because the vertical axis is measured in megabytes, the value of the data point is actually 88.59K megabytes, or 88,590 MB.
- In the Drive Dismounts graph, the highlighted data point indicates a value of 2.440. Because there is no multiplier on the vertical axis, the value of the data point is actually 2.440.

### **Individual Resources**

When you first bring up an Overview screen, the graph panes display only the system average for their selected attribute. You can compare individual resources to each other and the system average by adding the resources to the graphs. You add individual resources by selecting them on the List View table, and then applying the selection to the graphs. The individual values are then highlighted on the graph, and the system average is ghosted.

You can change the displayed resources simply by selecting different ones and reapplying the selection. If there is no data for a selected resource, no values will appear on the graph, but the resource will be added to the graph key to indicate that it has been selected. When you leave the Overview screen, the selections are cleared, so that when you return, the graph panes again display the system average only.

To clear all resources from the graphs without exiting the screen, you can deselect all resources on the List View table, and then re-apply the selection to the graphs.

See ["Add Library Resources to Graphs" on page 99](#page-98-0) for detailed instructions.

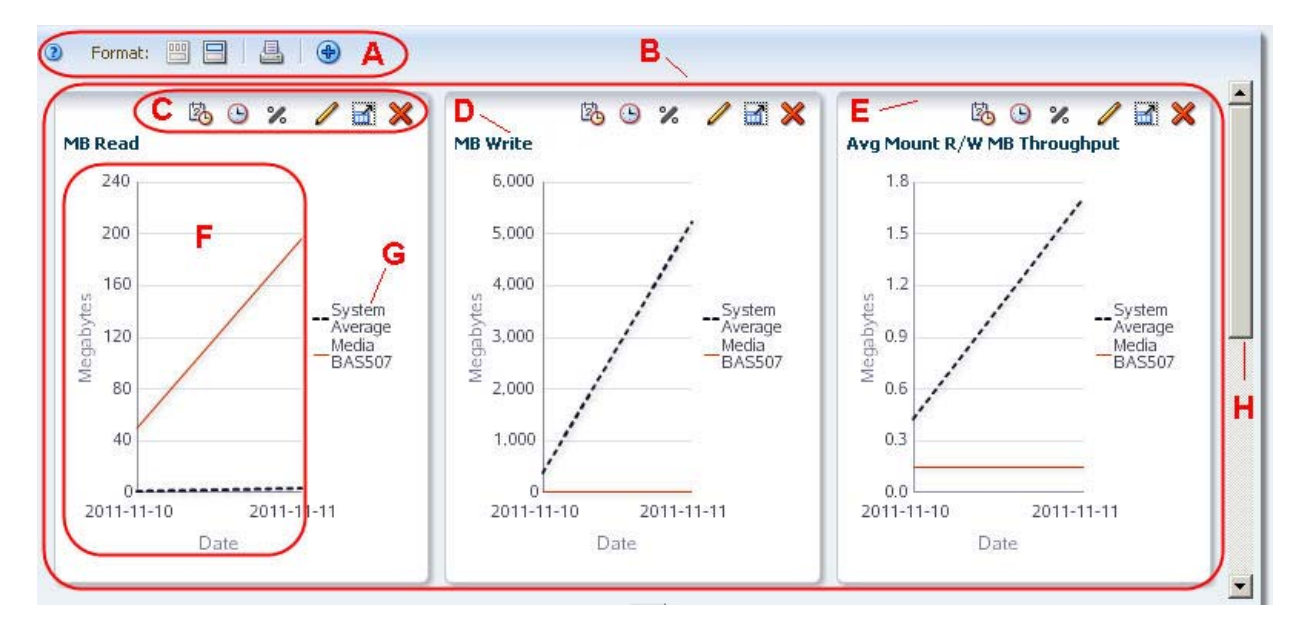

## **Graphics Area Layout – Overview Screens**

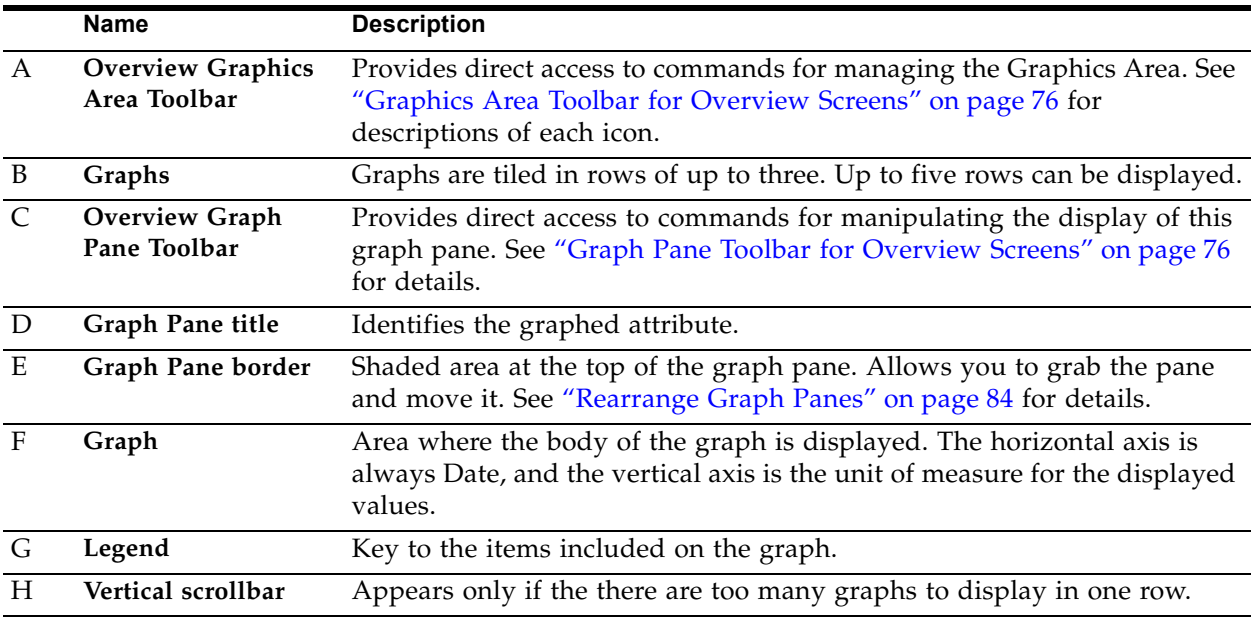

### <span id="page-75-0"></span>**Graphics Area Toolbar for Overview Screens**

The Overview Graphics Area Toolbar appears at the top of the Graphics Area. It provides direct access to frequently used commands for controlling the overall display of the Graphics Area.

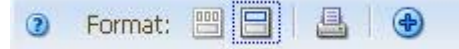

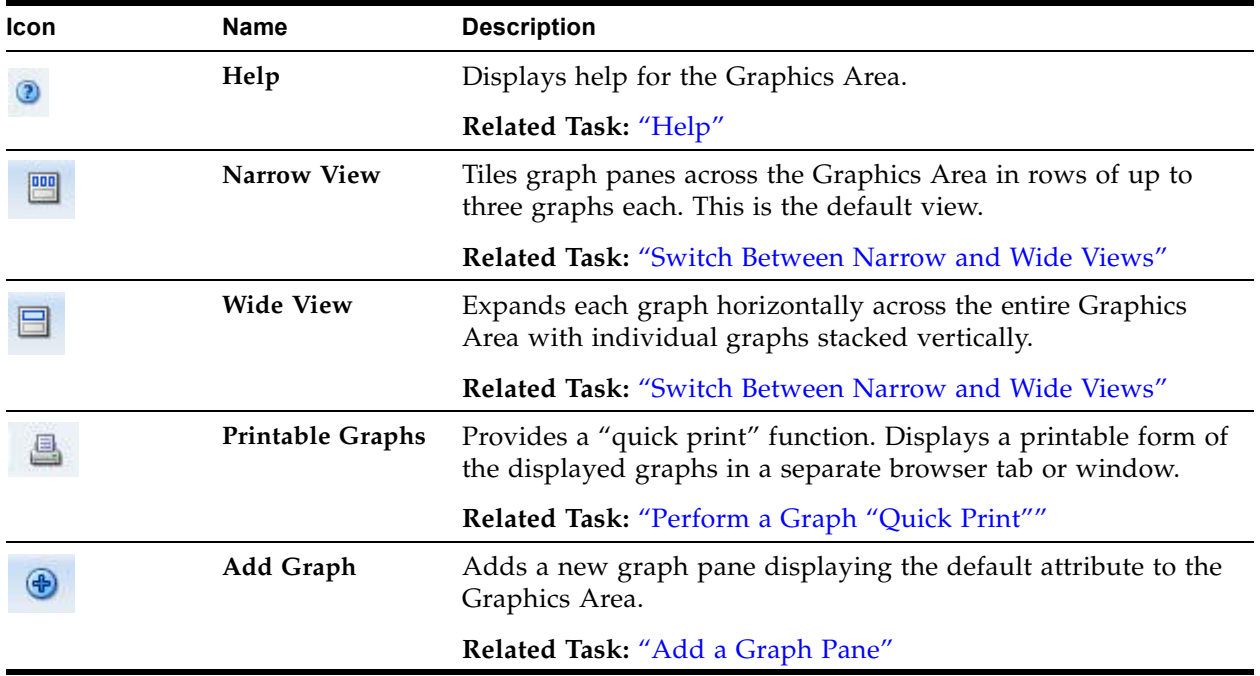

### <span id="page-75-1"></span>**Graph Pane Toolbar for Overview Screens**

The Overview Graph Pane Toolbar appears at the top of each graph pane on Overview screens. It provides direct access to frequently used commands for modifying the graph pane.

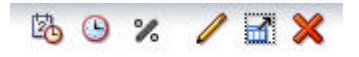

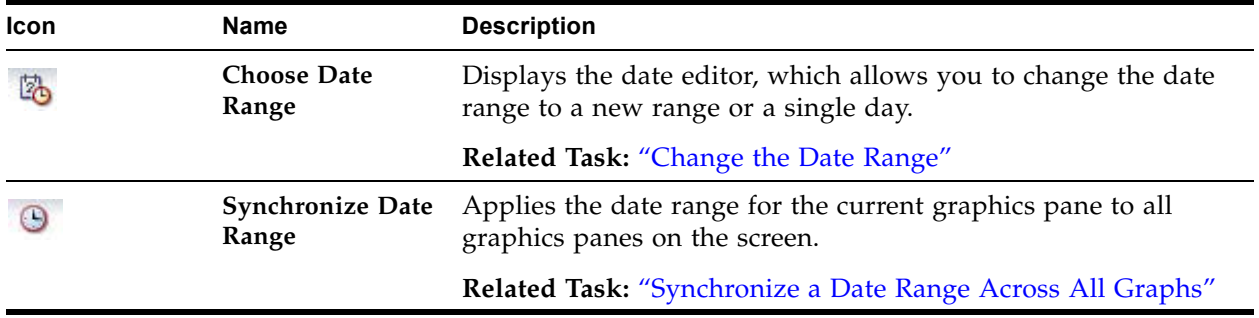

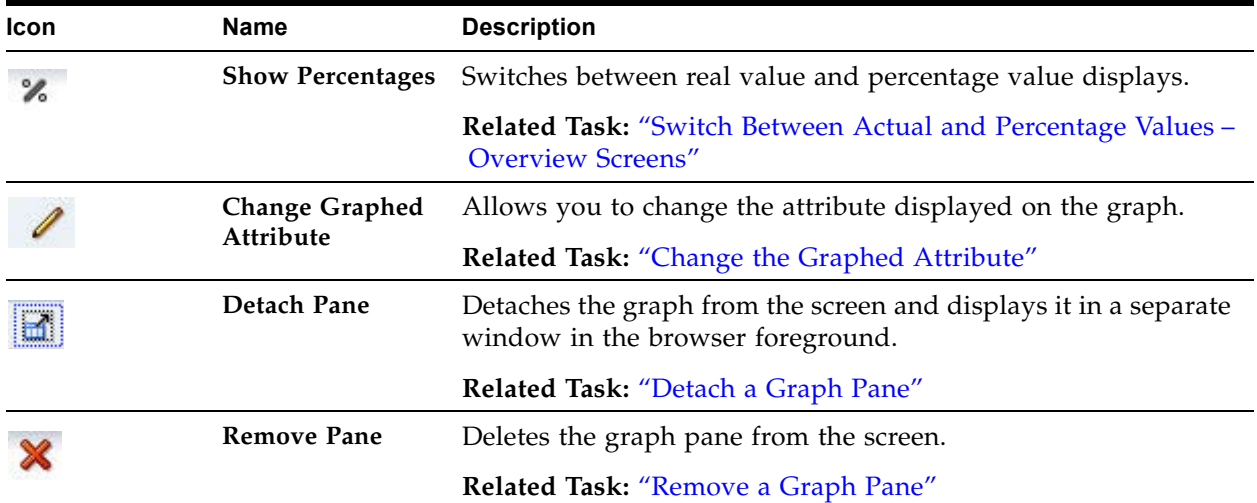

# **Graphs on Analysis Screens**

The Graphics Area of Analysis screens consists of the Graphics Area Toolbar and one or more graph panes. Each graph pane also has a Graph Pane Toolbar.

The default Graphics Area on Analysis screens has just one graph pane, showing summary information for the overall system. The graphed attribute on Analysis screens is always the corresponding—drive or media—Health Indicator.

You can change the number of graph panes and the data they display by selecting different row layers in the pivot table and applying the selection to the graphs. Whenever multiple panes are displayed, the left-most pane always shows summary information, and the remaining panes show detail.

See ["Data Graphing Tasks" on page 91](#page-90-0) for detailed instructions.

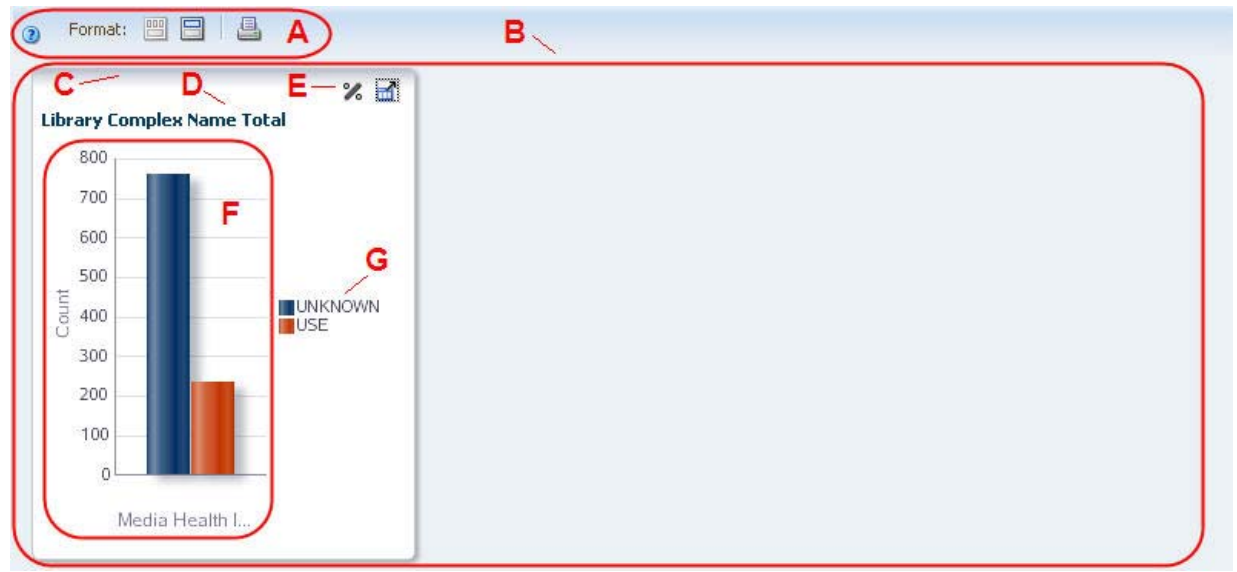

# **Graphics Area Layout – Analysis Screens**

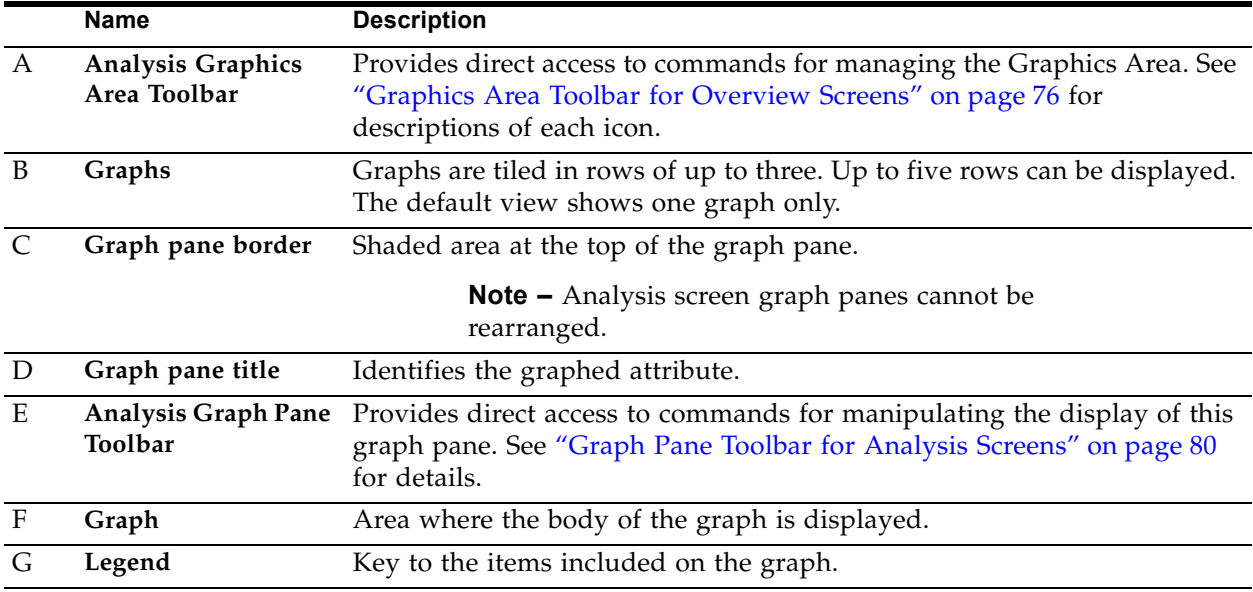

## **Graphics Area Toolbar for Analysis Screens**

The Analysis Graphics Area Toolbar appears at the top of the Graphics Area. It provides direct access to frequently used commands for controlling the overall display of the Graphics Area.

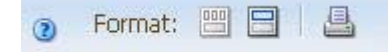

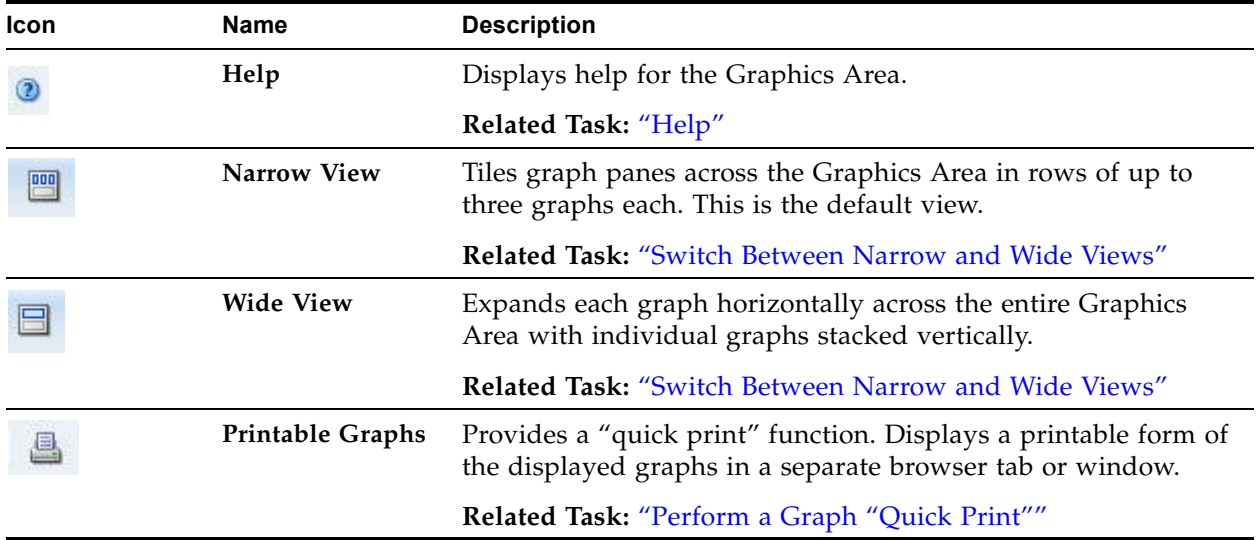

### <span id="page-79-0"></span>**Graph Pane Toolbar for Analysis Screens**

The Analysis Graph Pane Toolbar appears at the top of each graph pane on Analysis screens. It provides direct access to frequently used commands for modifying the graph pane.

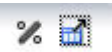

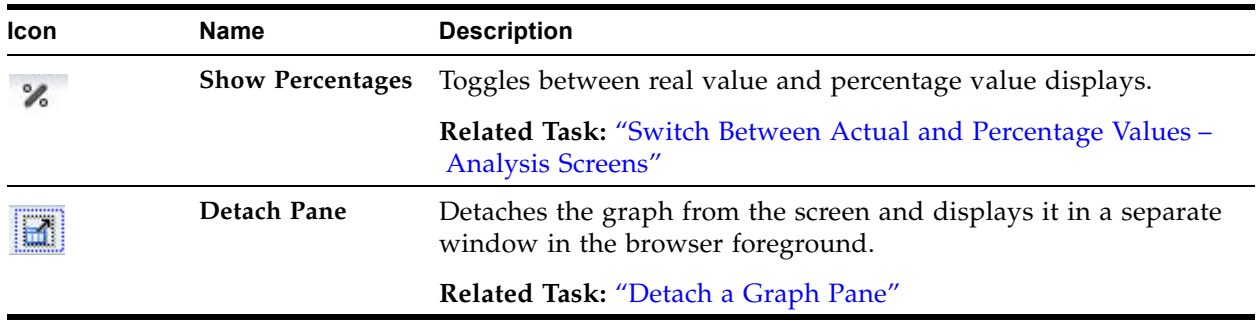

# **Graph Display Tasks**

These procedures allow you to modify the appearance and arrangement of graphs on the STA screen. Some tasks apply to both Overview and Analysis screens, while others apply to Overview screens only; this distinction is identified at the top of each procedure.

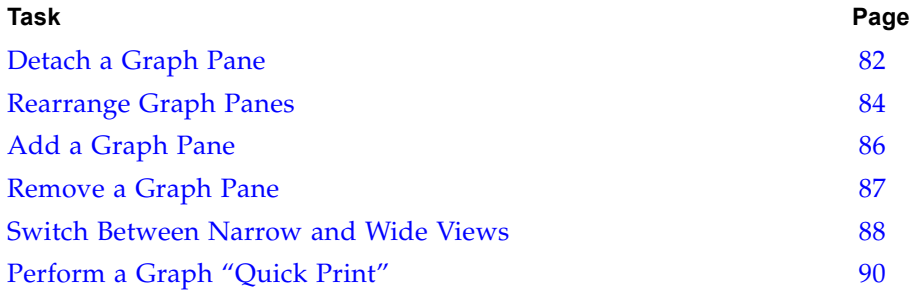

### <span id="page-81-0"></span>**▼ Detach a Graph Pane**

**Note –** This procedure applies to both Overview and Analysis screens.

Use this procedure to separate a graph pane from the Graphics Area and display it in a separate window in the browser foreground. Once you have detached a graph pane, you can resize it and move it anywhere within the browser window. You can detach only one pane at a time.

#### **1. Click the Detach icon in the Graph Pane Toolbar.**

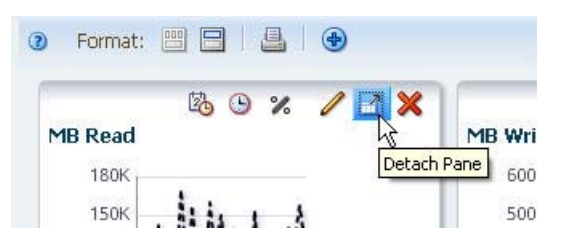

The graph pane is displayed in a separate window in the screen foreground.

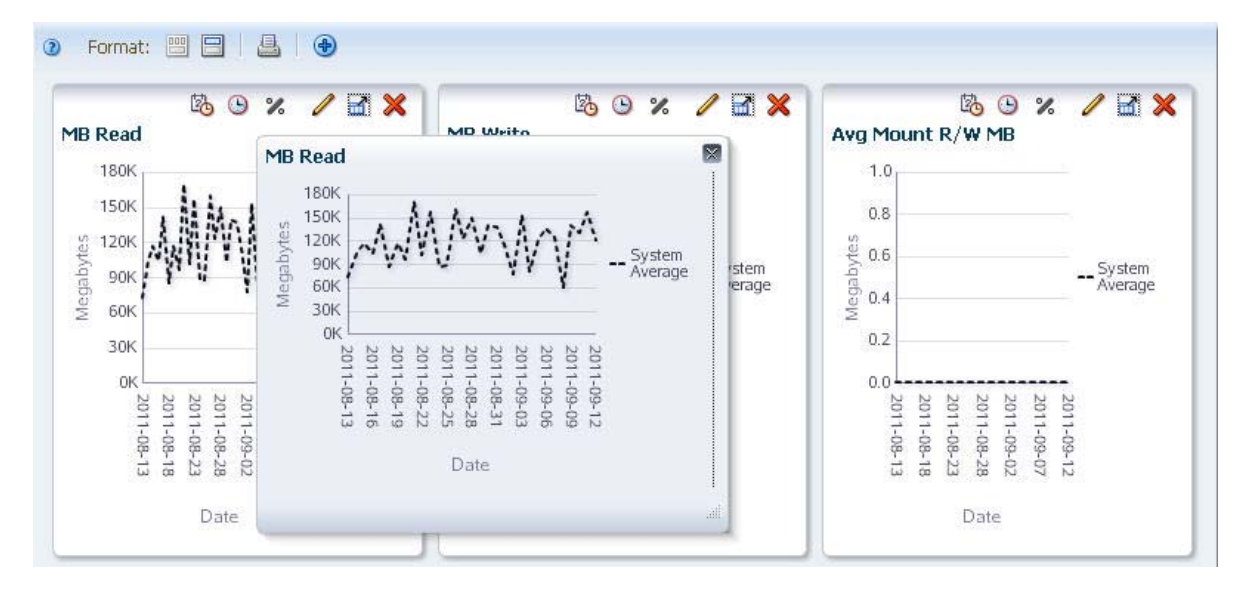

**Note –** If you navigate to another screen, the pane is automatically closed.

#### **2. Optionally, you can move or resize the pane as follows:**

• To move the pane, click and drag the top border.

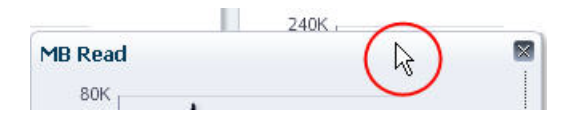

• To resize the pane, click and drag an edge or corner.

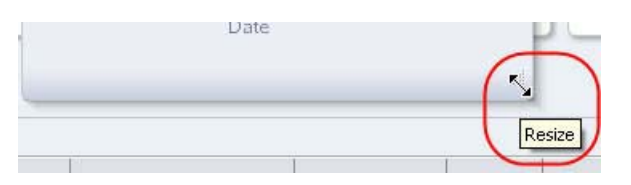

- **3. To restore the graph pane to its normal position, do either of the following:**
	- Click the Close button in the **Graph Pane Toolbar**.

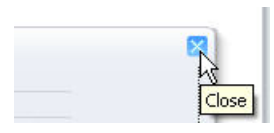

• Click the **Detach Pane** icon in a second graph pane. This restores the first graph pane to its normal position and displays the second graph pane in the foreground.

### <span id="page-83-0"></span>**▼ Rearrange Graph Panes**

**Note –** This procedure applies to both Overview screens only.

Use this procedure to rearrange graph panes in the Graphics Area. This procedure can be used in narrow view or wide view.

**1. Move the mouse over the Graph Pane border of the pane you want to move. The Move Object cursor appears.**

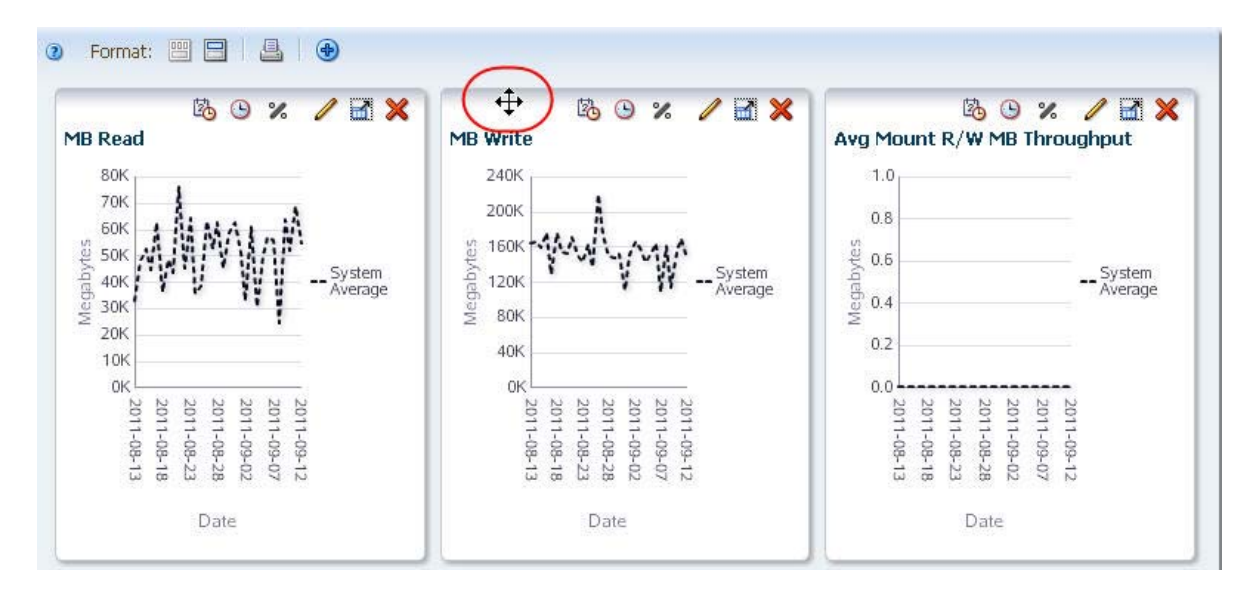

#### **2. Click and drag the pane to its new location.**

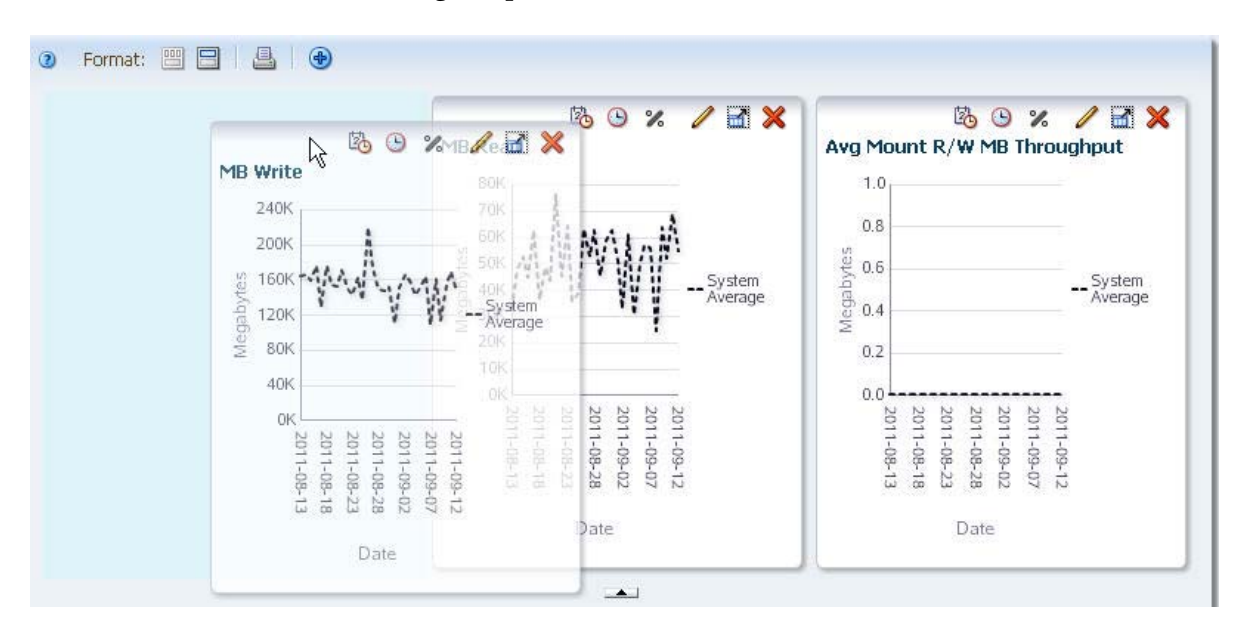

**3. Once the pane is near the position you want, release the cursor.** 

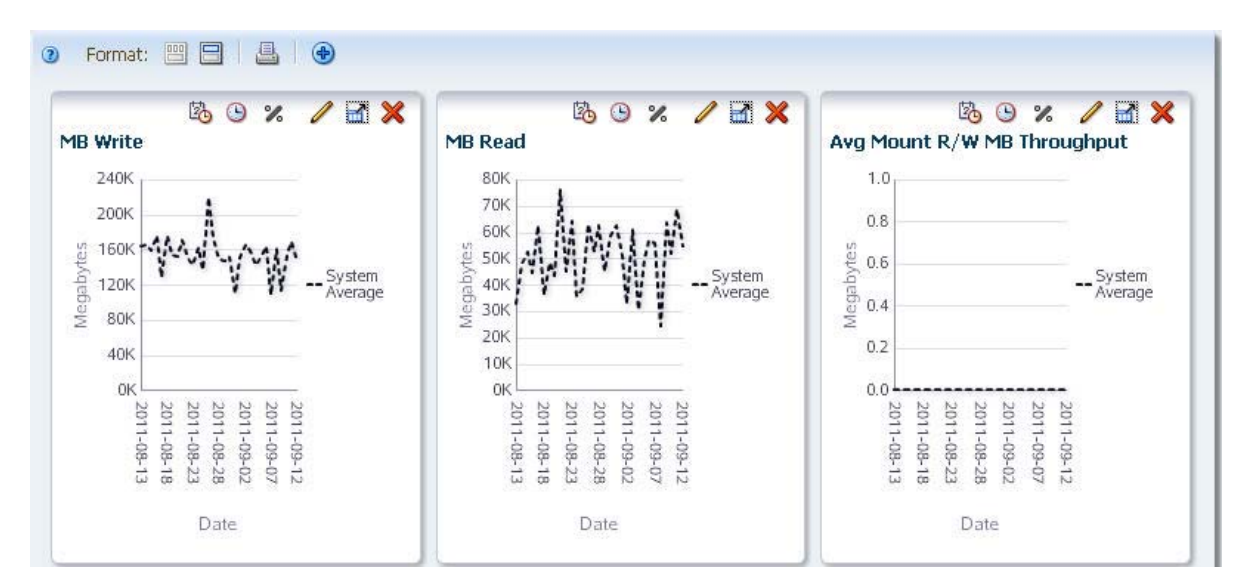

The pane snaps into place. You do not need to position it exactly.

### <span id="page-85-0"></span>**▼ Add a Graph Pane**

**Note –** This procedure applies to Overview screens only.

Use this procedure to add a graph pane to the screen. Data is displayed in the new graph according to the following criteria:

- The graph displays the default attribute for the resource type. For media, the default is Data Mounts; for drives, it is MB Read. You can change the attribute to any available attribute for the resource.
- If the existing graph panes have all been synchronized to the same date range, the new graph uses the same one; otherwise, the graph uses the system default date range of the previous 30 days.
- The new graph displays actual values, even if all the existing graphs display percentages.
- If individual resources have been applied to the existing graphs, the new graph displays the same ones.
- **1. Click the Add Graph icon on the Graphics Area Toolbar.**

**Note –** You can display up to 15 graph panes at a time; once you reach 15, the **Add Graph** icon is disabled (dimmed).

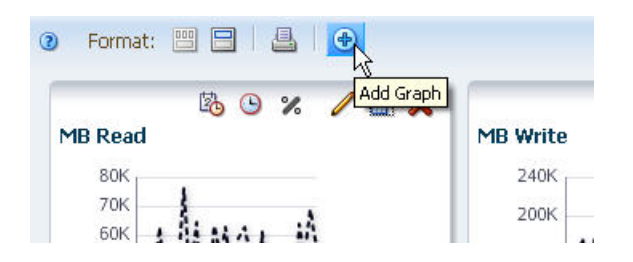

The graph pane is added to the end of the Graphics Area display. You may need to use the vertical scrollbar to view the graph.

- To move the pane to a new position, see ["Rearrange Graph Panes" on page 84](#page-83-0).
- To graph a different attribute, see ["Change the Graphed Attribute" on page 92](#page-91-0).

### <span id="page-86-0"></span>**▼ Remove a Graph Pane**

**Note –** This procedure applies to Overview screens only.

Use this procedure to delete a graph pane from the Graphics Area display.

**1. Click the Remove Pane icon on the Graph Pane Toolbar.**

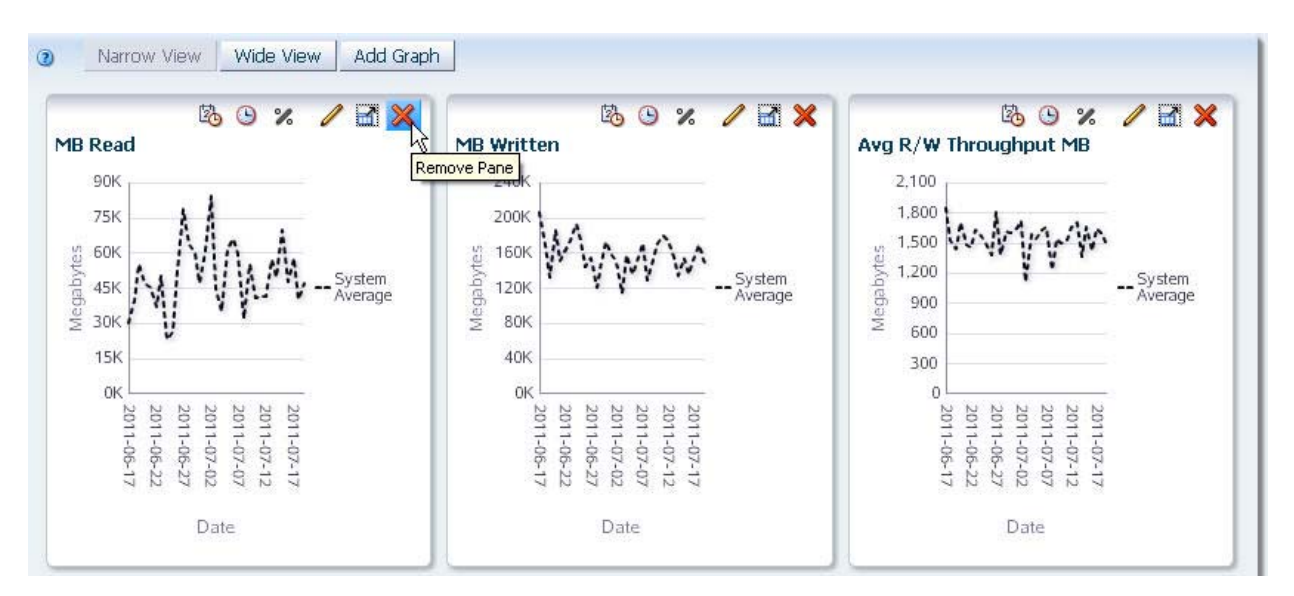

The pane is removed from the display.

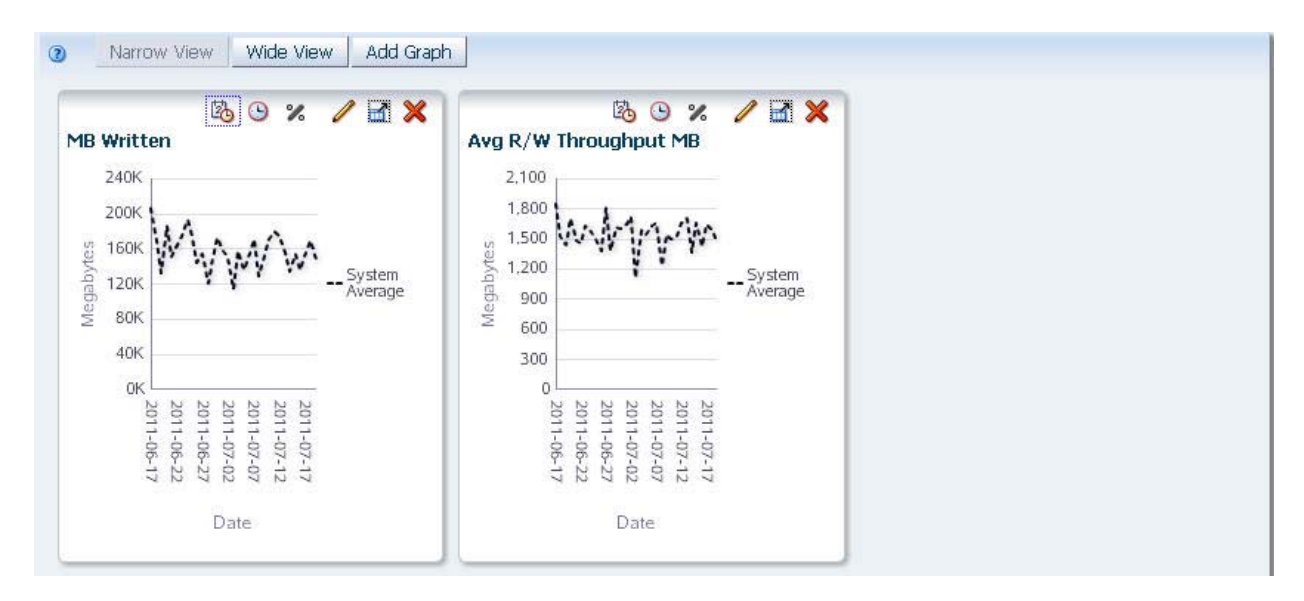

See ["Add a Graph Pane" on page 86](#page-85-0) for instructions on restoring the graph pane to the display.

### <span id="page-87-0"></span>**▼ Switch Between Narrow and Wide Views**

**Note –** This procedure applies to both Overview and Analysis screens.

Use this procedure to display graphs in narrow and wide formats. Narrow view is the default, and it allows you to do side-by-side comparisons of graphed attributes. Wide view allows you to see each graph in greater detail.

#### **1. Click the Wide View icon on the Graphics Area Toolbar.**

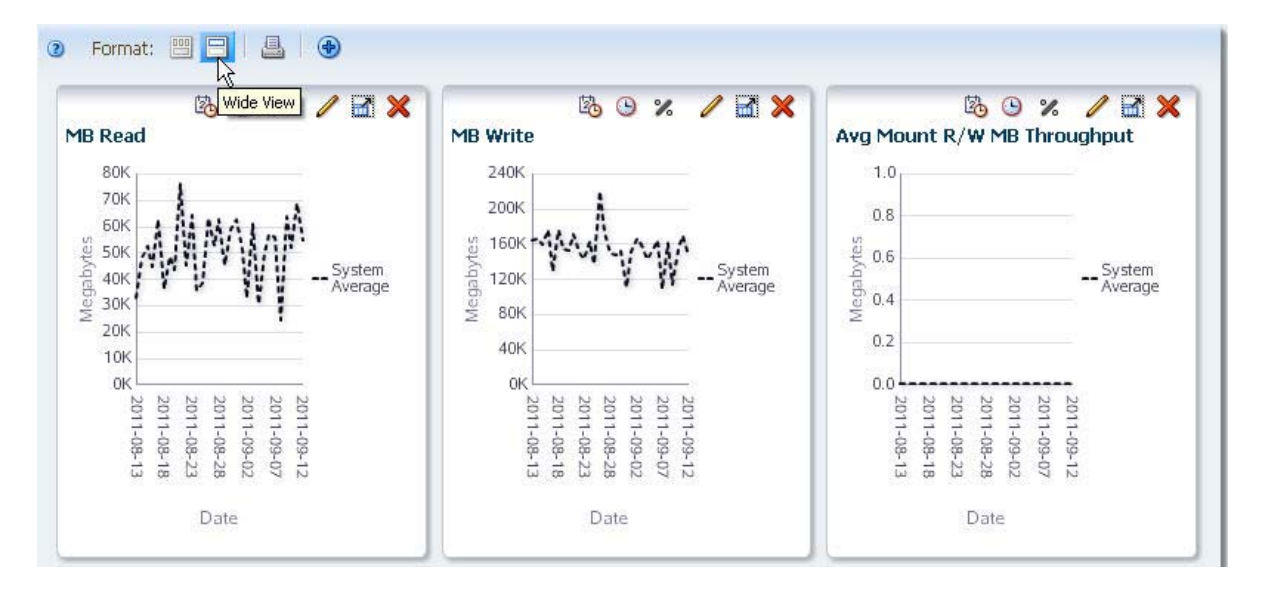

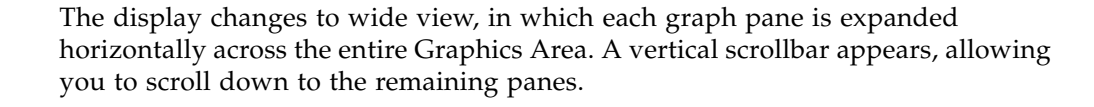

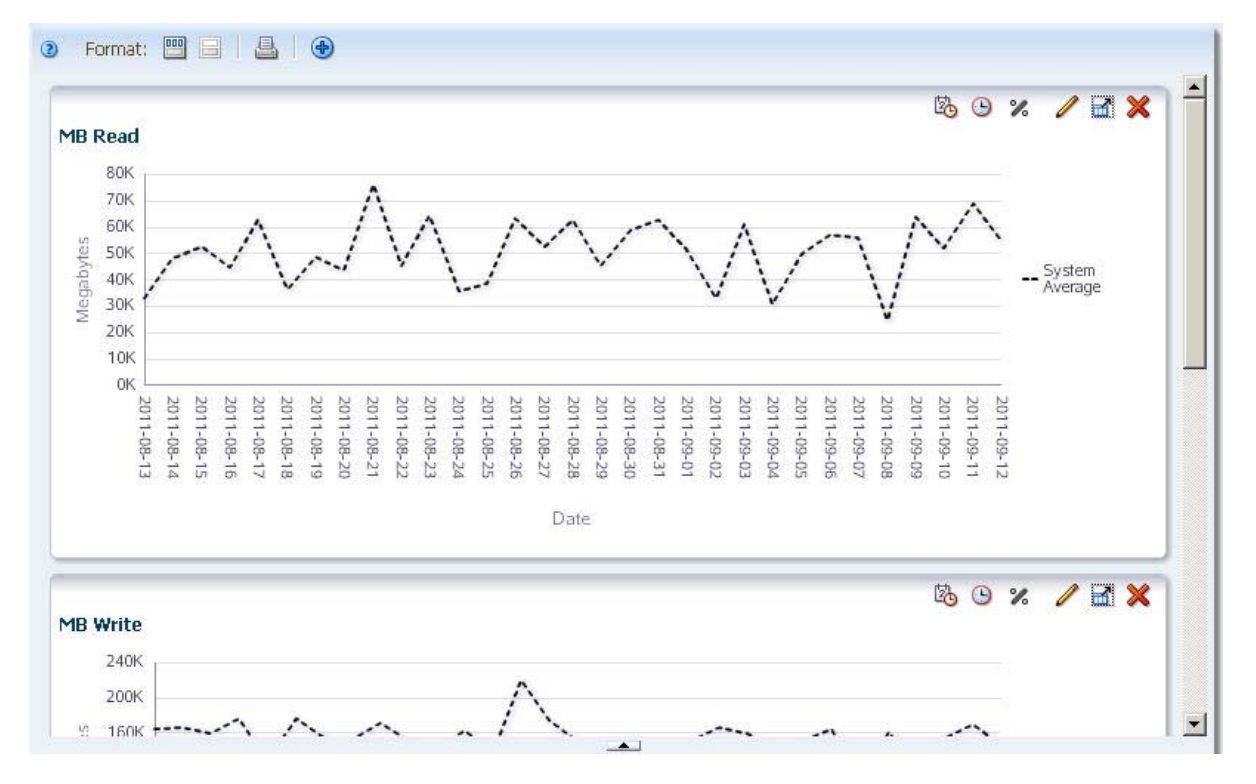

**2. To switch back to narrow view, click the Narrow View icon in the Graphics Area Toolbar.**

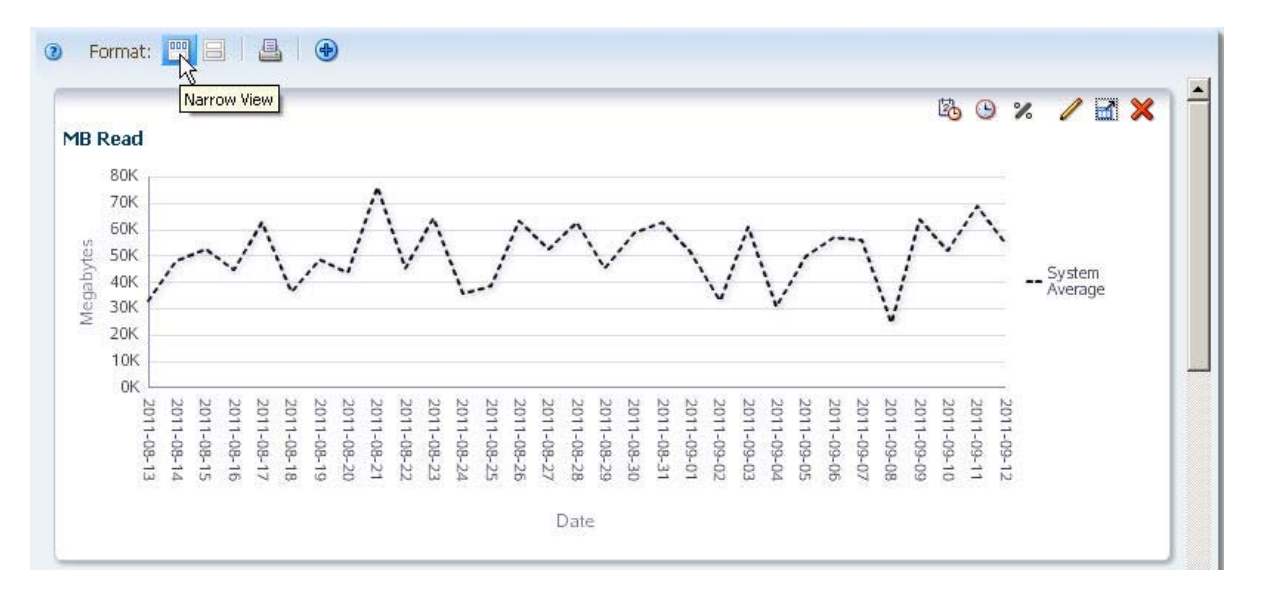

### <span id="page-89-0"></span>**▼ Perform a Graph "Quick Print"**

**Note –** This procedure applies to both Overview and Analysis screens.

Use this procedure to perform a "quick print" of all graphs currently displayed.

**Note –** For best results, you might want to display the graphs in Wide View mode. This will allow you to see more detail in the printed graphs.

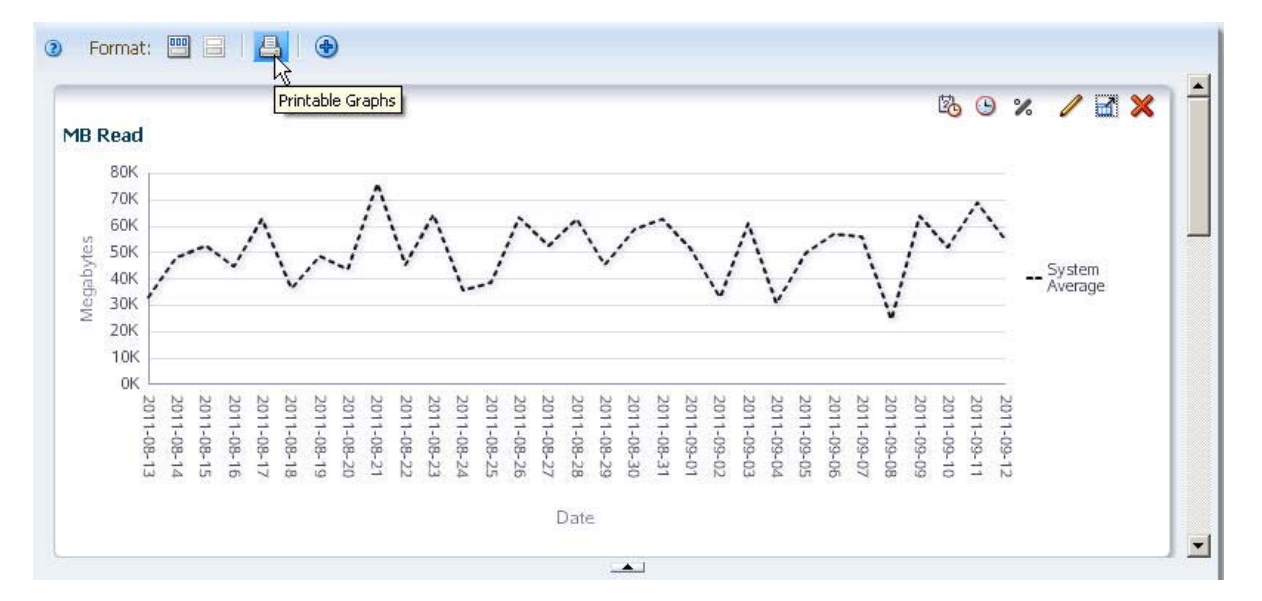

#### **1. Click the Printable Graphs icon on the Graphics Area Toolbar.**

A new tab is created in your browser window, showing all graphs in a printable format.

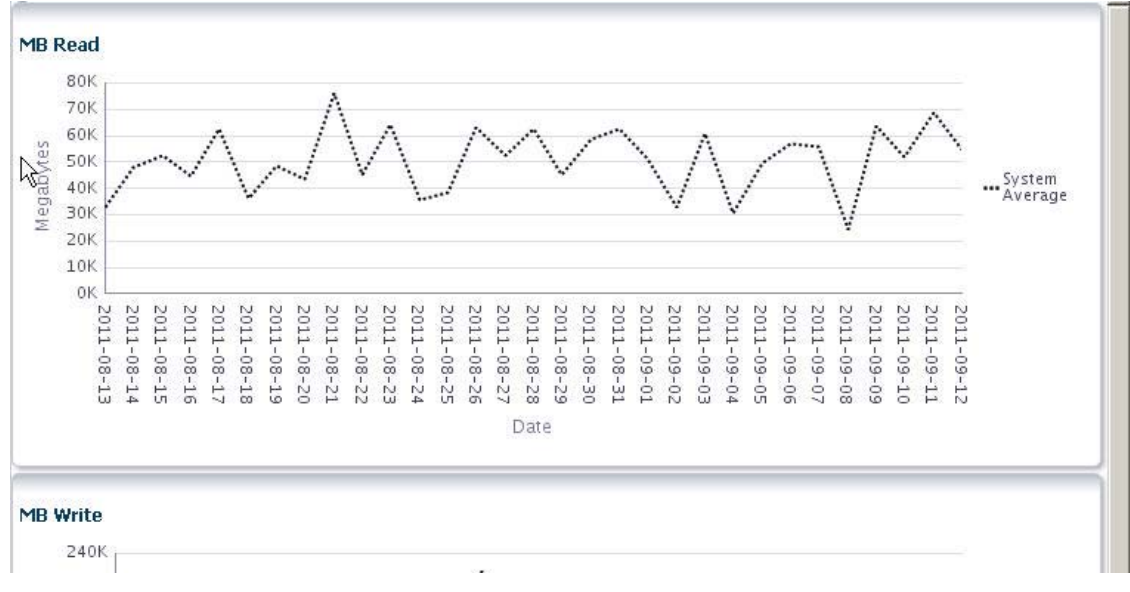

**2. You can use your browser's standard Print function to send this display to a printer.** 

# <span id="page-90-0"></span>**Data Graphing Tasks**

These procedures allow you to modify the data that is displayed on one or more graph panes. Some tasks apply to both Overview and Analysis screens, while others apply to only one screen type; this distinction is identified at the top of each procedure.

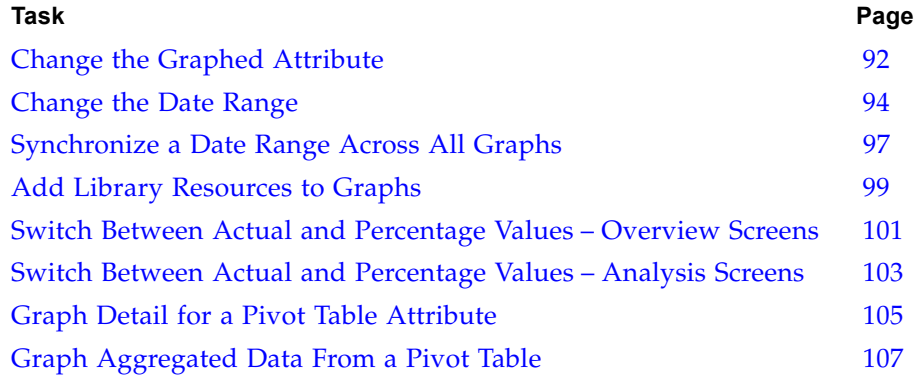

### <span id="page-91-0"></span>**▼ Change the Graphed Attribute**

**Note –** This procedure applies to Overview screens only.

Use this procedure to change the resource attribute that is displayed in a graph pane.

**1. Click the Change Graphed Attribute icon in the Graph Pane Toolbar.**

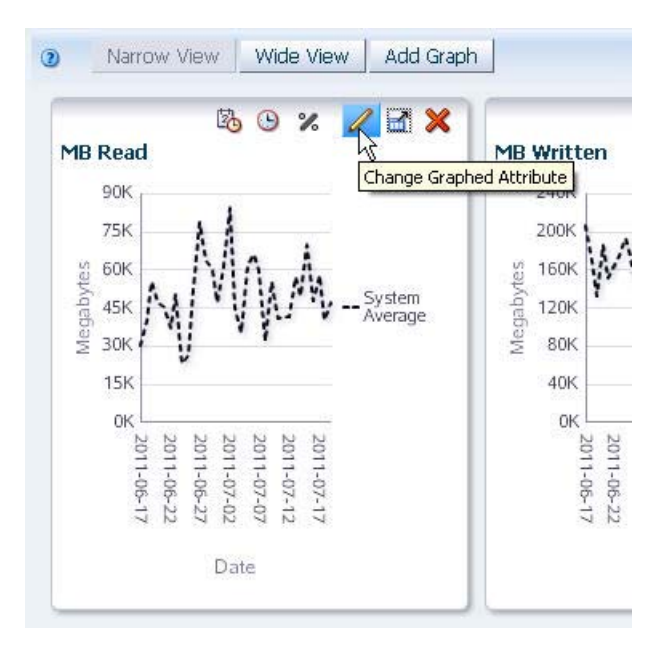

A menu appears, displaying all available attributes for this resource type. Only 14 attributes are visible at a time. A scroll button at the bottom of the menu allows you to scroll down through the entire list.

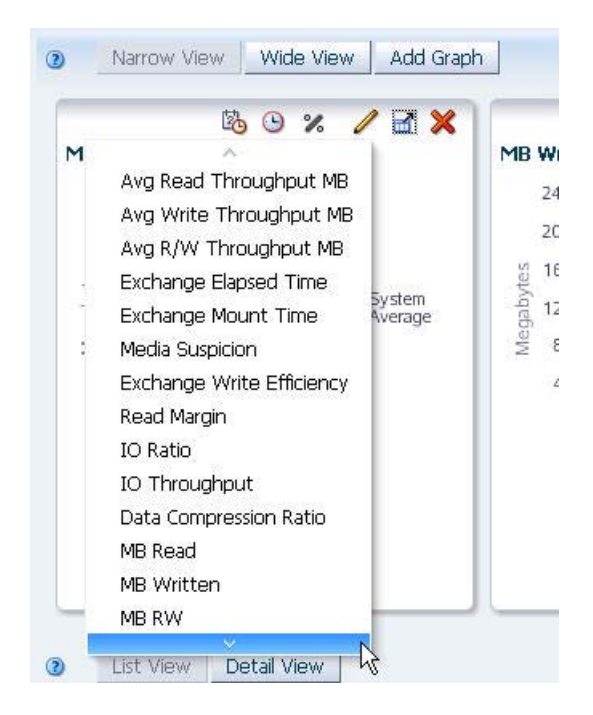

- Add Graph Narrow View | Wide View  $\odot$ 陷  $\odot$ ■ ※  $\mathscr{C}$ MB W × M Avg Read Throughput MB  $2<sup>i</sup>$ Avg Write Throughput MB  $2($ Avg R/W Throughput MB  $\begin{array}{c}\n\text{Negabytes} \\
\text{Negabytes} \\
\end{array}$ Exchange Elapsed Time System<br>Average Exchange Mount Time š Media Suspicion Media Suspicion<br>Exchange Write Efficiency<br>Read Margin ì, Read Margin IO Ratio IO Throughput Data Compression Ratio MB Read MB Written MB RW ⋄  $D = L = 0.5$
- **2. Select the attribute you want the graph to display.**

The graph is updated according to your selection.

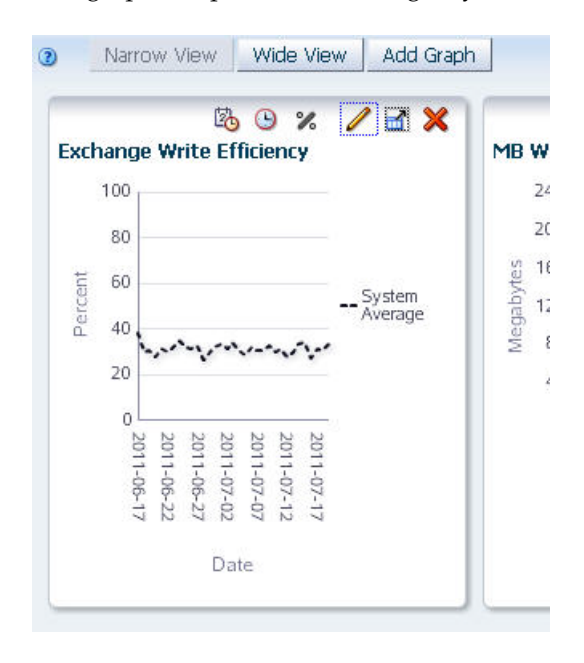

### <span id="page-93-0"></span>**▼ Change the Date Range**

**Note –** This procedure applies to Overview screens only.

Use this procedure to change the date range on a graph pane. You can specify a new range or a point in time (single day).

**1. Click the Choose Date Range icon on the Graph Pane Toolbar.** 

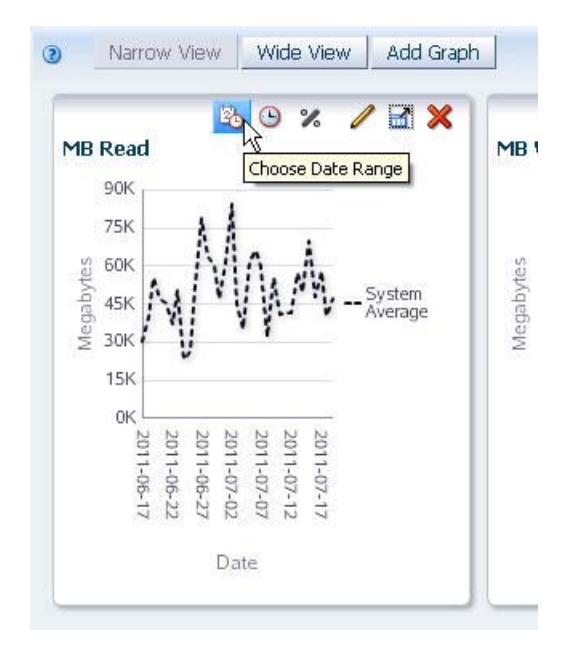

The **Choose Date Range** dialog box appears.

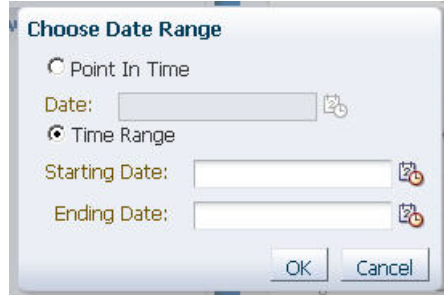

- **2. Complete the dialog box, specifying either a single day or a range of dates.** 
	- For a point in time, do the following:
	- **a. Select the Point In Time option.**

**ii. In the Date field, specify the date you want to display. You can specify the date manually or click the Select Date icon on the dialog box to bring up the Date editor and choose the date. The date format is yyyy-mm-dd.** 

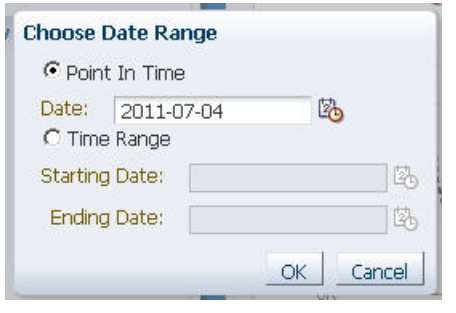

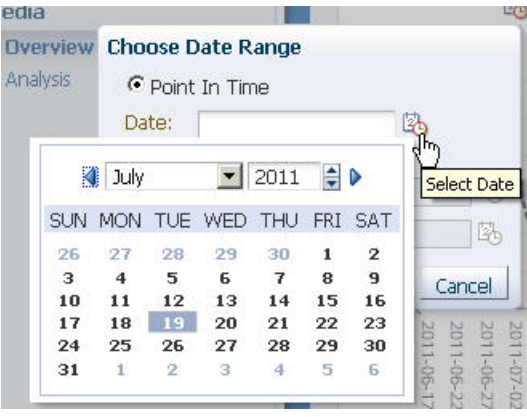

- For a range of dates, do the following:
	- **i. Select the Time Range option.**
	- **ii. In the Starting Date and Ending Date fields, enter the first and last dates of the range. You can specify the dates manually or click the Select Date icon on the dialog box to bring up the Date-time editor and choose the dates. The date format is yyyy-mm-dd.**

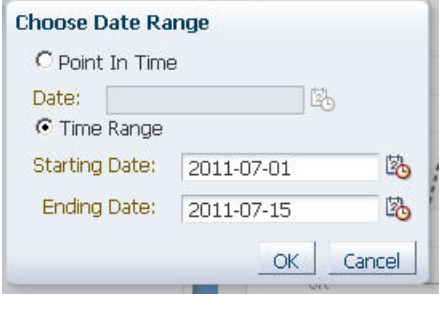

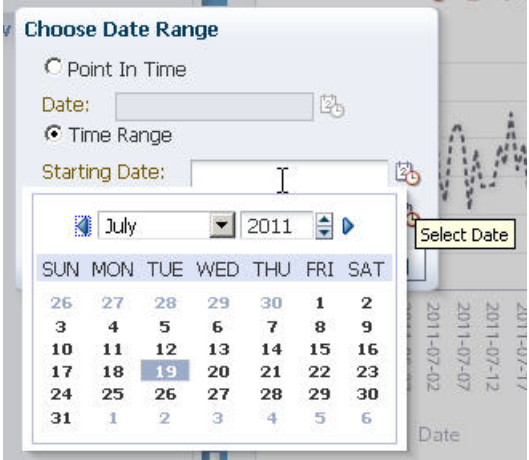

**3. When the date selection is as you want, click OK.**

The graph is updated according to your selection.

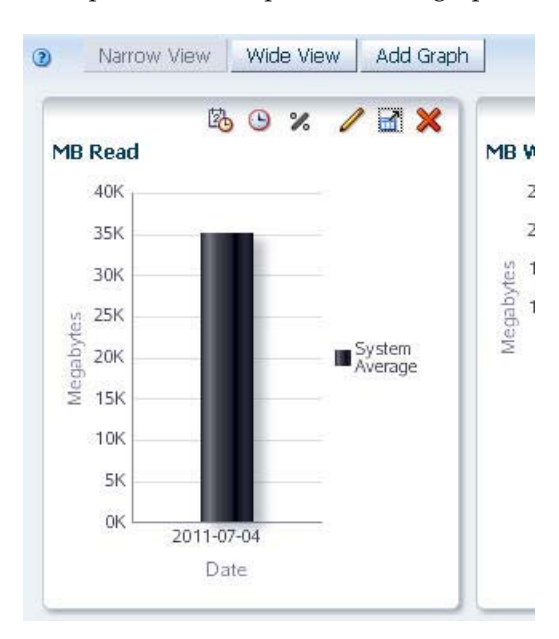

• New point in time (point-in-time graphs are displayed as bar charts):

• New date range (date range graphs are displayed as line graphs):

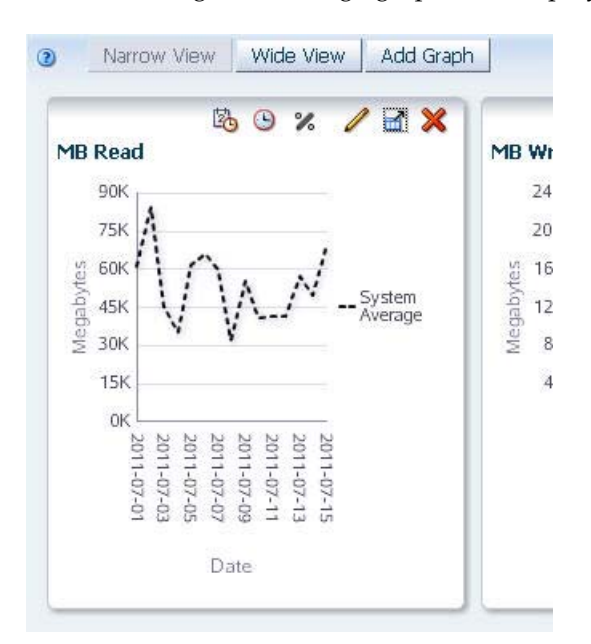

### <span id="page-96-0"></span>**▼ Synchronize a Date Range Across All Graphs**

**Note –** This procedure applies to Overview screens only.

Use this procedure to synchronize all graph panes to the same date range.

**1. In one graph pane on the screen, set the date range you want to apply to all the panes. See ["Change the Date Range" on page 94](#page-93-0) for instructions.** 

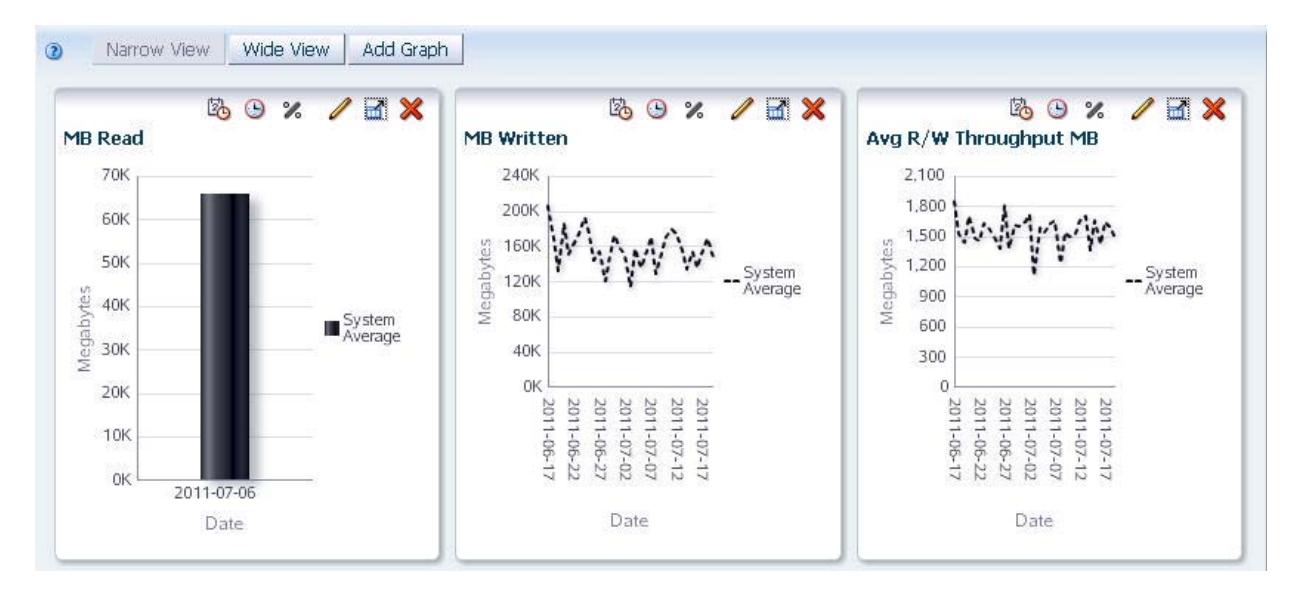

**2. Click the Synchronize Date Range button in the Graph Pane Toolbar of that graph pane.** 

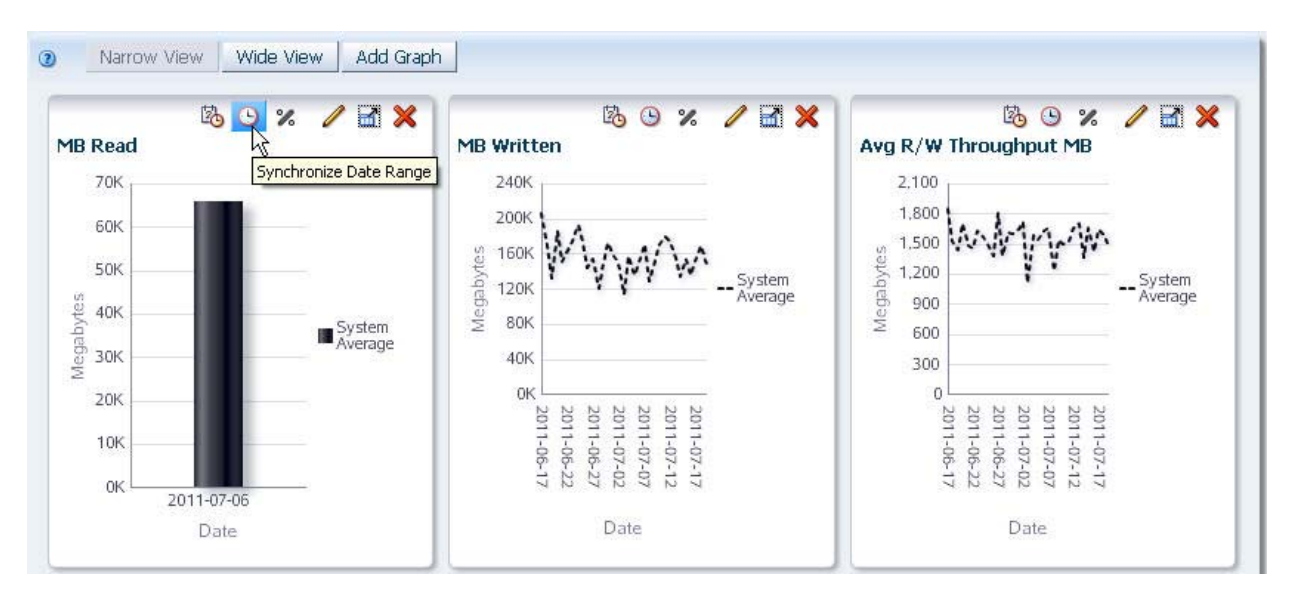

The **Synchronize Graphs** confirmation dialog box appears.

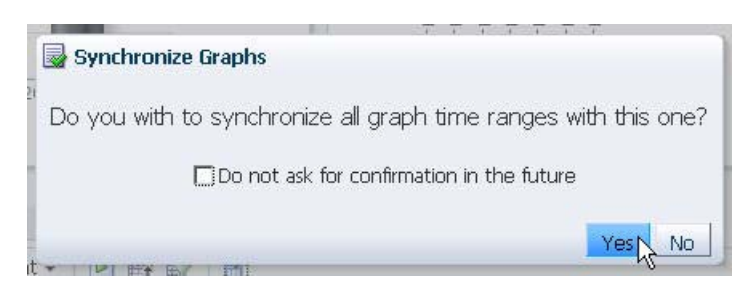

#### **3. Click Yes to synchronize.**

All graph panes in the Graphics Area are synchronized to display the same date range. All other data display characteristics (graphed attribute, actual vs. percentage values, added resources) remain unchanged.

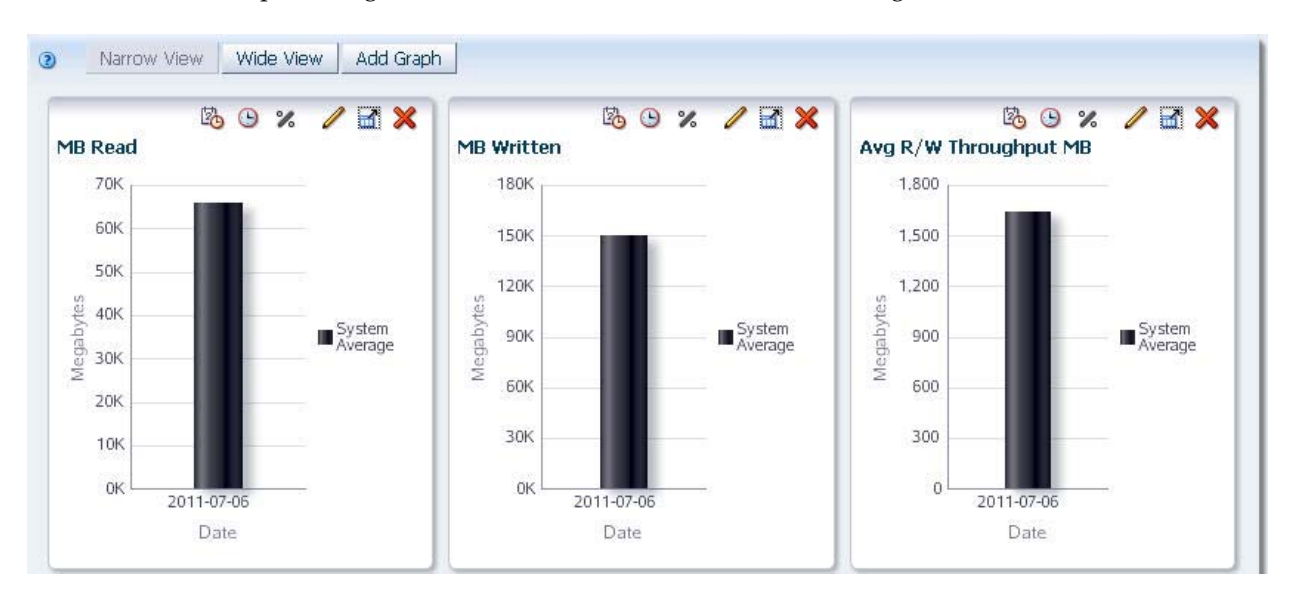

### <span id="page-98-0"></span>**▼ Add Library Resources to Graphs**

**Note –** This procedure applies to Overview screens only.

Use this procedure to add selected library resources—such as libraries, drives, media, etc.—to all graph panes on the screen. In the default view, graphs display only the system average for the graphed attribute.

#### <span id="page-98-1"></span>**1. In the List View table, select one or more resources.**

**Note –** You can use multi-select to select more than one resource; see ["Multi-select" on page 47](#page-46-0) for details.

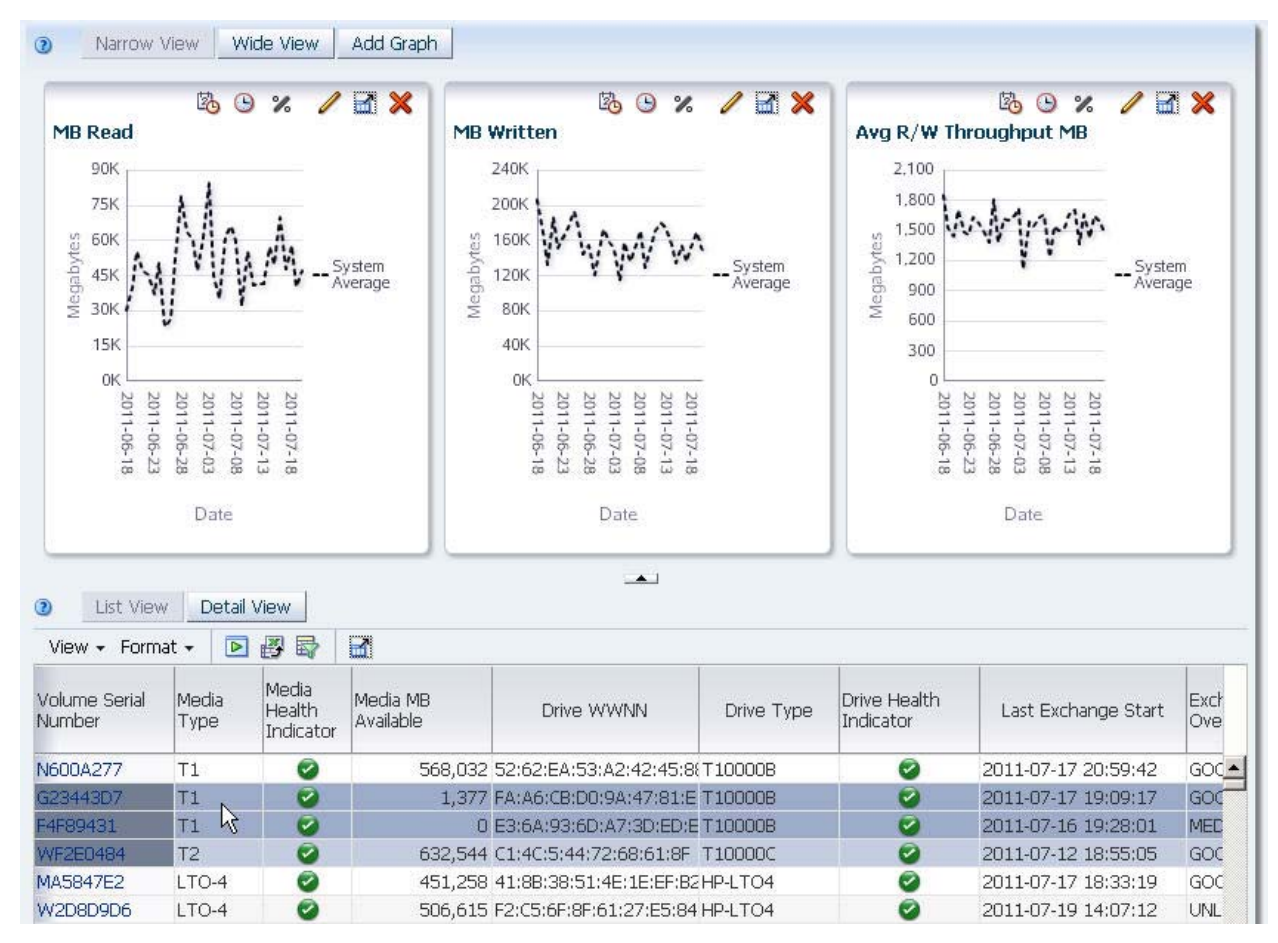

<span id="page-98-2"></span>**2. Click the Apply Selection icon on the List View Toolbar.**

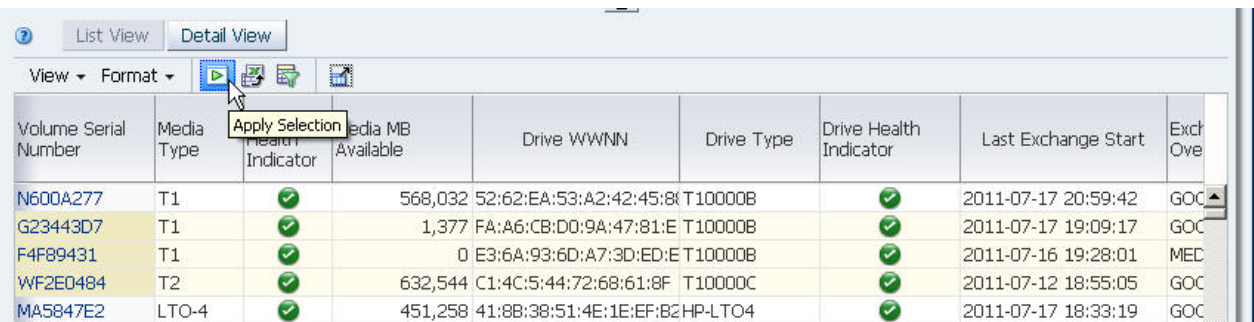

The selected resources are added to all graph panes on the screen.

**Note –** Depending on the data values for the selected resources, the scale of one or more graph panes may change. The scales of the horizontal and vertical axes automatically adjust to show a useful amount of detail for the selected resources.

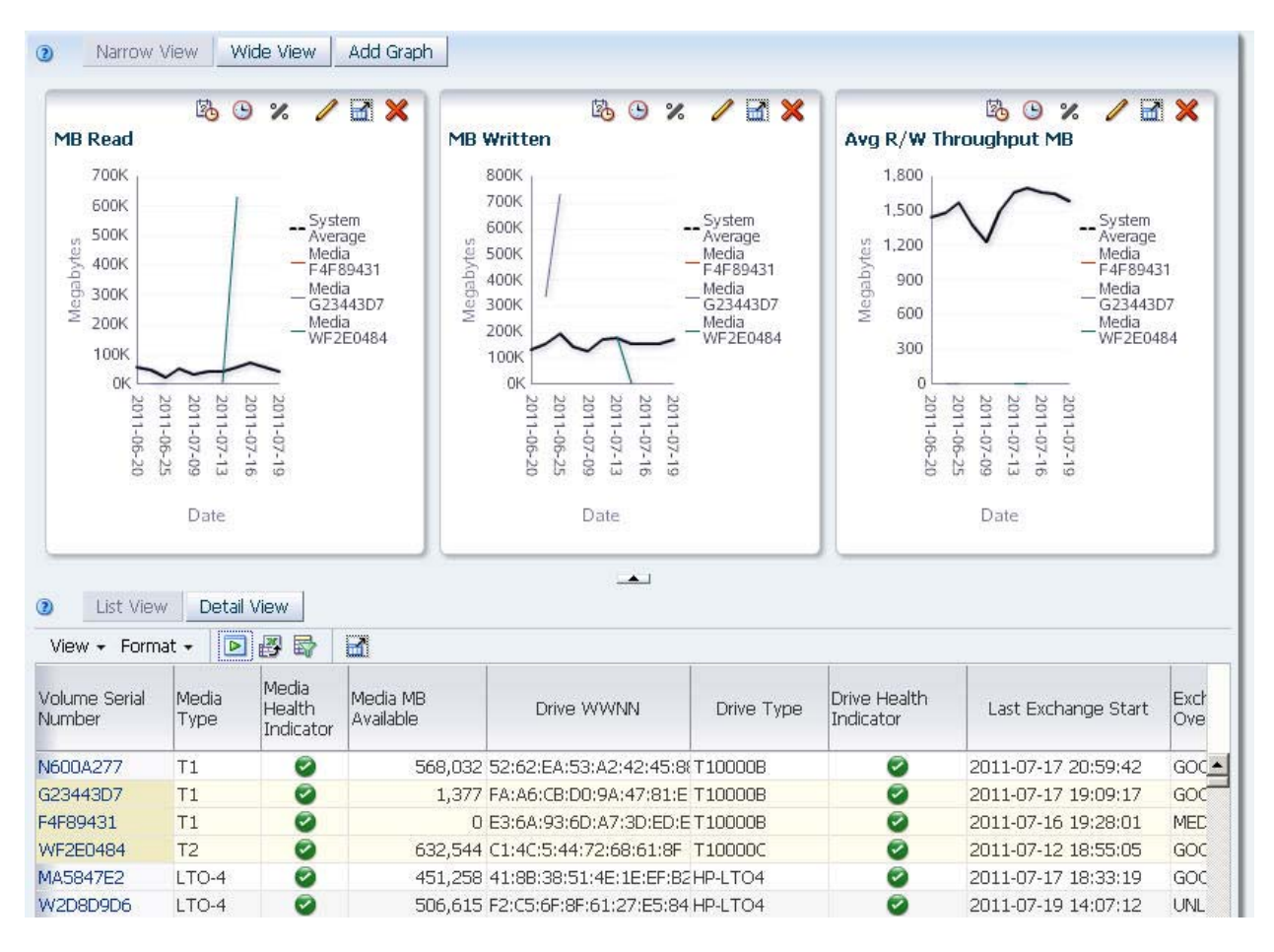

- **3. You can change the selected resources, as follows:**
	- To remove these resources and add different ones, repeat [Step 1](#page-98-1) and [Step 2,](#page-98-2) this time selecting different resources.
	- To remove all resources from the graphs and display just the System Average, deselect all the selected resources in the table and click the **Apply Selection** icon again.

### <span id="page-100-0"></span>**▼ Switch Between Actual and Percentage Values – Overview Screens**

**Note –** This procedure applies to Overview screens only.

Use this procedure to switch between actual and percentage values on a graph pane. Actual values are displayed by default. Percentage values compare individual resources within a set of selected resources; therefore, displaying percentage values is most useful when at least two resources have been added to the graph.

**1. Add two or more resources to the graph. See ["Add Library Resources to](#page-98-0)  [Graphs" on page 99](#page-98-0) for detailed instructions.** 

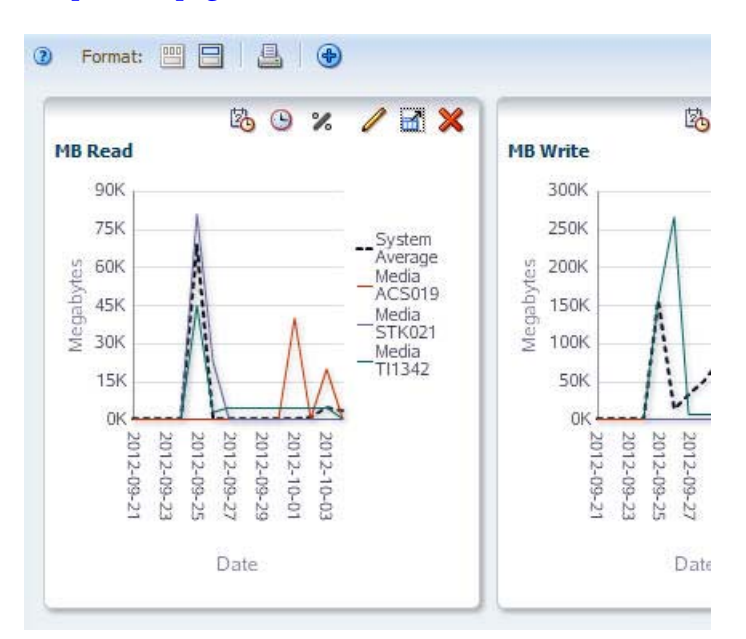

**2. Click the Show Percentages icon on the Graph Pane Toolbar.** 

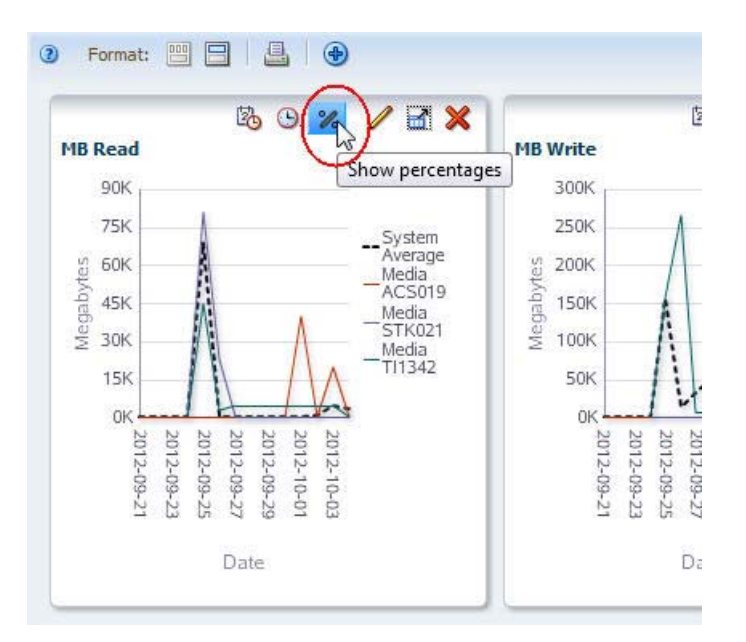

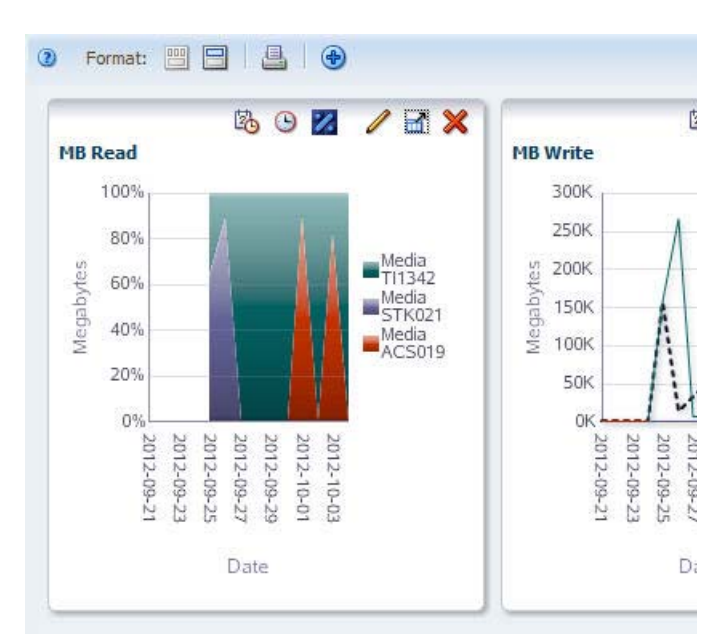

The graphed values change from actual to percent, and the line graph changes to an area chart.

**3. The Show Percentages icon acts as a toggle. You can click it again to switch back to actual values.** 

## <span id="page-102-0"></span>**▼ Switch Between Actual and Percentage Values – Analysis Screens**

**Note –** This procedure applies to Analysis screens only.

Use this procedure to switch between actual and percentage values on a graph pane. Actual values are displayed by default. Percentage values compare individual resources within a set of selected resources; therefore, displaying percentage values is most useful when at least two resources have been added to the graph.

**1. Click the Show Percentages icon on the Graph Pane Toolbar.** 

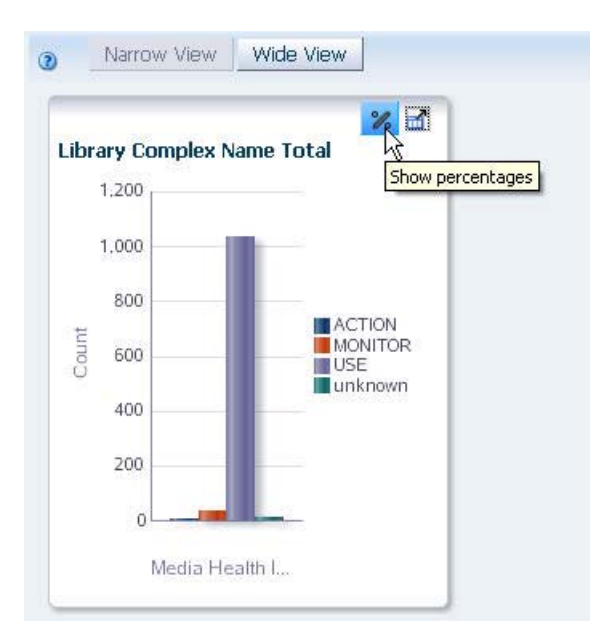

The graphed values change from actual to percent, and the bar chart changes to a pie chart.

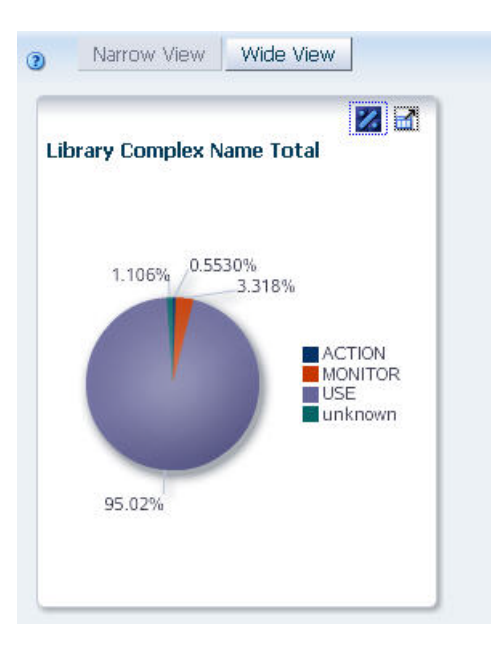

**2. The Show Percentages icon acts as a toggle. You can click it again to switch back to actual values.** 

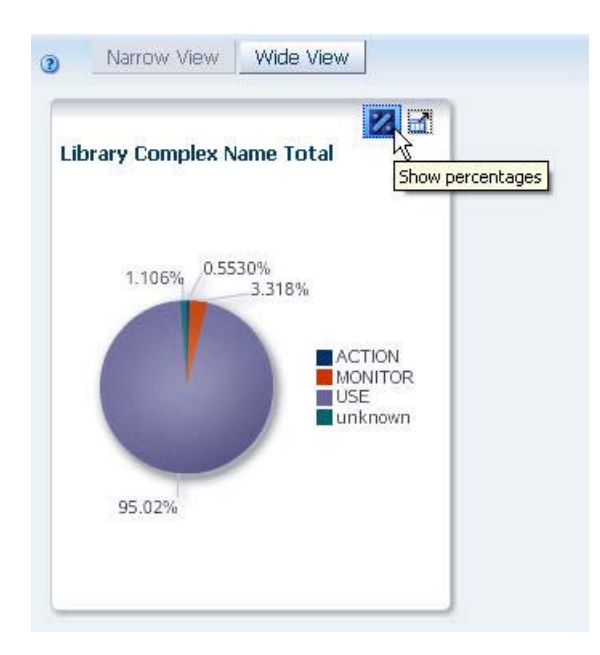

### <span id="page-104-0"></span>**▼ Graph Detail for a Pivot Table Attribute**

**Note –** This procedure applies to Analysis screens only.

Use this procedure to graph detail data for a pivot table attribute. This results in just one graph pane in the Graphics Area.

> **Note –** You can graph attributes that appear on the row edge only, and only one row at a time. If you select a column edge attribute, or if you select multiple rows, you will see the error, "Please select one and only one row."

#### **1. In the pivot table, select a row that shows one value for an attribute.**

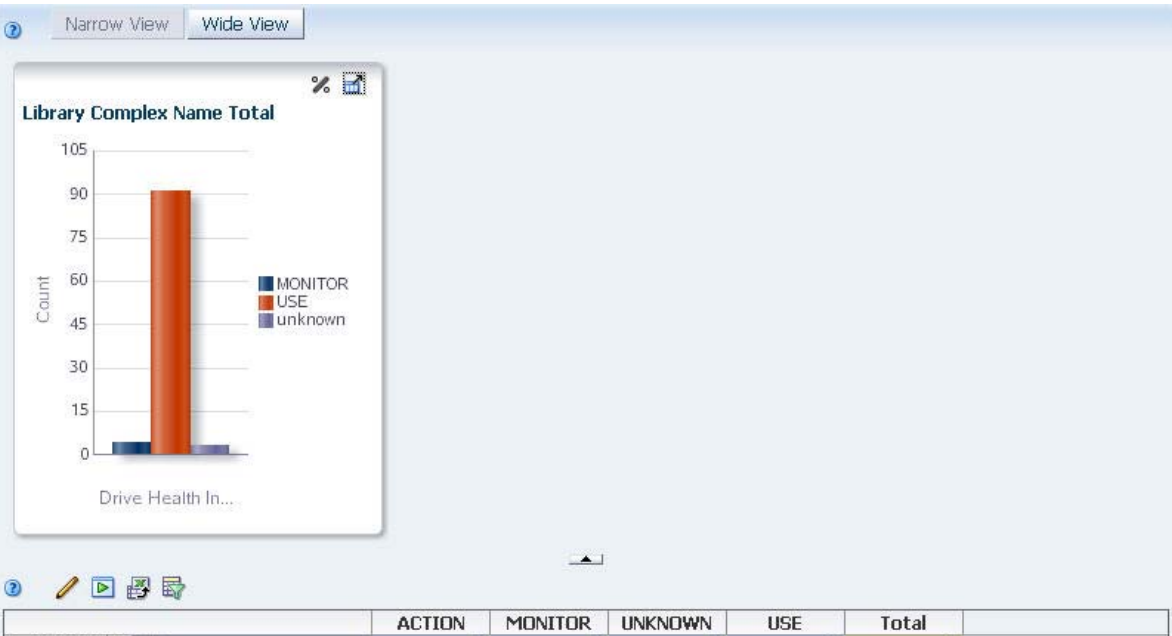

**Note –** In this example, the "HP" value for the Drive Manufacturer attribute is selected.

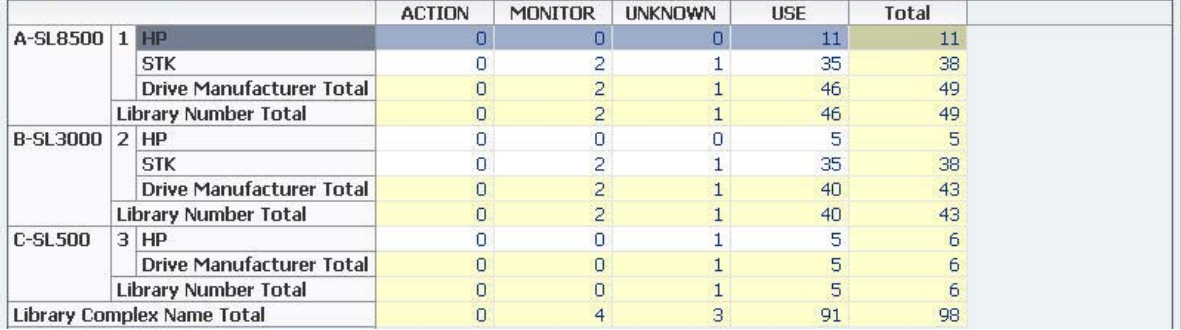

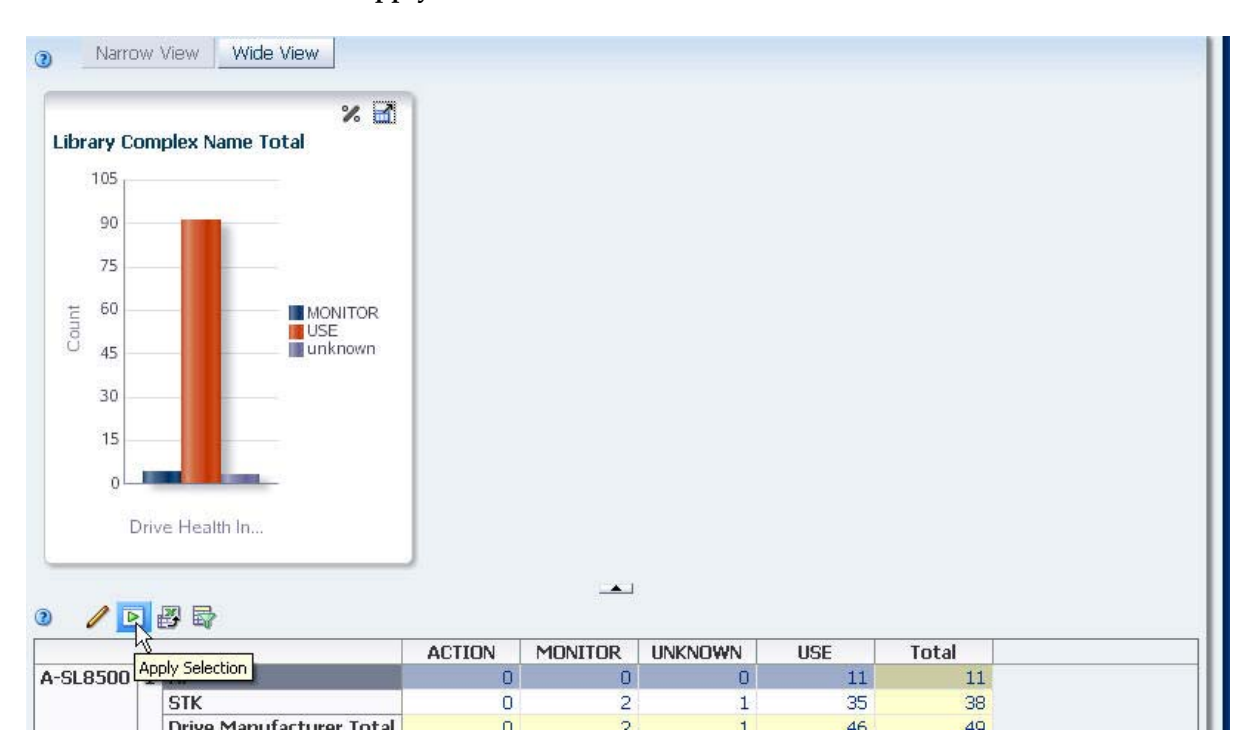

**2. Click the Apply Selection icon in the Pivot Table Toolbar.** 

The selected attribute value is displayed in a single graph pane.

### <span id="page-106-0"></span>**▼ Graph Aggregated Data From a Pivot Table**

**Note –** This procedure applies to Analysis screens only.

Use this procedure to graph aggregated data from a pivot table. This results in multiple graph panes in the Graphics Area: one for the aggregated totals and one each for the attribute values included in the totals.

> **Note –** You can graph attributes that appear on the row edge only, and only one row at a time. If you select a column edge attribute, or if you select multiple rows, you will see the error, "Please select one and only one row."

#### **1. In the pivot table, select a layer that aggregates multiple attribute values.**

**Note –** In this example, the nesting layer is "Library Number", which aggregates data for two drive manufacturers: "HP" and "STK".

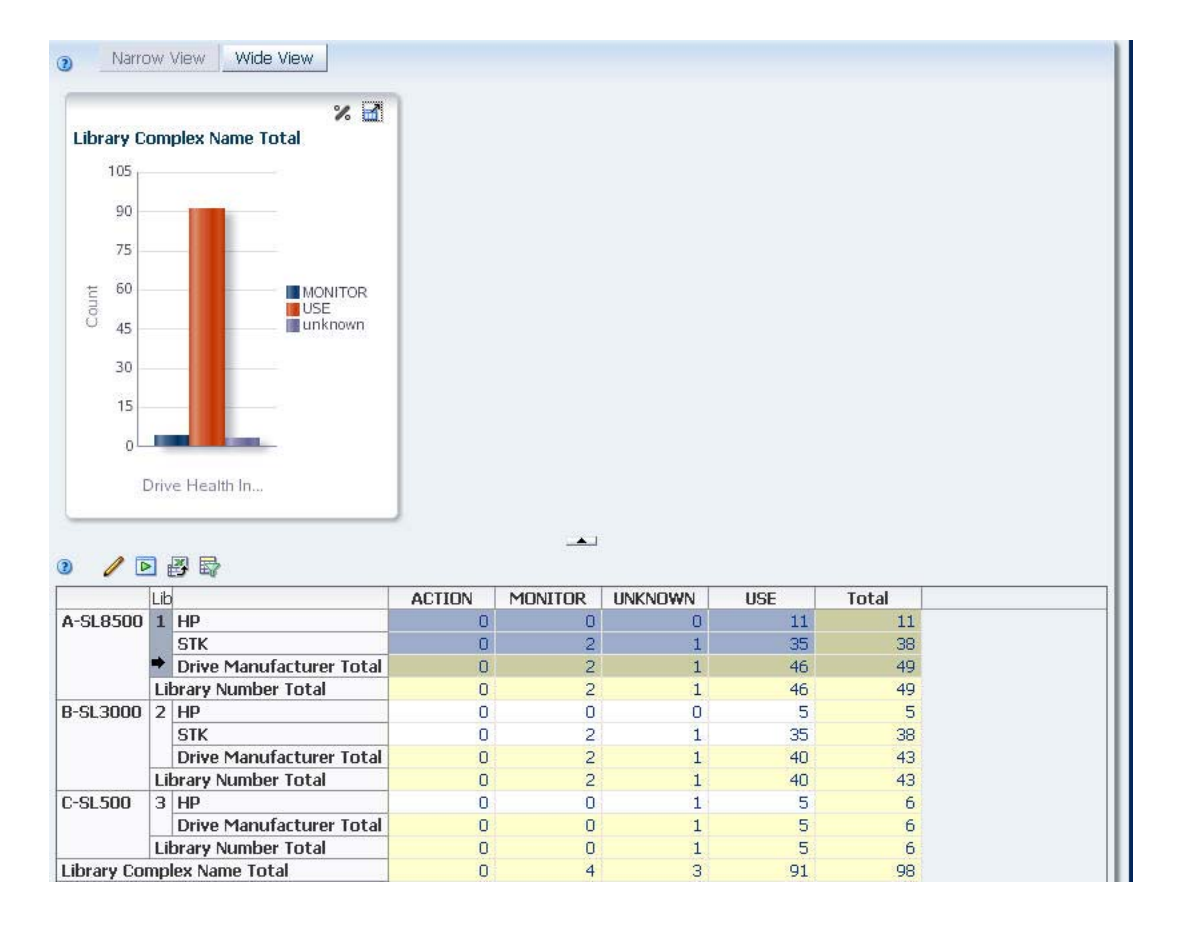

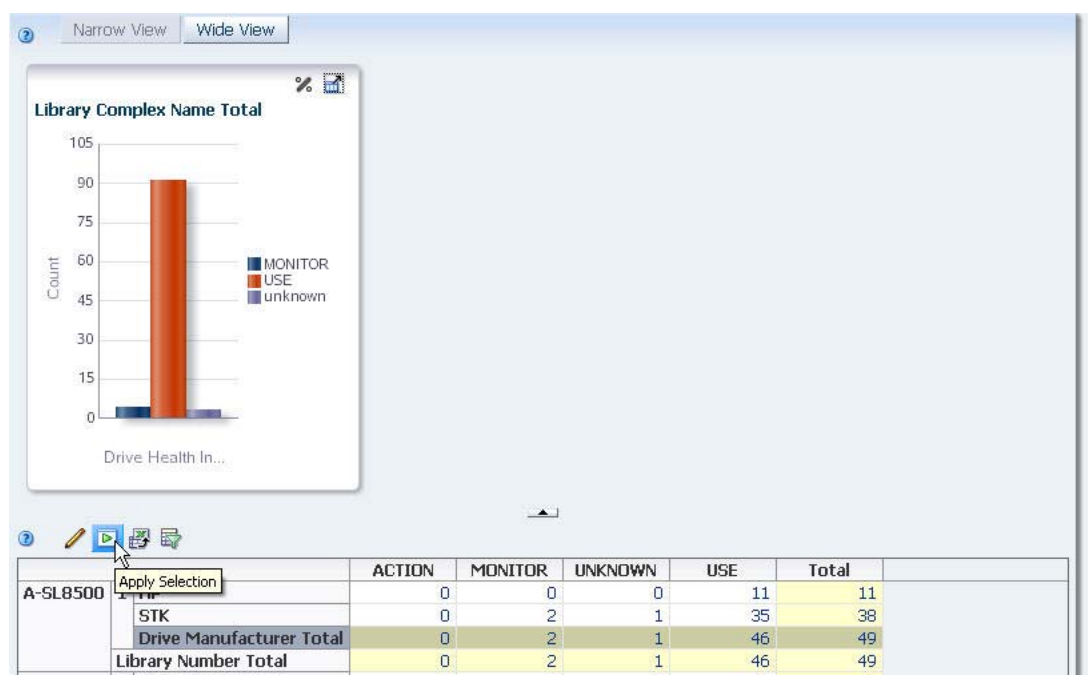

**2. Click the Apply Selection icon in the Pivot Table Toolbar.**

The Graphics Area is updated as follows:

- The left-most pane shows the summary data for the attribute.
- The panes to the right show detail for each attribute included in the aggregation, one pane per attribute. In this example, there are two detail panes: one for "HP" and one for "STK".

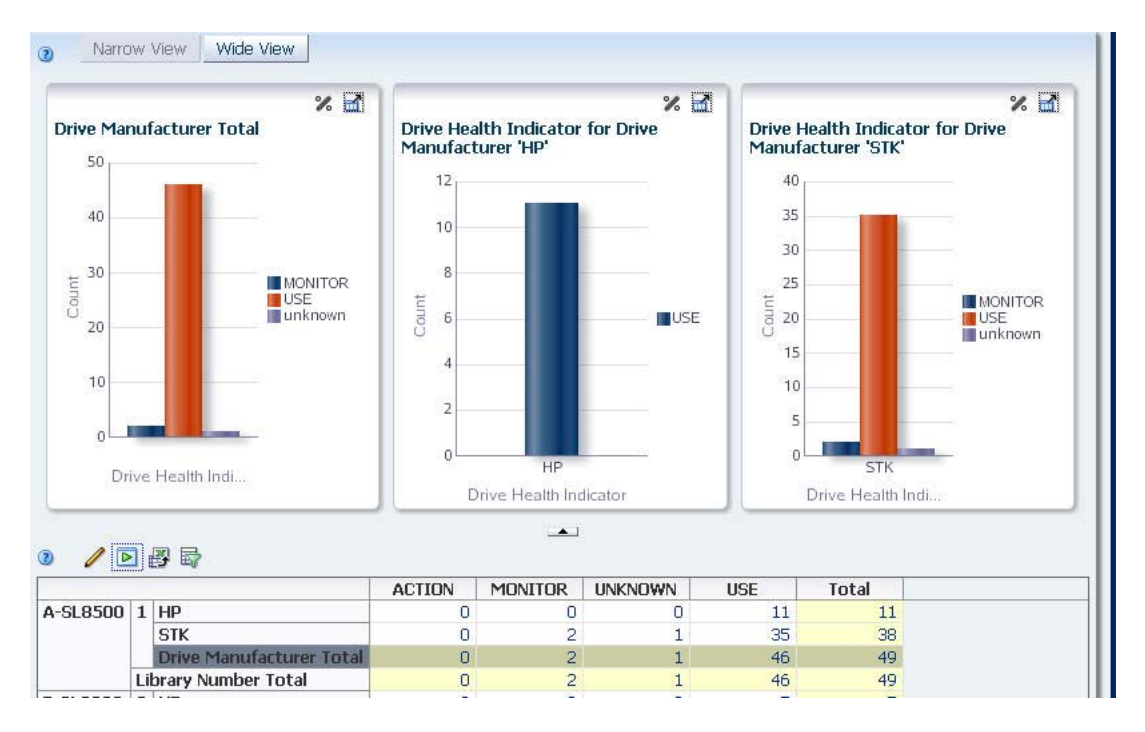
# **Table Displays**

Tables appear in the Main Window of the following types of screens:

- Dashboard
- **Overview**
- Analysis

This section describes the types of tables available and provides instructions for modifying their display. The following topics are discussed:

- ["Areas of the Main Window" on page 110](#page-109-0)
- ["List View Tables" on page 111](#page-110-0)
	- ["List View Table Layout" on page 112](#page-111-0)
	- ["List View Table Toolbar" on page 113](#page-112-0)
- ["Pivot Tables" on page 115](#page-114-0)
	- ["Pivot Table Layout" on page 116](#page-115-0)
	- ["Pivot Table Toolbar" on page 117](#page-116-0)
- ["List View Table Display Tasks" on page 118](#page-117-0)
- ["Pivot Table Layout Tasks" on page 140](#page-139-0)
- ["Table Data Export Tasks" on page 156](#page-155-0)

## <span id="page-109-0"></span>**Areas of the Main Window**

All STA Overview and Analysis screens follow the same general structure and layout. The Main Window is divided into a Graphics Area at the top, and a Table Area at the bottom. The border between the two areas is marked by the [Collapse Pane icon,](#page-41-0) which is visible at all times, and the [Resize control bar,](#page-42-0) which appears when you move the mouse over the space between the two areas.

The Table Area consists of either a List View table or a pivot table. See the following sections for details:

- ["List View Tables" on page 111](#page-110-0)
- **Drives Overview**  $\ddot{2}$ Templates: Default -暗殿 700% 陷 I ■ ※  $\odot$  $\mathscr{U}$  $\ell \equiv \infty$ 陷  $\odot$  $\mathscr{L}$ 0  $\blacksquare$ **MB Read MB Write** Mount R/W MB/sec 240K 900K  $14$  $12$ 200K 750K Ë  $10$ Megabytes/Sec 160K 600K tes Megabytes 8 System<br>Average System<br>Average System Megaby 120K 450K werage  $\sqrt{6}$ 80K 300K 4 40K **150k** þ  $0<sup>K</sup>$ ÖК ò 2012-09-27 2012-10-03 2012-09-27 2012-09-27 2012-09-25 2012-09-2 2012-09-24 2012-09-30 2012-10-03 2012-09-21 2012-09-24 2012-09-30 2012-10-03 2012-09-2 2012-09-23 2012-09-29 2012-10-05 Date Date Date ▶ 图 國 View  $\star$ Lat. Library Drive Drive Exchange Drive Drive Serial Number Drive WWNN Exch Drive Type Health Exchange Start Health Status Indicator Indicator 5700GU002110 50:01:04:F0:00:8A:BA:C9 Stk9840d-Enc  $^{\circ}$  $\mathbf{2}$ 2012-09-30 21:01:36 GOOD 5700GU002175 50:01:04:F0:00:8A:BA:C6 Stk9840d-Enc  $^{\circ}$  $\mathbf{R}$ 2012-09-30 20:54:10 GOOD 531001002800  $_{\tiny \odot}$ 50:01:04:F0:00:79:D5:A3 T10000a  $\mathbf{2}$ 2012-10-03 17:35:33 GOOD  $^{\circ}$ 572001000141 50:01:04:F0:00:8A:BA:D5 T10000b-Enc  $\overline{3}$ 2012-09-28 20:15:28 GOOD 531001002723 50:01:04:F0:00:79:D5:A0 T10000a  $\overline{\mathbf{3}}$ 2012-10-02 21:29:16 GOOD ≙ 531001003637 50:01:04:F0:00:8A:BA:87  $\overline{3}$ 2012-10-05 13:04:01 PERM\_ERROR T10000a 377A  $\begin{array}{c|c} \hline \textbf{1} & \textbf{1} & \textbf{1} \\ \hline \textbf{2} & \textbf{1} & \textbf{1} \\ \hline \textbf{3} & \textbf{1} & \textbf{1} \\ \hline \textbf{4} & \textbf{1} & \textbf{1} \\ \hline \textbf{5} & \textbf{1} & \textbf{1} \\ \hline \textbf{6} & \textbf{1} & \textbf{1} \\ \hline \textbf{7} & \textbf{1} & \textbf{1} \\ \hline \textbf{8} & \textbf{1} & \textbf{1} \\ \hline \textbf{9} & \textbf{1} & \text$  $\blacksquare$ Columns Hidden 70 Columns Frozen  $\overline{1}$ Displaying 183 record(s)
- ["Pivot Tables" on page 115](#page-114-0)

### <span id="page-110-0"></span>**List View Tables**

List View tables appear on Overview screens. They display data in rows and columns, with one row for each library resource or event (drive or exchange, for example) and one column for each attribute of that resource.

You can change the display of a List View table by rearranging, sorting, and resizing the columns.

Some List View table cells contain text links. These links provide access to additional details about the selected item(s). See ["Resource ID Links" on page 50](#page-49-0) for details.

> **Note –** Data in STA tables is display only; no modification is allowed.

See ["List View Table Display Tasks" on page 118](#page-117-0) for details on how you can modify the display of these tables.

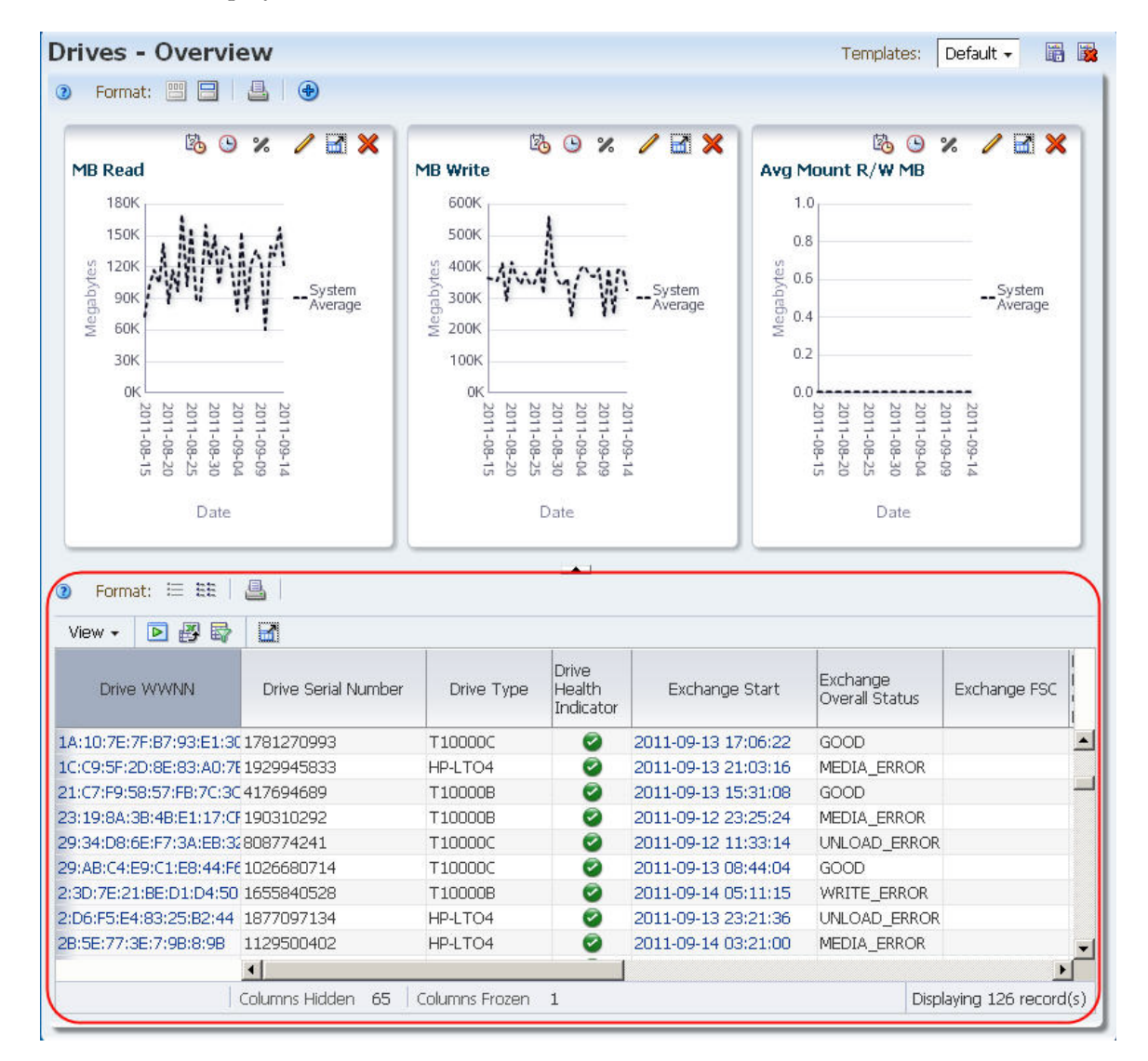

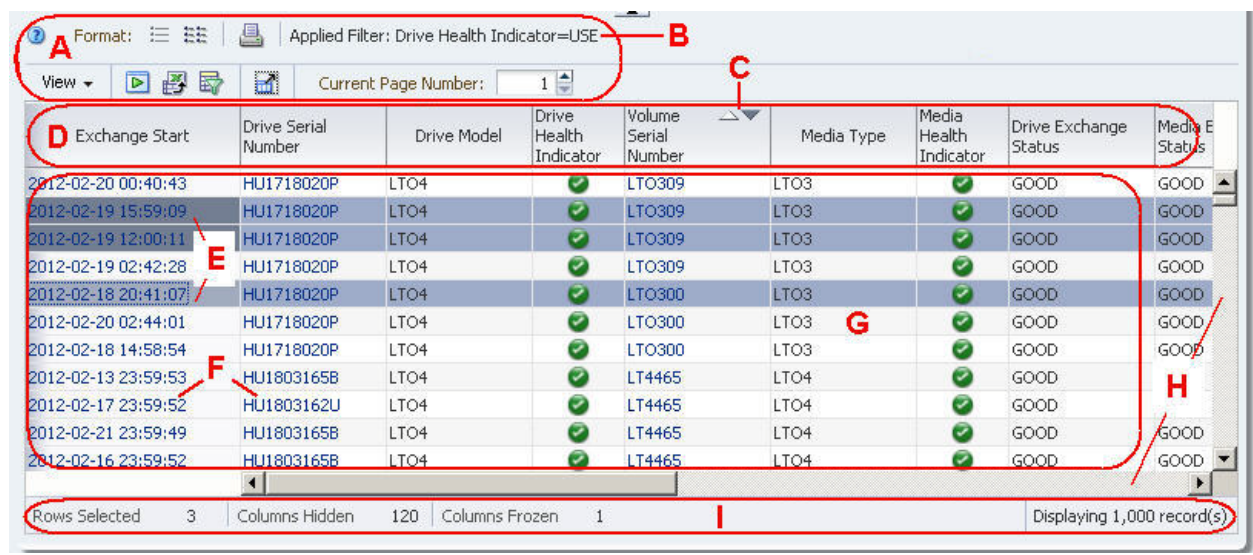

## <span id="page-111-0"></span>**List View Table Layout**

<span id="page-111-1"></span>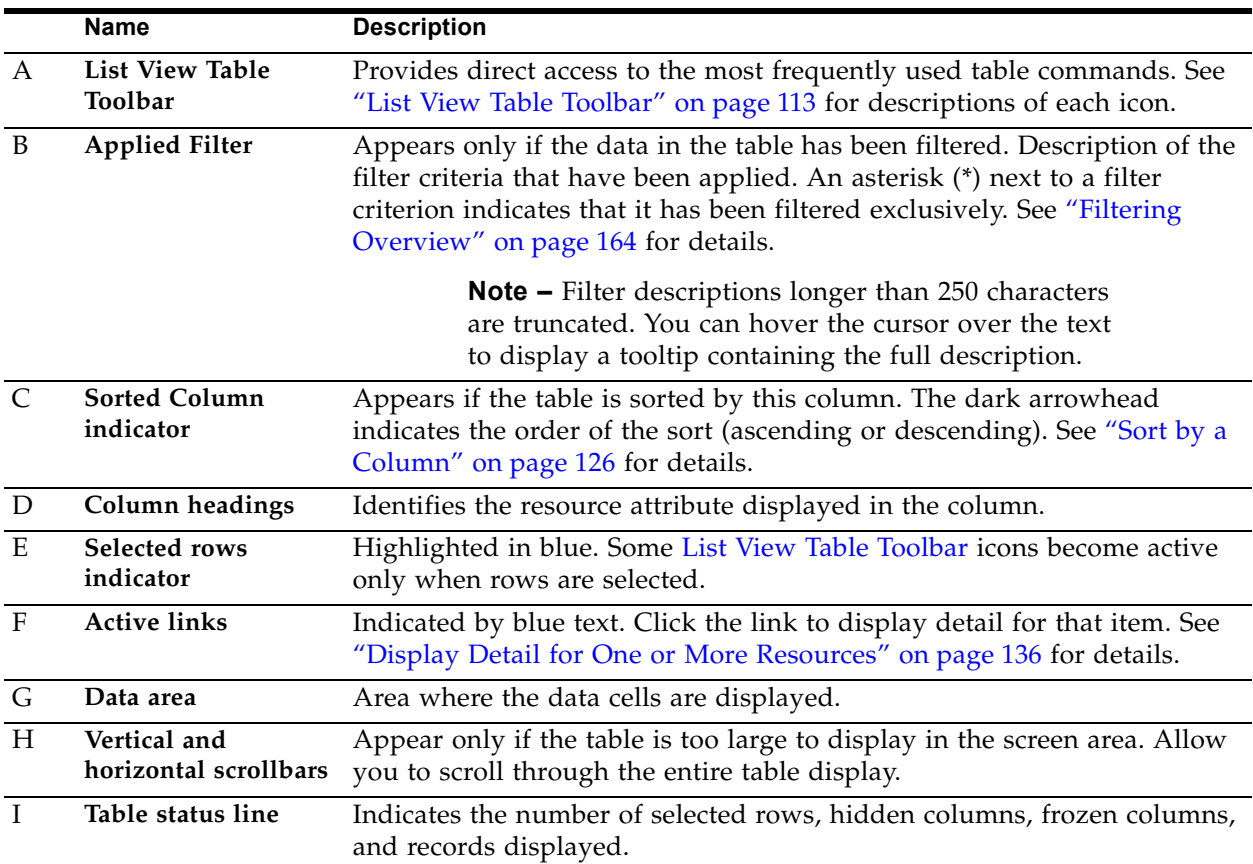

### <span id="page-112-0"></span>**List View Table Toolbar**

The **List View Table Toolbar** appears above all List View tables and provides direct access to the most frequently used activities.

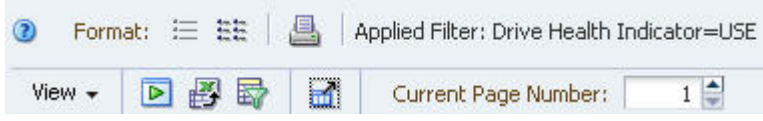

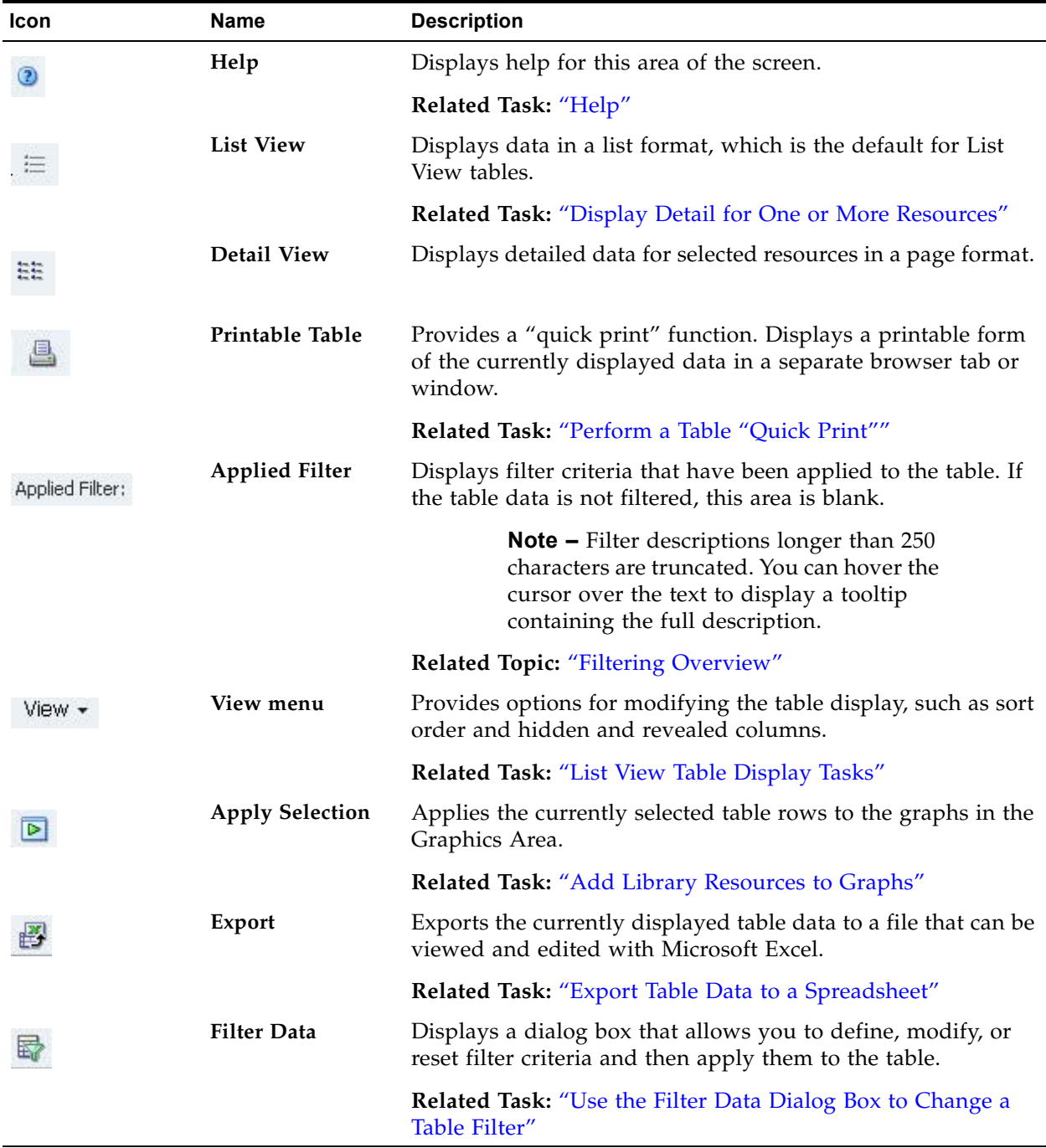

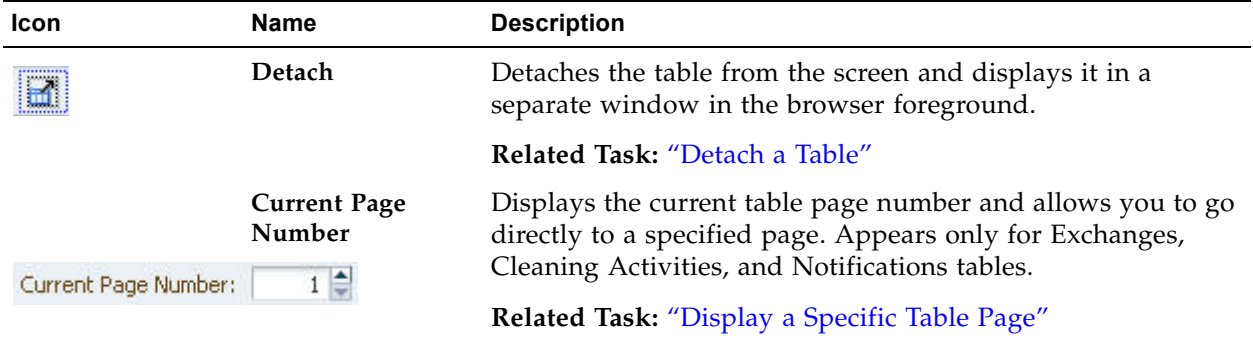

### <span id="page-114-0"></span>**Pivot Tables**

STA provides real-time advanced data manipulation through pivot tables. Pivot tables appear on Analysis screens, and they show data that is aggregated into different categories, or "layers". Layers can be nested within one another along the table column and row edges. By adding and removing layers and nesting layers in different ways, you can break down the table data into different aggregations without the need to open multiple windows or export data to a spreadsheet.

For example, you can use pivot tables to look at the health of drives, not just by library location, but also by drive type, firmware level, and many other attributes. The following table, from the **Drives – Analysis** screen, shows the number of occurrences of each drive health indicator (ACTION, MONITOR, etc.), aggregated by drive manufacturer, library, and library complex.

> **Note –** A pivot table layer represents a resource attribute, such as drive health or media type. Pivot tables can display two to seven attributes, total. Two is the minimum because there must be one for each edge.

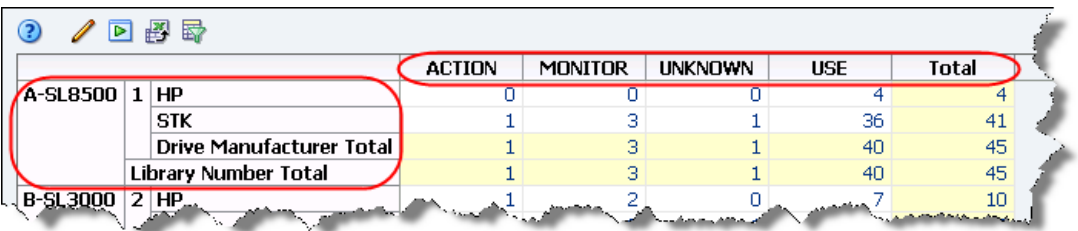

- There is one column layer on the top edge of the table: Drive Health Indicator.
- There are three row layers on the left edge of the table: Library Complex, Library Number, and Drive Manufacturer. The layers are nested from left (outer) to right (inner). In this example, Library Complex is the outermost layer, and Drive Manufacturer is the innermost.
- Individual heading cells identify the different values for the layer attribute. The column layer, Drive Health Indicator, has the following values: ACTION, MONITOR, UNKNOWN, and USE; the outermost row layer, Library Complex Name, has the following values: A-SL8500, B-SL3000, and C-SL500.
- Counts are automatically subtotaled for each layer, which in this case are Drive Manufacturer Total, Library Number Total, and Library Complex Total.

The aggregate counts in each pivot table cell are active links. These links provide access to additional details about the items included in the count. See ["Aggregate](#page-49-1)  [Count Links" on page 50](#page-49-1) for details.

By aggregating data, pivot tables allow you to see data patterns that might not be obvious in a regular List View table. The format of a pivot table is dynamic in that you can change the way the data is organized simply by dragging and dropping— "pivoting"—the layers from one area to another. Moving a layer within the same edge (shifting layers within the row edge, for example) changes the nesting order. Moving a layer to the opposite edge (moving a layer from row to column edge, for example) adds the layer there.

See ["Pivot Table Layout Tasks" on page 140](#page-139-0) for details on how you can modify their display.

## <span id="page-115-0"></span>**Pivot Table Layout**

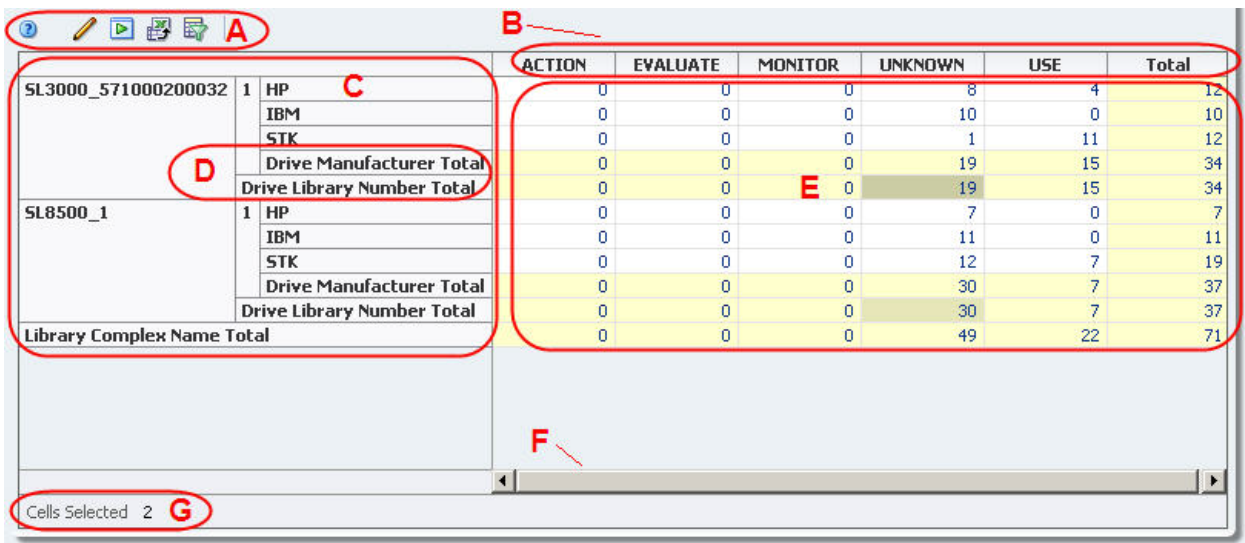

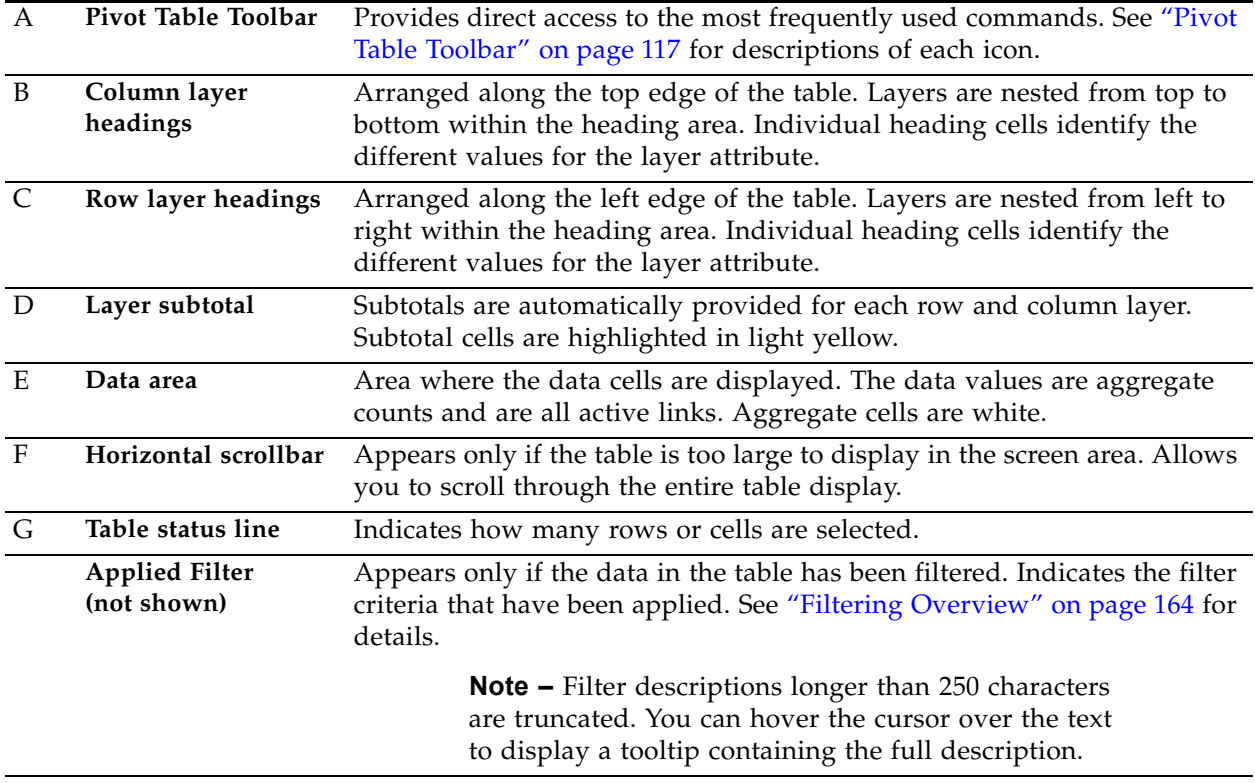

### <span id="page-116-0"></span>**Pivot Table Toolbar**

The **Pivot Table Toolbar** appears above all pivot tables and provides direct access to the most frequently used pivot table commands.

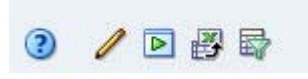

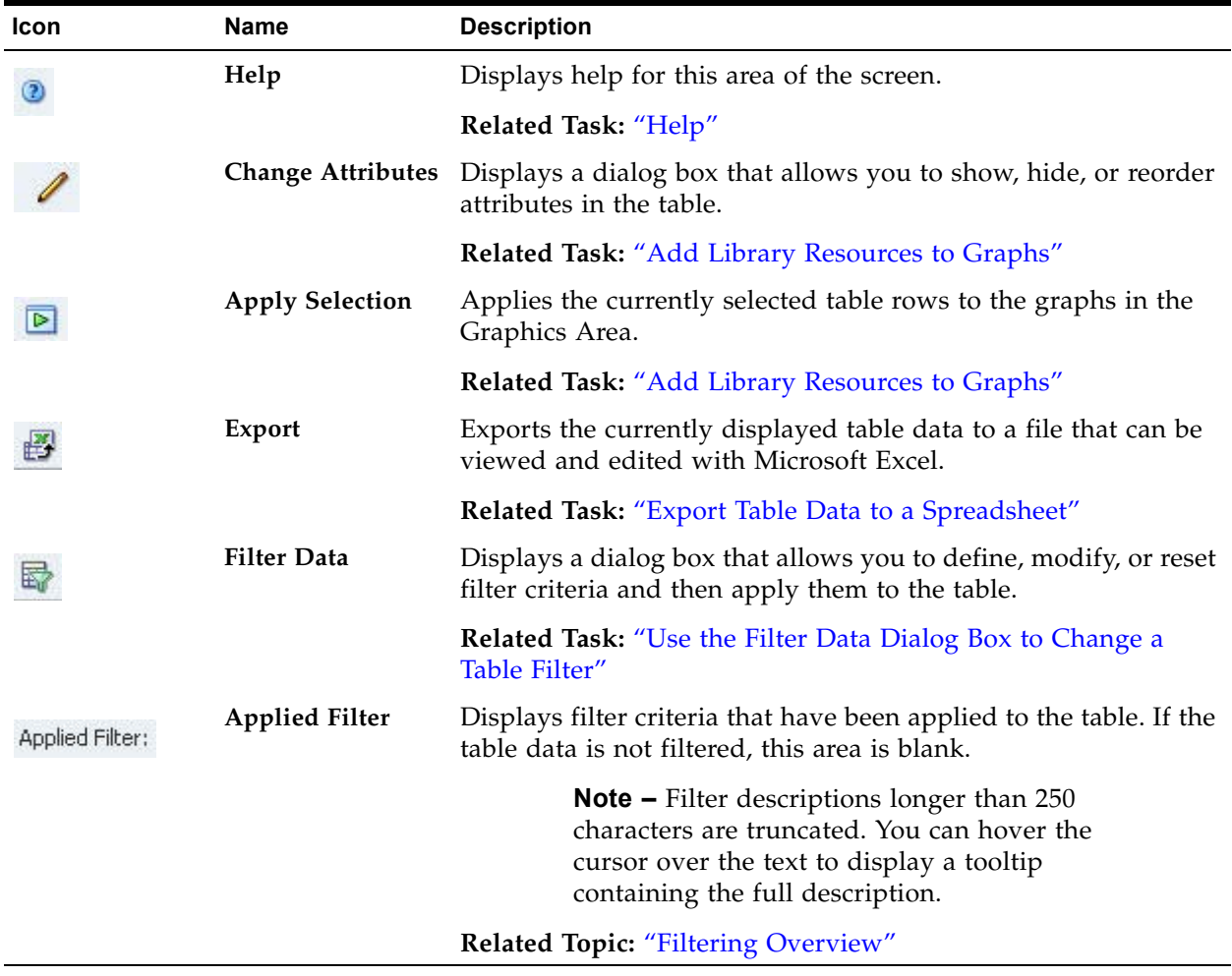

## <span id="page-117-0"></span>**List View Table Display Tasks**

The following tasks provide instructions for modifying the display of List View tables. See ["List View Tables" on page 111](#page-110-0) for a description of the features and benefits of List View tables.

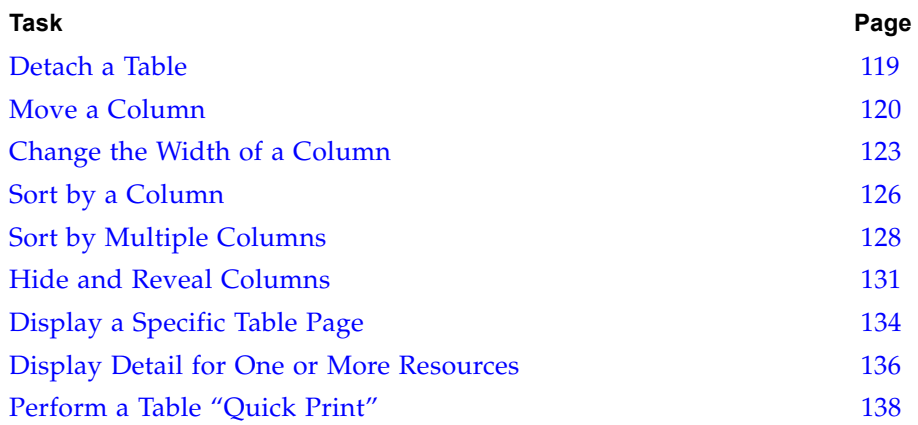

### <span id="page-118-0"></span>**▼ Detach a Table**

Detaching a table separates it from the STA screen and displays it in a separate window in the browser foreground. Once you have detached a table, you can resize it and move it anywhere within the browser window.

- **1. Use either of the following methods to detach the table:**
	- **By Mouse:** Click the **Detach** icon in the Table Toolbar.

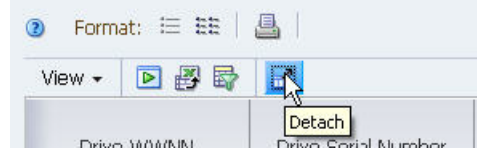

• **By Menu:** In the Table Toolbar, select **View > Detach**.

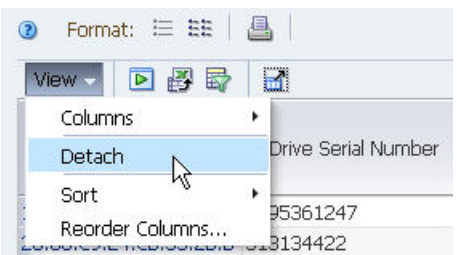

The table is displayed in a separate window in the screen foreground. The rest of the screen is dimmed in the background. The table title displays "Detached Table".

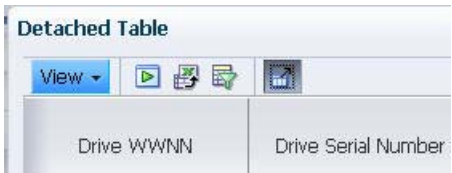

- **2. To restore the table to its normal position, use either of the following methods:**
	- **By Mouse:** Click the **Close** button in the Table Toolbar.

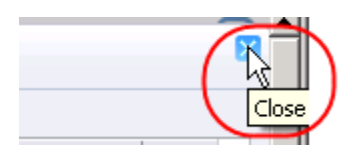

• **By Menu:** In the Table Toolbar, select **View > Attach**.

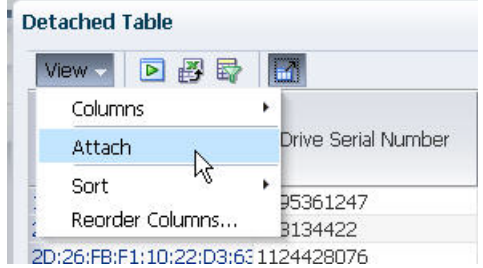

### <span id="page-119-0"></span>**▼ Move a Column**

Use this procedure to reorder columns in a table.

**Note –** The column on the far-left is fixed and therefore cannot be moved. When you move the mouse over the header of this column, the cursor changes to the [Select fixed column](#page-45-0) cursor.

### **By mouse**

#### **1. Click in the heading of the column you want to move.**

The entire column is highlighted, indicating it has been selected.

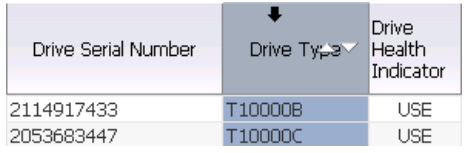

**2. Click and drag the column heading; the cursor changes to the [Move object](#page-44-0) cursor.** 

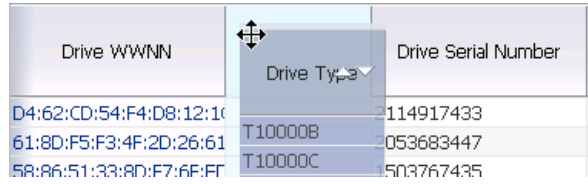

**3. Once the column is close to the position you want, release the cursor.** 

The column snaps into place. You do not need to position it exactly.

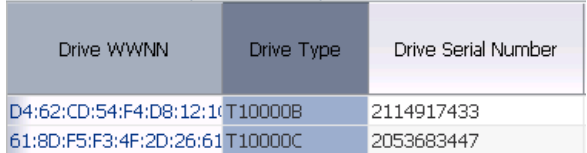

### **By menu**

**1. In the Table Toolbar, select View > Reorder Columns.**

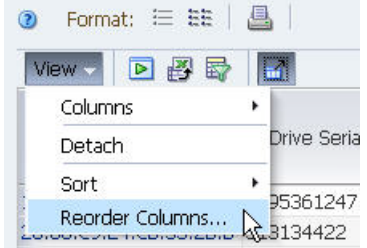

The **Reorder Columns** dialog box appears. All revealed, moveable columns are listed in their current order on the screen. Fixed and hidden columns are not listed.

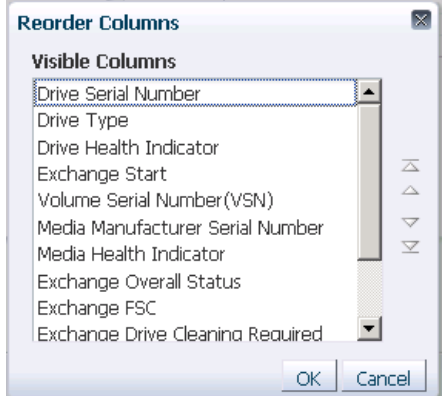

**2. In the list, select the columns you want to move. This dialog box supports [Multi-select.](#page-46-0)** 

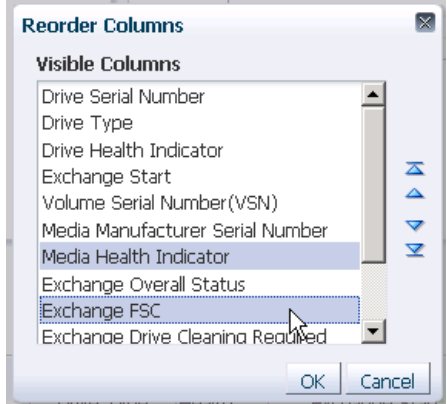

**3. Click one of the arrows on the right side of the screen to move the items.** 

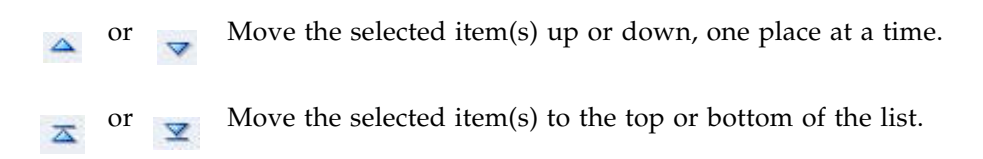

Moving items up the list causes the columns to be moved to the left in the table display; moving them down the list causes the columns to be moved to the right. **4. Repeat this process until the Visible Columns list is arranged the way you want, and then click OK.** 

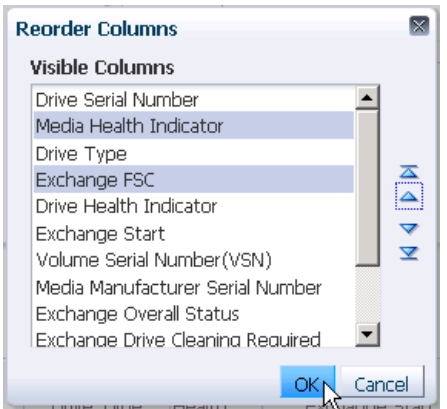

The columns are reordered according to your selections.

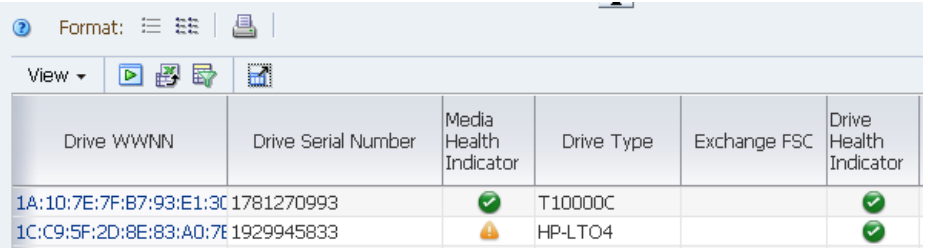

### <span id="page-122-0"></span>**▼ Change the Width of a Column**

Use this procedure to adjust the width of a table column.

### **By mouse**

- **1. Move the mouse over the right-hand border of the column heading until the [Resize column](#page-45-1) cursor appears.** 
	- **Note** Columns are resized from the right side only.

**Note –** You cannot resize a column from the data rows area.

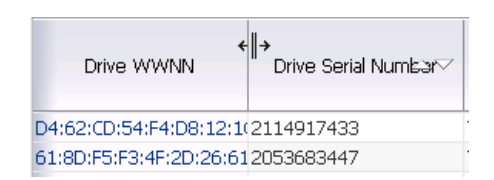

**Note –** In this example, the Drive WWNN column will be resized, and the width of the Drive Serial Number column will not change.

#### **2. Click and drag the border, as follows:**

- To make the column narrower, drag to the left.
- To make the column wider, drag to the right.

A dotted vertical line appears to indicate the pending width. You can move the border back and forth as much as you want until you get the right width.

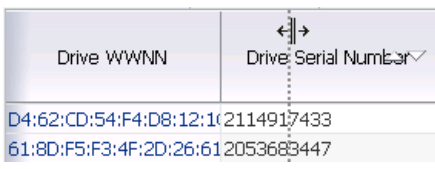

#### **3. When the column is the width you want, release the cursor.**

The column is resized. All other columns retain their original widths.

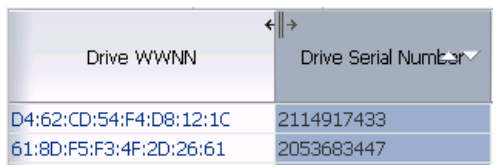

#### **By menu**

**1. Right-click the heading of the column you want to resize, and select Resize Columns.**

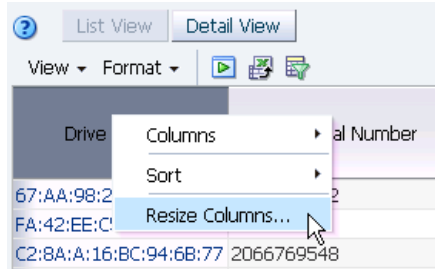

The **Resize Column** dialog box appears, displaying the current width of the column.

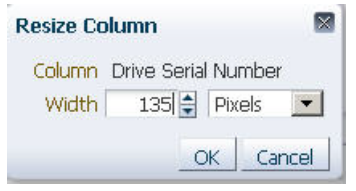

- **2. Complete the dialog box in either absolute or relative units.** 
	- For absolute units, do the following:
		- **i. In the menu, select Pixels.**
		- **ii. In the Width field, enter the number of pixels for the new width.**

**Note –** You can also use the spinbox up-arrow and down-arrow to increase or decrease the value in the Width field.

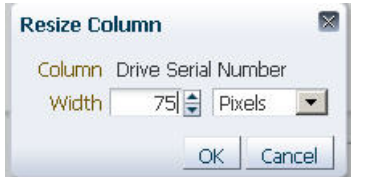

- For relative units, do the following:
	- **i. In the menu, select Percent.**
	- **ii. In the Width field, enter the percent change you want to make to the current column width.**

**Note –** You can also use the spinbox up- and down-arrows to increase or decrease the value in the Width field.

This percentage will be multiplied by the current width to calculate the new width. For example: an entry of 200 doubles the current width; an entry of 25 reduces the current width to one-quarter of what it is now.

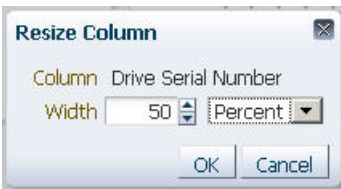

**3. Verify the settings are the way you want, and then click OK.**

The column is resized. All other columns retain their original widths.

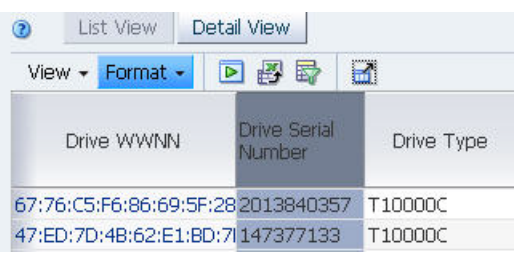

### <span id="page-125-0"></span>**▼ Sort by a Column**

Use this procedure to sort the table by a single column. To do a nested sort using multiple columns, see ["Sort by Multiple Columns" on page 128](#page-127-0).

> **Note –** For screens that include a "Current Page Number" field (**Libraries – Exchanges**, **Drives – Cleaning Activities**, and **Notifications – Overview**), the sort applies only to the records displayed on the current page.

#### **By mouse**

**1. Move the mouse over the heading of the column you want to sort until the sort arrowheads appear.**

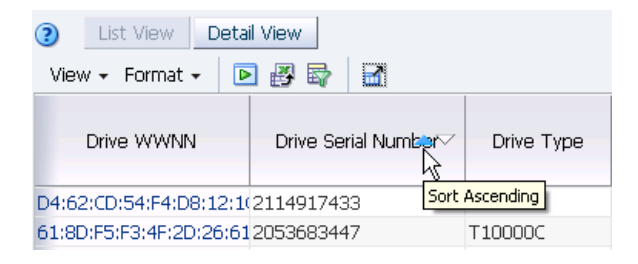

**2. Click either the Ascending or Descending arrowhead, depending on the order you want the data to be sorted. In this example, the Ascending arrow is selected.** 

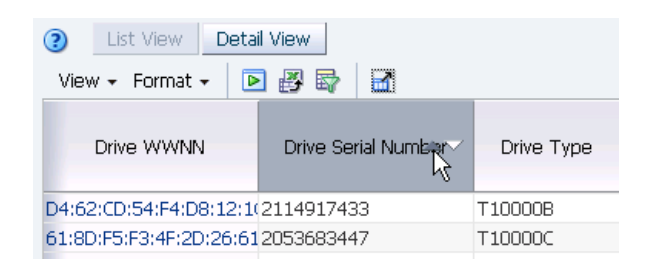

The table data is resorted according to your selection, and the [Sorted Column](#page-111-1)  [indicator](#page-111-1) highlights the sort order (ascending, in this example).

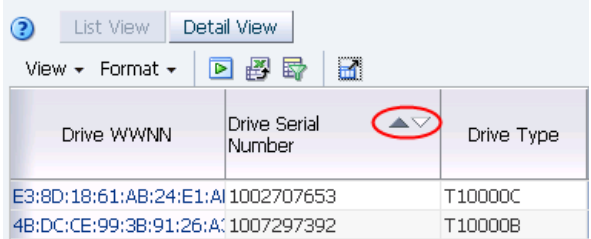

### **By menu**

**1. Click in the heading of the column you want to sort.** 

The entire column is highlighted, indicating it has been selected.

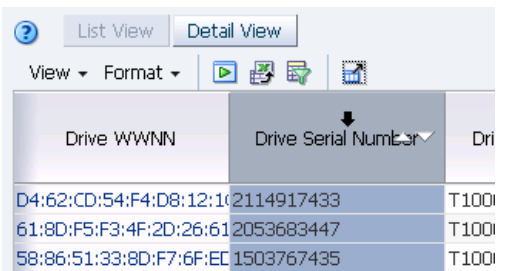

- **2. Make the menu selection using either of the following methods:**
	- Right-click the column heading and select **Sort > Ascending** or **Sort > Descending**.

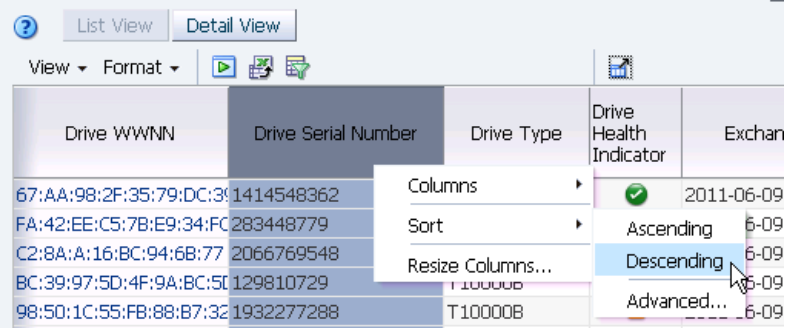

• In the **Table Toolbar**, select **View > Sort > Ascending** or **View > Sort > Descending**.

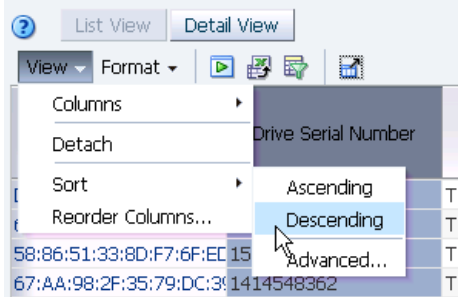

**3. The table data is resorted according to your selection, and the [Sorted Column](#page-111-1)  [indicator](#page-111-1) highlights the sort order (descending, in this example).** 

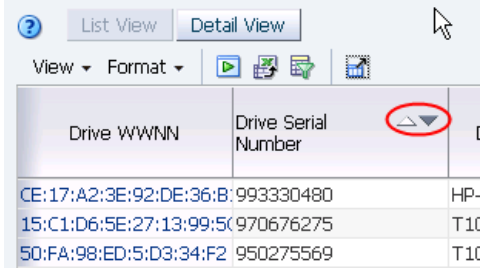

### <span id="page-127-0"></span>**▼ Sort by Multiple Columns**

Use this procedure to do a nested sort, using up to three columns.

**Note –** For screens that include a "Current Page Number" field (**Libraries – Exchanges**, **Drives – Cleaning Activities**, and **Notifications – Overview**), the sort applies only to the records displayed on the current page.

**Note –** For screens that include a "Current Page Number" field (**Libraries – Exchanges**, **Drives – Cleaning Activities**, and **Notifications – Overview**), the sort applies only to the records displayed on the current page.

**Note –** This activity can only be done by menu, not by mouse.

- **1. Make the menu selection using either of the following methods:**
	- In the **Table Toolbar**, select **View > Sort > Advanced**.

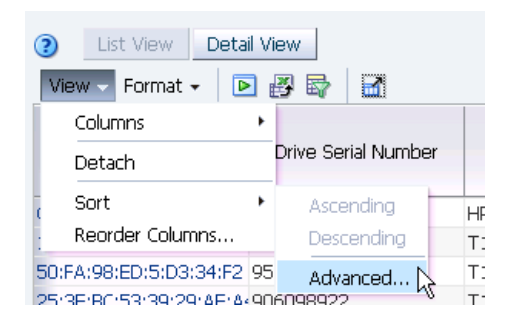

• Right-click in any column heading and select **Sort > Advanced**.

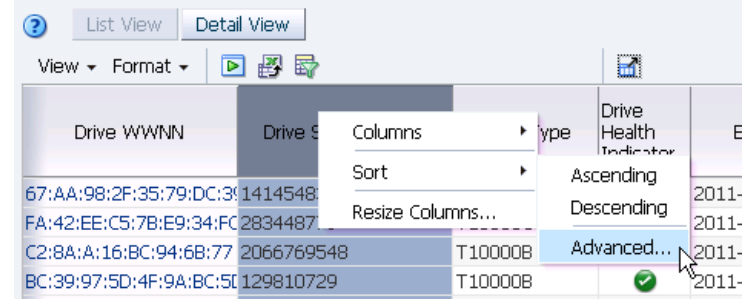

The **Advanced Sort** dialog box appears.

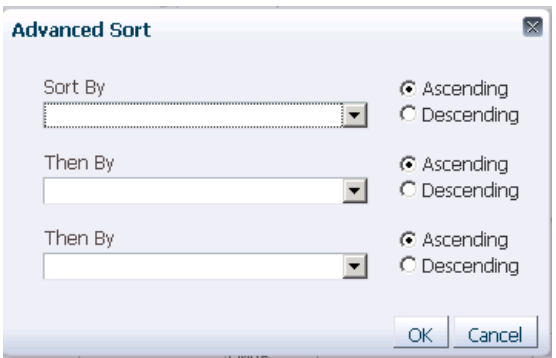

**2. In the Sort By menu, select the column for the primary sort. If a default value has been supplied, you can override it.** 

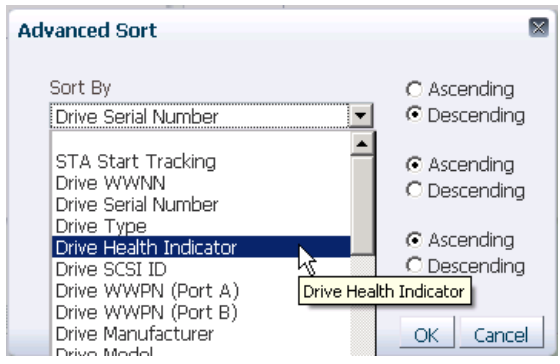

**3. Select either the Ascending or Descending options to indicate the sort order you want to use.**

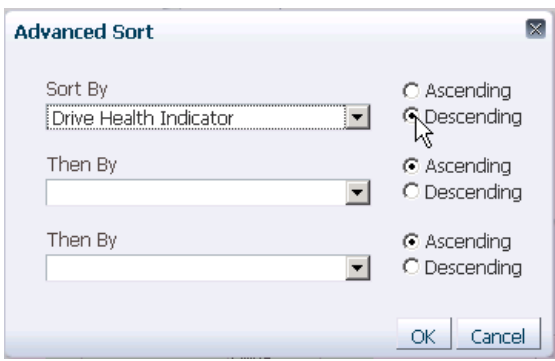

**4. Repeat this process for the remaining fields on the screen to indicate the criteria for up to two additional nested sorts. Click OK.** 

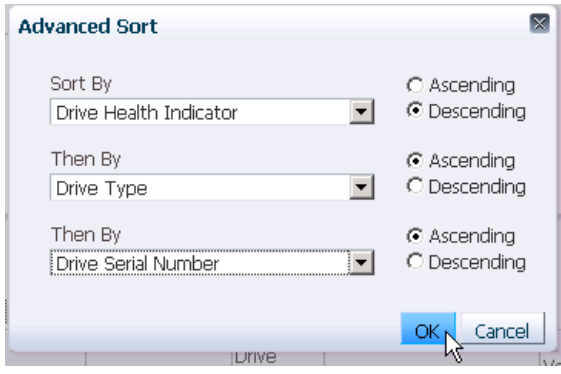

The table data is sorted according to your selections, and the column headers indicate the sort criteria.

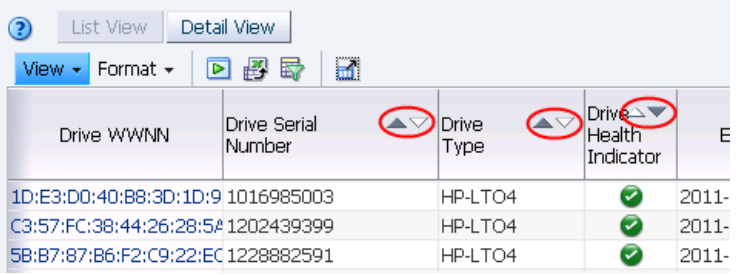

### <span id="page-130-0"></span>**▼ Hide and Reveal Columns**

Use this procedure to change which columns are revealed in a table and which are hidden.

**Note –** This task can done only by menu, not by mouse.

- **1. Display the table column list using either of the following methods:**
	- In the **Table Toolbar**, select **View > Columns**.

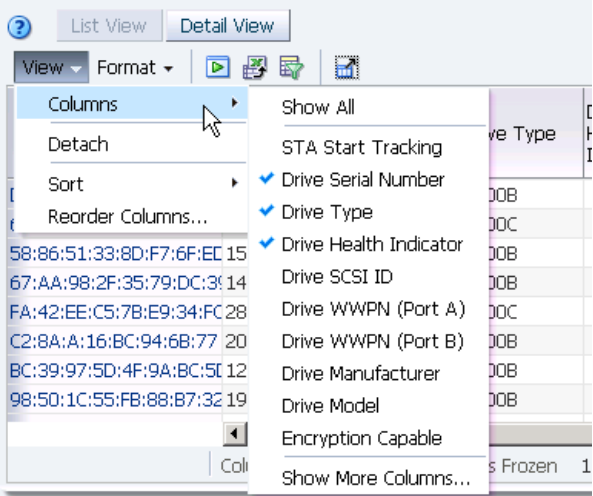

• Right-click any column heading and select **Columns**.

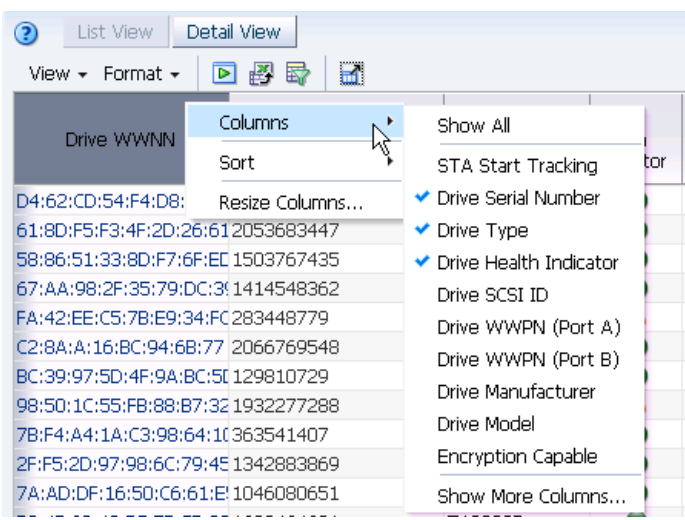

The menu displays a list of available columns in alphabetical order; up to 10 items are shown in this list. The columns currently included in the table are indicated by check marks.

- **2. To change the table display, do one of the following:**
	- Select **Show All** to add all columns to the table. See [Step 7.](#page-132-0)

**Note –** This will result in a very wide table.

- Select a column on the list to add it to the table, or deselect a column to remove it. See [Step 7.](#page-132-0)
- Select **Show More Columns** to display the complete list of all columns available for the table. See [Step 3](#page-131-0).
- $\overline{\mathsf{x}}$ **Show More Columns Hidden Columns Visible Columns** STA Start Tracking Drive Serial Number ▲ Drive SCSI ID Drive Type  $\gg$ Drive WWPN (Port A) Drive Health Indicator  $\overline{\triangle}$ Drive WWPN (Port B) Exchange Start  $\triangle$ Drive Manufacturer Volume Serial Number (VSN)  $\overline{\mathbf{v}}$ Drive Model Media Manufacturer Serial Number  $\triangledown$ Encryption Capable Media Health Indicator Exchange Overall Status Drive Interface  $\otimes$ Drive Properties Updated Exchange ESC ◥ Exchange Drive Cleaning Required Drive Firmware Cancel OK.
- <span id="page-131-0"></span>**3. The Show More Columns dialog box appears.**

The Visible Columns list identifies the columns currently included in the table and their order. The Hidden Columns list identifies columns that are currently hidden; they are listed in the order defined in the current template.

- **4. Arrange the columns so that the ones you want to display are included in the Visible Columns list and the ones you want to remove are in the Hidden Columns list.** 
	- **a. Select the columns you want to move from one list to the other. This dialog box supports [Multi-select](#page-46-0).**

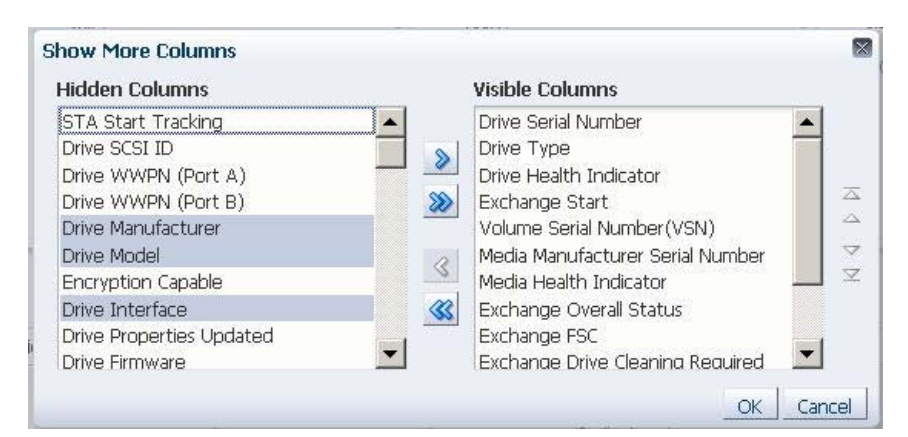

**b. Click an arrow to move the items, as follows:**

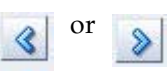

Move the selected item $(s)$  to the indicated list.

or  $\sim$  Move all items from one list to the other.

**c. Repeat this process until both lists include the items you want.** 

**5. Optionally, you can reorder the items in the Visible Columns list by using the reorder arrows on the right side of the dialog box.** 

Moving items up the list causes the columns to be moved to the left in the table display; moving them down the list causes the columns to be moved to the right.

**a. Select the items you want to move. This dialog box supports [Multi-select](#page-46-0).**

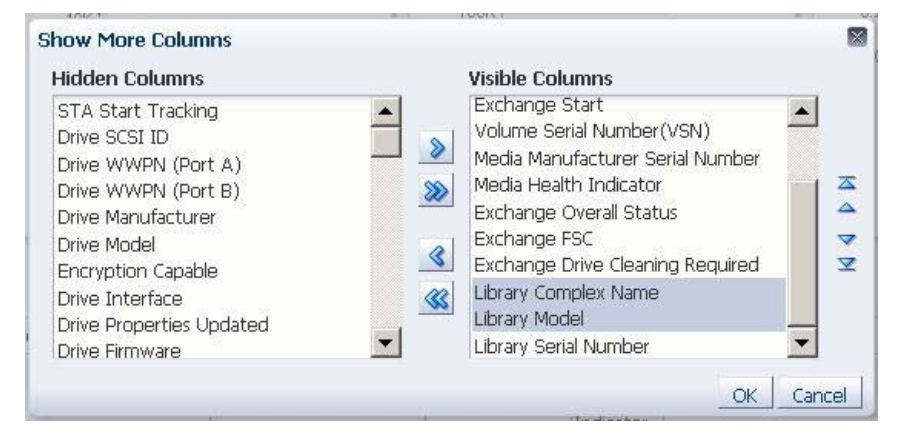

**b. Click an arrow to move the items, as follows:**

Move the selected item(s) up or down, one place at a time.

or  $\longrightarrow$  Move the selected item(s) to the top or bottom of the list.

- **c. Repeat this process until the Visible Columns list is arranged the way you want.**
- **6. Verify that the dialog box is arranged the way you want, and then click OK.**
- <span id="page-132-0"></span>**7. The table display is updated according to your selections.**

### <span id="page-133-0"></span>**▼ Display a Specific Table Page**

Use this procedure to go directly to a specific page on **Libraries – Exchanges**, **Drives – Cleaning Activitie**s, or **Notifications – Overview** screens.

Because a large number of exchanges and notifications can be generated in a short time, these screens can display many records. The records are therefore grouped into "pages"; each page consists of 1,000 records sorted as follows:

- **Libraries Exchanges** and **Drives Cleaning Activities** screens Reverse order of "Exchange Start" time (most recent exchanges first)
- **Notifications Overview** screen Reverse order of "Date SNMP Trap Received" time (most recent traps first)

**Note –** This activity can be done only by mouse, not by menu.

**1. Move the cursor over the record count area on the right side of the Table Status line.**

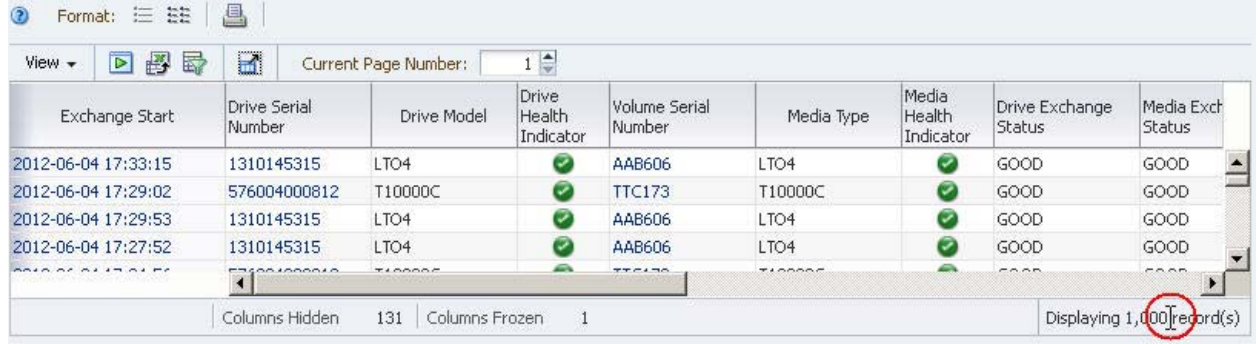

The cursor changes from the default pointer to a text pointer.

#### **2. Click anywhere within the record count area.**

A message appears indicating the total number of records in the table.

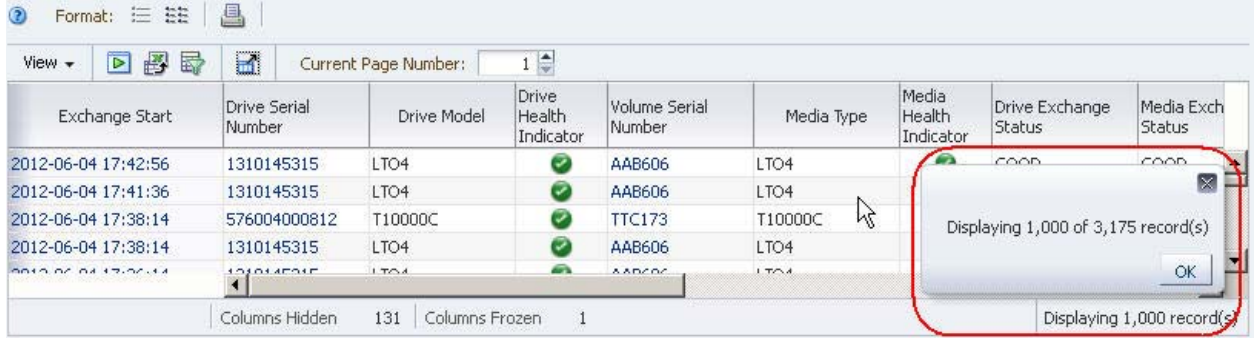

**3. Click OK to dismiss the message.** 

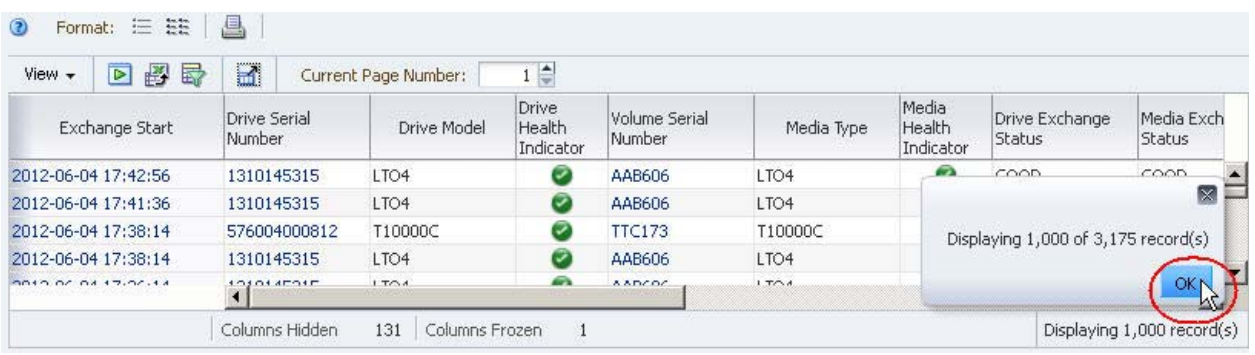

#### **4. In the Current Page Number field in the Table Toolbar, enter the page number you want to display and then press Enter.**

The specified table page is displayed.

**Note –** Each page but the last contains 1,000 records. Therefore, each page but the last indicates "Displaying 1,000 records" in the record count area of the Table Status Line. The examples below show pages 3 and 4 of a table containing 3,185 total records.

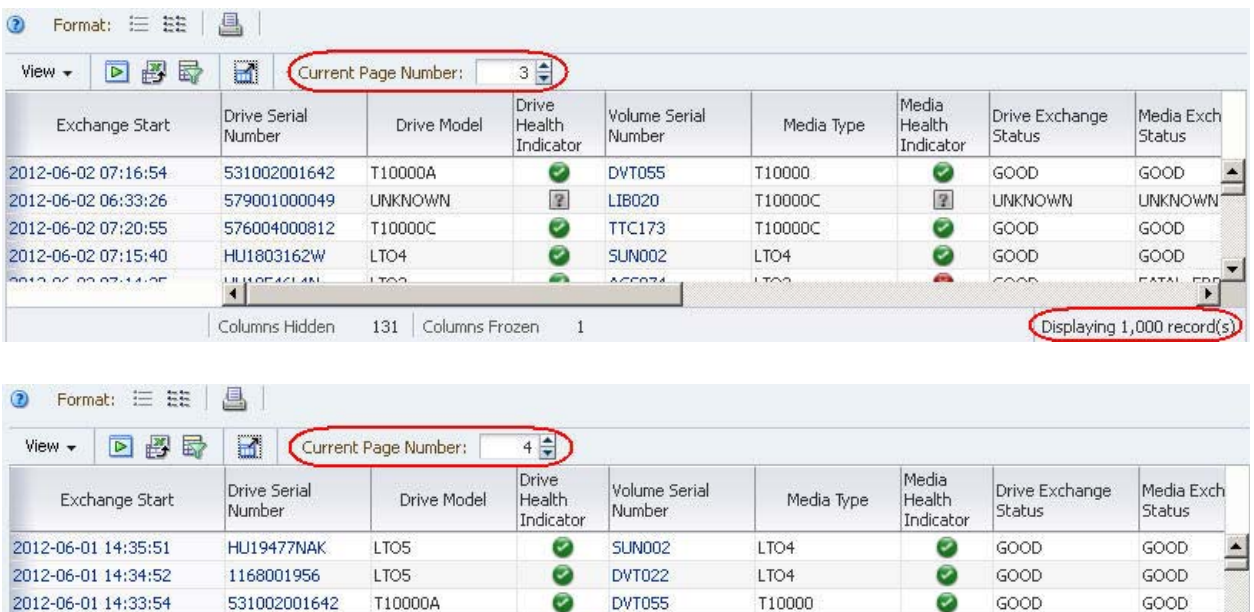

 $\overline{3}$ 

a,

 $\,1\,$ 

LIB020

**NITOSO** 

T10000C

 $1T<sub>A</sub>$ 

 $\overline{3}$ 

æ.

**UNKNOWN** 

 $\sim$ 

2012-06-01 13:50:32

BOTO OZ OT TALDOLAA

579001000049

Columns Hidden

moszour

H

**UNKNOWN** 

131 Columns Frozen

 $1T<sub>A</sub>$ 

**UNKNOWN** 

Displaying 185 record(s)

### <span id="page-135-0"></span>**▼ Display Detail for One or More Resources**

Use this procedure to display detailed information for one or more resources.

- **1. Select the resource(s) you want to display, as follows:**
	- If you want to display detail for just one resource, click the active link. Active links are indicated by blue text.

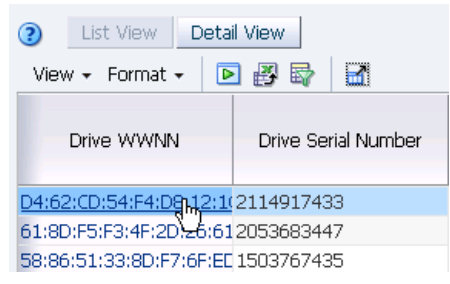

• If you want to display detail for multiple resources, use Multi-select to select the rows the resources are in, and then click **Detail View**. (See ["Multi-select"](#page-46-0)  [on page 47](#page-46-0) for details.)

**Note –** To select a row, click in any column except one that contains an active link; if you click in a column with an active link, you will activate the link.

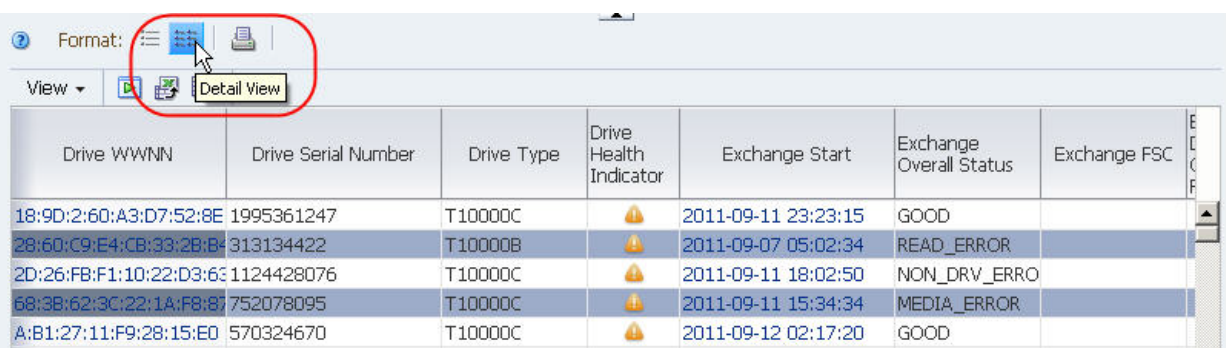

#### **2. The Detail View screen appears.**

If you have selected multiple resources, they are displayed, in order of ID. The ID is displayed in the header of each record. Use the scrollbar to see all the resources.

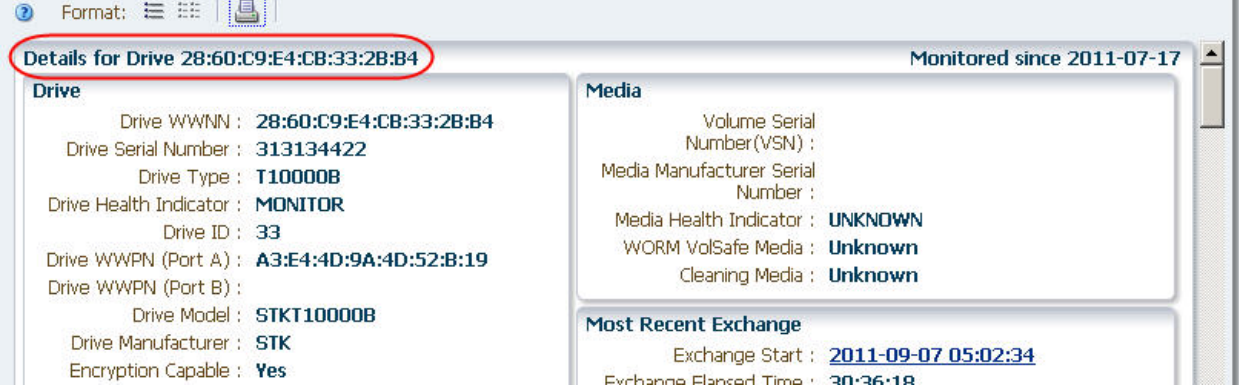

#### **3. You can follow any active links on this screen to get to additional information.**

On this screen, active links are indicated by underlined blue text. In this example, the Volume Serial Number and Exchange Start fields are active links.

See ["Use Resource ID Links to Navigate" on page 58](#page-57-0) for additional information.

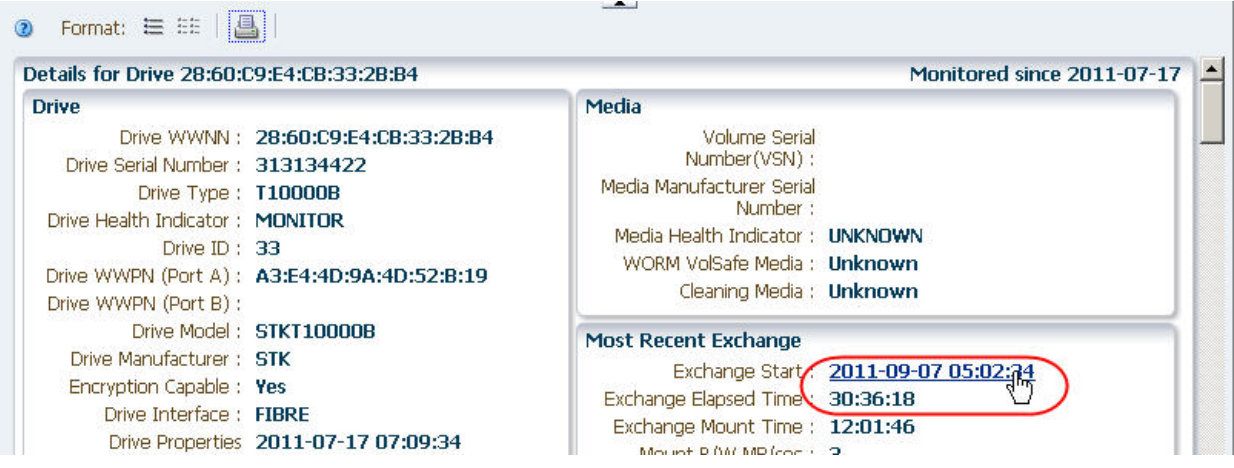

**4. To return to the List View table, click List View.** 

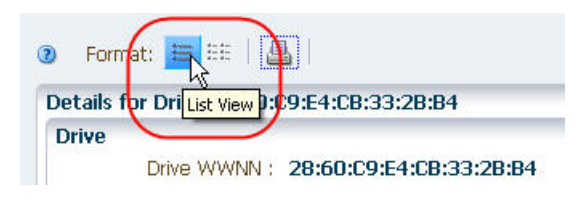

### <span id="page-137-0"></span>**▼ Perform a Table "Quick Print"**

Use this procedure to perform a "quick print" of currently displayed table data.

**Note –** For the List View, this function provides just a snapshot of the current display in the table area; as such, only a subset of table records and columns may be included. To print a true rendering of all table data, it is recommended that you export the table data to a file and print from there. See ["Export Table Data to a](#page-156-0)  [Spreadsheet" on page 157](#page-156-0).

**Note –** For the Detail View, this function includes all data in the table area.

**Note –** Depending on the width of the display, you may need to specify landscape layout when you print.

- **1. Display the data that you want to print, as follows:**
	- To print data in the List View format, scroll to the area of the table that you want to print.

**Note –** This step is necessary because the quick print function displays only a subset of table records, starting with the first row displayed on the screen.

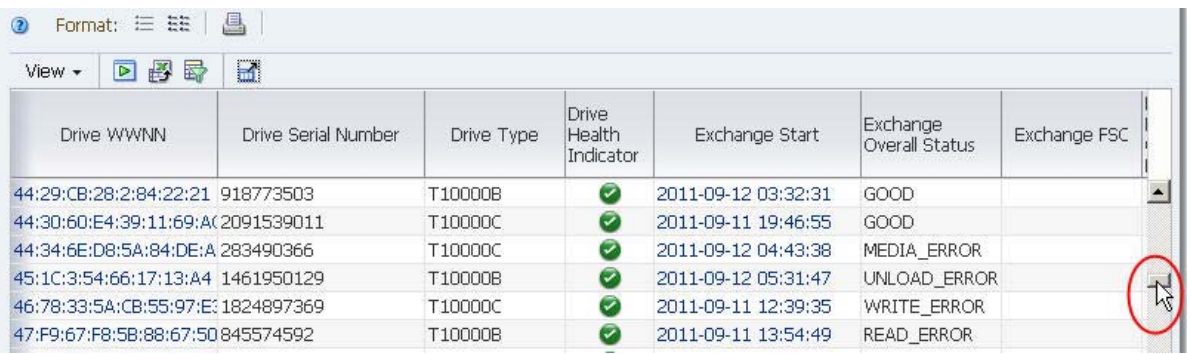

• To print data in the Detail View format, select the library resources you want to print and click the **Detail View** icon. See ["Display Detail for One or More](#page-135-0)  [Resources" on page 136](#page-135-0) for details.

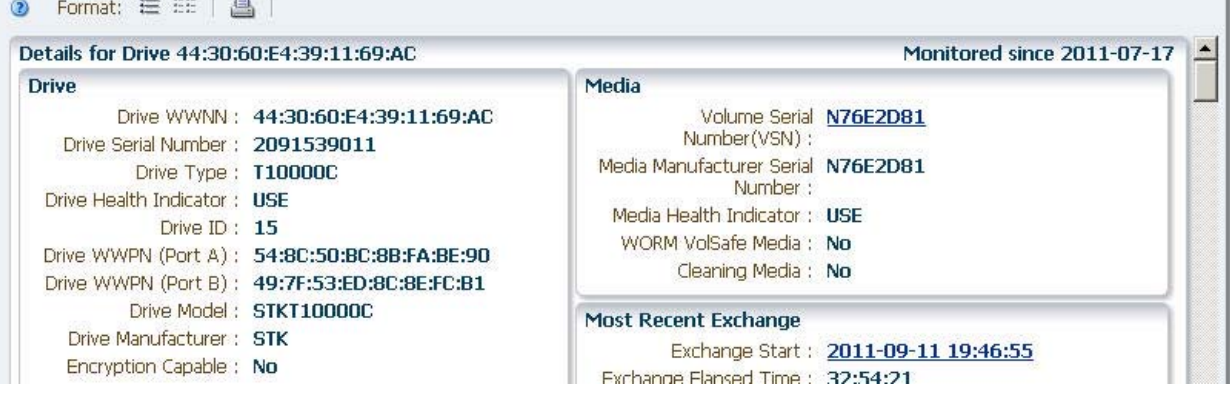

### **2. Click the Printable Table icon on the List View Table Toolbar.**

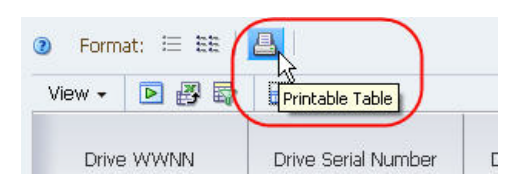

#### A new tab is created in your browser window, showing the table data in a printable format.

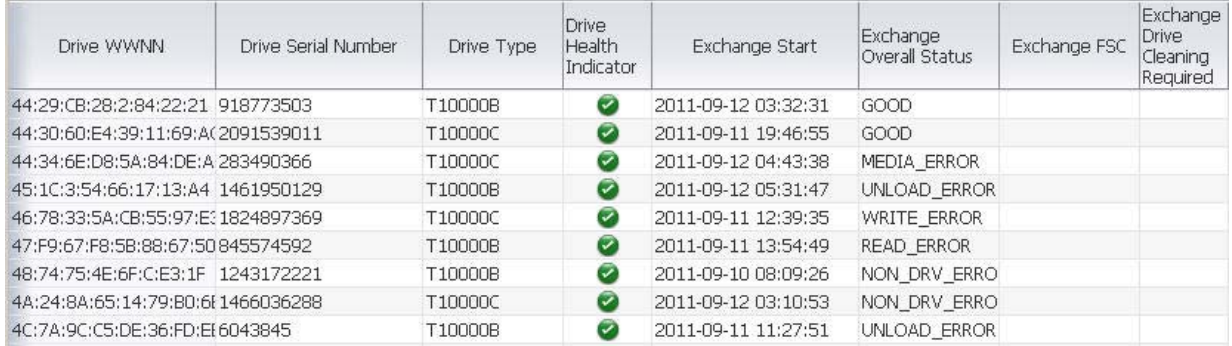

**3. You can use your browser's standard Print function to send this display to a printer.** 

## <span id="page-139-0"></span>**Pivot Table Layout Tasks**

The following tasks provide instructions for modifying the layout of pivot tables to aggregate data in different ways. See ["Pivot Tables" on page 115](#page-114-0) for a description of the features and benefits of pivot tables.

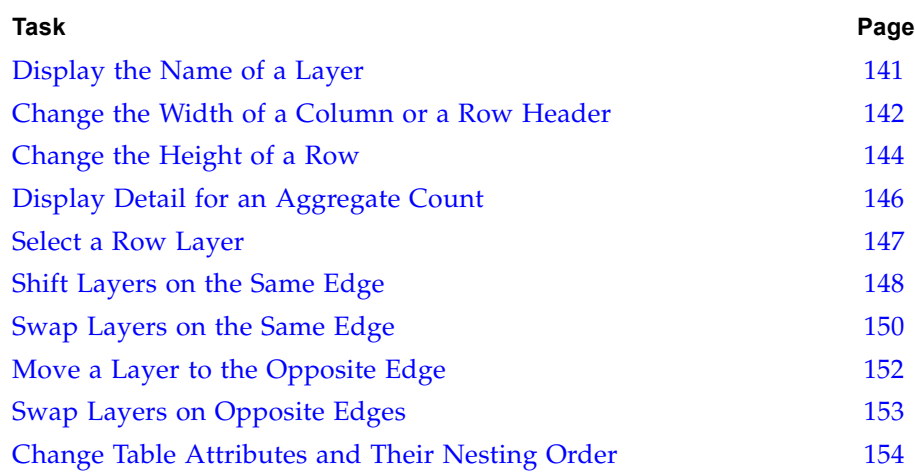

### <span id="page-140-0"></span>**▼ Display the Name of a Layer**

Use this procedure to display the name of the attribute that is displayed in a pivot table layer.

**1. Move the mouse over a row or column heading cell until the [Select row](#page-44-1) or [Select column](#page-44-2) cursor appears.** 

The name is displayed in the layer border, as follows:

• Column layer borders are directly to the left of the layer:

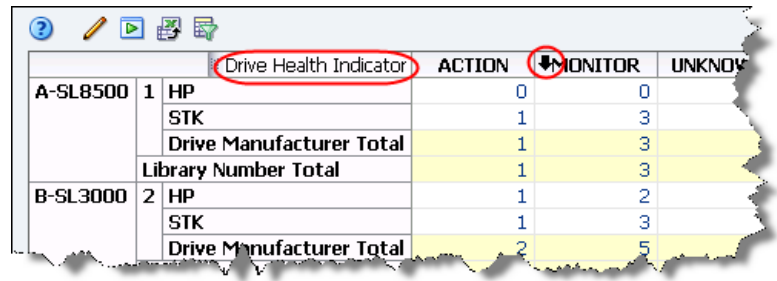

• Row layer borders are directly above the layer:

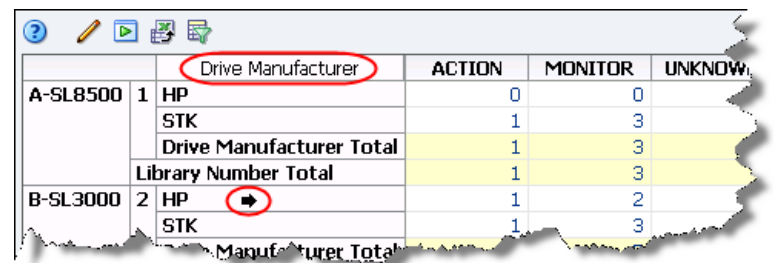

**Note –** The name is truncated if the heading cell is not wide enough to display the entire name. To display the entire name, you can hover over the layer border until the tooltip appears.

### <span id="page-141-0"></span>**▼ Change the Width of a Column or a Row Header**

Use this procedure to change the width of a column or a row layer header.

#### **By mouse**

- **1. Move the mouse over the right-hand border of the column or row header until the [Resize column](#page-45-1) cursor appears.** 
	- **Note** Columns are resized from the right side only.

**Note –** You cannot resize a column from the data rows area.

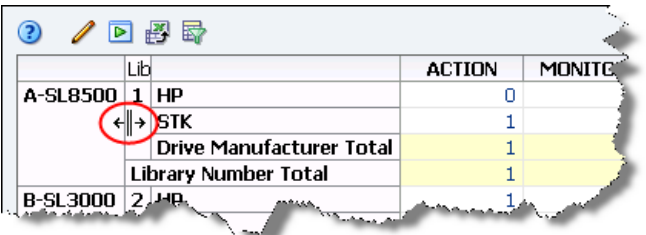

**Note –** In this example, the Library Complex Name column will be resized, and the width of the Library Number column will not change.

#### **2. Click and drag the border, as follows:**

- To make the column narrower, drag to the left.
- To make the column wider, drag to the right.

A dotted vertical line appears to indicate the pending width. You can move the border back and forth as much as you want until you get the right width.

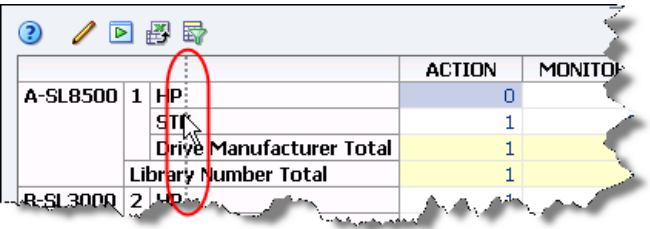

#### **3. When the column is the width you want, release the cursor.**

The column is resized. All other columns retain their original widths.

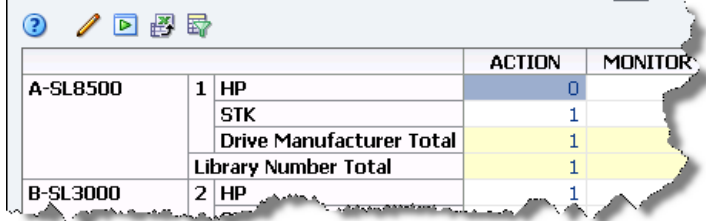

#### **By menu**

**1. Position the cursor within the header of the column you want to resize, until the [Select column](#page-44-2) or [Select row](#page-44-1) cursor appears.** 

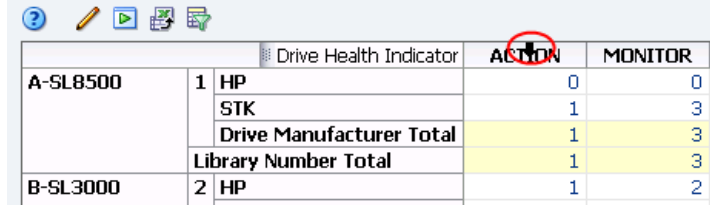

**2. Right-click and select Width.**

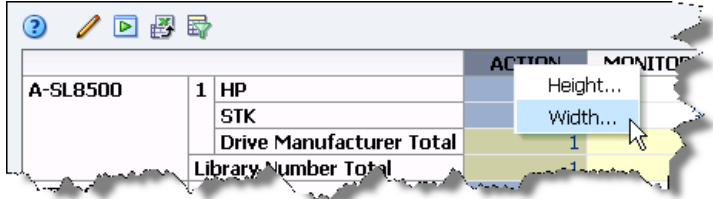

The **Width** dialog box appears, displaying the current width of the column.

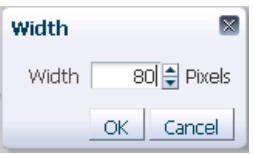

**3. In the Width field, enter the number of pixels for the new width.** 

**Note –** You can also use the spinbox up- and down-arrows to increase or decrease the value in the Width field.

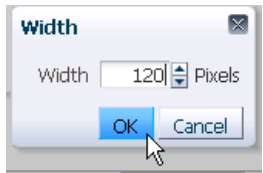

**4. Verify the settings are the way you want, and then click OK.**

The column is resized. All other columns retain their original widths.

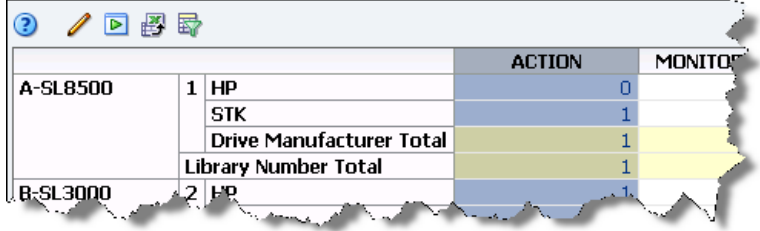

### <span id="page-143-0"></span>**▼ Change the Height of a Row**

Use this procedure to change the height of a row or a column layer header.

#### **By mouse**

- **1. Move the mouse over the lower border of the row or column header until the [Resize row](#page-45-2) cursor appears.** 
	- **Note** You cannot resize a row from within the data area.

**Note –** Rows are resized from the bottom only; therefore, in this example, the HP row will be resized, not the STK row.

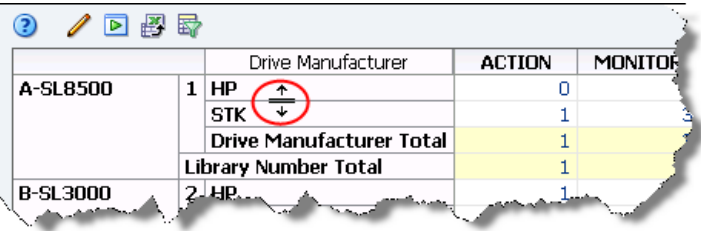

#### **2. Click and drag the border, as follows:**

- To make the row taller, drag down.
- To make the row shorter, drag up.

A dotted vertical line appears to indicate the pending height. You can move the border up and down as much as you want until you get the right height.

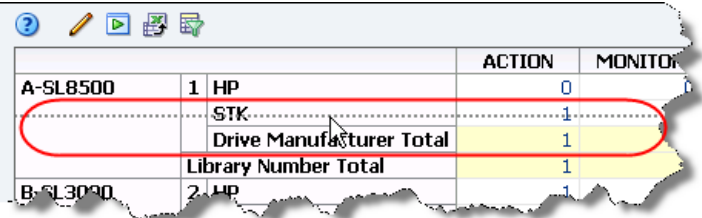

**3. When the row is the height you want, release the cursor.** 

The row is resized. All other rows retain their original heights.

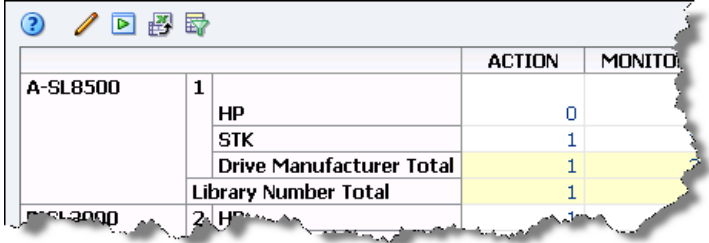
#### **By menu**

**1. Position the cursor within the header of the row you want to resize, until the [Select row](#page-44-0) or [Select column](#page-44-1) cursor appears.** 

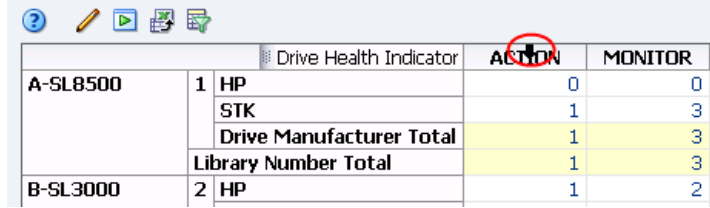

**2. Right-click and select Height.**

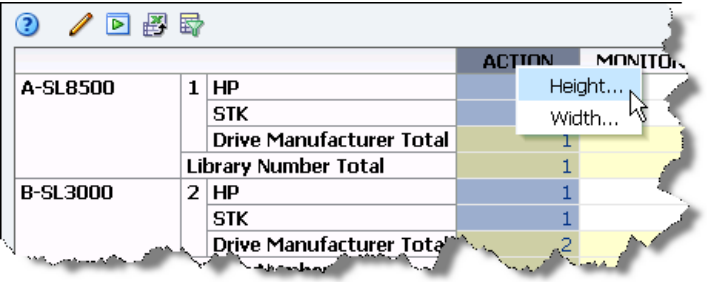

The **Height** dialog box appears, displaying the current height of the row.

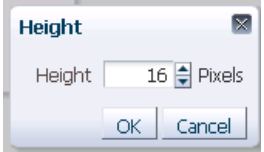

**3. In the Height field, enter the number of pixels for the new height.** 

**Note –** You can also use the spinbox up- and down-arrows to increase or decrease the value in the Height field.

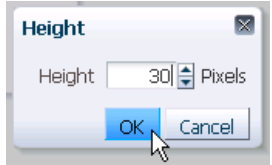

**4. Verify the settings are the way you want, and then click OK.**

The row is resized, and all other rows retain their original heights.

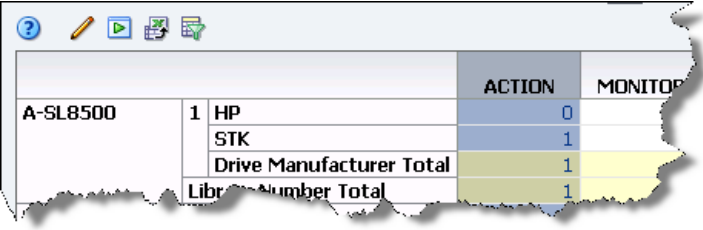

## **▼ Display Detail for an Aggregate Count**

Use this procedure to display detail for the resources included in an aggregate count.

**1. Click the active link of the aggregate count you want to display. Active links are indicated by blue text.** 

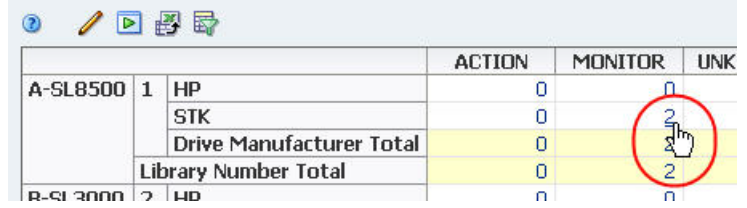

You are taken to the associated Overview screen, and the filter intrinsic to the aggregate count is applied to the data in the List View table. See ["Filtering Using](#page-168-0)  [Aggregate Count Links" on page 169](#page-168-0) for details.

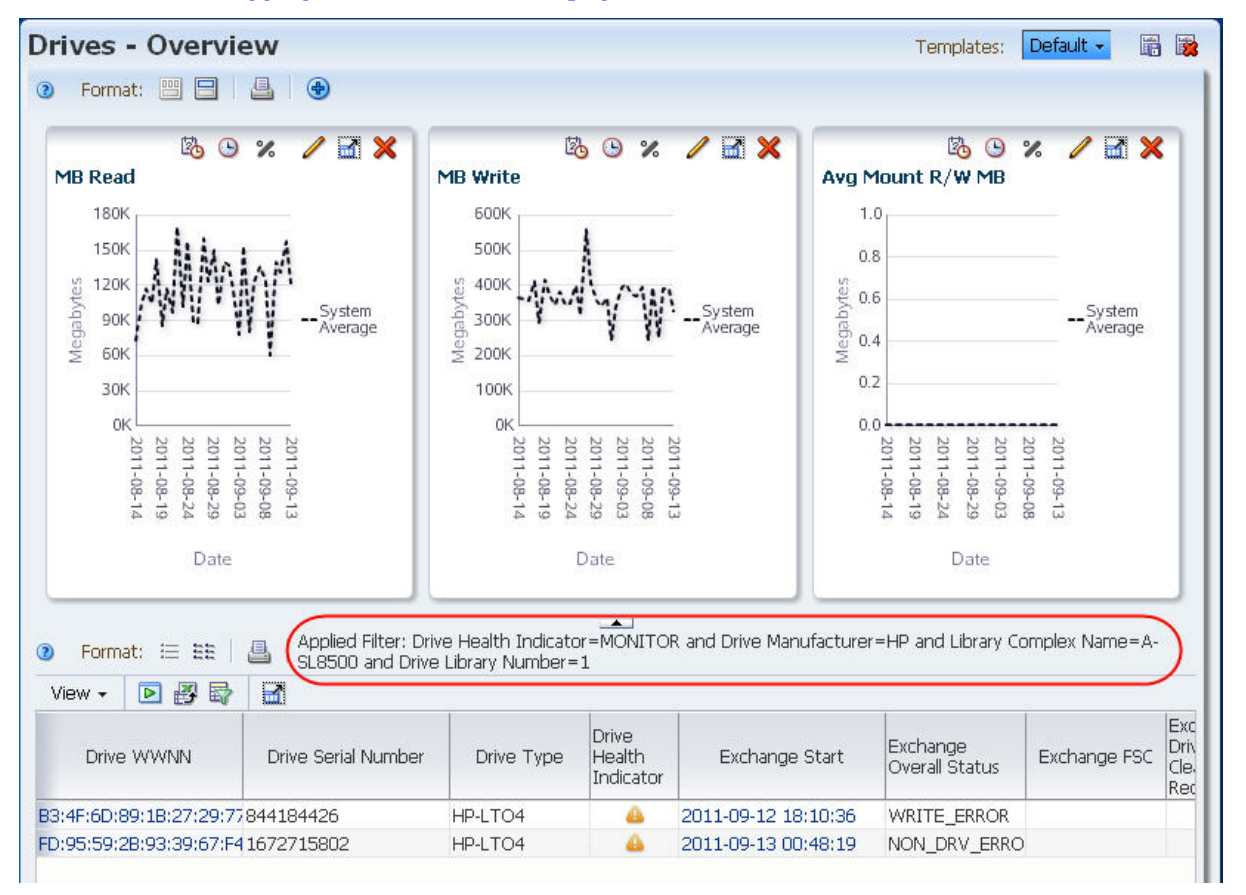

**2. You can follow any active links on this screen to get to additional information.** 

### **▼ Select a Row Layer**

You can select one or more row layers at a time. The data cells belonging to the selected layer(s) are highlighted; this can serve as a visual aid to help you see data patterns.

**1. Move the mouse over a row layer heading until the cursor changes to the [Select](#page-44-0)  [row](#page-44-0) cursor.**

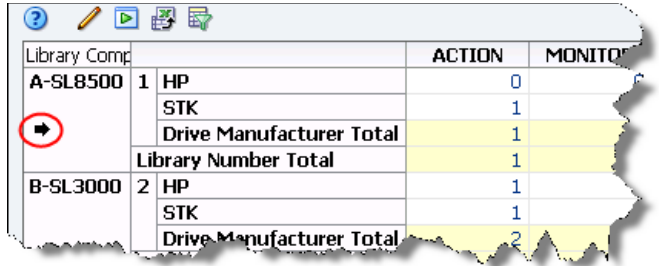

**2. Click the header to select the entire layer. You can select multiple layers with [Multi-select.](#page-46-0)** 

The cells in the selected layer(s) are highlighted as follows:

- Aggregate count cells are highlighted in blue.
- Summary cells are highlighted in gray.

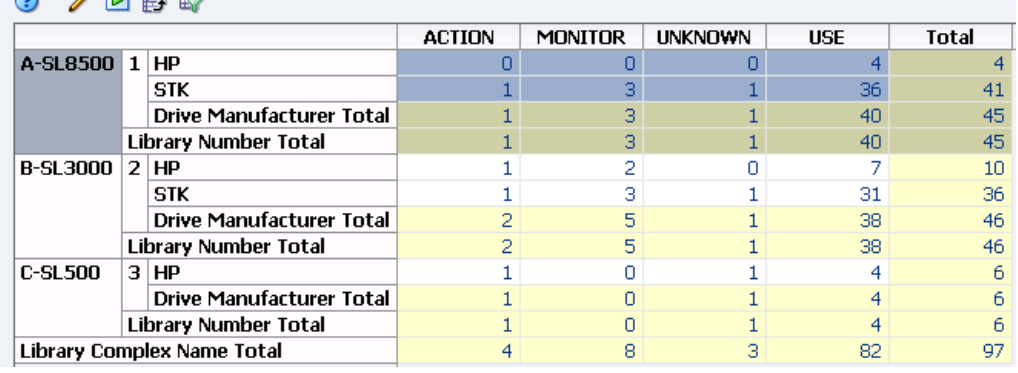

#### $Q$   $\sqrt{R}$   $\sqrt{R}$

## **▼ Shift Layers on the Same Edge**

Use this procedure to shift the nesting level of layers on the same edge.

#### **By mouse**

**1. Move the mouse over the border of the heading you want to move, until the [Move object](#page-44-2) cursor appears.** 

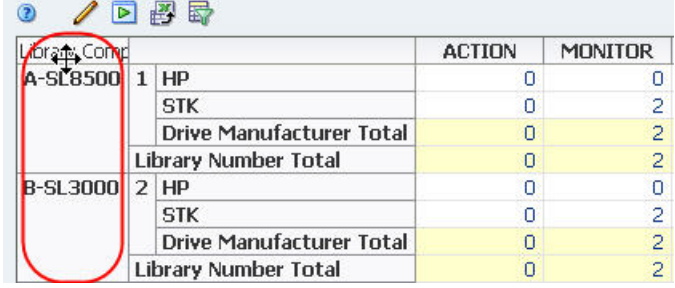

**2. Click and drag the layer over a layer separator until the separator is highlighted.** 

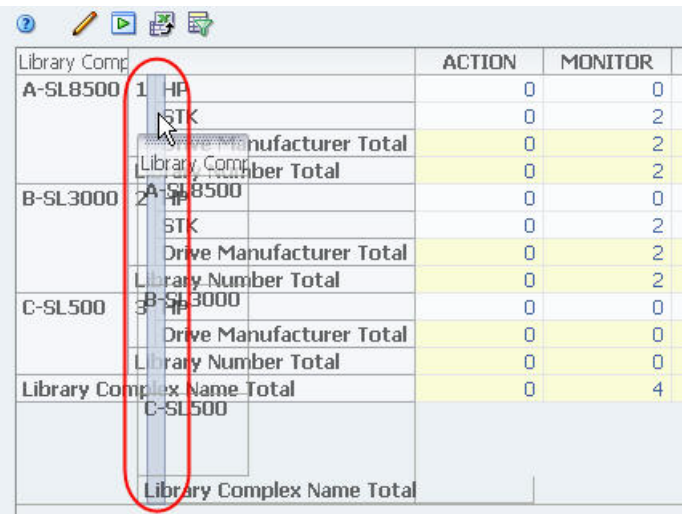

When you release the cursor, the table is reorganized and the aggregate counts in the data cells are re-calculated. In this example, the Library Complex layer has been inserted between the Library Number and Drive Manufacturer layers.

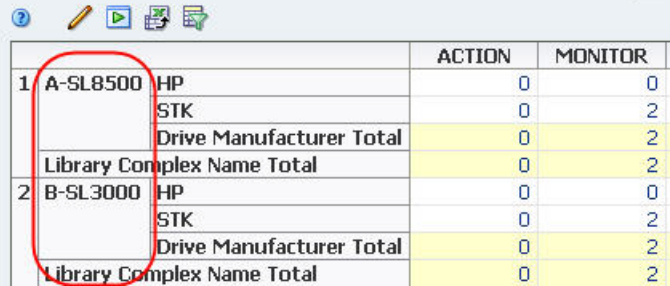

**By menu**

See ["Change Table Attributes and Their Nesting Order" on page 154](#page-153-0) for instructions.

## **▼ Swap Layers on the Same Edge**

Use this procedure to swap two layers on the same edge.

#### **By mouse**

**1. Move the mouse over the border of the heading you want to move, until the [Move object](#page-44-2) cursor appears.** 

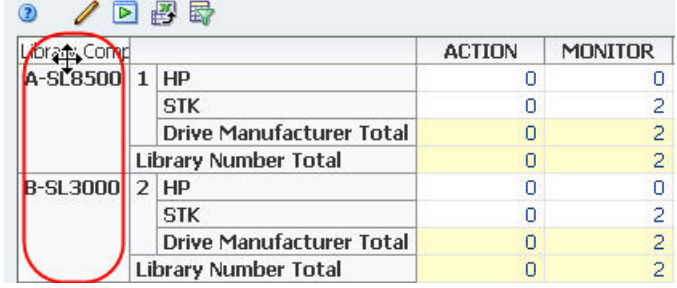

**2. Click and drag the first layer over the second layer until that layer's headings are highlighted.**

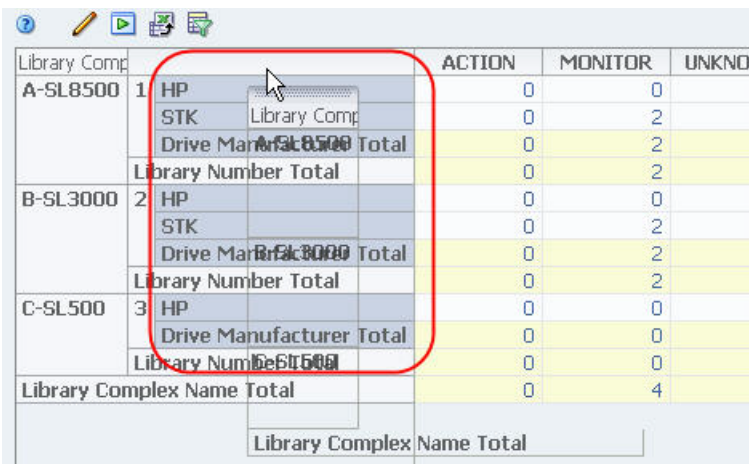

When you release the cursor, the table is reorganized and the aggregate counts in the data cells are re-calculated. In this example, the Library Complex layer has been swapped with the Drive Manufacturer layer.

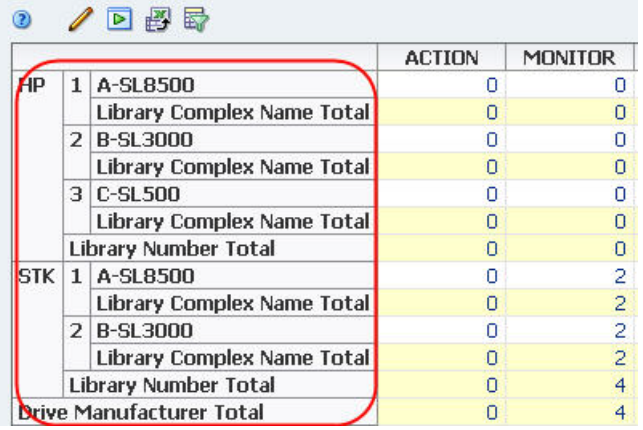

#### **By menu**

See ["Change Table Attributes and Their Nesting Order" on page 154](#page-153-0) for instructions.

## **▼ Move a Layer to the Opposite Edge**

Use this procedure to move a layer from one edge to the other.

#### **By mouse**

**1. Move the mouse over the border of the heading you want to move, until the [Move object](#page-44-2) cursor appears.** 

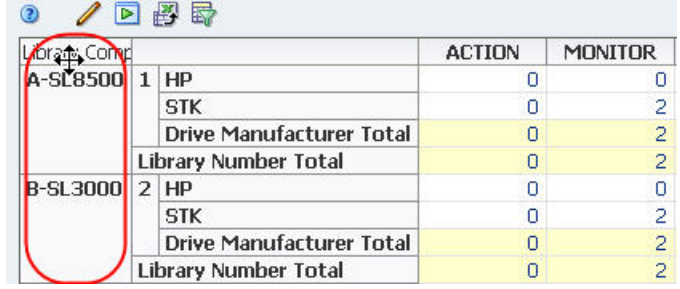

**2. Click and drag the layer over a layer separator on the opposite edge until the separator is highlighted.** 

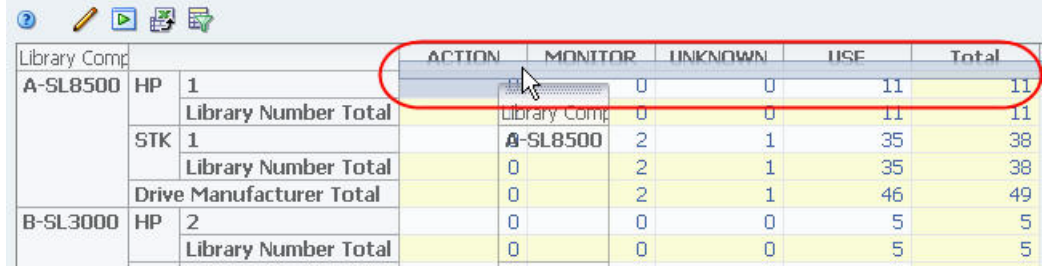

When you release the cursor, the table is reorganized and the aggregate counts in the data cells are re-calculated. In this example, the Library Complex layer has been inserted below the Drive Health Indicator layer on the column edge.

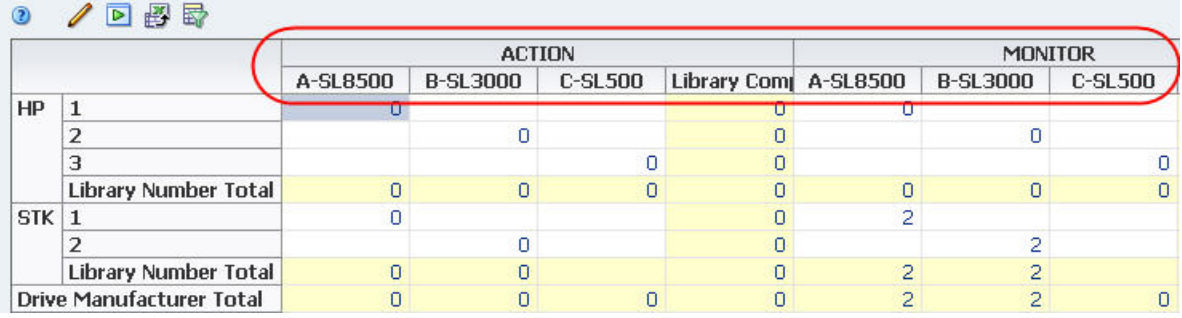

#### **By menu**

See ["Change Table Attributes and Their Nesting Order" on page 154](#page-153-0) for instructions.

## **▼ Swap Layers on Opposite Edges**

Use this procedure to swap layers on opposite edges.

#### **By mouse**

**1. Move the mouse over the border of the heading you want to move, until the [Move object](#page-44-2) cursor appears.** 

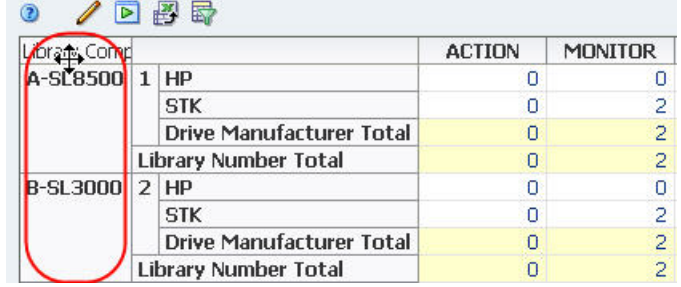

**2. Click and drag the layer over a layer on the opposite edge, until the second layer's headings are highlighted.**

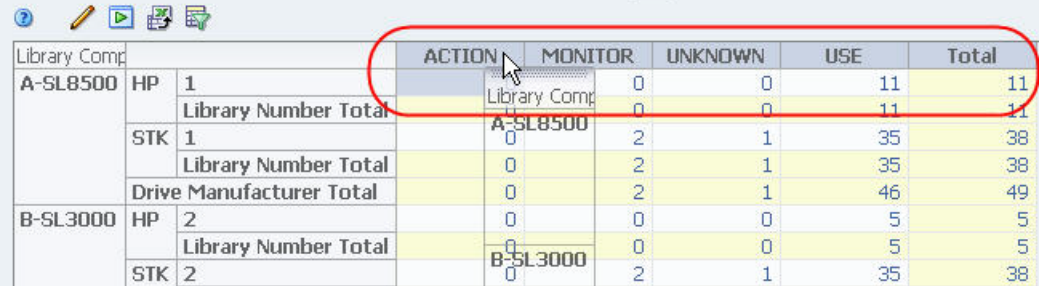

When you release the cursor, the table is reorganized and the aggregate counts in the data cells are re-calculated. In this example, the Library Complex layer has been swapped with the Drive Health Indicator layer.

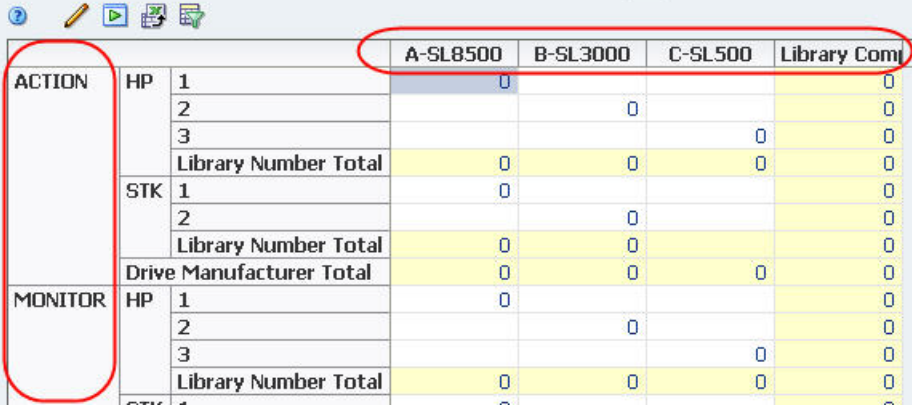

#### **By menu**

See ["Change Table Attributes and Their Nesting Order" on page 154](#page-153-0) for instructions.

## <span id="page-153-0"></span>**▼ Change Table Attributes and Their Nesting Order**

Use this procedure to change the attributes displayed in a pivot table. You can add and remove attributes in the table and change the order in which they are nested.

**Note –** Pivot tables can include between two and seven attributes.

**1. In the Table Toolbar, click the Change Attributes icon.**

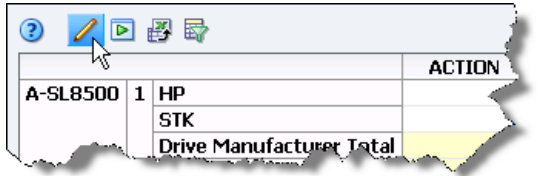

The **Change Attributes** dialog box appears. The Selected Attributes list identifies the attributes currently included in the pivot table and their order. The Available Attributes list identifies attributes that are currently hidden.

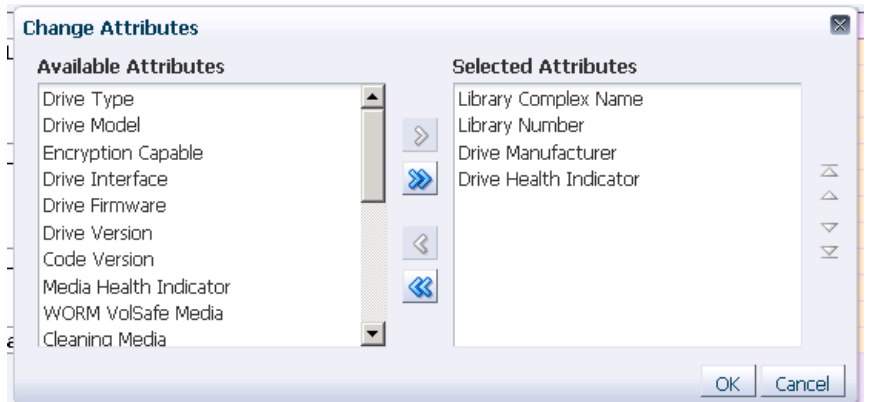

**2. Arrange the attributes so that the ones you want to display are included in the Selected Attributes list and the ones you want to remove are in the Available Attributes list.**

> **Note –** The Selected Attributes list must include a minimum of two and a maximum of seven attributes.

- **a. Select the attributes you want to move from one list to the other. This dialog box supports [Multi-select](#page-46-0).**
- **b. Click an arrow to move the items, as follows:**

or  $\Box$  Move the selected item(s) to the indicated list. or **Move all items from one list to the other.** 

- **c. Repeat this process until both lists include the items you want.**
- **3. Optionally, you can reorder the items in the Selected Attributes list by using the reorder arrows on the right side of the dialog box.**

By default, the last attribute in the Selected Attributes list appears on the column edge of the table. The other attribute(s) appear on the row edge, nested in the order they appear in the list; the top attribute is the outer layer.

**a. Select the items you want to move. This dialog box supports [Multi-select](#page-46-0).**

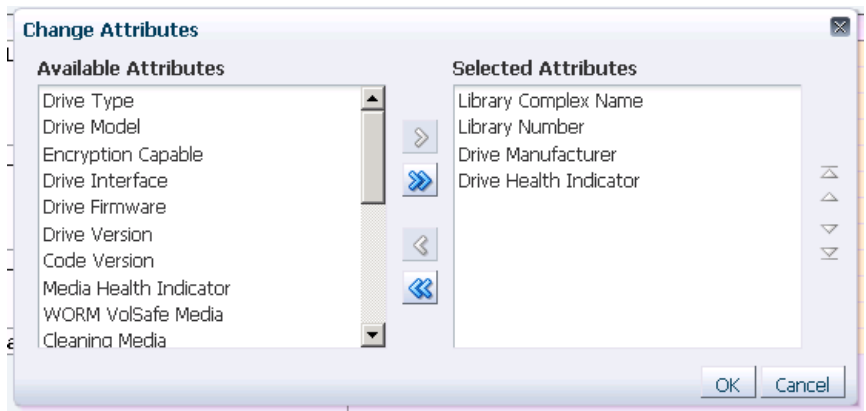

**b. Click an arrow to move the items, as follows:**

or  $\Box$  Move the selected item(s) up or down, one place at a time.

or  $\longrightarrow$  Move the selected item(s) to the top or bottom of the list.  $\overline{\mathbb{A}}$ 

- **c. Repeat this process until the Selected Attributes list is arranged the way you want.**
- **4. Verify that the dialog box is arranged the way you want, and then click OK.**

The pivot table is updated according to your selections.

# **Table Data Export Tasks**

The following tasks provide instructions for exporting data from List View or pivot tables.

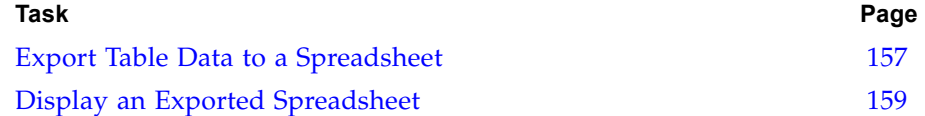

### <span id="page-156-0"></span>**▼ Export Table Data to a Spreadsheet**

**Note –** This procedure applies to both pivot and List View tables.

Use this procedure to export an STA table to a file that can be viewed and edited with Microsoft Excel or a compatible spreadsheet application. Prior to performing this procedure you need to set up the table so it includes all the data you want to export. The exported data includes all resources and attributes included in the table, as follows:

- If you have applied a filter to the table, the spreadsheet includes only the records that match the criteria you have specified.
- Data records and attributes currently scrolled off the visible portion of the screen are included.
- Hidden attributes are not included.

The file is saved to your local computer. The data is saved in HTML format, but the file is given a .xls extension so you can easily open it in Microsoft Excel. See ["Display an Exported Spreadsheet" on page 159](#page-158-0) for options on viewing and editing the file.

#### **1. Set up the table so it displays all the data you want to export.**

**Note –** This procedure uses a List View table, but you could also use a pivot table.

A filter is applied in this example.

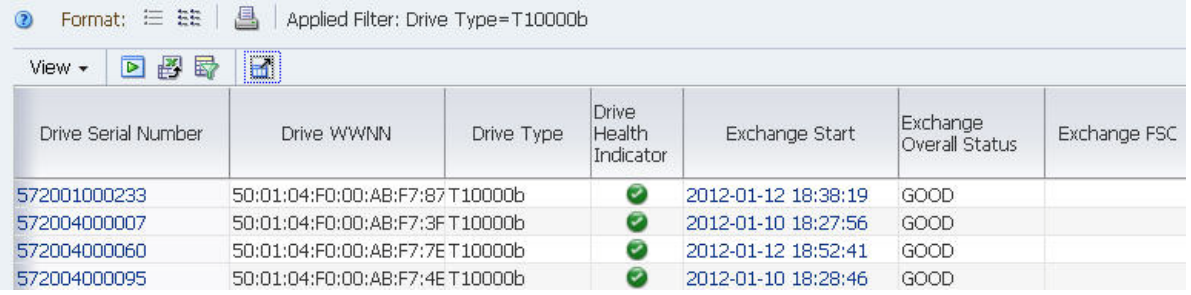

**2. Click the Export icon in the Table Toolbar.** 

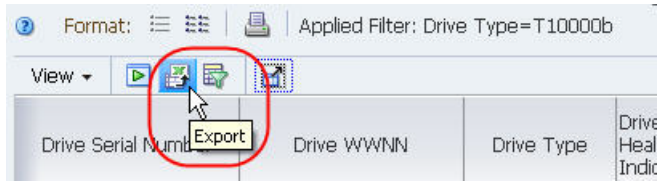

The file is downloaded to your computer according to your browser settings. See your browser documentation for details. Following is an example of a dialog box you might see on a computer running Windows. Note that the file will be saved with a .xls extension.

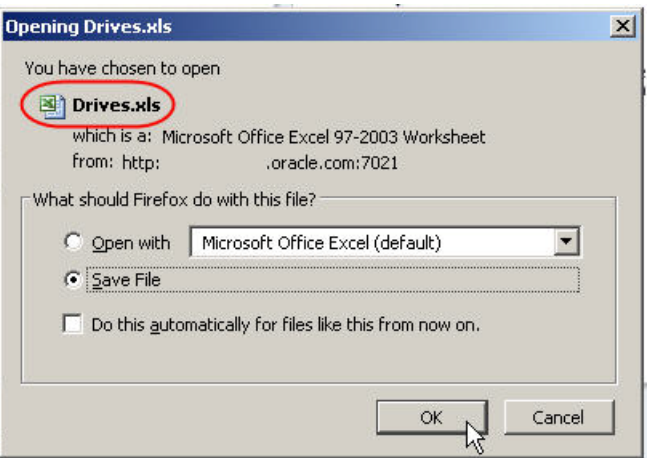

**3. Proceed to ["Display an Exported Spreadsheet" on page 159](#page-158-0) for instructions on viewing and editing the file.** 

### <span id="page-158-0"></span>**▼ Display an Exported Spreadsheet**

Use this procedure to view and optionally edit a file that you have created with ["Export Table Data to a Spreadsheet" on page 157.](#page-156-0) The file is automatically assigned a .xls extension, but the data is actually in HTML format. As a result, you can display the file using either of the following options:

- ["Display the Spreadsheet With Excel"](#page-158-1)
- ["Display the Spreadsheet in a Browser" on page 161](#page-160-0)

#### <span id="page-158-1"></span>**▼ Display the Spreadsheet With Excel**

Because the file is saved with a .xls extension, you can easily open it in Microsoft Excel and perform spreadsheet functions on the data.

**1. Keep the** .xls **extension on the file, and open it in Excel or a compatible spreadsheet application.** 

An informational message is displayed. This message is normal, and it appears because the file is actually in HTML format.

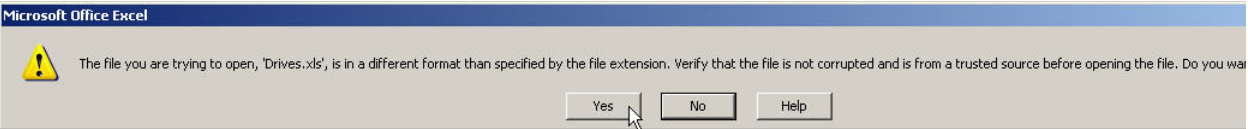

#### **2. Click Yes to open the file.**

The file is displayed as an Excel spreadsheet. Depending on a variety of details, including the length of the numbers and the position of the data in the table, Excel may or may not convert some cells to scientific notation. This is an Excel formatting issue only and does not affect the integrity of the underlying data.

In the following example, the cells in the "Drive Serial Number" column are displayed in scientific notation.

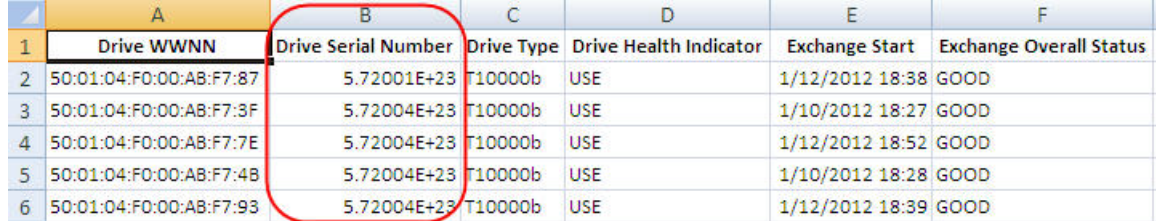

- **3. To correct formatting issues with numeric data, perform the following steps:**
	- **a. Select the column header to highlight the entire column.**

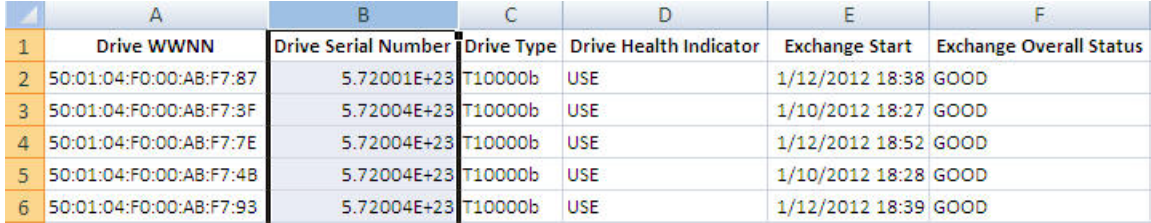

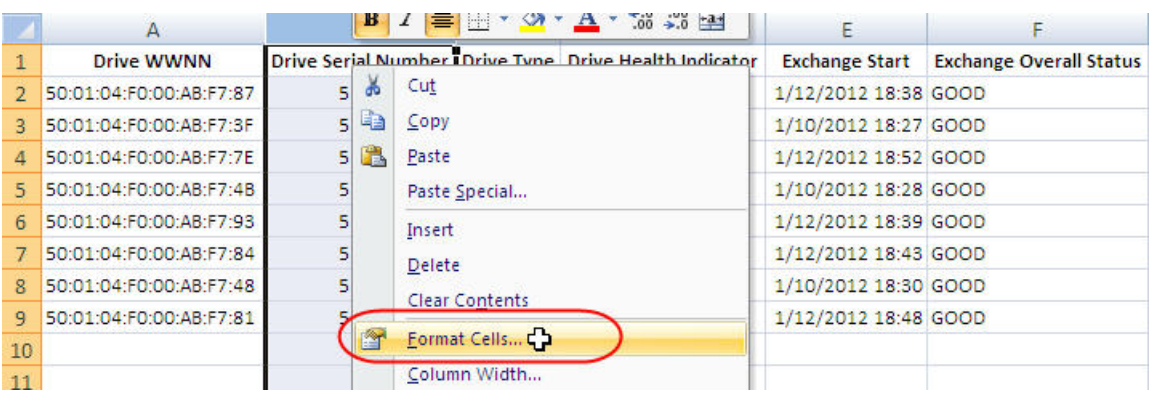

**b. Right-click the column and select Format Cells.** 

**c. In the Format Cells dialog box, select Number in the Category column.** 

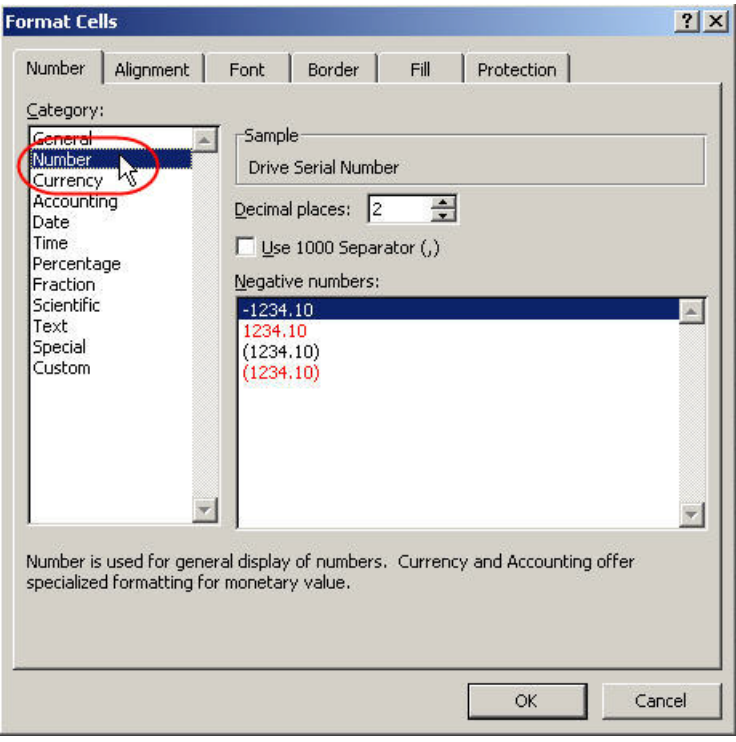

**d. In the Decimal places field, type "0".** 

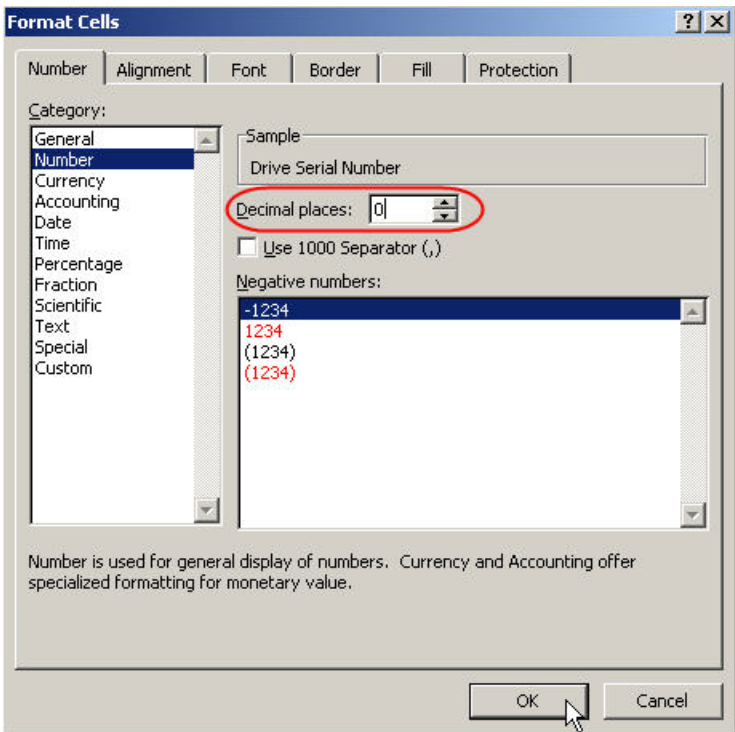

**e. Leave all other fields as is, and click OK to save the changes.** 

The cells are reformatted in standard notation.

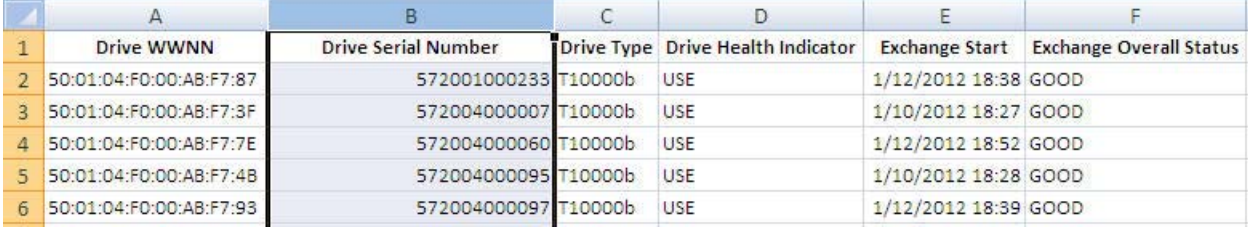

**4. See the Microsoft Excel documentation for information about the various functions you can perform on the data in the spreadsheet.** 

#### <span id="page-160-0"></span>**▼ Display the Spreadsheet in a Browser**

Because the file is in HTML format, you can display it in a browser window. Using this procedure, you can view and print the data, but you cannot modify it.

- **1. Change the** .xls **file extension to** .htm **or** .html**.**
- **2. Open the file in your browser.**

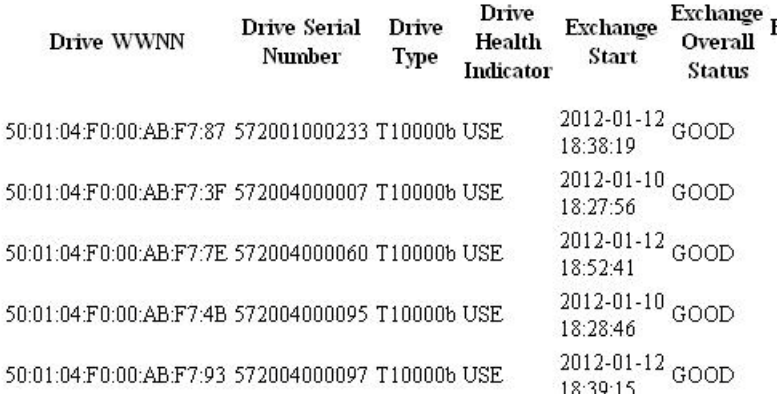

# **Filtering Table Data**

STA enables you to filter the records displayed in pivot and list view tables. Table filters allow you to focus on a subset of information by displaying just the records that meet specific criteria.

This section describes the effects of filters and the ways you can apply them. The following topics are discussed:

- ["Filtering Overview" on page 164](#page-163-0)
	- ["Filter Application" on page 164](#page-163-1)
	- ["Filter Duration" on page 164](#page-163-2)
- ["Applying a Filter" on page 165](#page-164-0)
	- ["Filter Data Dialog Box" on page 166](#page-165-0)
	- ["Filtering Using Aggregate Count Links" on page 169](#page-168-1)
	- ["Filtering by Applying a Template" on page 170](#page-169-0)
	- ["Filtering Using Dashboard Graphics" on page 171](#page-170-0)
- ["Filtering Tasks" on page 172](#page-171-0)

## <span id="page-163-0"></span>**Filtering Overview**

You can filter data by any table attribute, whether or not that attribute is currently displayed on the table. You can specify filter criteria for any number of attributes, and you can choose whether any or all of the criteria must be met. See ["Applying a](#page-164-0)  [Filter" on page 165](#page-164-0) for complete details.

Once you apply a filter, the criteria are displayed in the Applied Filter area of the table. This allows you to verify which filter criteria have been applied to the current table view. If no criteria have been applied, this area is blank.

> **Note –** Filter descriptions longer than 250 characters are truncated. You can hover the cursor over the text to display a tooltip containing the full description.

**Note –** Text string filters are case-sensitive. For example, the text string "CLN" is not the same as "cln" or "Cln".

### <span id="page-163-1"></span>**Filter Application**

Some screens on the **Drives** and **Media** tabs are paired with one another. For these pairings, any filter applied on one screen is automatically applied to its partner. The screen pairings are as follows:

- **Drives Overview** and **Drives Analysi**s
- **Media Overview** and **Media Analysis**

With the exception of these pairings, a filter applies only to the screen on which you apply it. Following are examples:

- If you apply a filter to the **Drives Overview** screen, the same filter is automatically applied to the **Drives – Analysis** screen, but not to **Drives – Cleaning Activities** nor any other STA screen.
- If you apply a filter to the **Libraries Overview** screen (a screen with no "partner"), the filter applies to that screen only.

### <span id="page-163-2"></span>**Filter Duration**

Once you have applied a filter to a screen, it remains in effect for the duration of your login session. If you navigate away from the screen and then return to it later in the session, the filter will still be in effect. To change or remove a filter, you must take one of the following actions:

- Apply a new filter. See ["Applying a Filter" on page 165](#page-164-0) for details.
- Remove the filter. See ["Clear the Current Filter" on page 179](#page-178-0) for details.
- Apply a template; the filter criteria in a template overrides any existing criteria. See ["Apply a Template" on page 199](#page-198-0) for details.
- Log out of STA. See ["Log Out of STA" on page 22](#page-21-0) for details.

## <span id="page-164-0"></span>**Applying a Filter**

You can apply a filter in any of the following ways:

- By completing the **Filter Data** dialog box for a pivot or list view table. See ["Filter](#page-165-0)  [Data Dialog Box"](#page-165-0) for details.
- By clicking an aggregate count link in a pivot table. See ["Filtering Using](#page-168-1)  [Aggregate Count Links" on page 169](#page-168-1) for details.
- By applying a template. See ["Filtering by Applying a Template" on page 170](#page-169-0) for details.
- By clicking a section of a bar chart or pie chart on the Dashboard. See ["Filtering](#page-170-0)  [Using Dashboard Graphics" on page 171](#page-170-0) for details.

## <span id="page-165-0"></span>**Filter Data Dialog Box**

The **Filter Data** dialog box appears when you click the **Filter Data** icon in either the [List View Table Toolbar](#page-111-0) or the [Pivot Table Toolbar](#page-115-0).

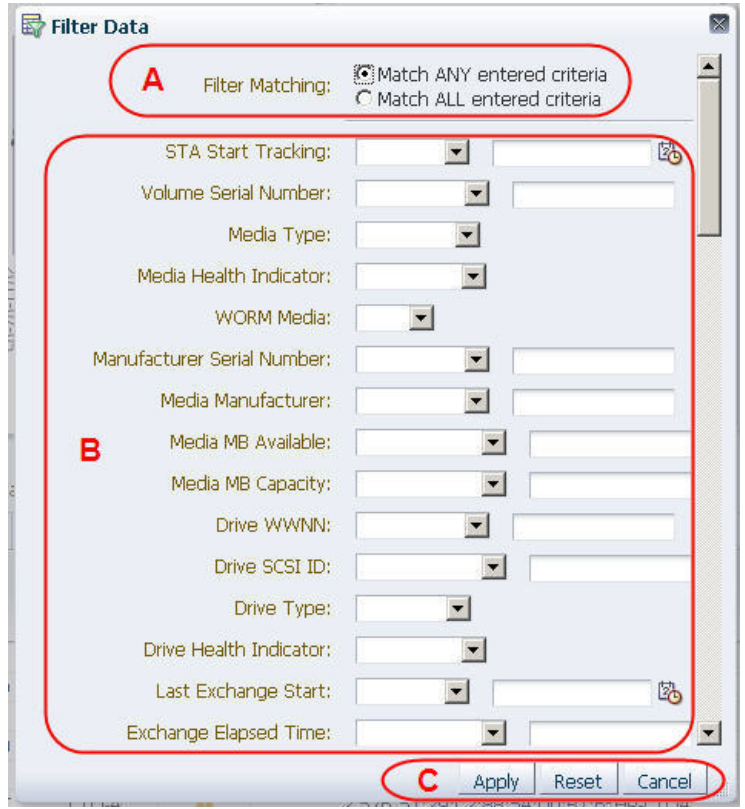

<span id="page-165-1"></span>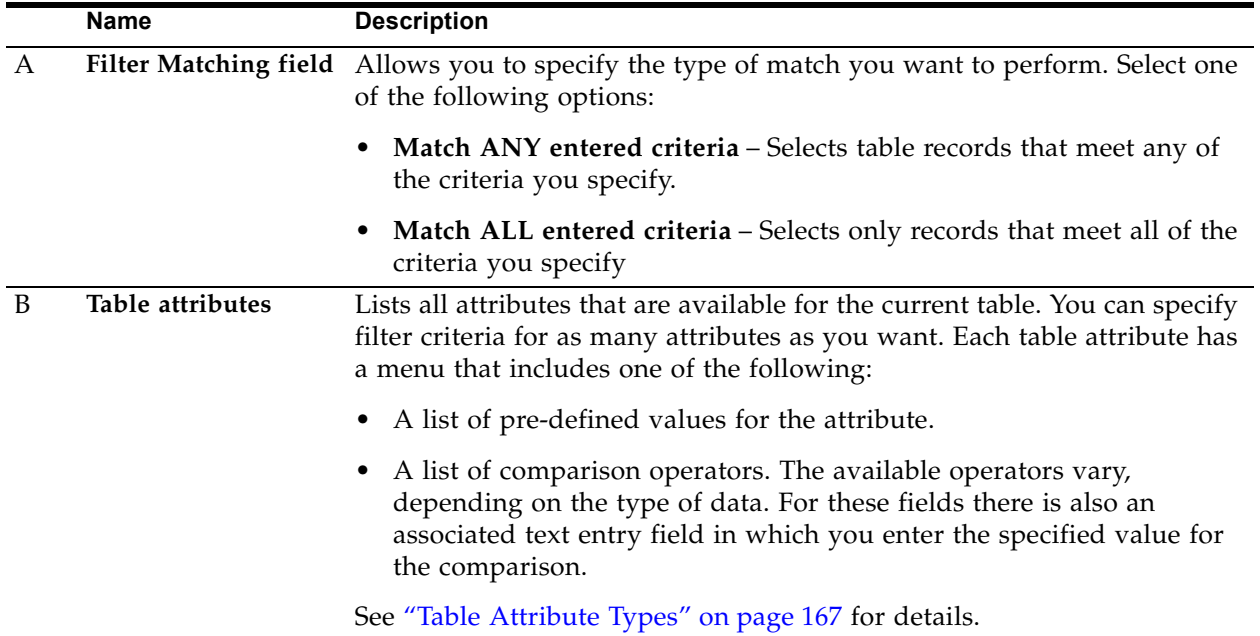

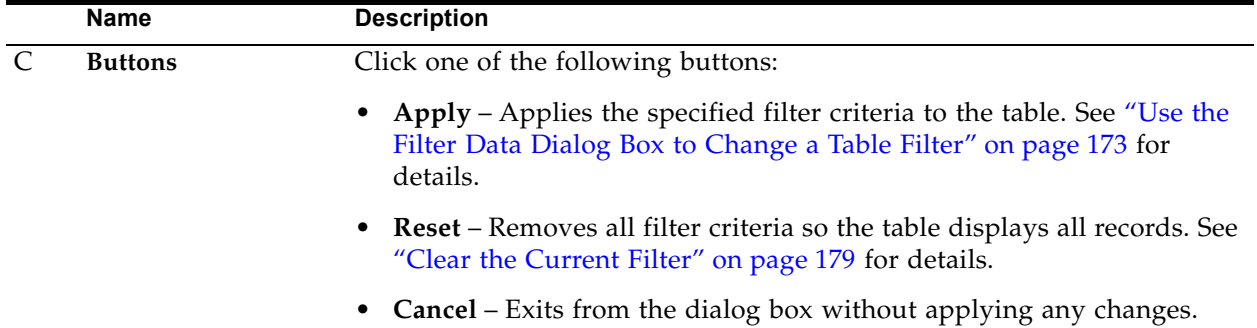

### <span id="page-166-0"></span>**Table Attribute Types**

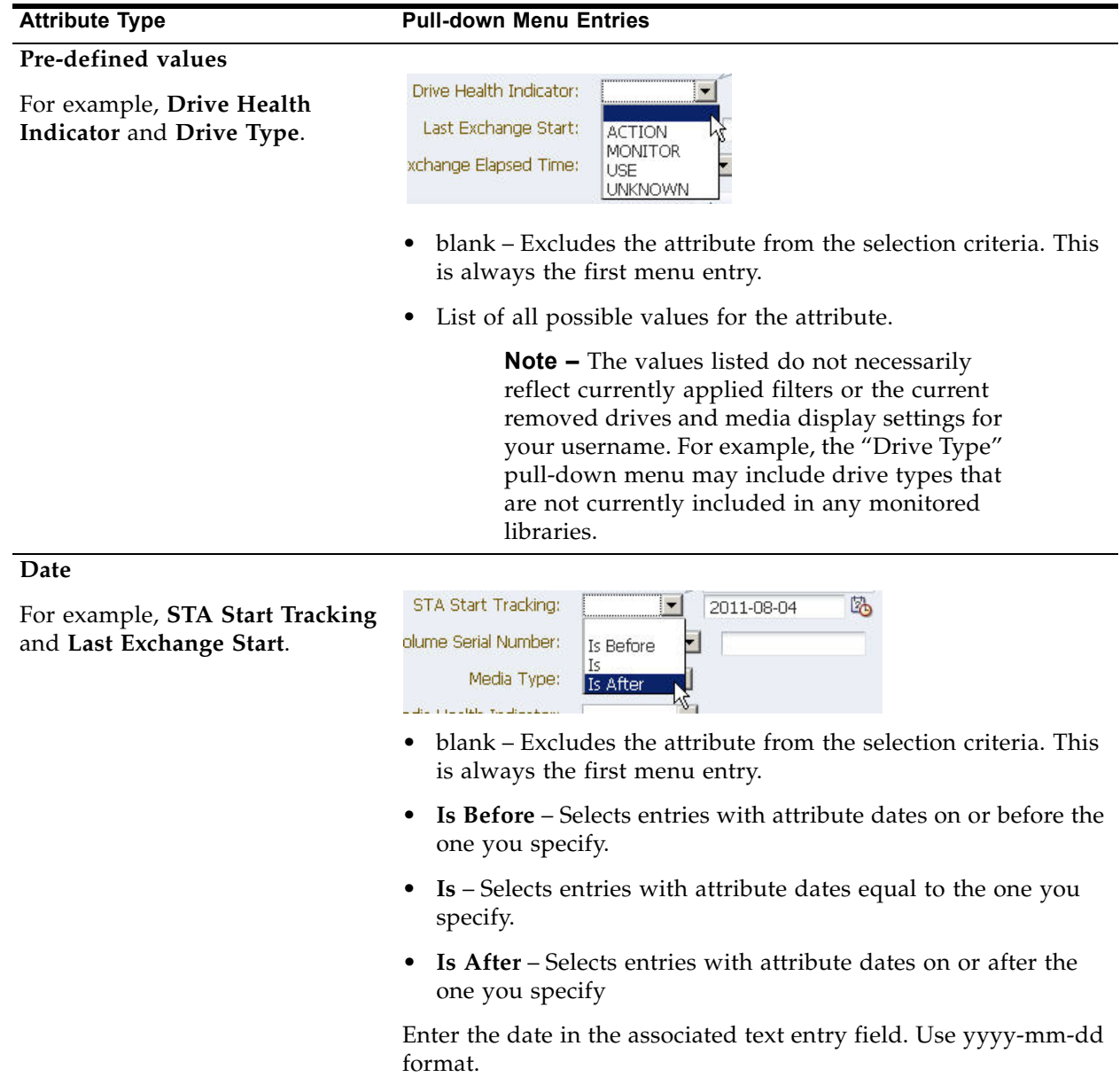

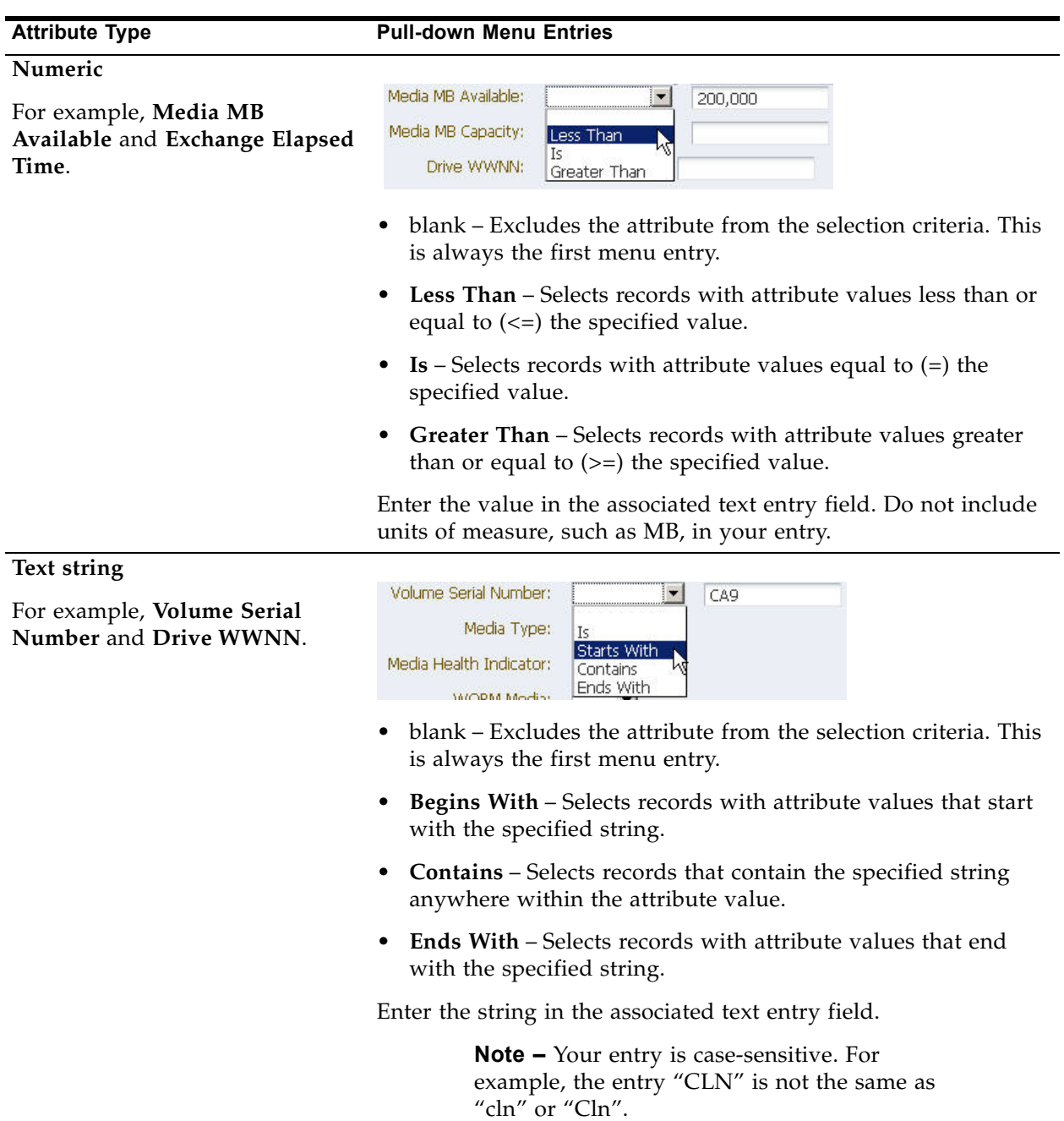

## <span id="page-168-1"></span><span id="page-168-0"></span>**Filtering Using Aggregate Count Links**

The cells within pivot tables contain aggregate counts of resources or events that meet specific criteria (see ["Pivot Tables" on page 115](#page-114-0) for details). A filter is therefore intrinsic to each aggregate count.

For example, in the following **Drives – Analysis** pivot table, the "5" in the MONITOR column indicates that there are a total of five drives with a health status of "Monitor".

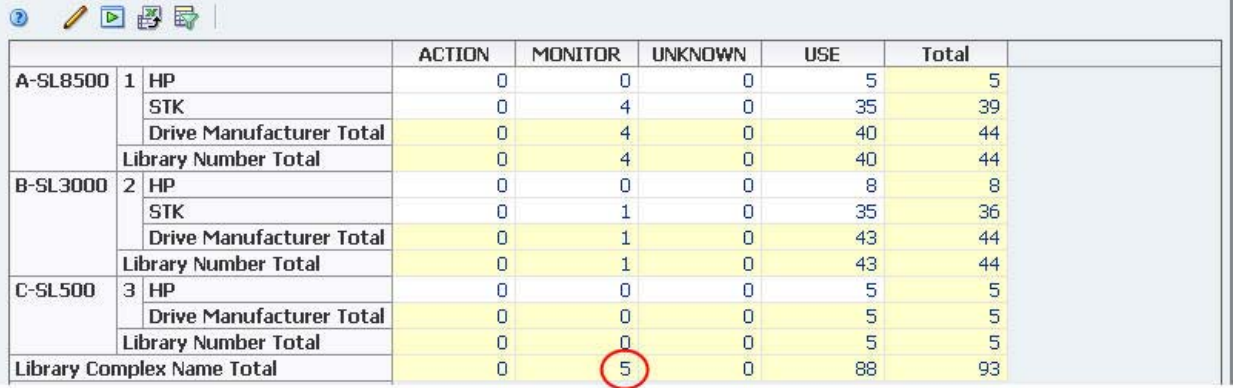

Clicking on this link takes you to the **Drives – Overview** screen and applies the filter intrinsic to the aggregate count. The filter criteria are indicated in the [Applied Filter](#page-111-1) area of the table.

> **Note –** Filter descriptions longer than 250 characters are truncated. You can hover the cursor over the text to display a tooltip containing the full description.

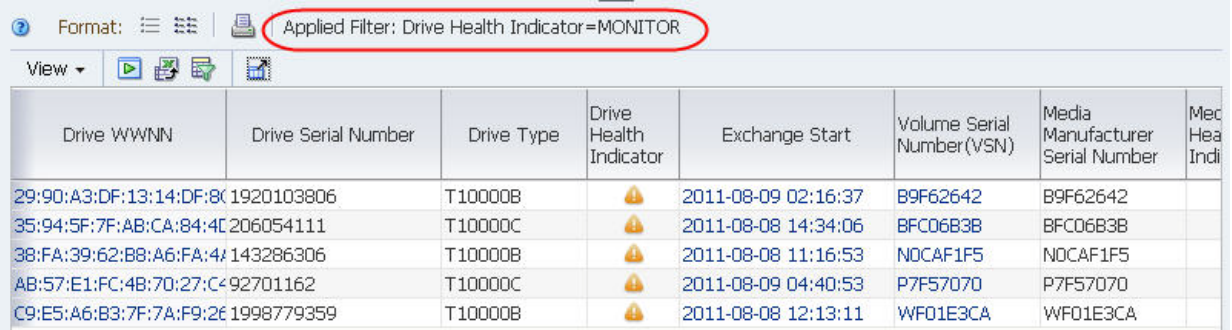

See ["Use an Aggregate Count Link to Apply a Filter" on page 182](#page-181-0) for detailed instructions.

## <span id="page-169-0"></span>**Filtering by Applying a Template**

Applying a template automatically applies any filter criteria that are included in the template definition. These criteria override any filter that may already be in effect.

For example, the following **Drives – Analysis** pivot table has an applied filter, "Drive Health Indicator=USE".

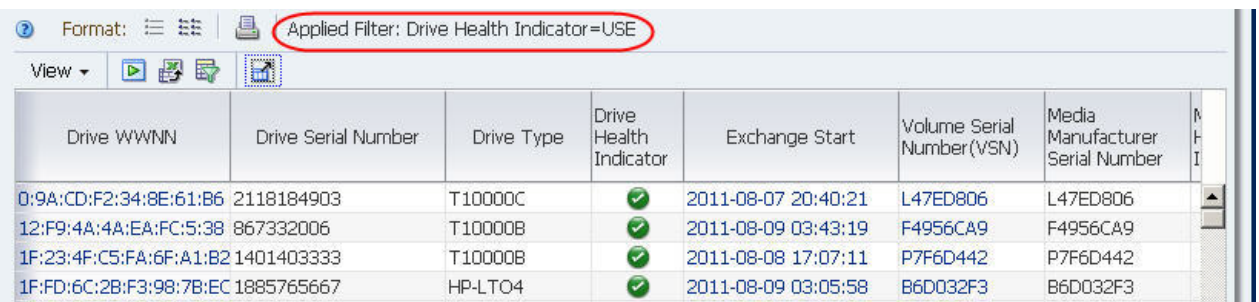

Applying a template that includes a different filter, in this case "Drive Health Indicator=MONITOR", changes the table display and causes the original filter to be overridden.

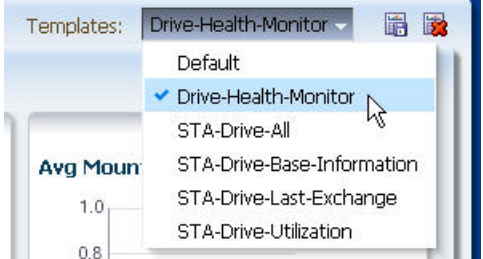

The new filter criteria are indicated in the [Applied Filter](#page-111-1) area of the table.

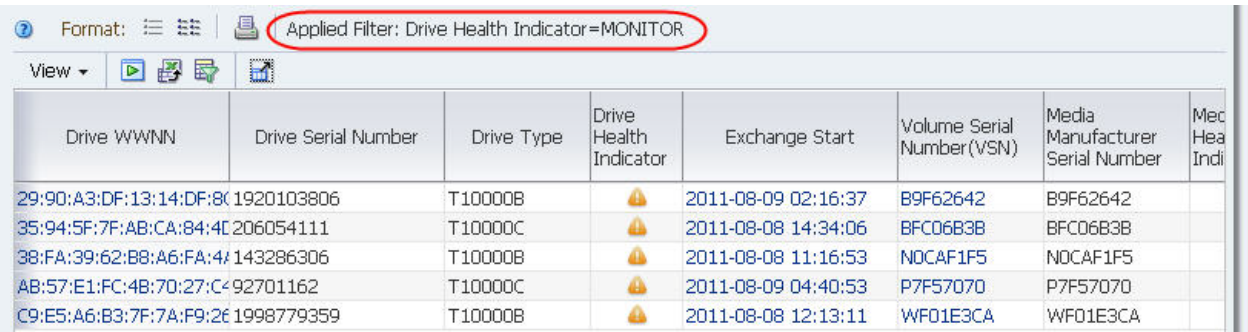

## <span id="page-170-0"></span>**Filtering Using Dashboard Graphics**

Bar charts and pie charts on the Dashboard display aggregate data for resources or events that meet specific criteria. A filter is therefore intrinsic to each section of a Dashboard bar chart or pie chart.

For example, in the following "Health by Media Type" graph, the selected section of the LTO-4 bar represents 34 drives with a health status of "Monitor".

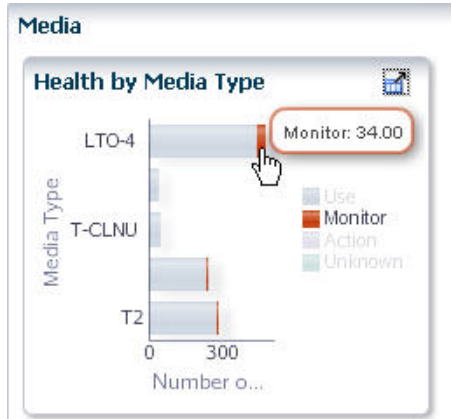

Clicking this section of the bar takes you to the **Media – Overview** screen and applies the intrinsic filter. The filter criteria are indicated in the [Applied Filter](#page-111-1) area of the table.

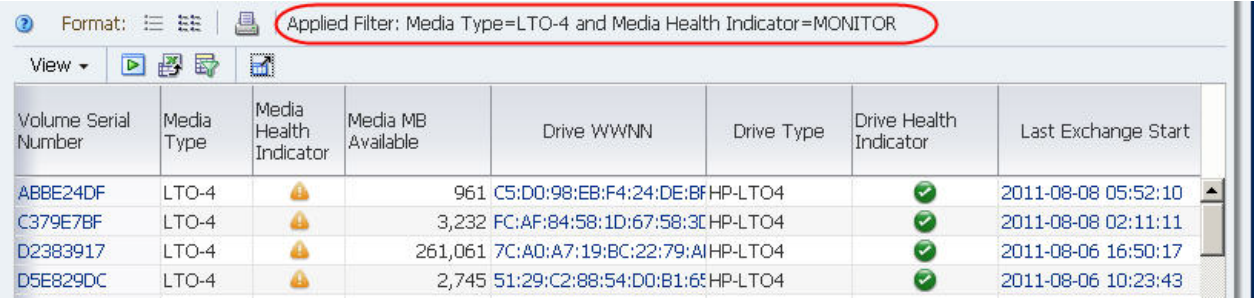

# <span id="page-171-0"></span>**Filtering Tasks**

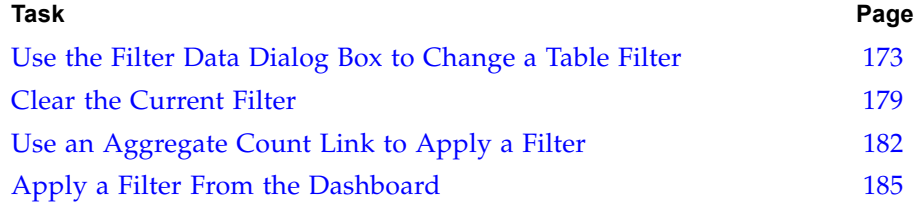

## <span id="page-172-0"></span>**▼ Use the Filter Data Dialog Box to Change a Table Filter**

**Note –** This procedure applies to both pivot and list view tables.

Use this procedure to apply new filter criteria to the current table. You can filter by one or more record attributes, and you can remove filter criteria from selected attributes.

For screens that are paired with a "partner", the filter applied to one screen is automatically applied to its partner. See ["Filter Application" on page 164](#page-163-1) for details.

> **Note –** For screens that include a "Current Page Number" field (**Libraries – Exchanges**, **Drives – Cleaning Activities**, and **Notifications – Overview**), the filter applies across all records, not just the ones displayed on the current page.

#### **1. Click the Filter Data icon in the Table Toolbar.**

**Note –** This procedure uses a List View table, but you could also use a pivot table.

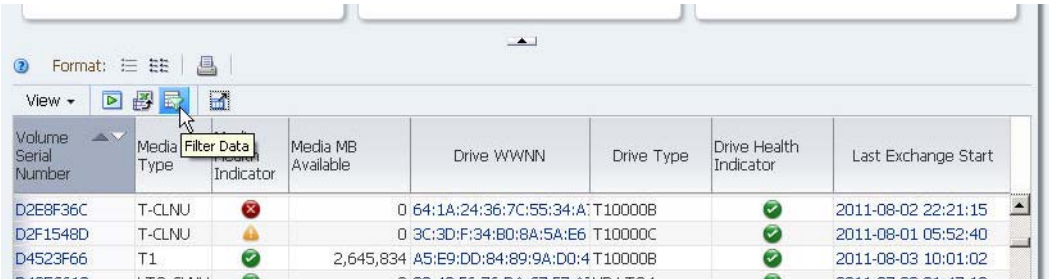

The **Filter Data** dialog box appears. If no filter has been applied, the dialog box displays the default settings. If a filter is already in effect, the criteria are displayed in the dialog box, as in the example below.

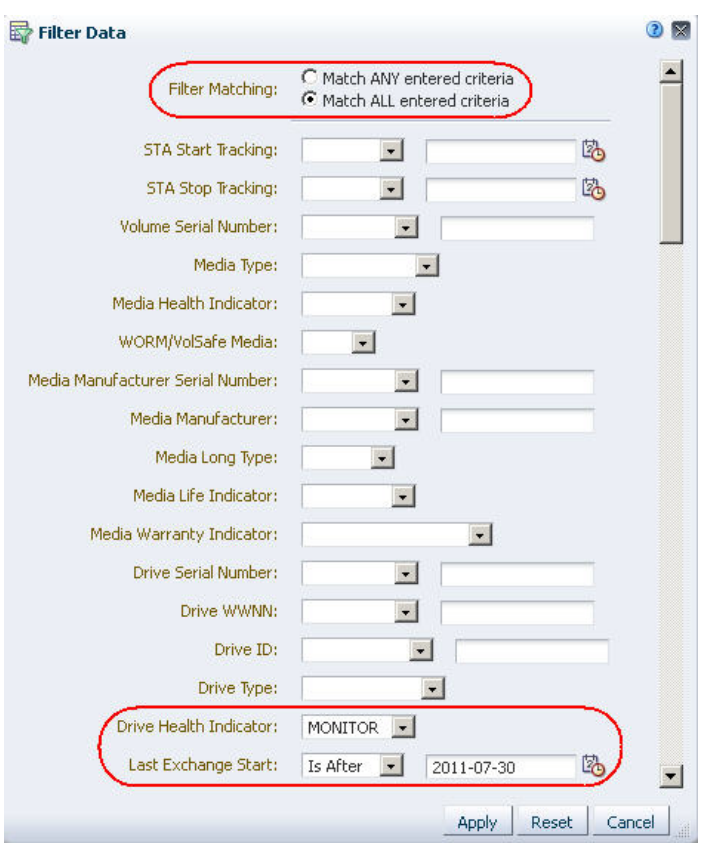

- **2. Specify the filter criteria in the dialog box, as follows:**
	- **a. In the Filter Matching field, select one of the options to indicate whether you want to match any or all of the criteria you specify. See ["Filter Matching](#page-165-1)  [field" on page 166](#page-165-1) for details.**
	- **b. Indicate the filter criteria in the remaining fields on the screen. See ["Table](#page-166-0)  [Attribute Types" on page 167](#page-166-0) for details on filling out this section of the screen.**
		- You can specify criteria for as many table attributes as you want.

**Note –** Text string entries are case-sensitive. For example, the entry "CLN" is not the same as "cln" or "Cln".

• You can remove previously specified filter criteria in selected fields by blanking them out.

In the example below, a Media Type is selected, and the previously specified Drive Health Indicator selection is removed.

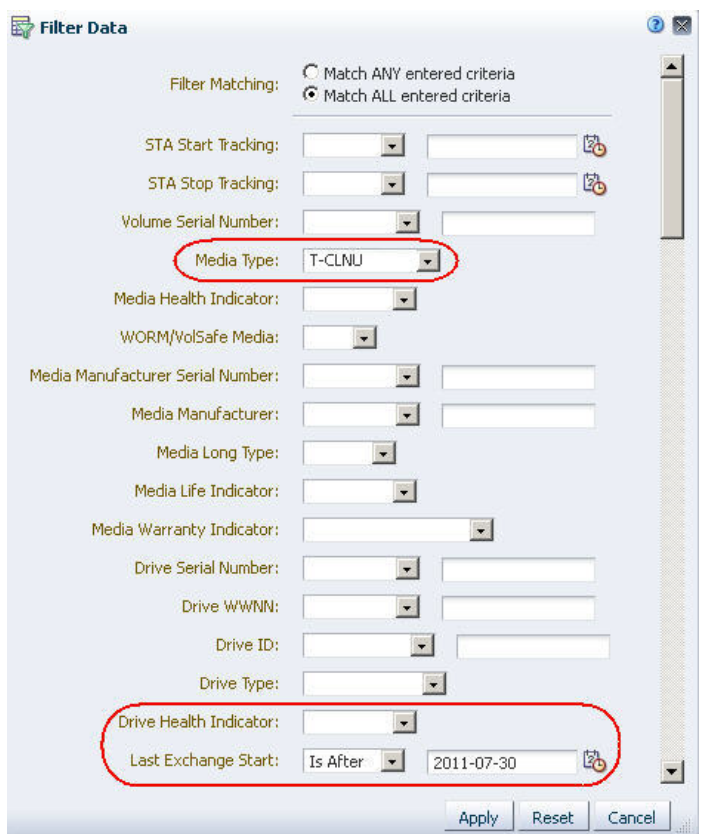

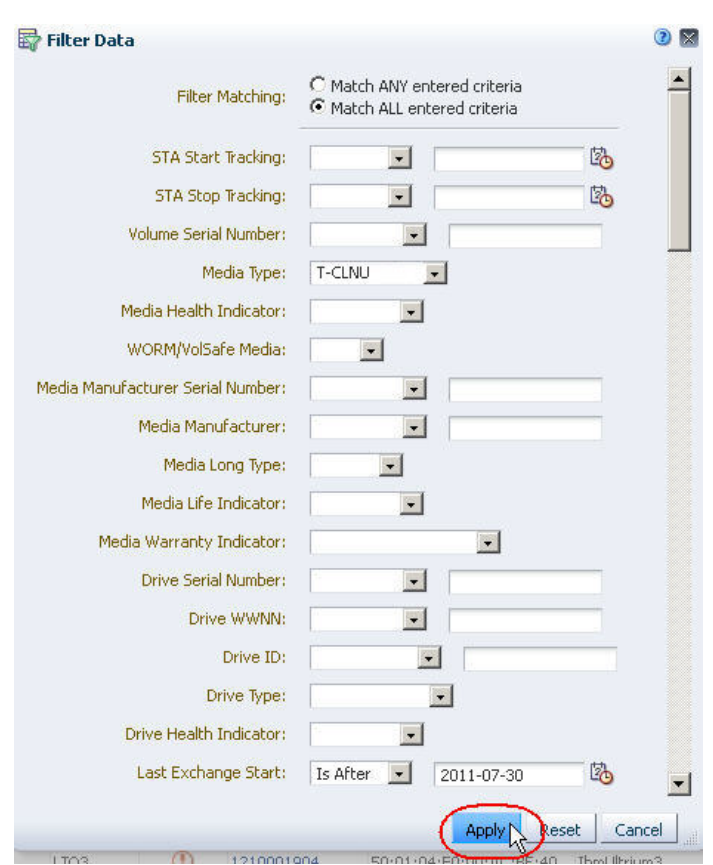

**3. Verify that your specifications are correct, and then click Apply.**

The following updates are made to the table:

- The table displays only the records that match the criteria you have specified.
- The [Applied Filter](#page-111-1) area indicates the specified criteria.
- For list view tables, the [Table status line](#page-111-2) indicates the number of records.

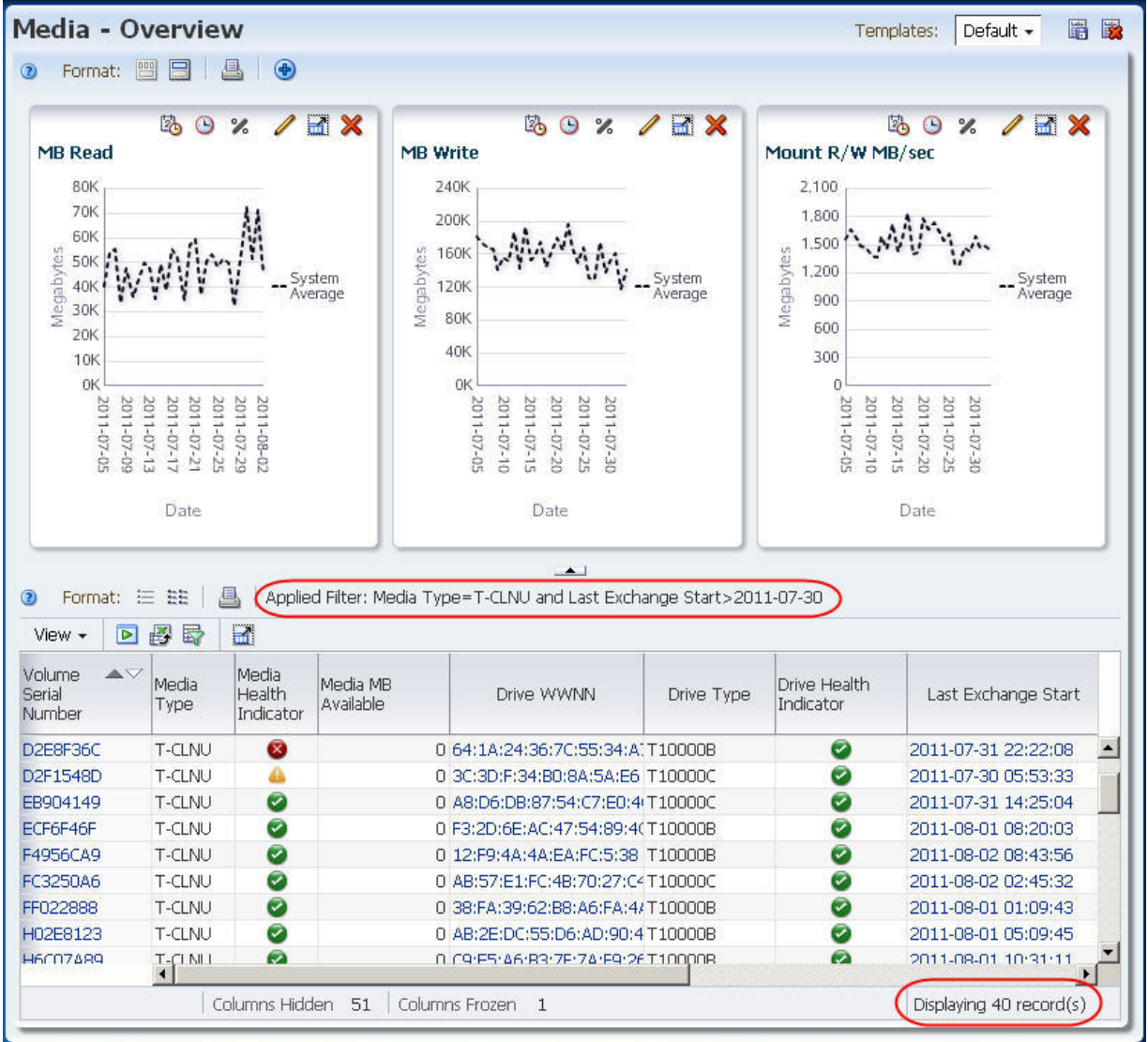

**4. If the screen is one of a Drives or Media screen pairing, the filter criteria are also applied to its partner. You can navigate to the partner screen to verify this.** 

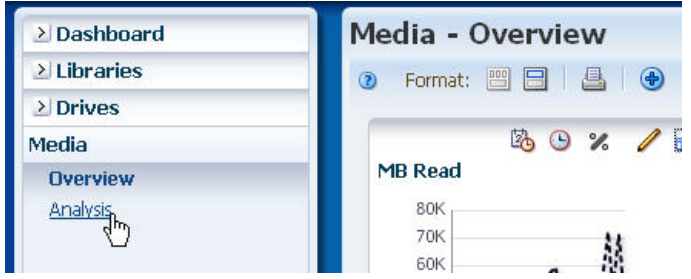

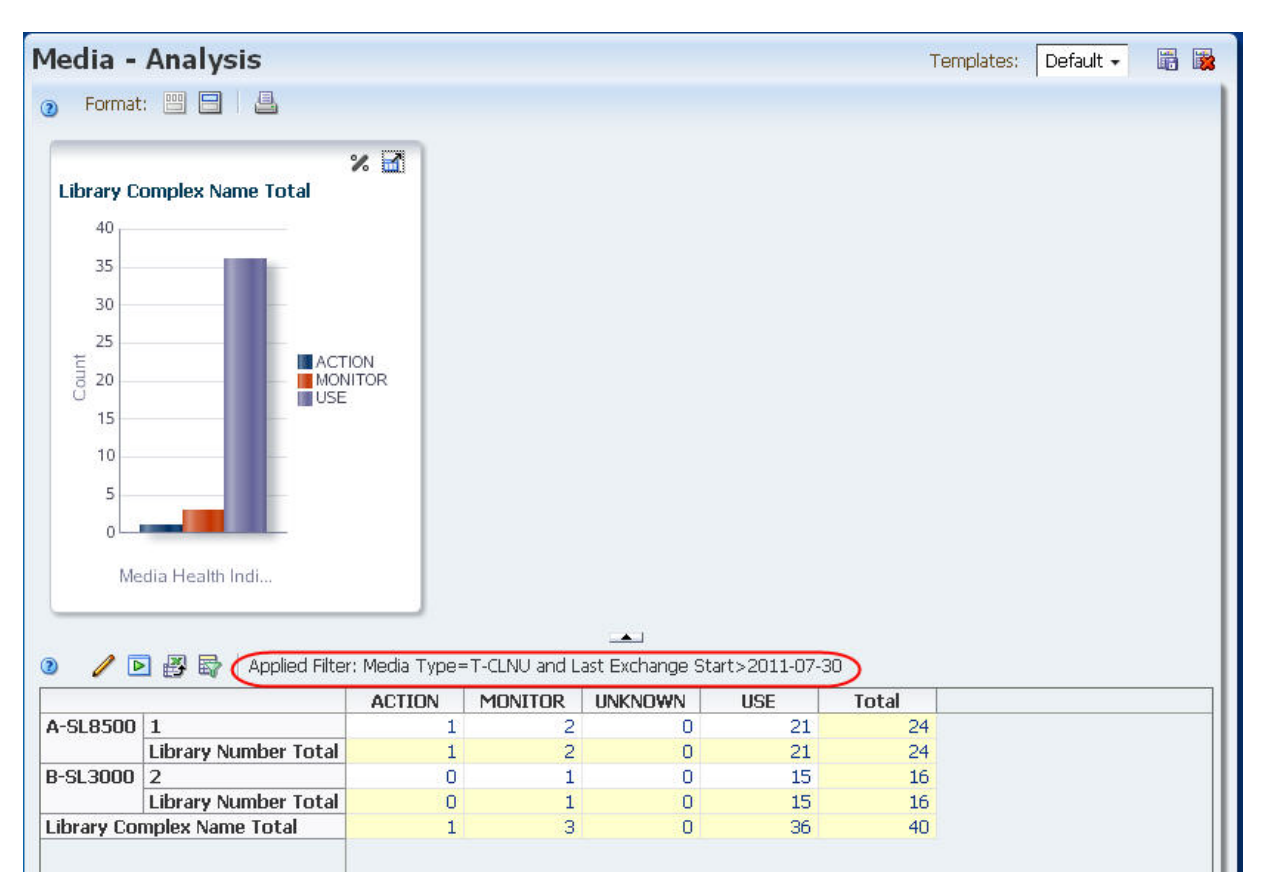

The [Applied Filter](#page-111-1) area of the tables on both screens indicate the same filter.

## <span id="page-178-0"></span>**▼ Clear the Current Filter**

**Note –** This procedure applies to both pivot and list view tables.

Use this procedure to remove all filter criteria from a table.

**Note –** To remove selected filter criteria from a table, see ["Use the](#page-172-0)  [Filter Data Dialog Box to Change a Table Filter" on page 173.](#page-172-0)

#### **1. Click the Filter Data icon in the Table Toolbar.**

**Note –** This procedure uses a list view table, but you could also use a pivot table.

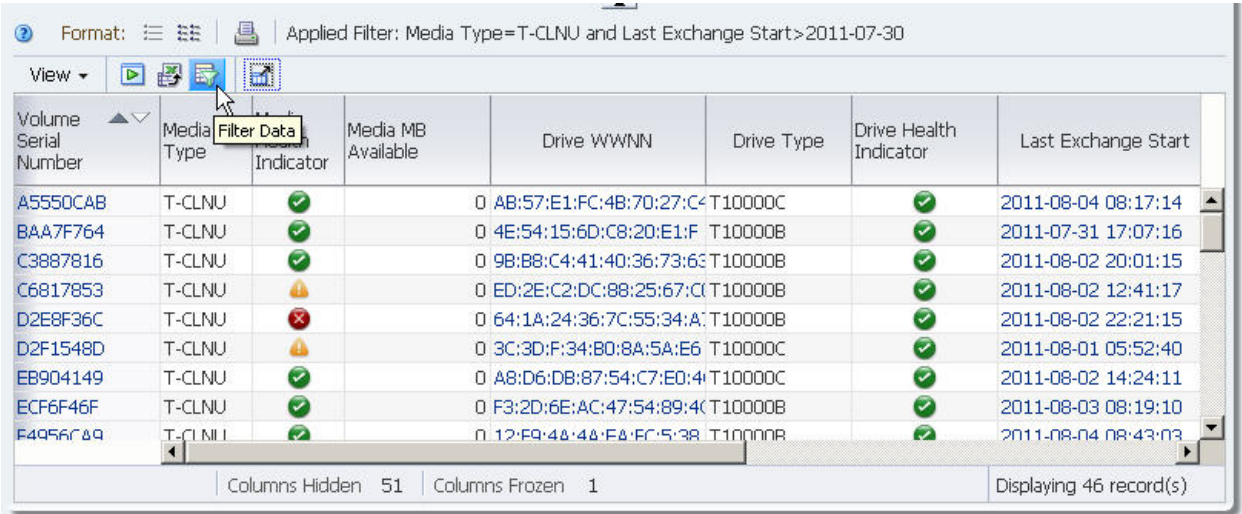

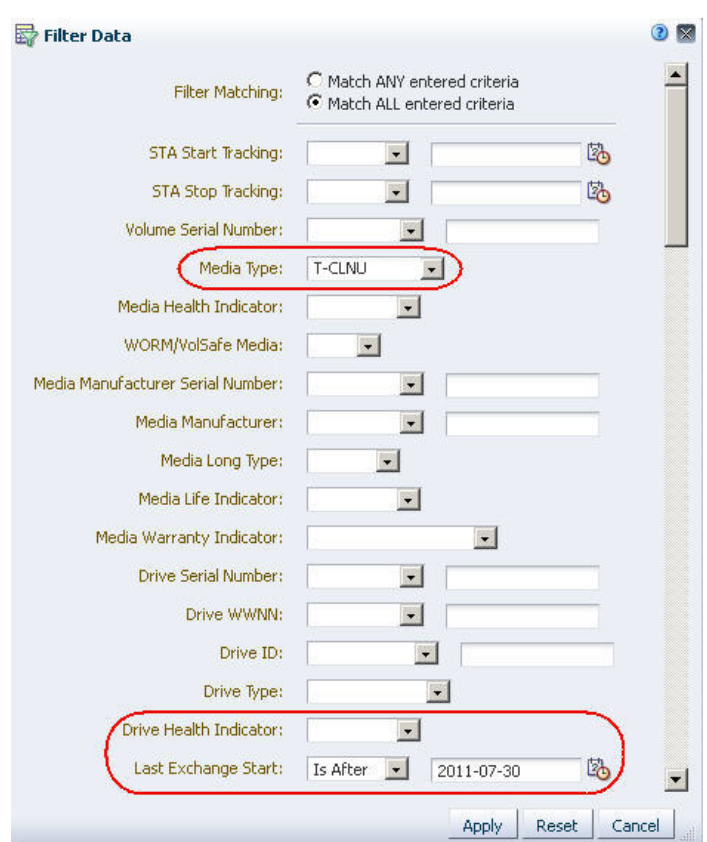

The **Filter Data** dialog box appears, and all selection criteria currently in effect are indicated.
#### **2. Click Reset.**

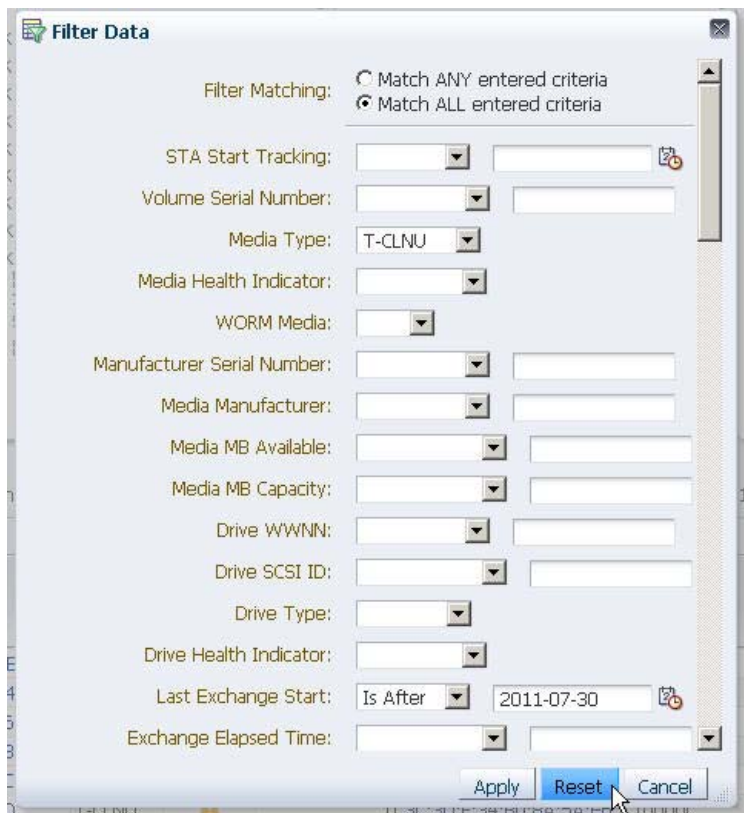

The following updates are made to the table:

- All filter criteria are removed from the table so it displays all available records.
- The [Applied Filter](#page-111-0) area is blank, indicating no filter criteria are currently applied.
- For list view tables, the [Table status line](#page-111-1) indicates the number of records displayed.

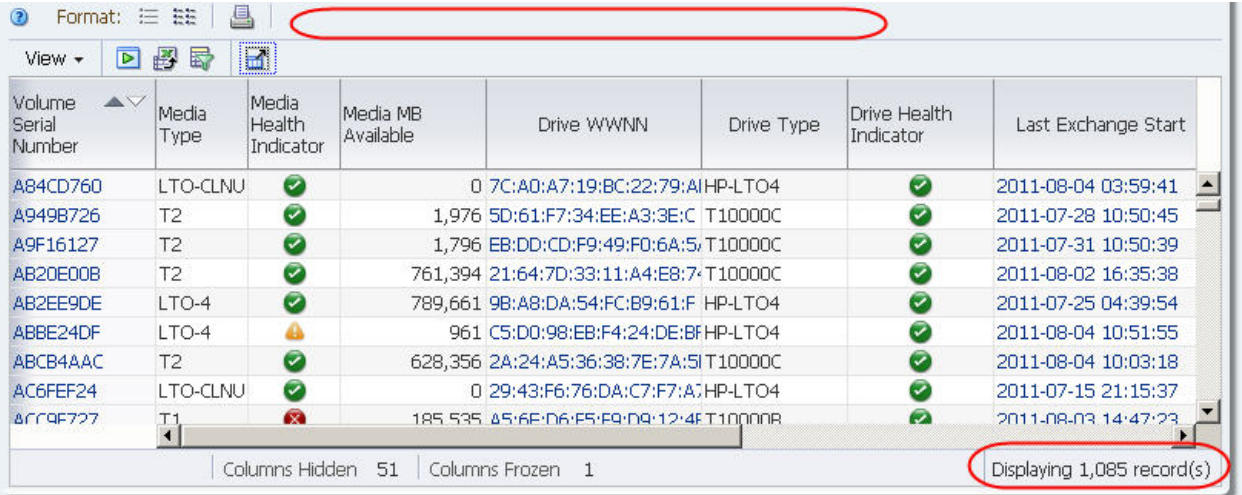

#### **▼ Use an Aggregate Count Link to Apply a Filter**

Use this procedure to apply a filter by clicking an aggregate count link in an Analysis screen pivot table. The filter is applied to both the Analysis screen and to its "partner" Overview screen.

**1. Use the Navigation Bar to bring up an Analysis screen.** 

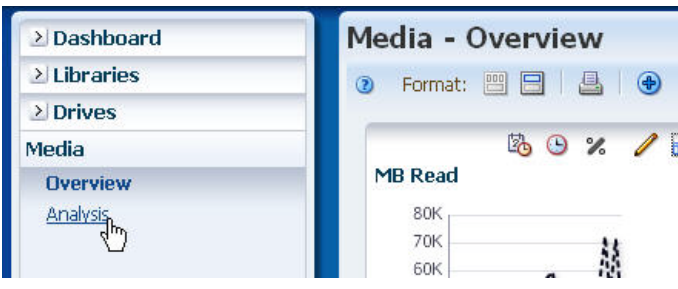

The **Media – Analysis** screen is used in this example.

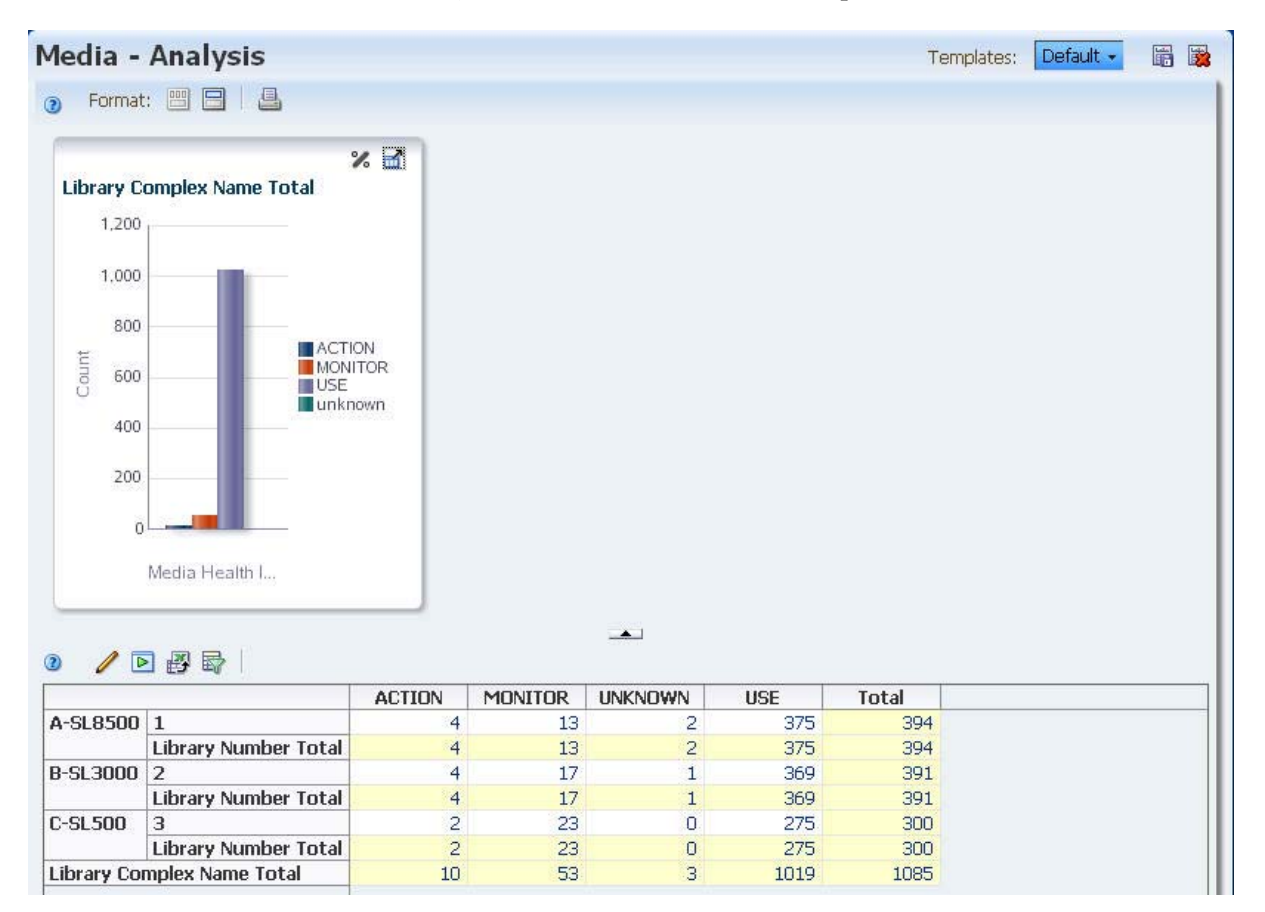

#### **2. In the pivot table, click an aggregate count link.**

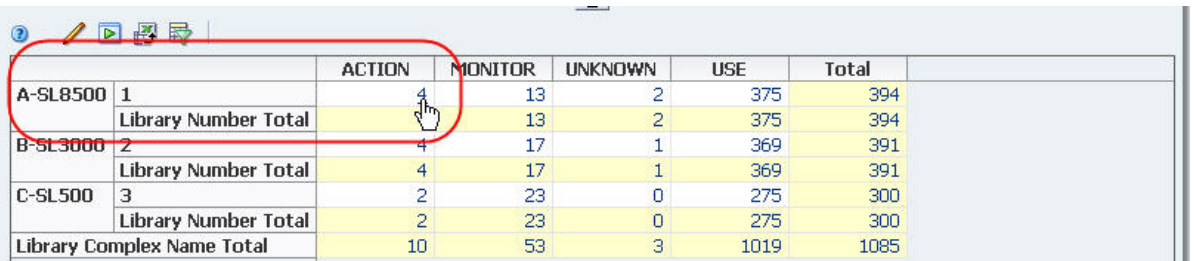

You are taken to the "partner" Overview screen (**Media – Overview** in this example), and the following updates are made to the list view table:

- The table displays only the records included in the pivot table aggregate count.
- The [Applied Filter](#page-111-0) area indicates the filter criteria from the aggregate count.
- The [Table status line](#page-111-1) indicates the number of records displayed; this number is the same as the aggregate count in the pivot table.

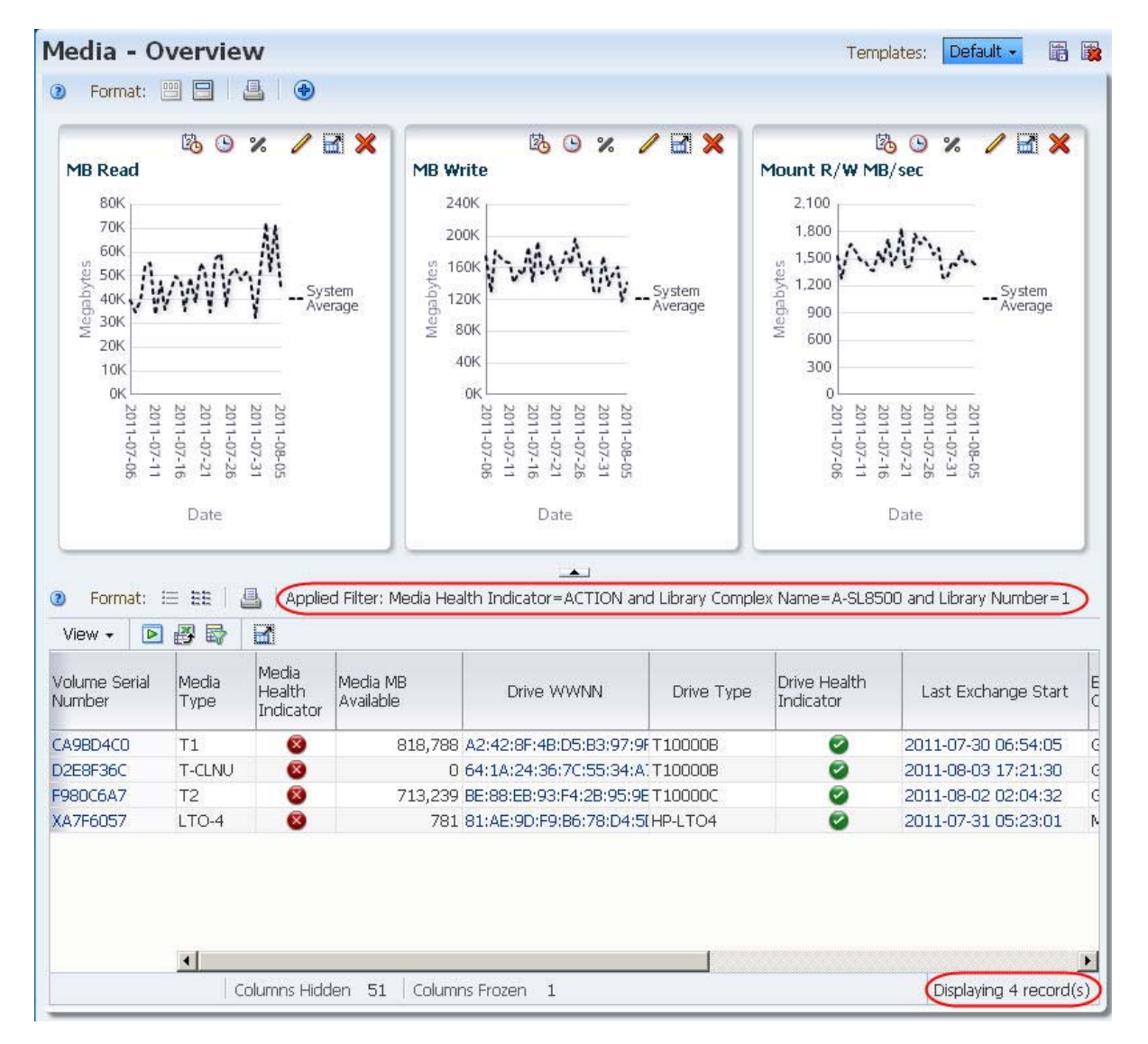

**3. Use the Navigation Bar to return to the Analysis screen.**

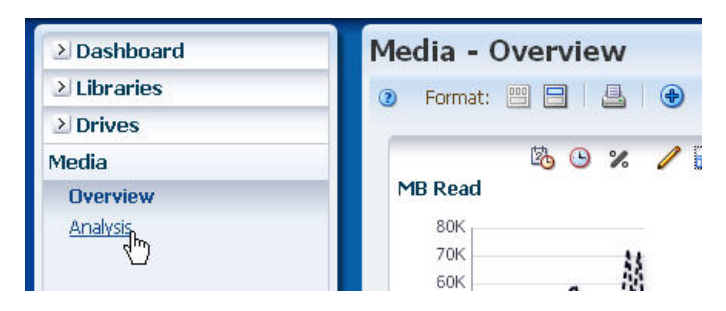

The filter remains active; therefore, the Analysis screen displays only the records that meet the selection criteria intrinsic to the original aggregate count link.

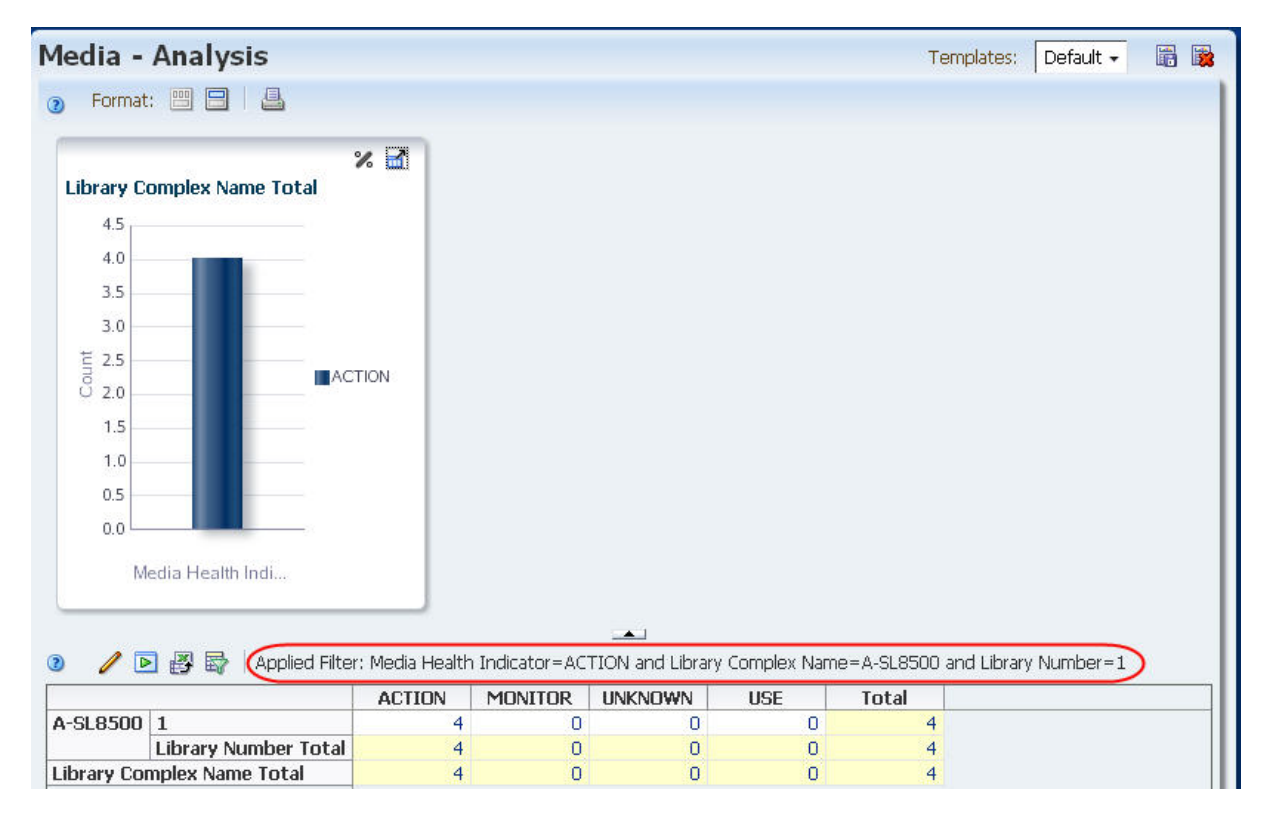

#### **▼ Apply a Filter From the Dashboard**

Use this procedure to apply a filter by clicking a section of a bar or pie chart on the Dashboard. You are taken to the corresponding Overview screen, and the filter intrinsic to the bar or pie chart section is applied. This procedure allows you to display detail about data displayed on the Dashboard.

**1. Use the Navigation Bar to bring up the Dashboard.** 

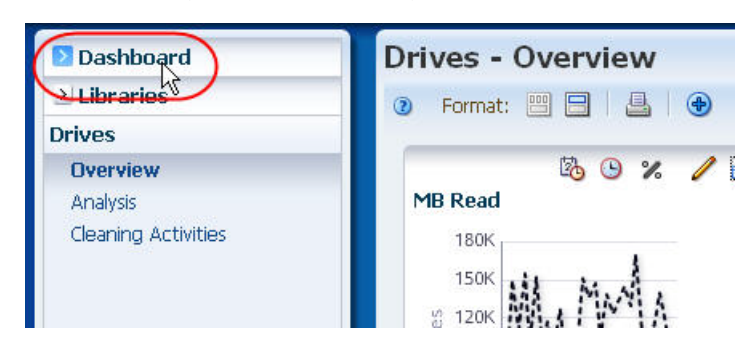

**2. Click a section in a Dashboard bar or pie chart.** 

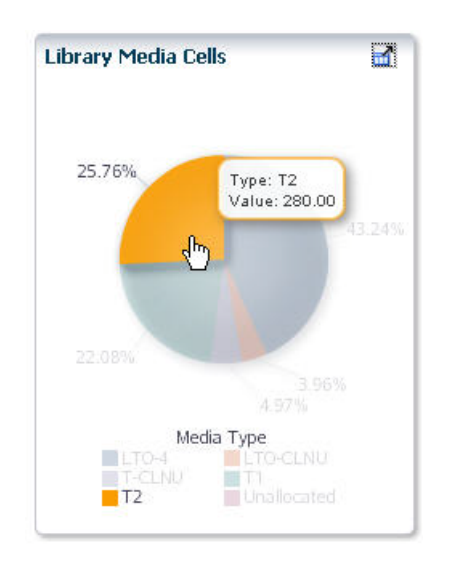

You are taken to the corresponding Overview screen (**Media – Overview** in this example), and the following updates are made to the list view table:

- The table displays only the records included in the selected Dashboard section.
- The Applied Filter area indicates the filter criteria from the selected section.

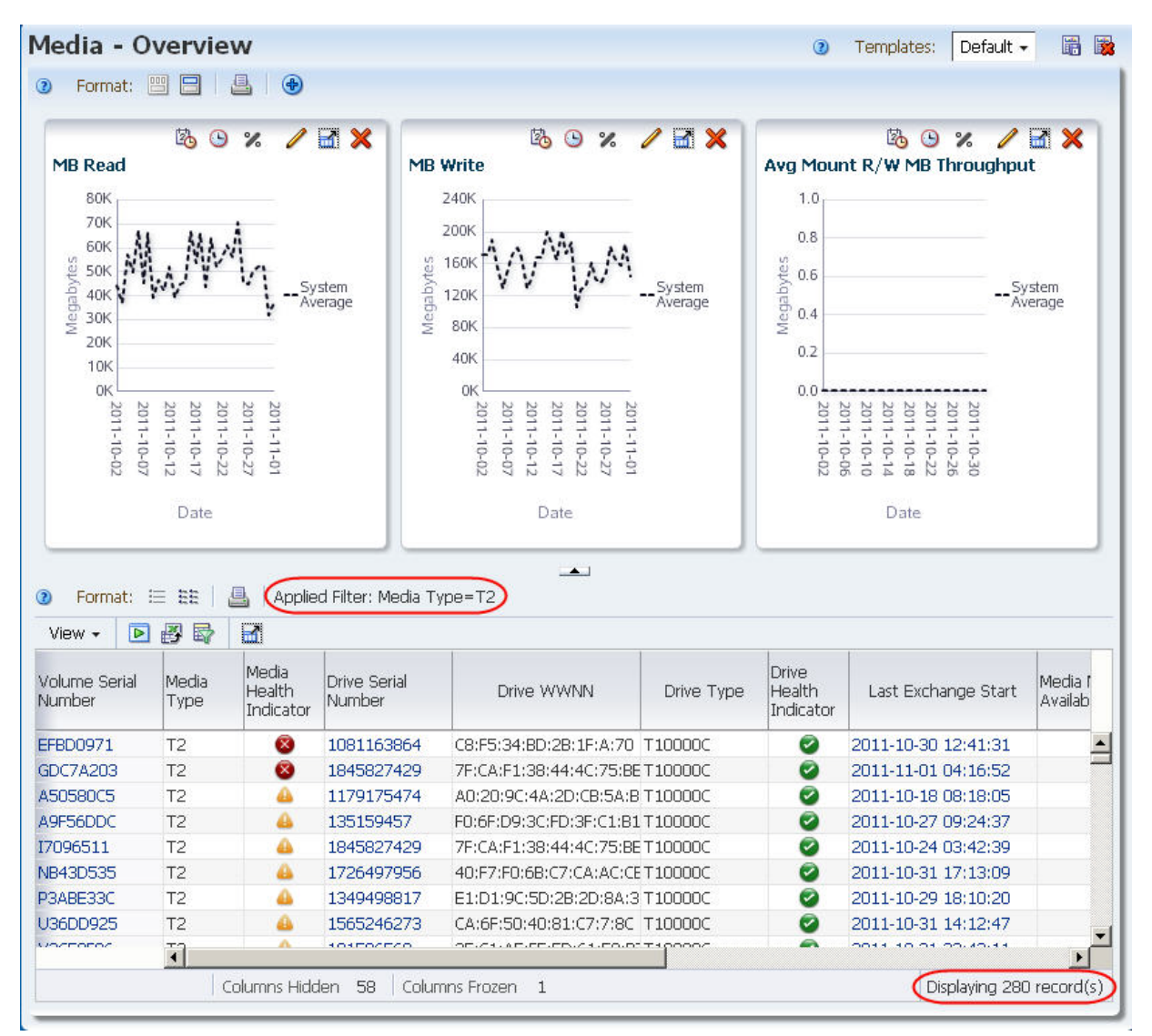

• The Table status line indicates the number of records displayed; this number is the same as the Value for the selected Dashboard section.

**3. Use the Navigation Bar to select the "partner" Analysis screen, if applicable.** 

**Note –** This step applies to Drive and Media Overview screens only.

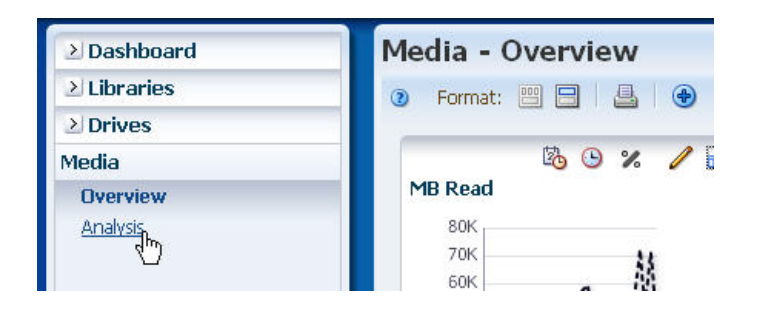

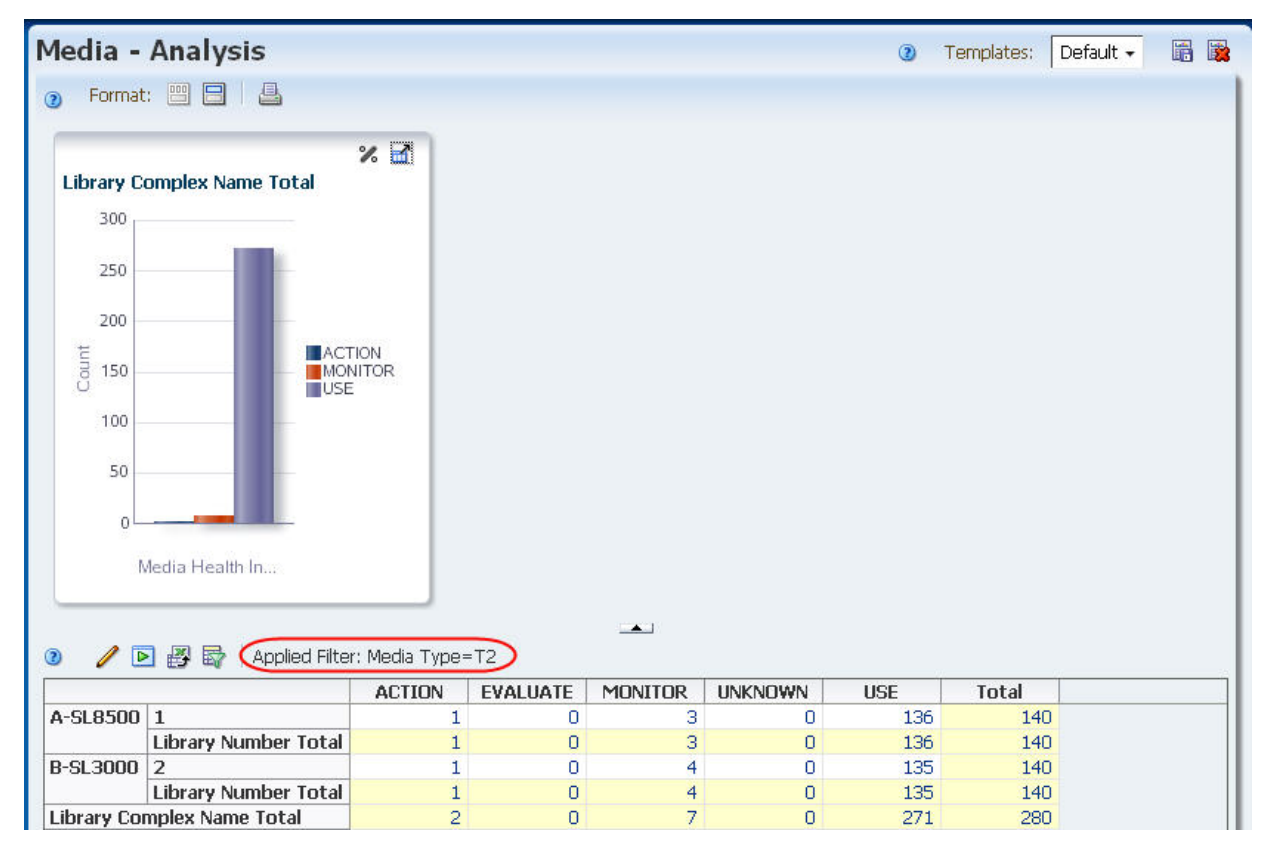

The filter remains active; therefore, the Analysis screen displays only the records that meet the selection criteria intrinsic to the selected bar or pie chart section.

Filtering Tasks

# **7**

# **Templates**

Templates provide modified STA screen views that can be saved, re-used, and shared with other users.

This section describes templates and provides instructions for their creation and use. The following topics are discussed:

- ["Templates Overview" on page 190](#page-189-0)
	- ["Template Definition" on page 190](#page-189-1)
	- ["Templates Toolbar" on page 191](#page-190-0)
	- ["Template Types" on page 192](#page-191-0)
- ["Pre-defined Template Summaries" on page 193](#page-192-0)
- ["Template Tasks" on page 198](#page-197-0)

# <span id="page-189-0"></span>**Templates Overview**

Templates include a variety of screen display characteristics, including graph and table layouts and filter criteria. Applying a template to a screen updates the screen display so it matches the characteristics defined in the template. See ["Template](#page-189-1)  [Definition"](#page-189-1) for specifics.

Templates are available for Overview and Analysis screens only. They are also screenspecific; a template for the **Drives – Overview** screen can be applied to that screen only and cannot be applied to the **Drives – Analysis** screen, for example.

#### <span id="page-189-1"></span>**Template Definition**

Following are specific characteristics included and not included in the template definition.

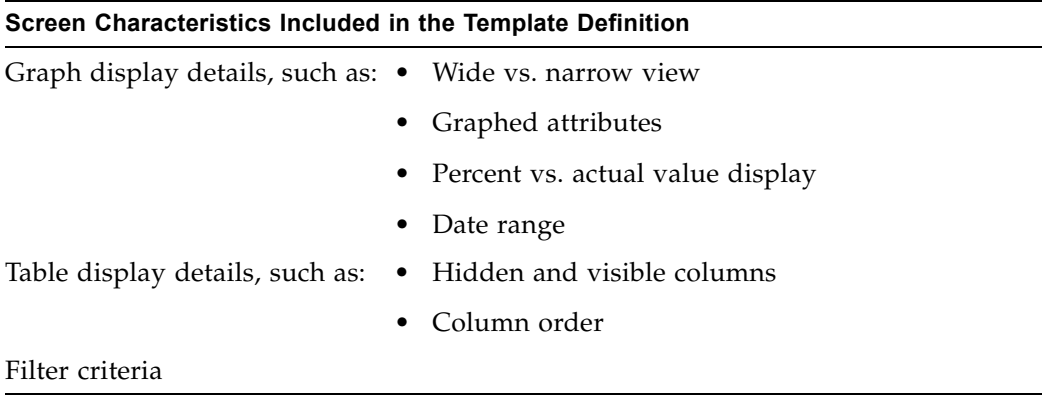

#### **Screen Characteristics Not Included in the Template Definition**

- Table resource selections applied to graphs
- Table sort criteria
- Specific data content

# <span id="page-190-0"></span>**Templates Toolbar**

The Templates Toolbar appears at the top of the main window area. It provides direct access to frequently used commands for applying and managing templates.

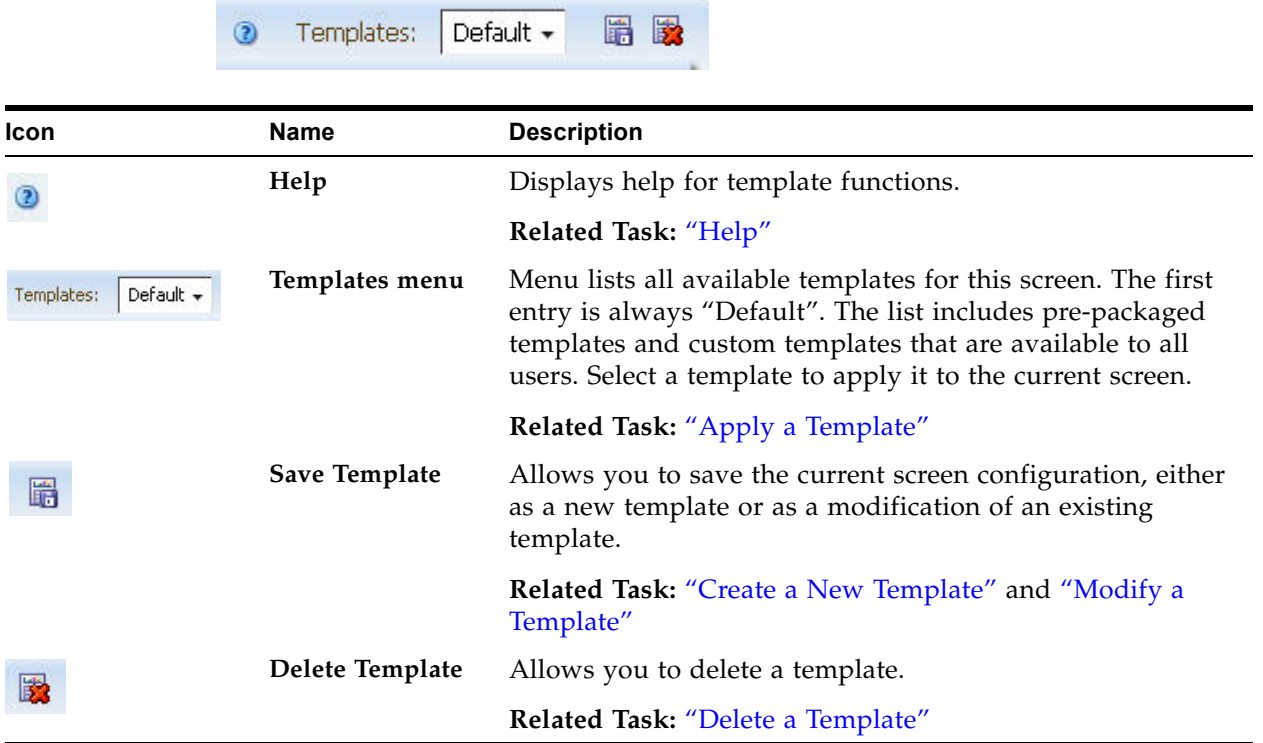

#### <span id="page-191-0"></span>**Template Types**

STA provides a default template for each screen, as well as a set of pre-defined templates. You can also create your own custom templates, tailored to your needs.

#### **Default Template**

Each Overview and Analysis screen has a Default template, which is automatically applied whenever you navigate to the screen. To apply a different template, you simply select the template you want to use from the list in the Templates menu. If after applying a new template, you leave the screen and then return later, the Default template is applied again.

#### **Pre-defined Templates**

STA is delivered with a set of pre-defined templates that provide you with frequently used information about library resources (libraries, drives, media) and events (exchanges, cleaning activities, and notifications).

Pre-defined templates are available to all users. You can use them as is, or modify them and save the changes as custom templates. If you modify or delete a predefined template, you can later restore the original.

#### **Custom Templates**

Custom templates can be created by any STA user, and any number of custom templates can be created for each screen.

You create a custom template by applying modifications to the current screen—such as changing graphed attributes, re-ordering columns in a list view table, and/or applying filter criteria—and then saving the new display as a template. When you save a template you assign it a unique name and designate whether it is private or public, as follows:

- Public Available to all STA users.
- Private Available only to the username under which it is saved.

Once you have saved a custom template, it is immediately available for the current and future login sessions. Each user has access to all public templates as well as the private templates saved under their username.

# <span id="page-192-0"></span>**Pre-defined Template Summaries**

Following are short descriptions of the pre-defined templates for each Overview and Analysis screen.

# **Libraries – Overview**

 $\mathbf I$ 

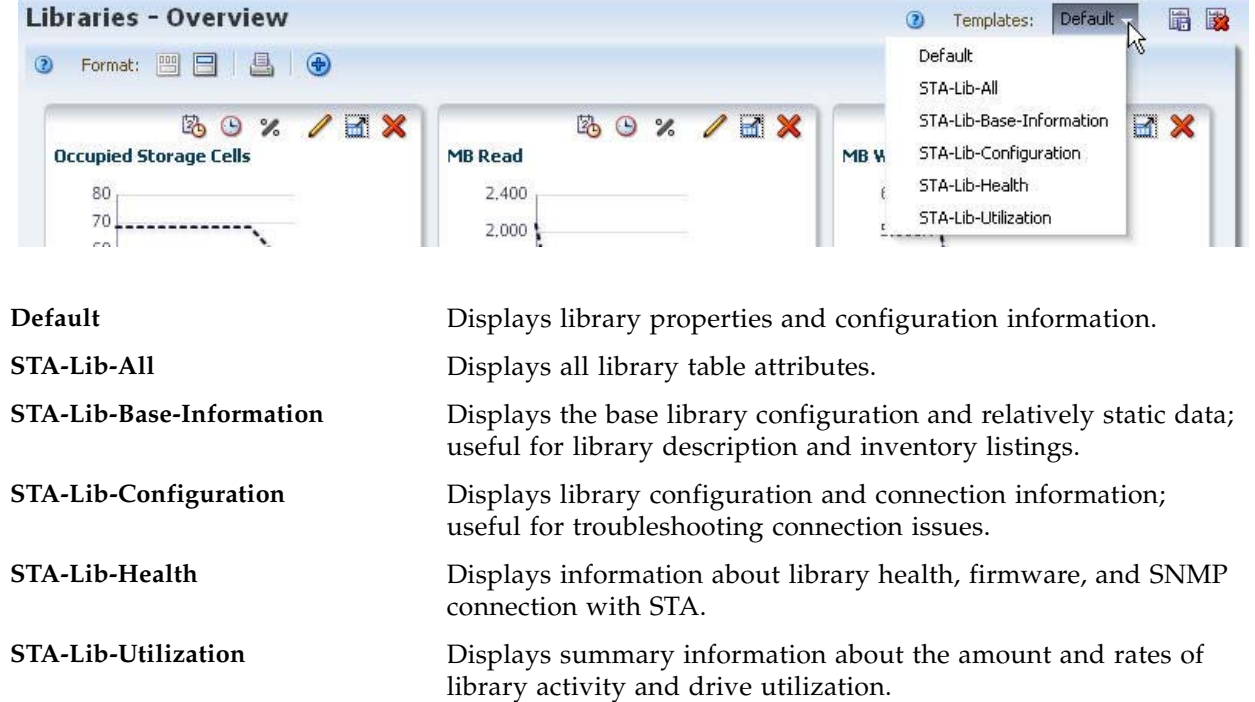

### **Libraries – Complexes Overview**

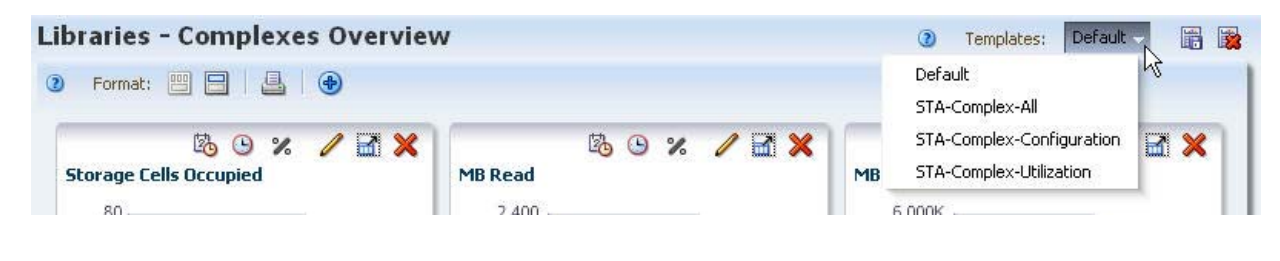

Default Displays library complex configuration. **STA-Complex-All** Displays all library complex graphs and table attributes. **STA-Complex-Configuration** Displays library complex configuration information. **STA-Complex-Utilization** Displays information about the amount and rates of library complex activity and drive utilization.

# **Libraries – Exchanges**

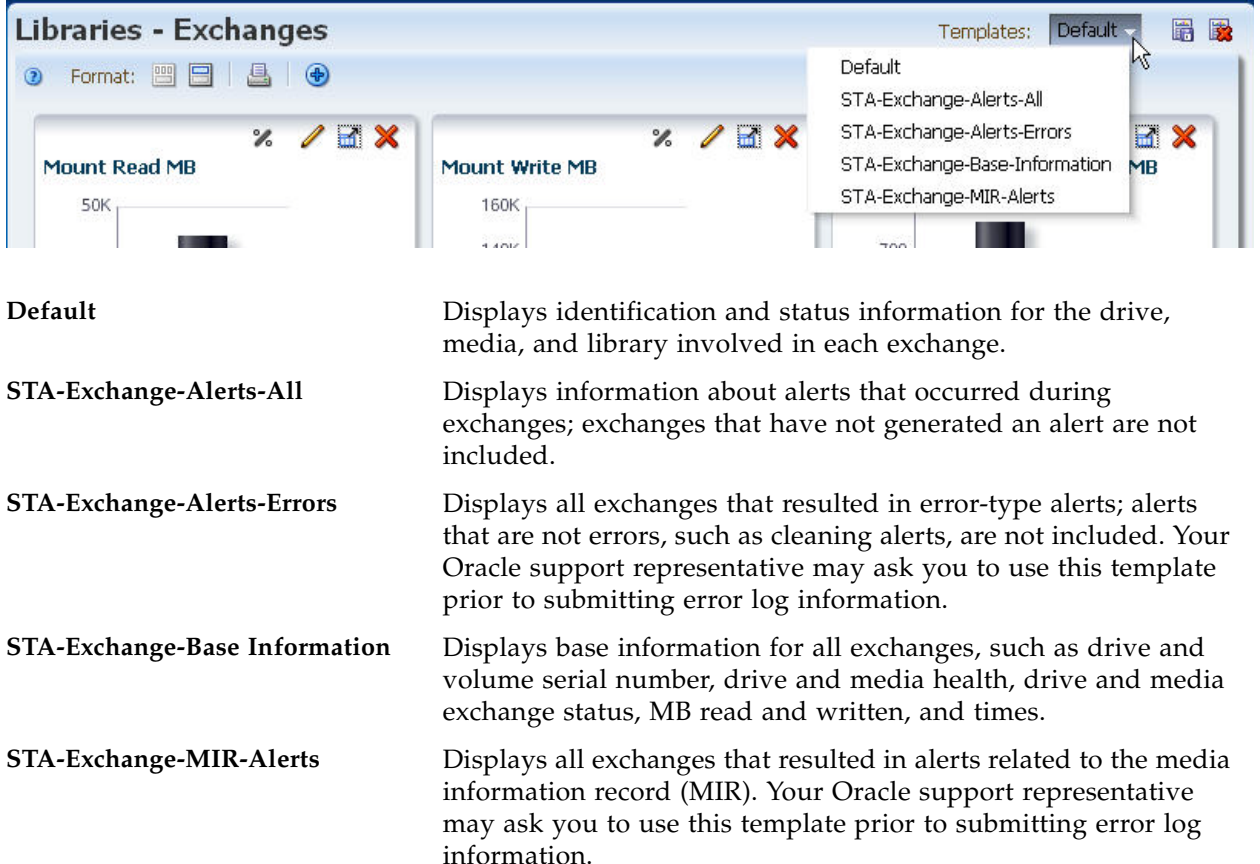

### **Drives – Overview**

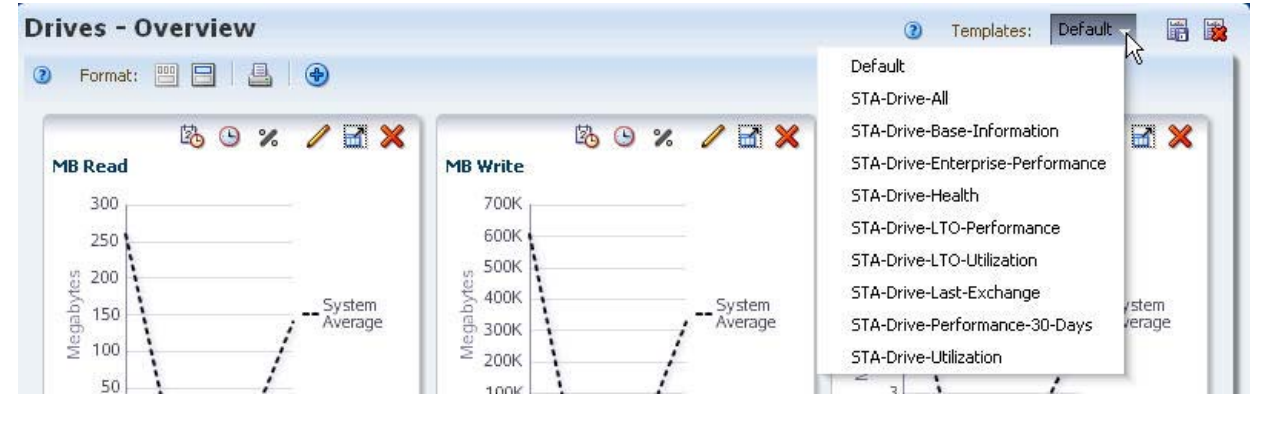

**Default** Displays drive configuration information and the status of the most recent exchange that occurred on the drive.

**STA-Drive-All Displays all drive graphs and table attributes.** 

**STA-Drive-Base-Information** Displays the base drive configuration and relatively static data; useful for drive description and inventory listings.

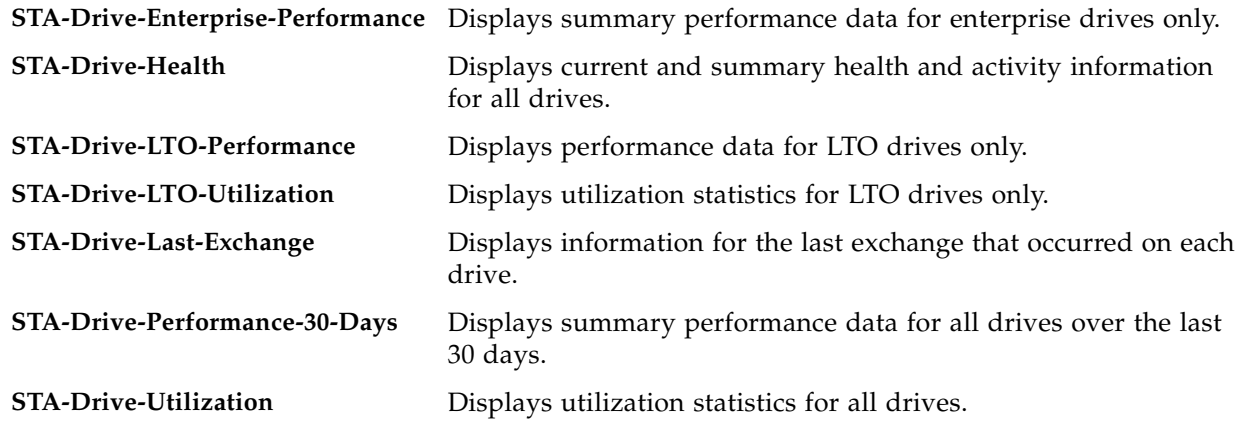

# **Drives – Analysis**

 $\mathbf I$ 

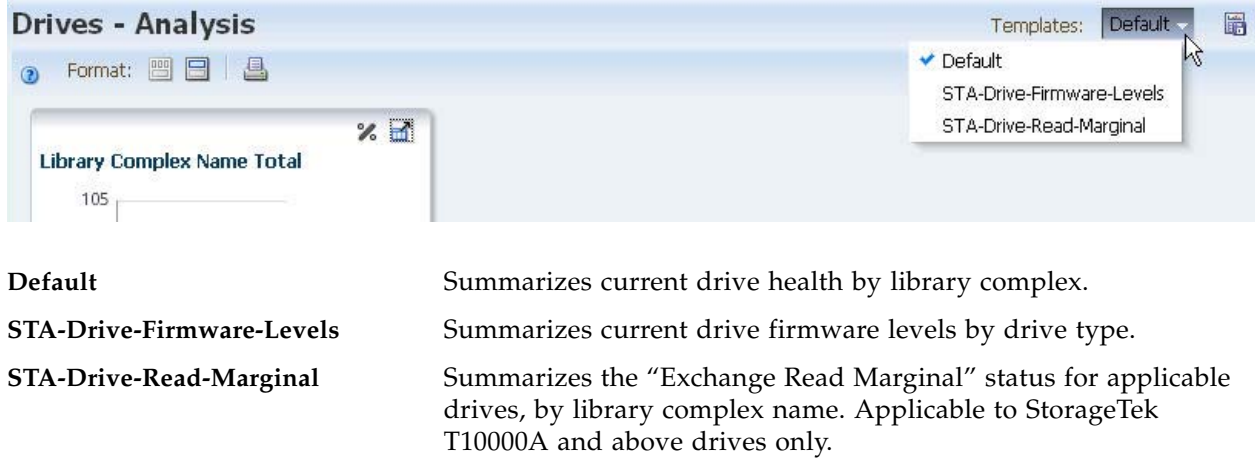

# **Drives – Cleaning Activities**

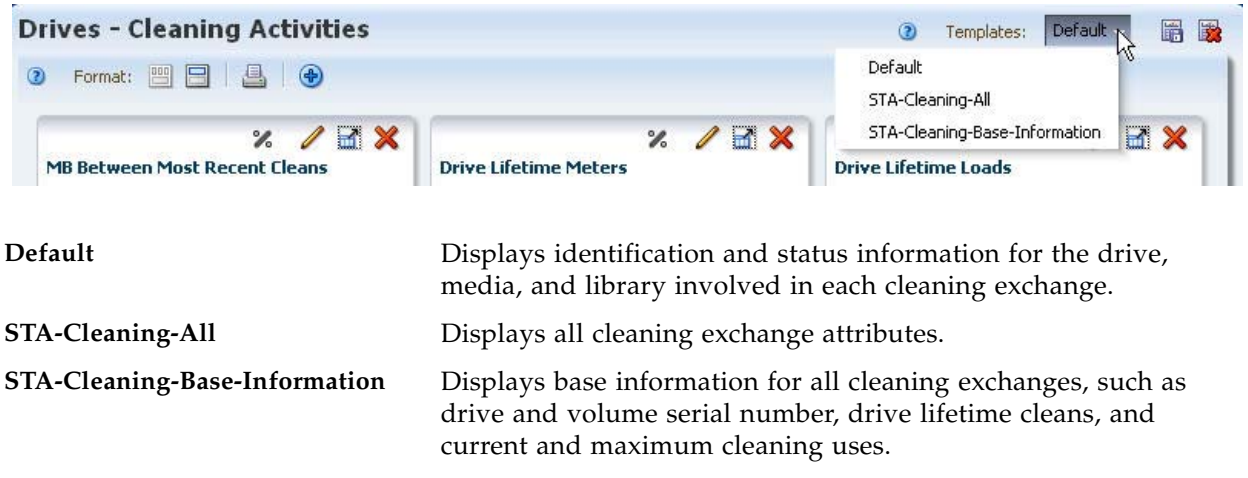

# **Media – Overview**

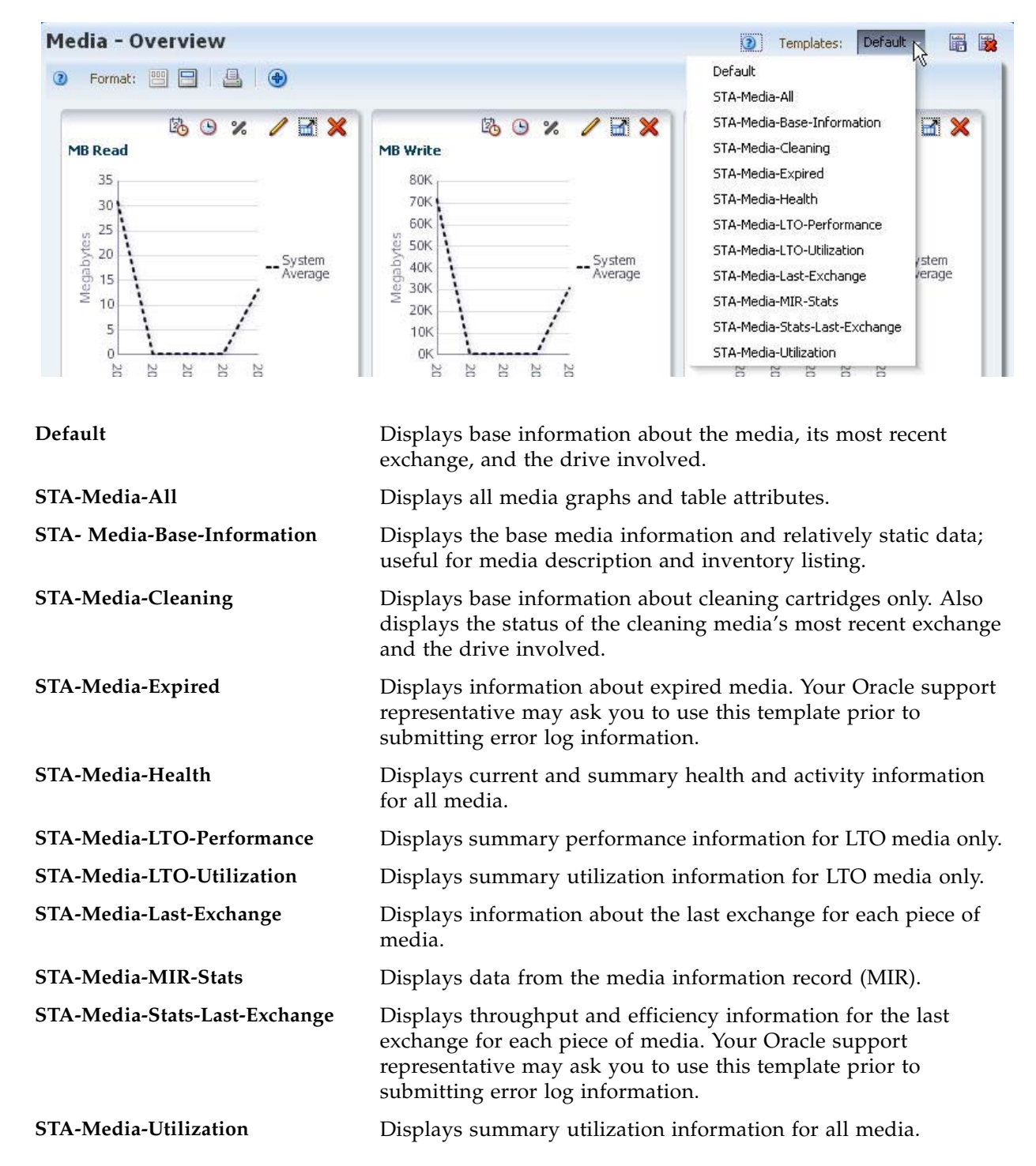

## **Media – Analysis**

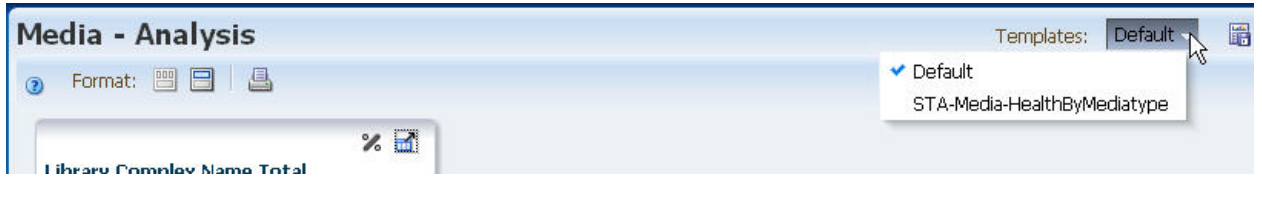

 $\mathbf I$ 

Default **Default** Summarizes current media health by library complex. **STA-Media-HealthByMediaType** Summarizes current media health by media type.

## **Notifications – Overview**

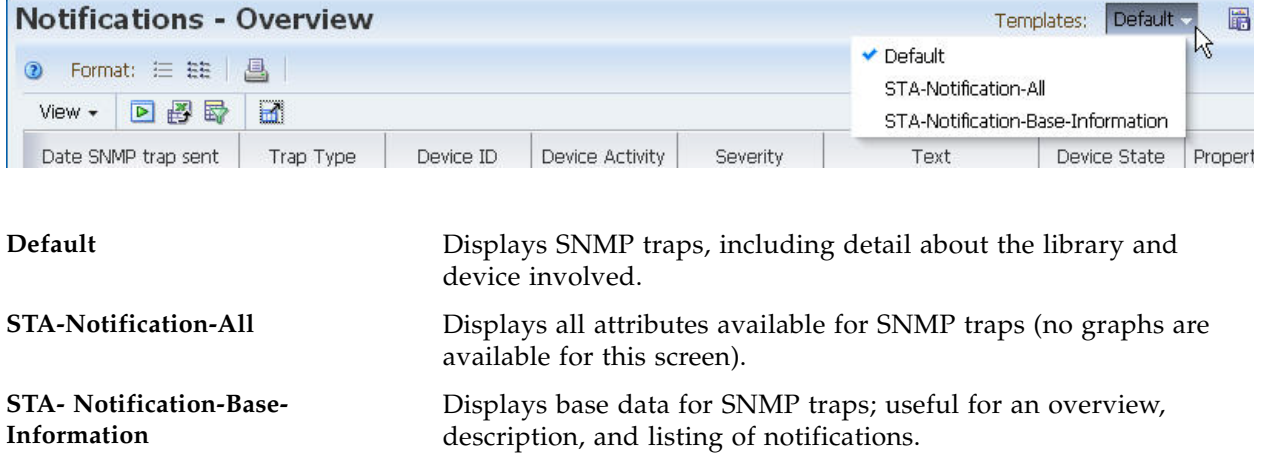

## **Notifications – Analysis**

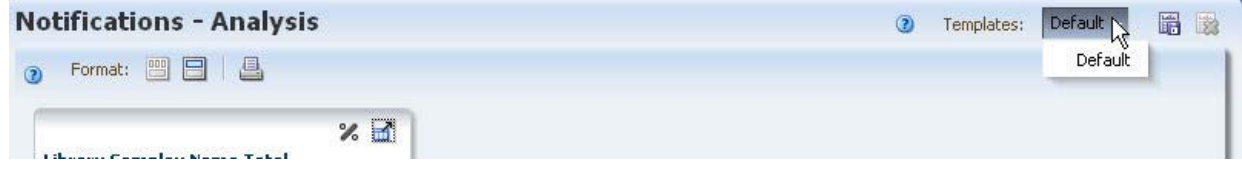

 $\blacksquare$ 

Default **Default** Summarizes notification severity levels by library complex.

# <span id="page-197-0"></span>**Template Tasks**

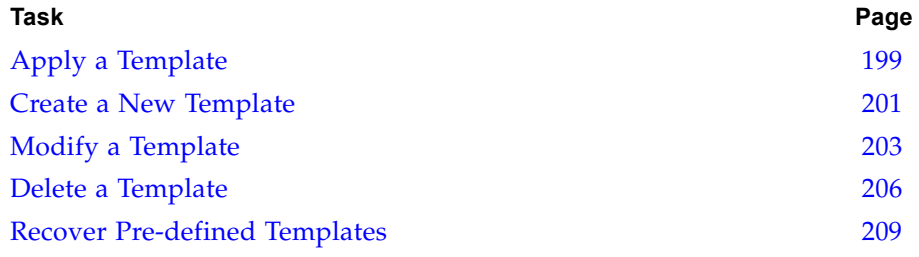

# <span id="page-198-1"></span><span id="page-198-0"></span>**▼ Apply a Template**

Use this procedure to apply a template to the current screen. When you initially bring up a screen, the Default template is always applied automatically.

**1. In the current screen, select the Templates menu.**

The menu displays all templates for the current screen that are available to the current user.

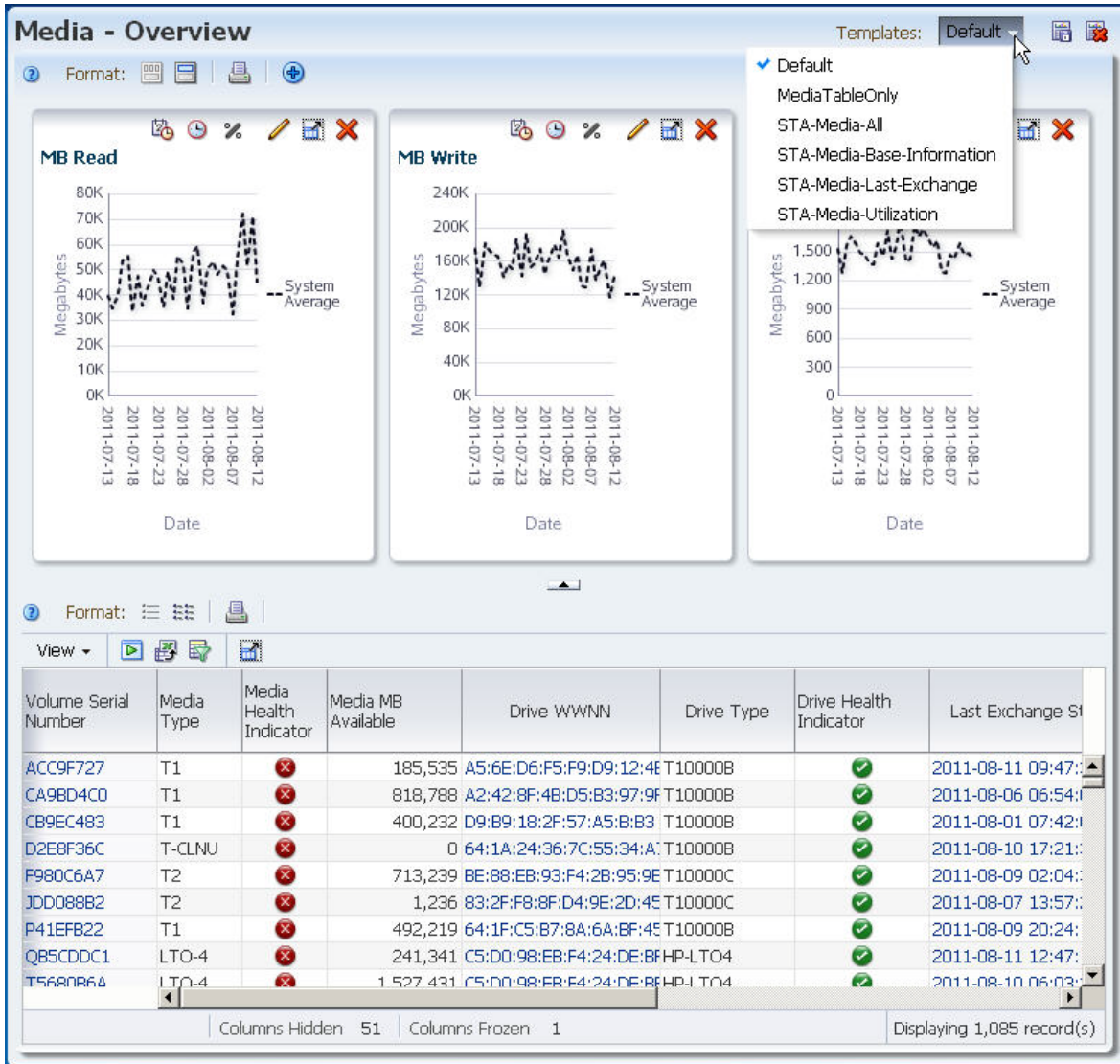

**2. In the Templates menu, select the template you want to apply.**

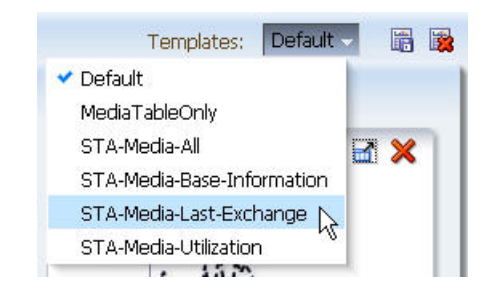

The new template is applied.

**Note –** You can always verify the currently applied template by viewing the name displayed in the **Templates** field.

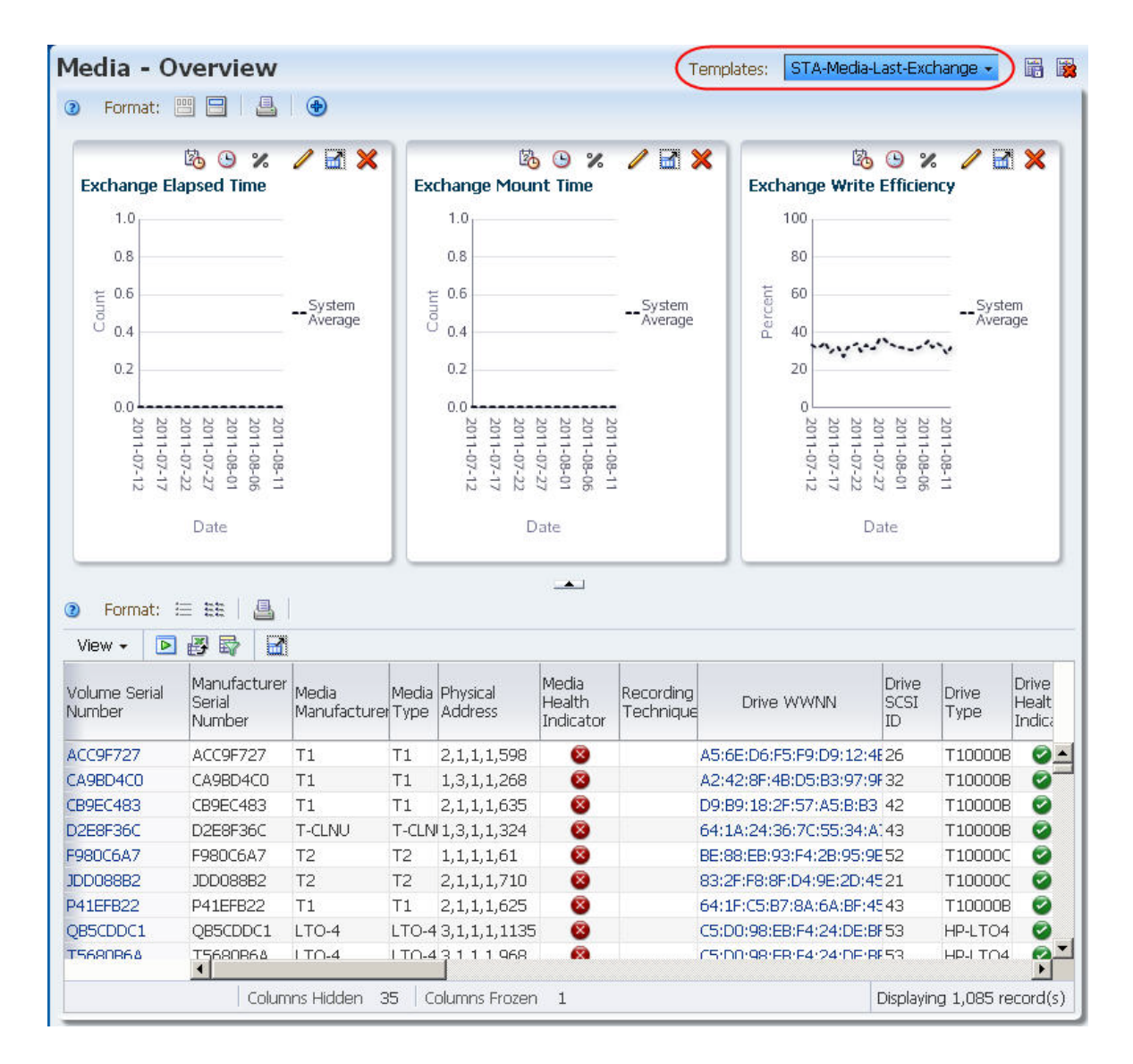

#### <span id="page-200-0"></span>**▼ Create a New Template**

Use this procedure to create and save a new template for the current screen. You can specify whether the template should be available for all users or just the current username.

**1. Apply the desired changes to the current screen.**

**Note –** See ["Template Definition" on page 190](#page-189-1) for the types of screen changes that can be included in a template.

In the following example, the **Media – Overview** screen has been modified by collapsing the graphics pane so that only the tables area is visible.

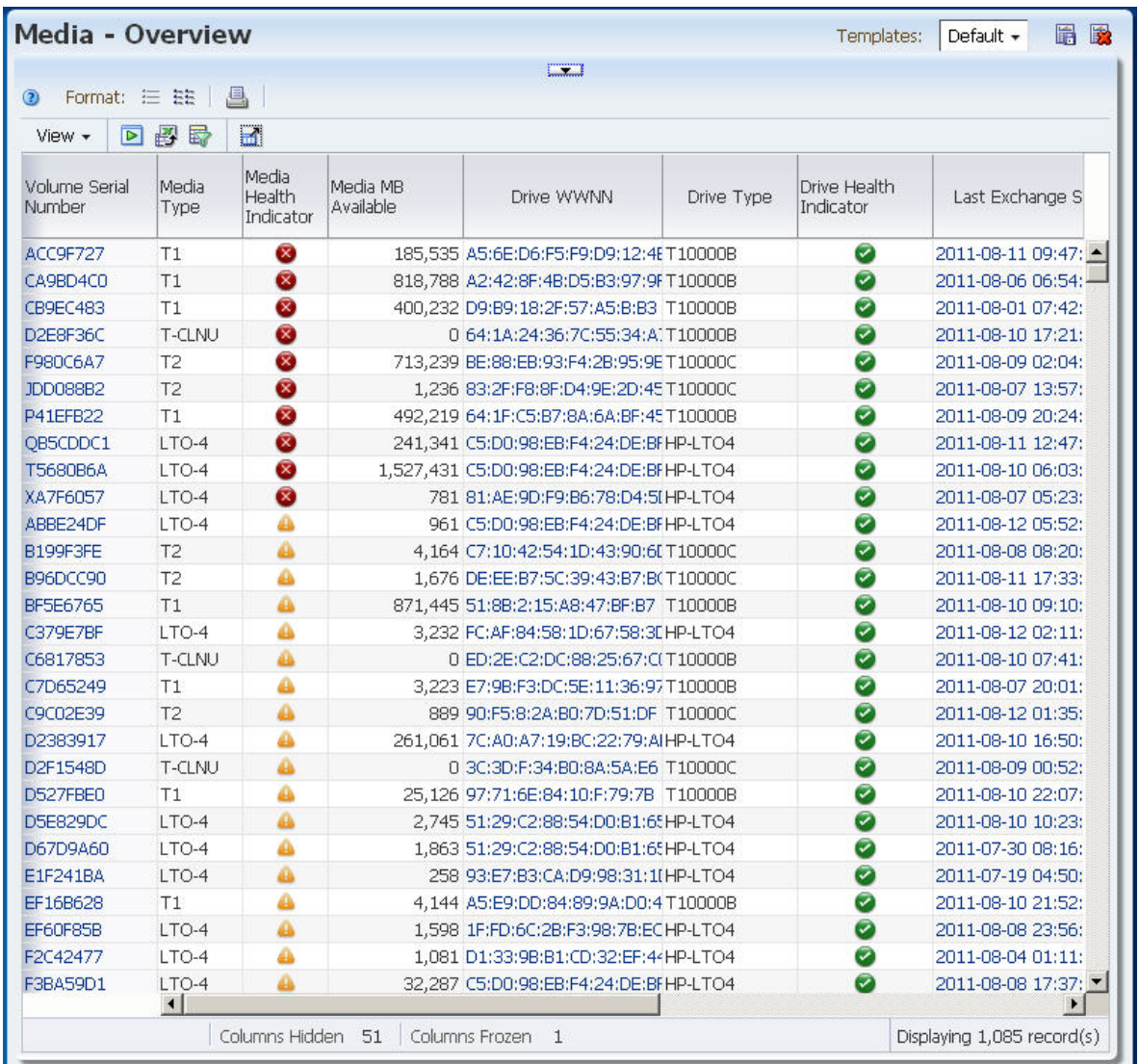

#### **2. When you have made all the modifications you want, click the Save Template icon.**

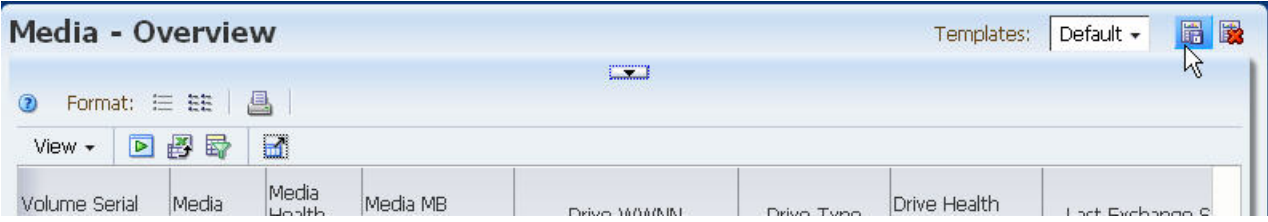

The **Save Template** dialog box appears.

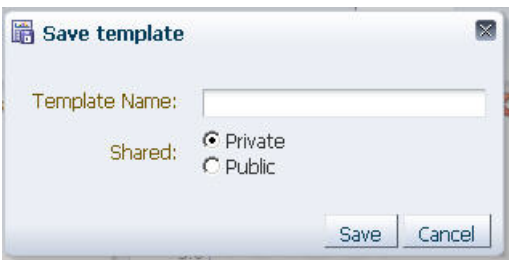

- **3. Complete the Save Template dialog box, as follows:**
	- **a. In the Template Name field, type a new, unique name.**

**Note –** If this entry is not unique, when you click **Save**, you will be asked to confirm whether you want to overwrite the existing template.

- **a. In the Shared field, select an option:**
	- Private The template will be available to the current user only.
	- Public The template will be available to all STA users.
- **4. Click Save.**

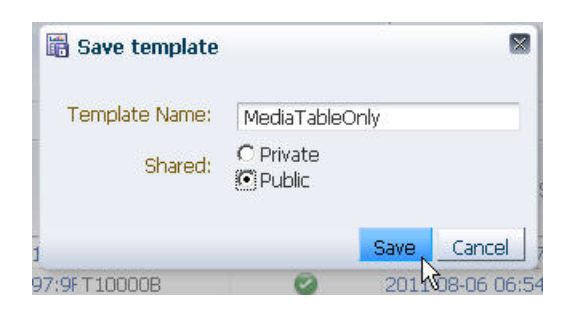

The template is saved and the name is displayed in the **Templates** menu.

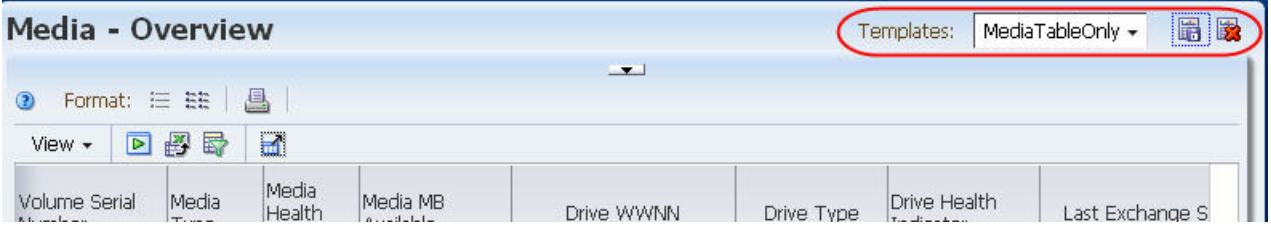

#### <span id="page-202-0"></span>**▼ Modify a Template**

Use this procedure to modify an existing template for the current screen.

**Note –** If you modify a pre-defined template, you can later recover the original. See ["Recover Pre-defined](#page-208-0)  [Templates" on page 209](#page-208-0) for details.

#### **1. In the Templates menu, select the template you want to modify.**

The template is applied to the screen.

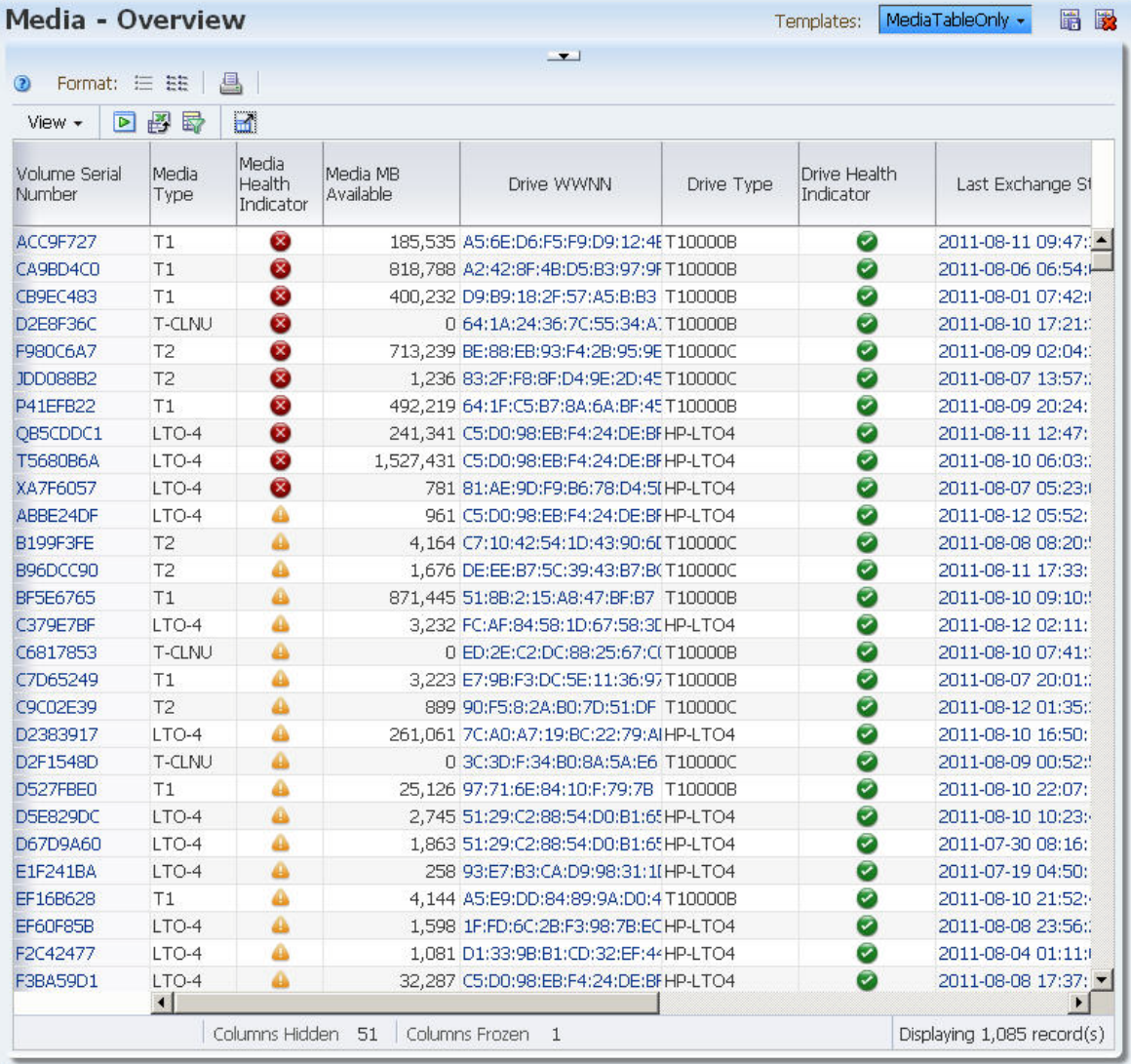

#### **2. Make the additional screen changes you want to include in the template.**

**Note –** See ["Template Definition" on page 190](#page-189-1) for the types of screen changes that can be included in a template.

In this example, the screen is modified by applying the filter, "Media Type=TCLNU".

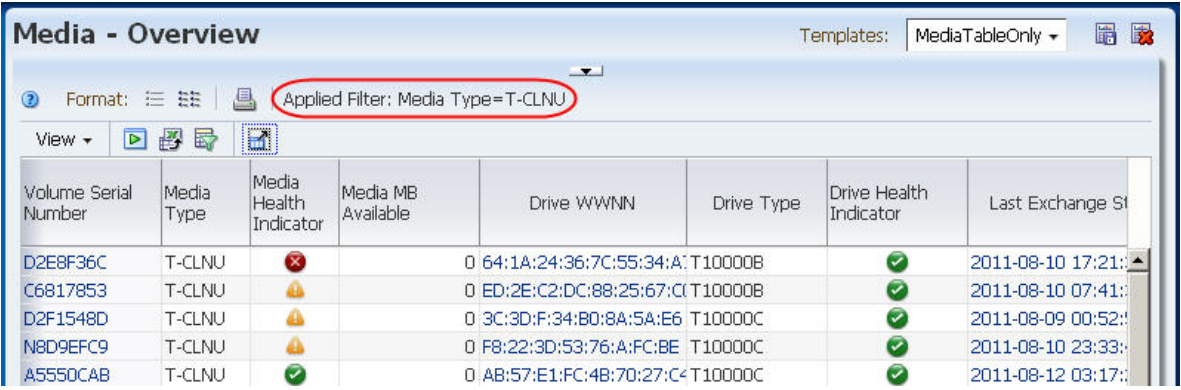

**3. Verify your changes, and then click Save Template in the Templates Toolbar.** 

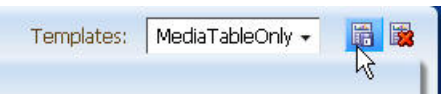

The **Save Template** dialog box appears, and the current template name is supplied in the **Template Name** field.

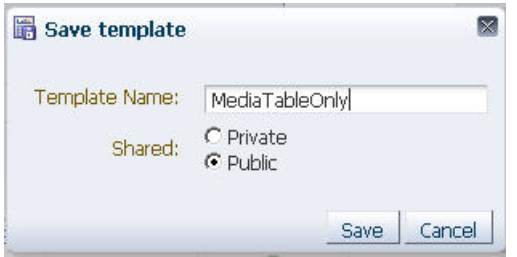

- **4. Complete the Save Template dialog box, as follows:**
	- **a. Leave the Template Name field as is.**
	- **a. Depending on whether you want to modify the availability of the template, either select an option in the Shared field or leave the field as is:**
		- Private The template will be available to the current user only.
		- Public The template will be available to all STA users.
- **5. Click Save.**

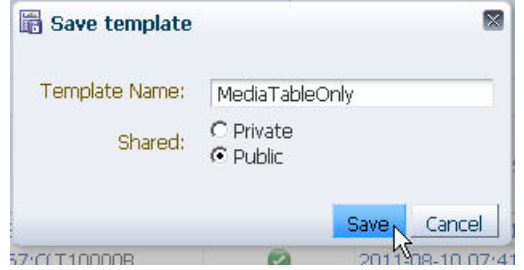

The **Template Overwrite Confirmation** dialog box appears.

**Note –** This dialog box does not appear if it has been turned off. See ["Modify Confirmation Dialog Box Preferences" on page 32](#page-31-0) for details.

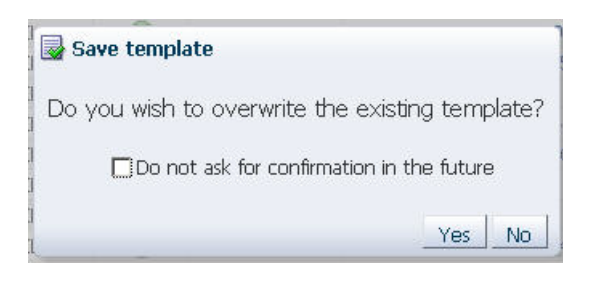

**6. Click Yes to confirm the modification.**

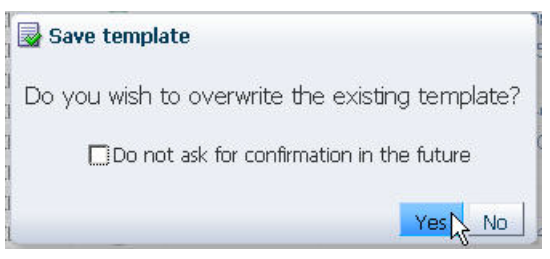

The template is updated with the changes you have specified.

#### <span id="page-205-0"></span>**▼ Delete a Template**

Use this procedure to delete a template.

**Note –** If you delete a pre-defined template, you can later recover it. See ["Recover Pre-defined Templates" on page 209](#page-208-0) for details.

**1. Click Delete Template in the Templates Toolbar.** 

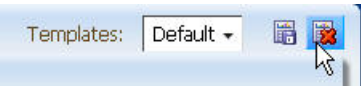

The **Delete Template** dialog box appears.

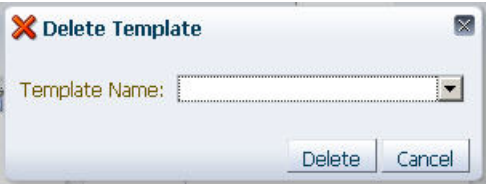

**2. In the Template Name menu, select the template you want to delete.** 

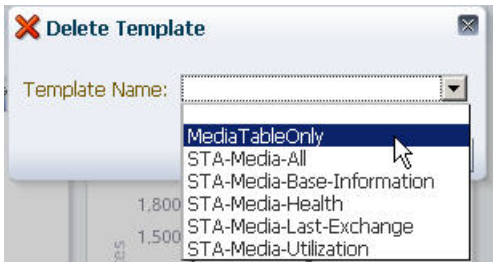

**3. Verify your selection, and then click Delete.** 

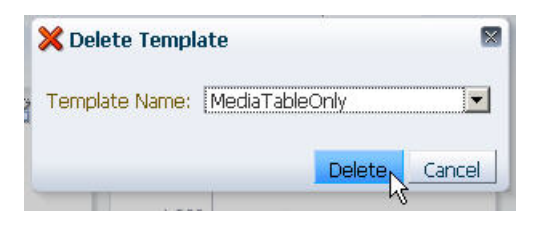

The **Delete Template** confirmation dialog box appears.

**Note –** This dialog box does not appear if it has been turned off. See ["Modify Confirmation Dialog Box Preferences" on page 32](#page-31-0) for details.

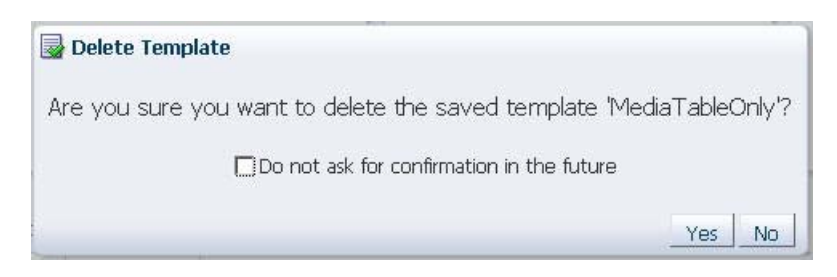

**4. Click Yes to confirm the deletion.**

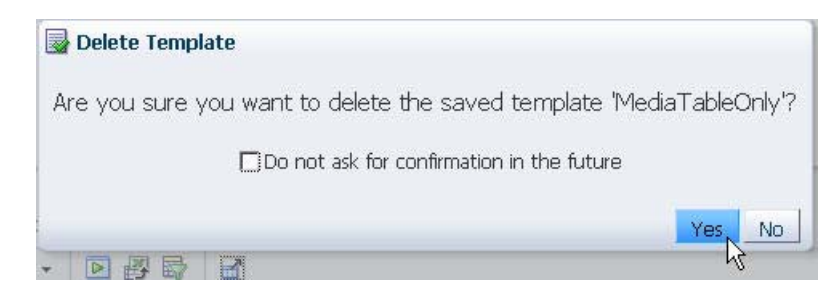

The template is deleted and is no longer displayed in the **Templates** menu.

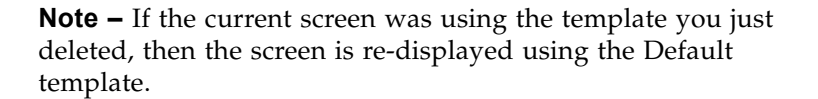

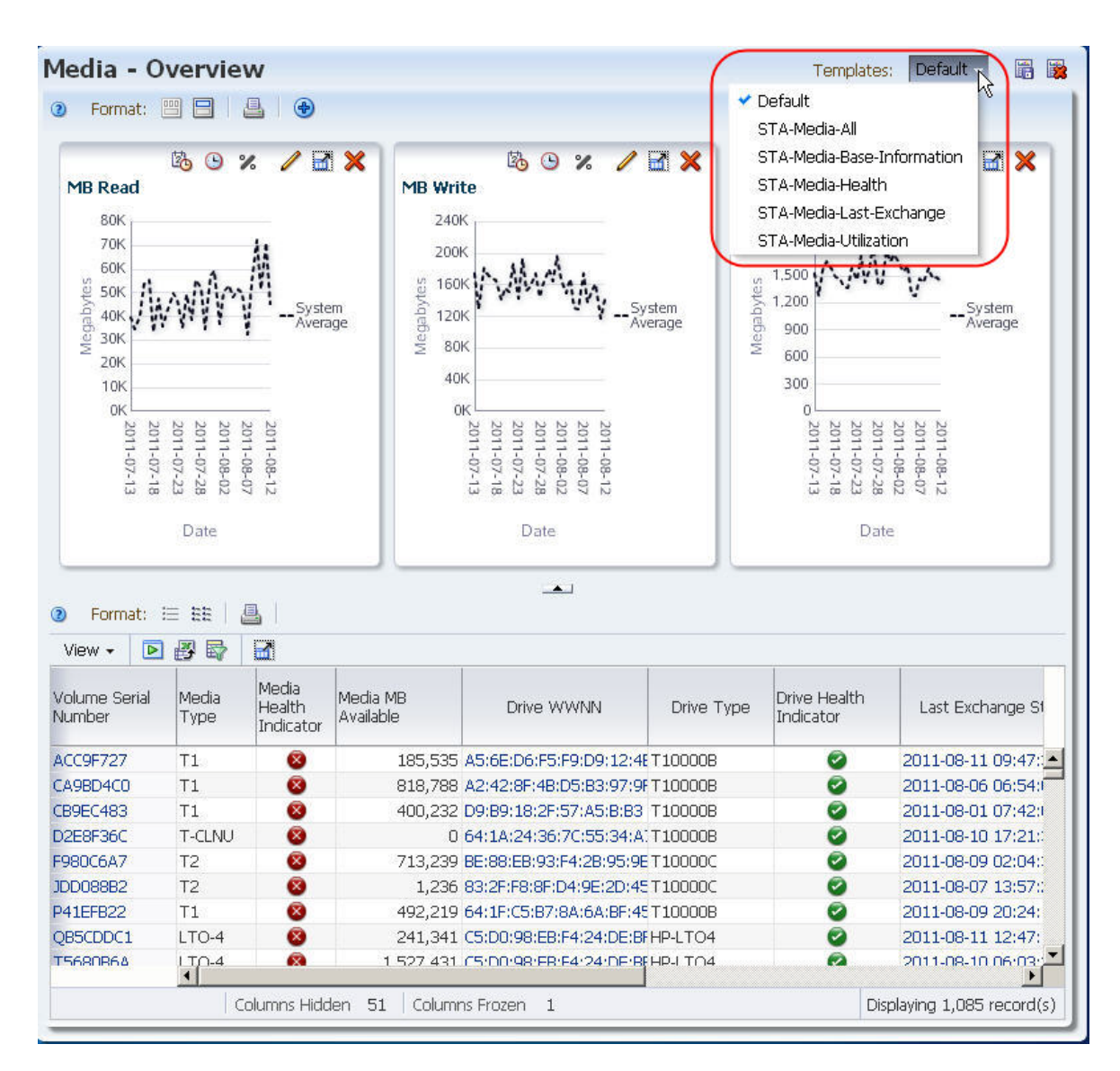

#### <span id="page-208-0"></span>**▼ Recover Pre-defined Templates**

Use this procedure to recover pre-defined templates after modifying or deleting them.

> **Note –** This procedure does not affect custom templates you have created.

**Note –** You will be required to log out of STA as part of this procedure.

**1. On any screen, select Preferences > Templates in the Main Toolbar.** 

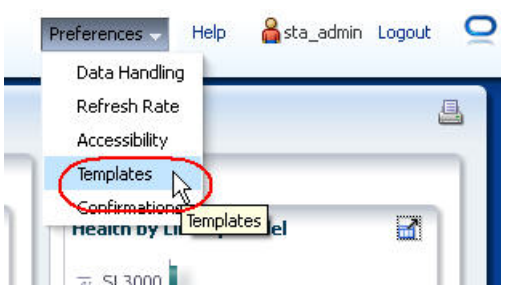

The template **Reset** dialog box appears.

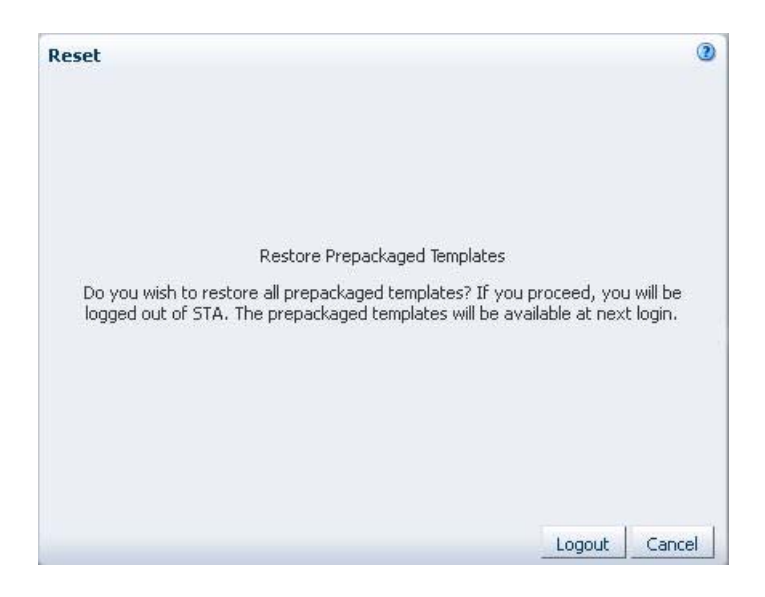

**2. Click Logout.** 

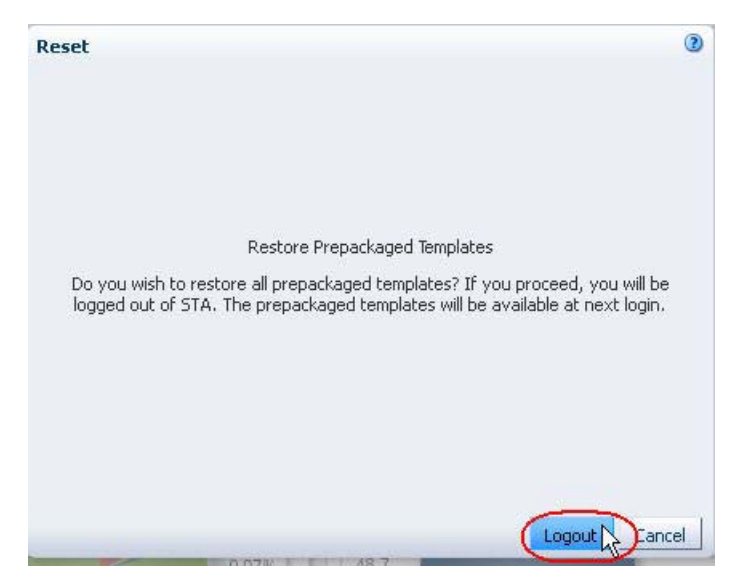

You are logged out of STA and the **Logged Out** dialog box appears.

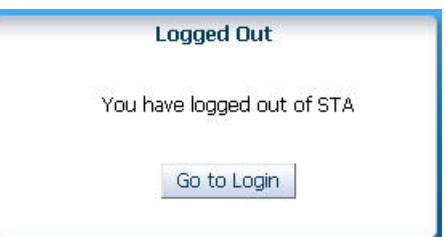

#### **3. Click Go to Login.**

The **Login** screen appears.

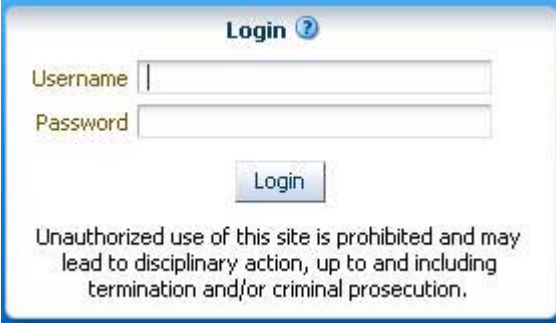

**4. Log in to STA.** 

See ["Log In to STA" on page 20](#page-19-0) for details.

When you log back in, all pre-defined templates are restored with their default settings. Any custom templates you have created are also available, as before.

# **Using STA to Answer Tape Environment Questions**

This chapter combines elements and procedures described in the previous chapters to address common questions about tape storage operations and health. The methods described are not exhaustive, but are meant as examples of some of the ways you can use STA to answer these and similar questions, and in the process build your expertise in using the STA product.

Each procedure includes a "Related Information" section, which refers to the elements and procedures from previous chapters.

The questions are organized into the following categories:

- ["Drive and Media Health Questions" on page 212](#page-211-0)
- ["Capacity and Resource Management Questions" on page 243](#page-242-0)

# <span id="page-211-0"></span>**Drive and Media Health Questions**

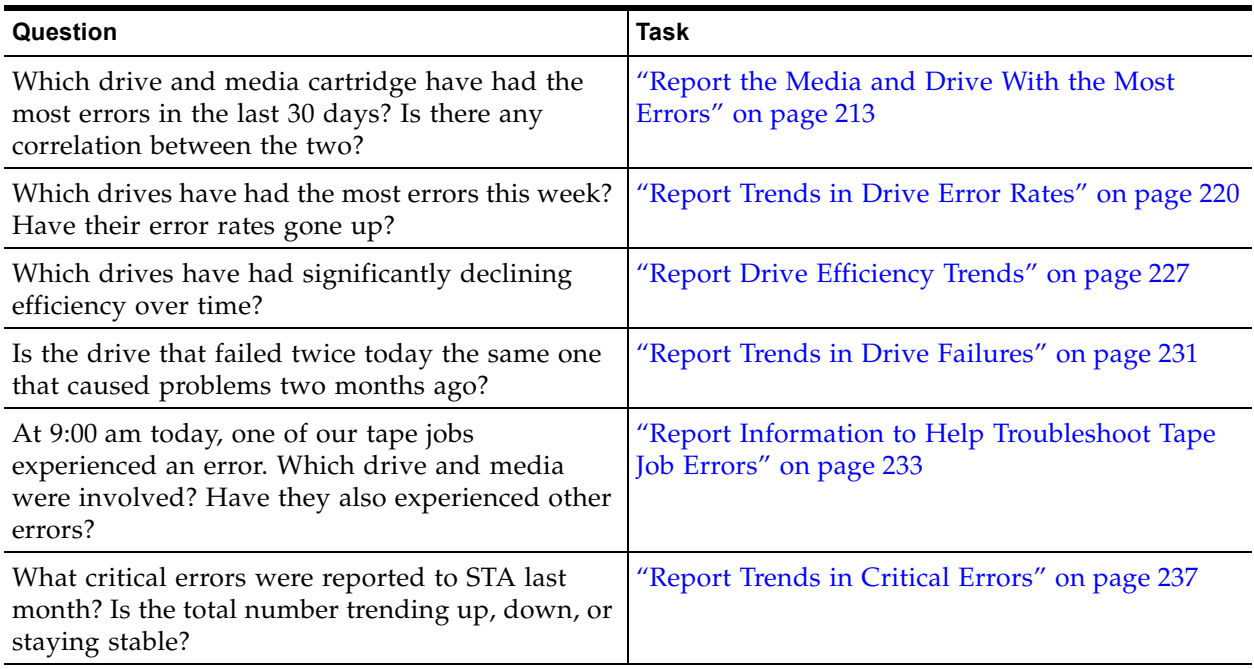

#### <span id="page-212-0"></span>**▼ Report the Media and Drive With the Most Errors**

These procedures address the questions, "Which media cartridge and drive have had the most errors in the last 30 days? Is there any correlation between the two?"

The following methods are described:

- ["Report Drives With the Most Errors",](#page-212-1) below
- ["Report Media With the Most Errors" on page 215](#page-214-0)
- ["Display Correlations Between the Two" on page 217](#page-216-0)

#### **Referenced Tasks**

- ["Apply a Template" on page 199](#page-198-1)
- ["Sort by a Column" on page 126](#page-125-0)
- ["Add Library Resources to Graphs" on page 99](#page-98-0)
- ["Use the Filter Data Dialog Box to Change a Table Filter" on page 173](#page-172-0)

#### <span id="page-212-1"></span>**▼ Report Drives With the Most Errors**

**1. In the Navigation Bar, select Drives > Overview.** 

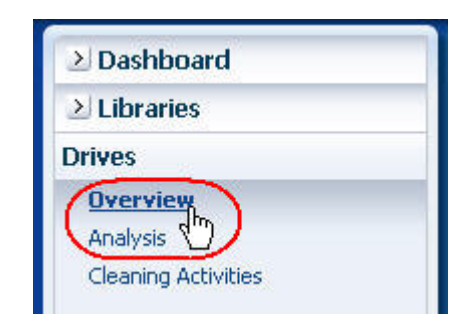

**2. In the Templates menu, apply the "STA-Drive-Health" template.** 

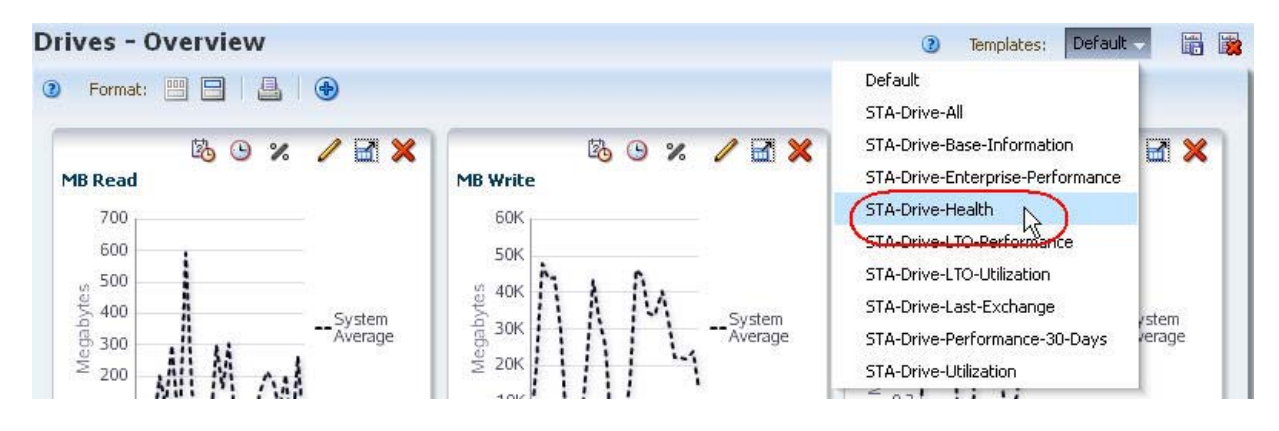

**3. In the "Drive Errors (30 Days)" column, click the Sort Descending arrow.** 

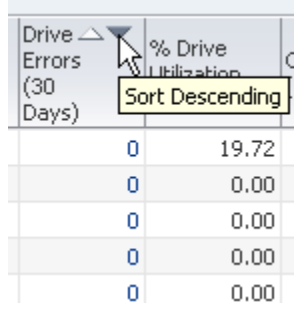

The drives with the most errors are brought to the top of the list.

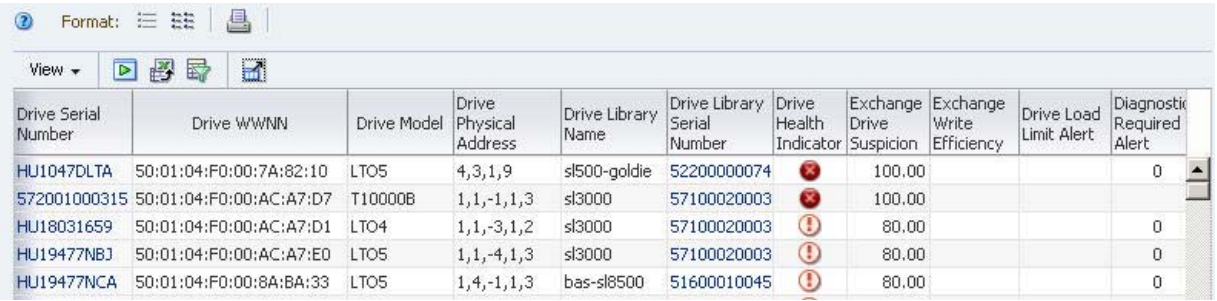

**4. Use the following steps to add selected drives to the graphs.**

Adding the drives to the graphs allows you to compare their attribute values against the system average. By default, graphs always include the system average.

- **a. In the List View table, select the drives you want to add to the graphs.**
- **b. Click the Apply Selection icon on the Table Toolbar.**

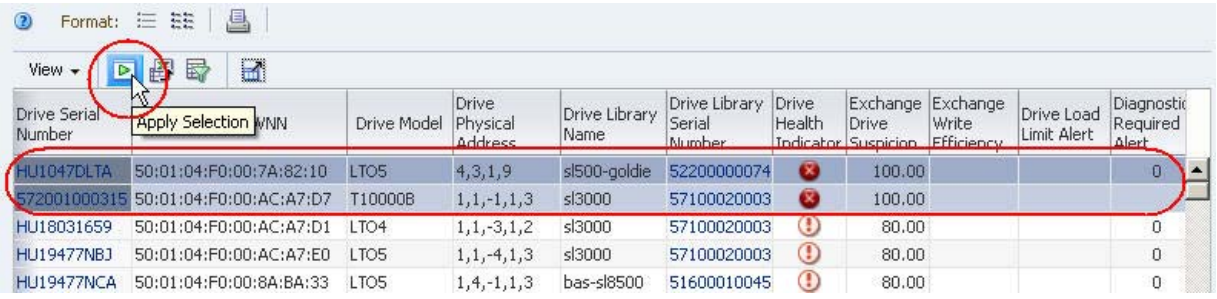

The graphs are updated with the drive data. In the example below, one of the drives shows a high level of errors when compared with the system average.

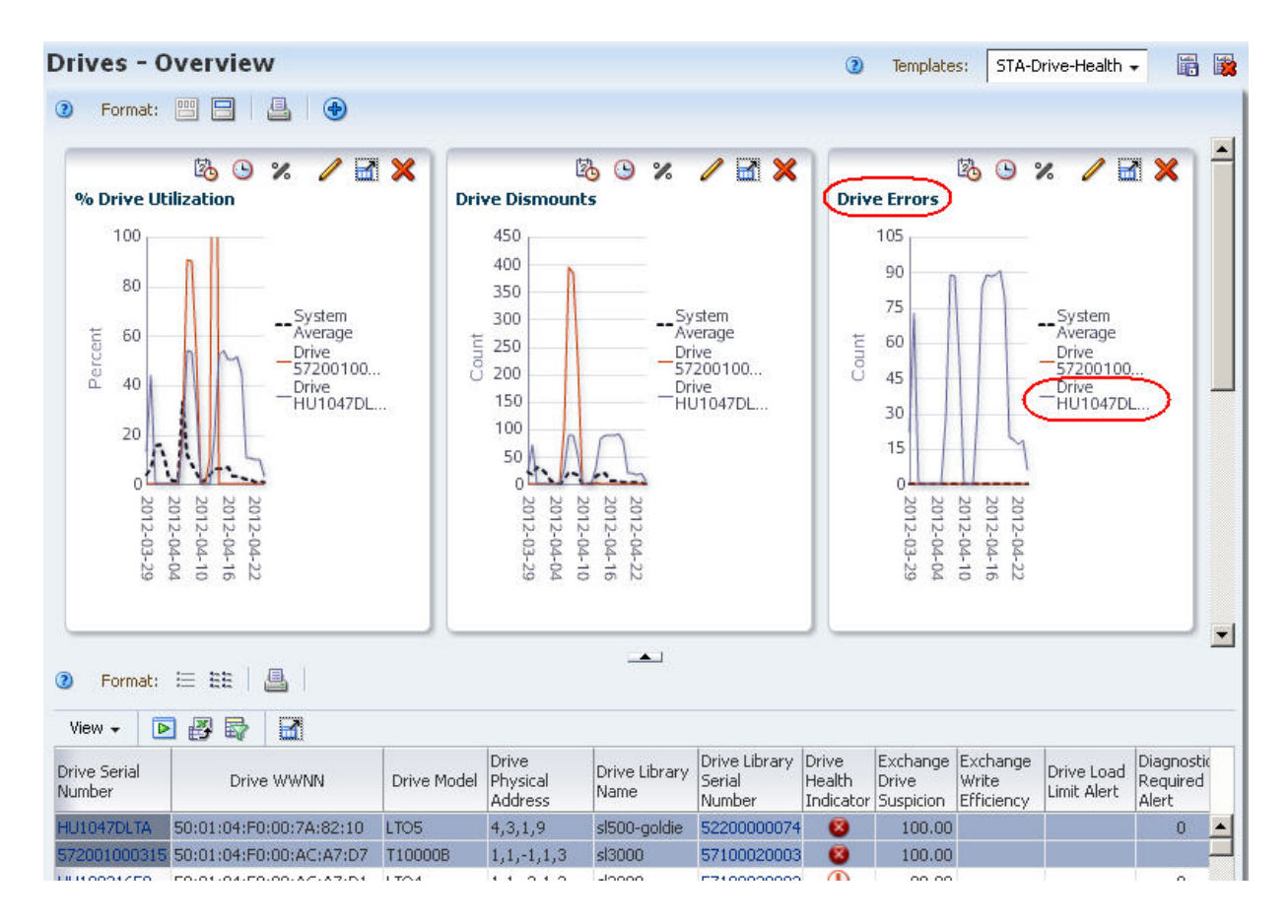

#### <span id="page-214-0"></span>**▼ Report Media With the Most Errors**

**1. In the Navigation Bar, select Media > Overview.** 

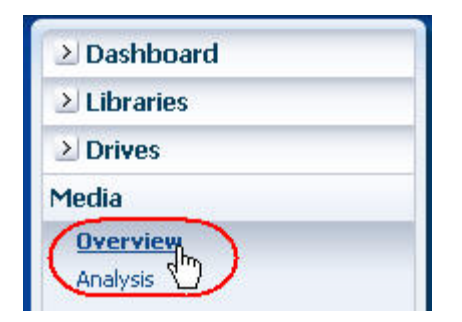

**2. In the Templates menu, apply the "STA-Media-Health" template.** 

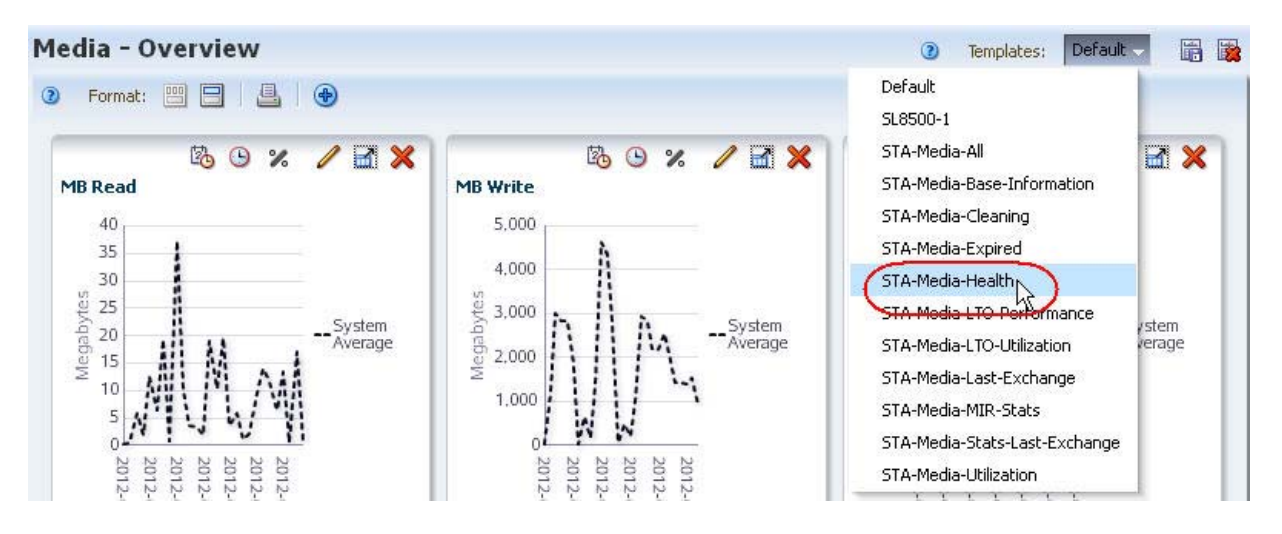

**3. In the "Dismounts With Errors (30 Days)" column, click the Sort Descending arrow.** 

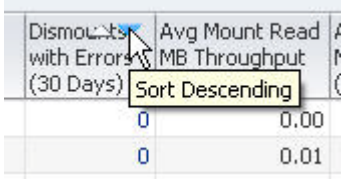

The media with the most errors are brought to the top of the list.

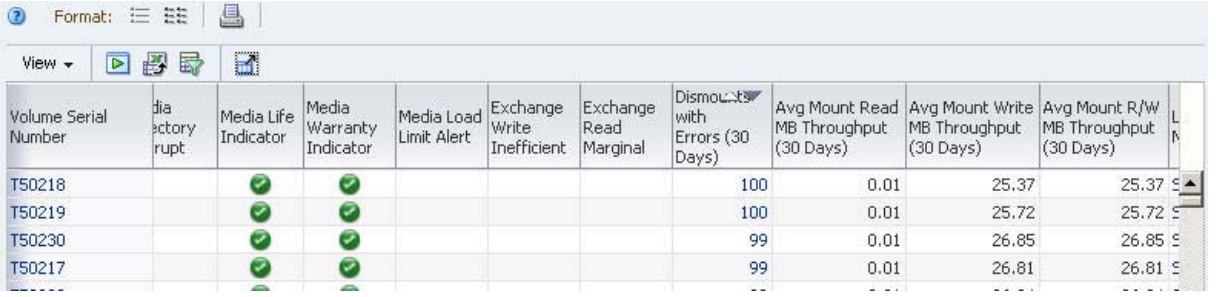

#### **4. Use the following steps to add selected media to the graphs.**

Adding the media to the graphs allows you to easily compare their attribute values against the system average. By default, graphs always include the system average.

- **a. In the List View table, select the media you want to add to the graphs.**
- **b. Click the Apply Selection icon on the Table Toolbar.**
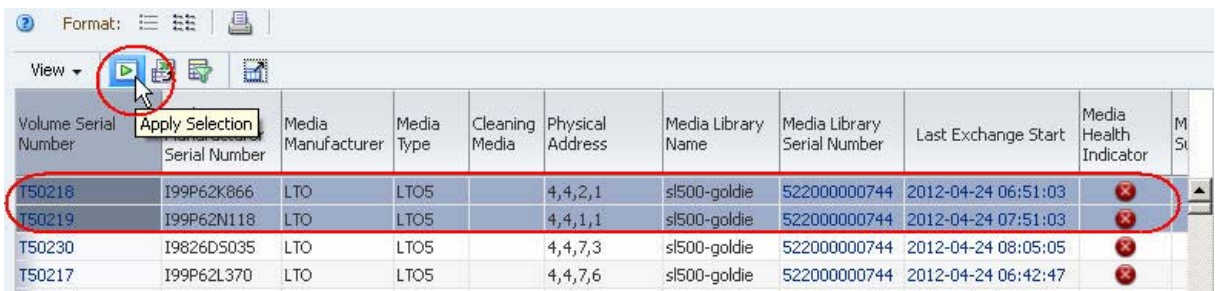

The graphs are updated with the media data. In the example below, both media show high numbers of errors when compared with the system average.

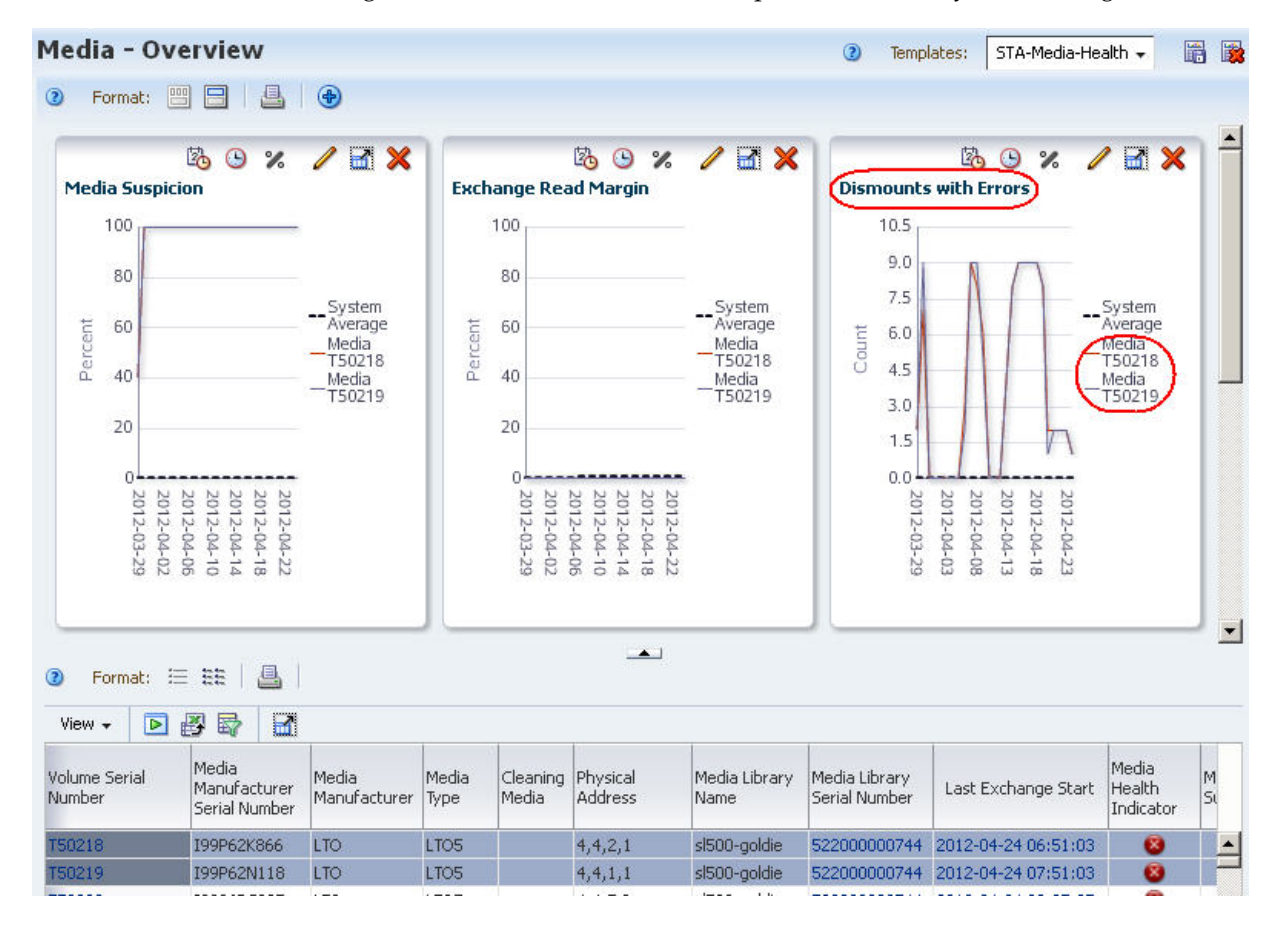

#### **▼ Display Correlations Between the Two**

This procedure helps you to determine whether there are correlations between the drives and media with most errors. The **Libraries – Exchanges** screen is the most useful for this activity because each exchange involves exactly one drive and one piece of media.

**1. In the Navigation Bar, select Libraries > Exchanges.** 

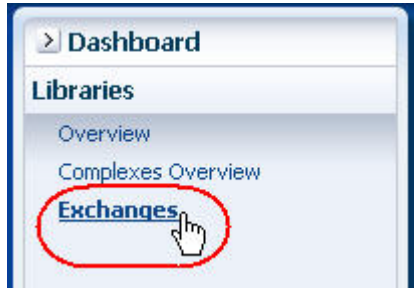

**2. Use the following steps to display only those exchanges that took place within the last 30 days and that involve the drive with the most errors.**

The drive with the most errors was identified in ["Report Drives With the Most](#page-212-0)  [Errors" on page 213.](#page-212-0)

- **a. Click Filter Data.**
- **b. Complete the Filter Data dialog box as follows:**
	- In the "Filter Matching" field, select "Match ALL entered criteria".
	- In the "Exchange Start" field, select "Is After" and enter a date 30 days ago.
	- In the "Drive Serial Number" field, select "Is" and enter the serial number of the drive with the most errors**.**
- **c. Click Apply.**

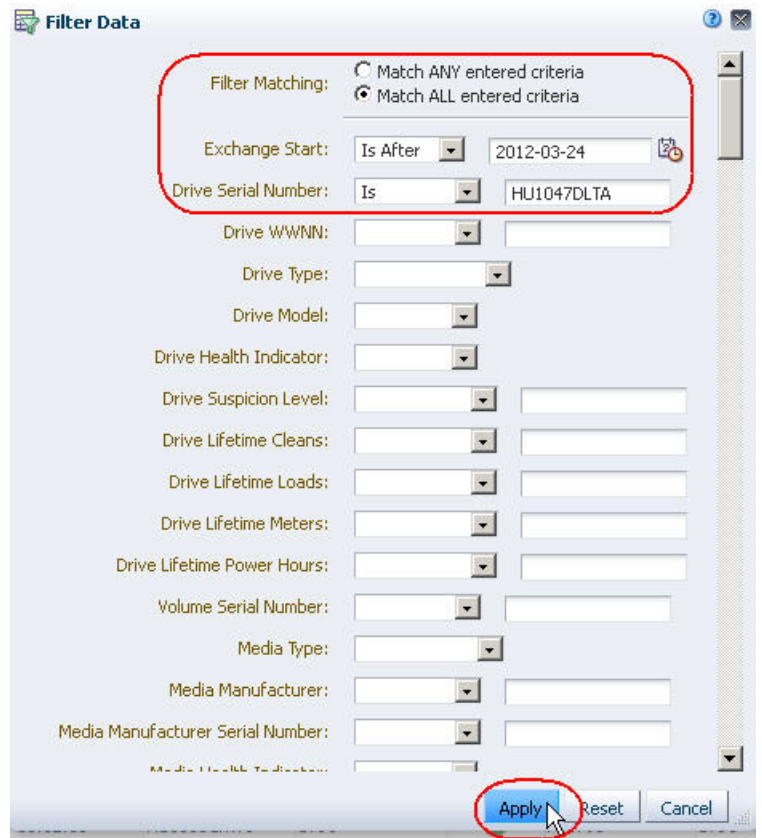

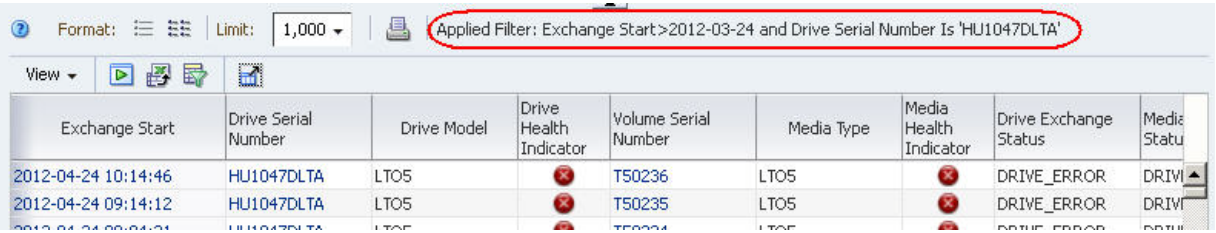

The table is updated according to your selection criteria.

**3. To focus on the media involved in the errors, sort the table by a related column.** 

Suggested columns are "Media Exchange Status", "Exchange FSC", or "Media Health Indicator".

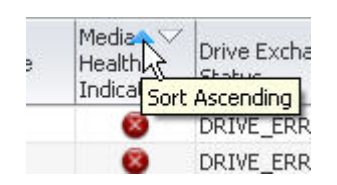

- <span id="page-218-0"></span>**4. Visually scan the Volume Serial Number field to see if there are any correlations between drive errors and specific media.**
- **5. If you do find a potential correlation, use the following steps to filter the data further to display just the exchanges that involve both the faulty drive and the suspect media.** 
	- **a. Click Filter Data.**

The selection criteria already in effect are displayed in the **Filter Data** dialog box.

- **b. Complete the Filter Data dialog box as follows:**
	- Leave the current selection criteria as is.
	- In the "Volume Serial Number" field, select "Is" and enter the volser of the suspect media identified in [Step 4.](#page-218-0)
- **c. Click Apply.**

The table is updated according to your selection criteria.

## **▼ Report Trends in Drive Error Rates**

This procedure addresses the questions, "Which drives have had the most errors this week? Have their error rates gone up?"

Although STA screens show 30 days worth of data by default, you can use filter and selection criteria to narrow down to just the current week. The following methods are described:

- ["Using the Drives Overview Screen",](#page-219-0) below
- ["Using the Libraries Exchanges Screen" on page 223](#page-222-0)
- ["Using the Notifications Overview Screen" on page 225](#page-224-0)

#### **Referenced Tasks**

- ["Apply a Template" on page 199](#page-198-0)
- ["Sort by a Column" on page 126](#page-125-0)
- ["Add Library Resources to Graphs" on page 99](#page-98-0)
- ["Change the Date Range" on page 94](#page-93-0)
- ["Move a Column" on page 120](#page-119-0)
- ["Hide and Reveal Columns" on page 131](#page-130-0)
- ["Use the Filter Data Dialog Box to Change a Table Filter" on page 173](#page-172-0)

#### <span id="page-219-0"></span>**▼ Using the Drives – Overview Screen**

**1. In the Navigation Bar, select Drives > Overview.** 

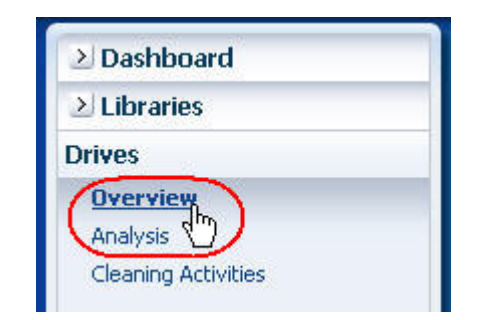

**2. In the Templates menu, apply the "STA-Drive-Health" template.** 

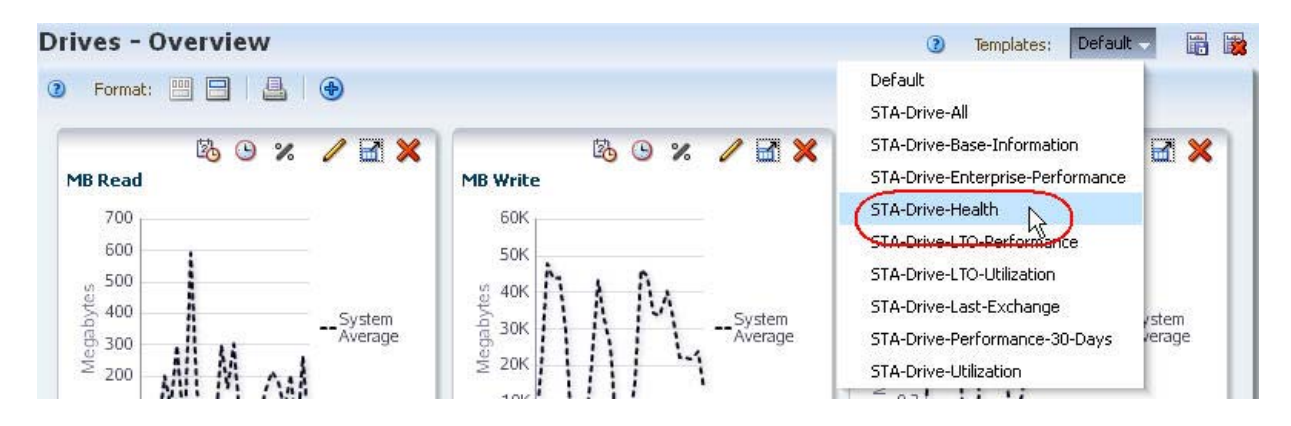

A running 30-day sum of drive errors is shown in the table and one of the graph panes.

**3. In the "Drive Errors (30 Days)" column, click the Sort Descending arrow.** 

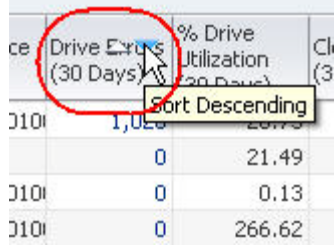

The drives with the most errors are brought to the top of the list.

- **4. Use the following steps to add the top five drives to the screen graphs.**
	- **a. In the List View table, select the top five drives.**
	- **b. Click the Apply Selection icon on the List View Toolbar.**

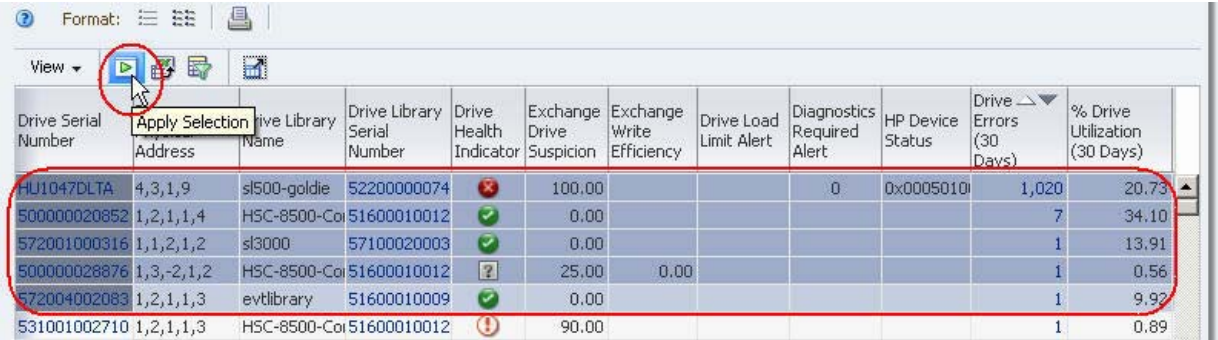

All graphs, including "Drive Errors", are updated to show these drives over a 30-day period.

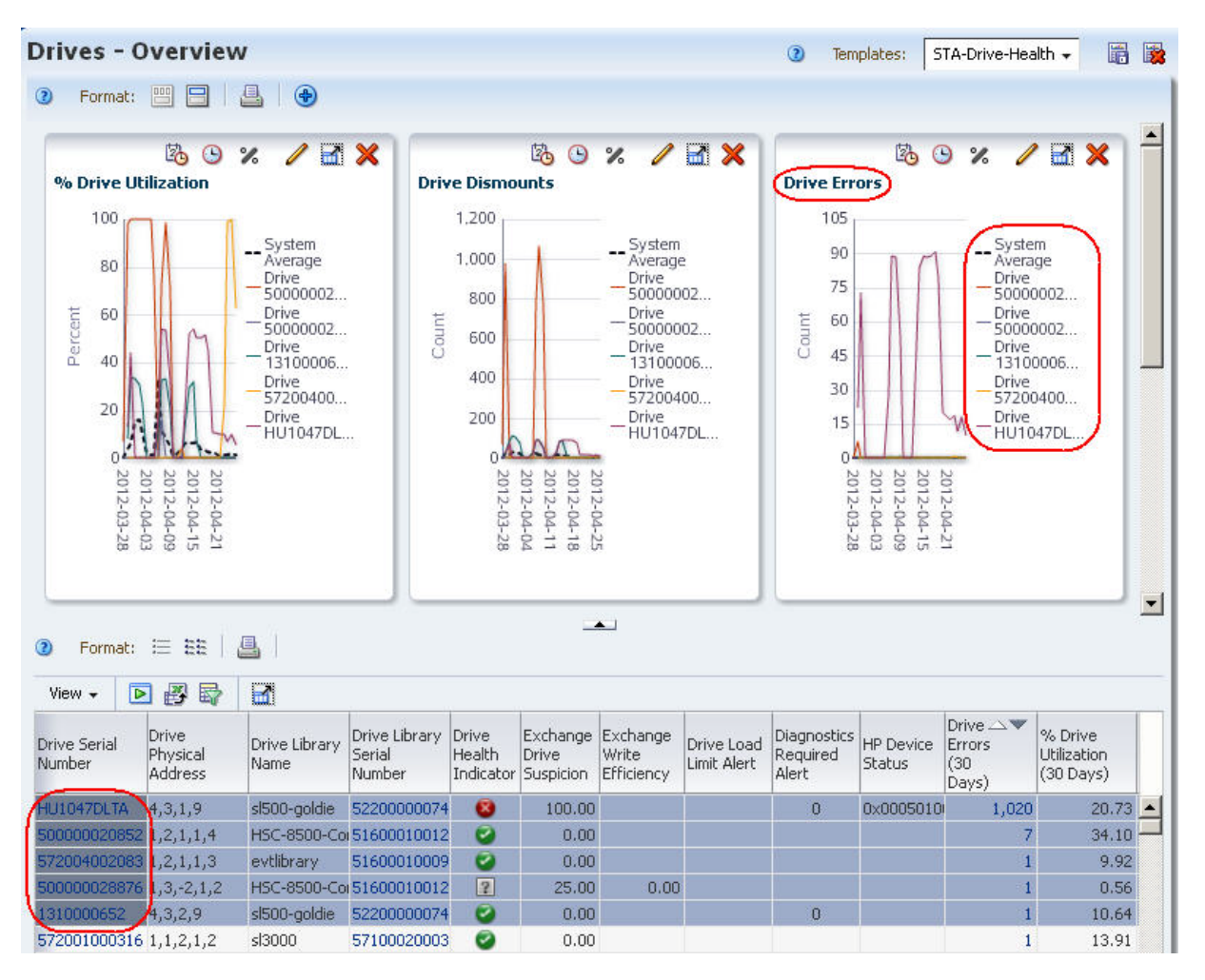

- **5. Use the following steps to narrow down the date range on the "Drive Errors" graph pane.** 
	- **a. Click the Choose Date Range icon on the "Drive Errors" Graph Pane Toolbar.**

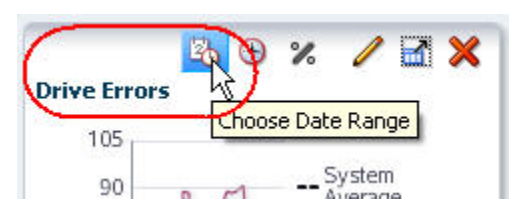

- **b. Complete the Choose Date Range dialog box as follows:**
	- Select "Time Range".
	- In the "Starting Date" and "Ending Date" fields, enter the start and end dates of the current week.
- **c. Click OK.**

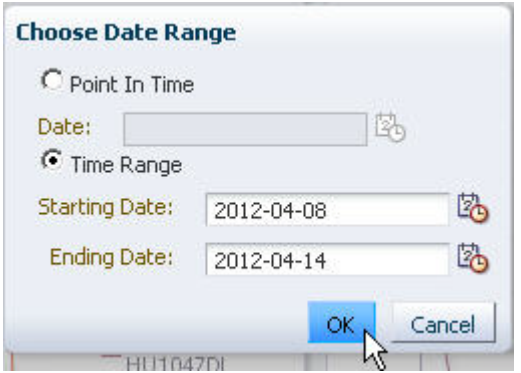

The graph is updated according to your selection criteria. The variations in the graph lines show increases and decreases in error rates during the week.

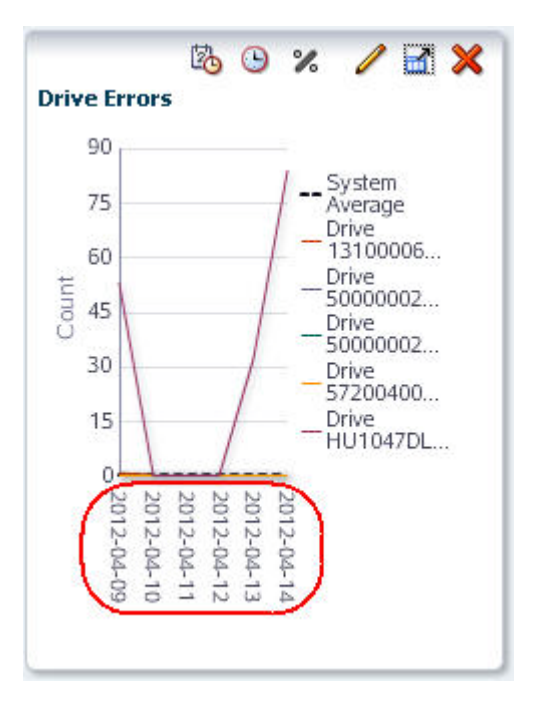

#### <span id="page-222-0"></span>**▼ Using the Libraries – Exchanges Screen**

**1. In the Navigation Bar, select Libraries > Exchanges.** 

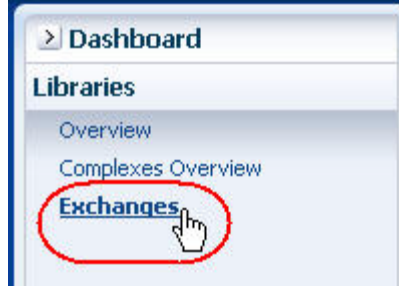

**2. In the Templates menu, apply the "STA-Exchange-Alerts-Errors" template.** 

This template applies a filter to show only exchanges with errors.

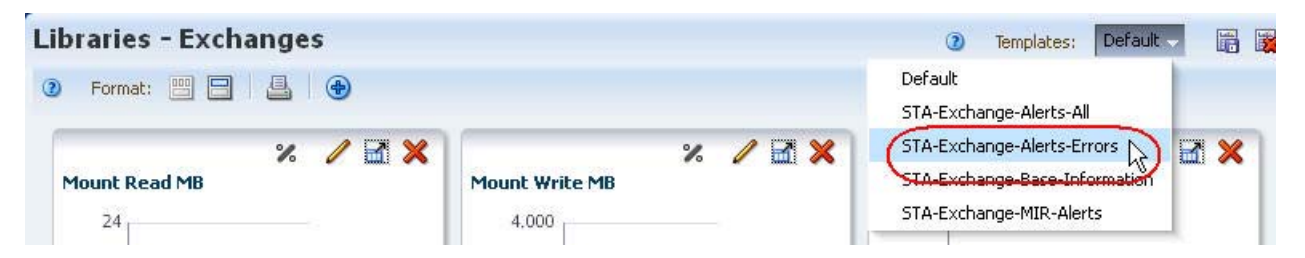

**3. In the "Drive Serial Number" column, click the Sort Ascending or Sort Descending arrow.** 

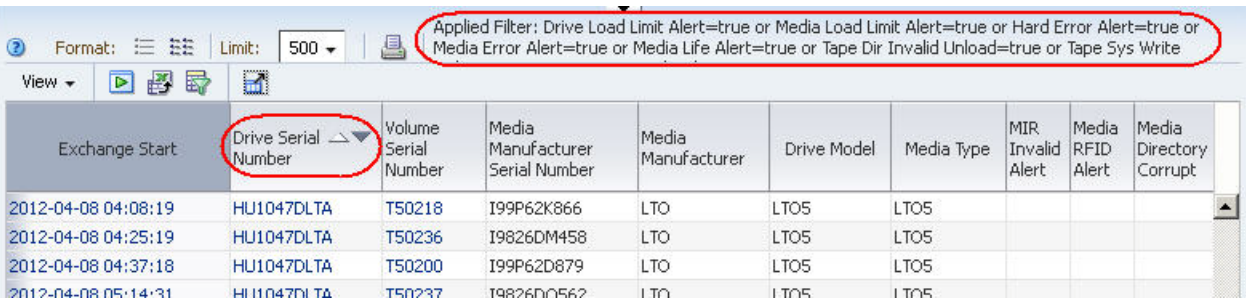

Errors are grouped by drive, allowing you to bring focus to faulty drives.

- **4. To focus on specific errors, use the following tasks to move columns around and remove empty columns, as applicable.** 
	- ["Move a Column" on page 120](#page-119-0)
	- ["Hide and Reveal Columns" on page 131](#page-130-0)
- **5. Use the following steps to display just this week's data.**
	- **a. Click Filter Data.**
	- **b. Complete the Filter Data dialog box as follows:**
		- In the "Filter Matching" field, select "Match ALL entered criteria".
		- In the "Exchange Start" field, select "Is After" and enter a date one week ago.
	- **c. Click Apply.**

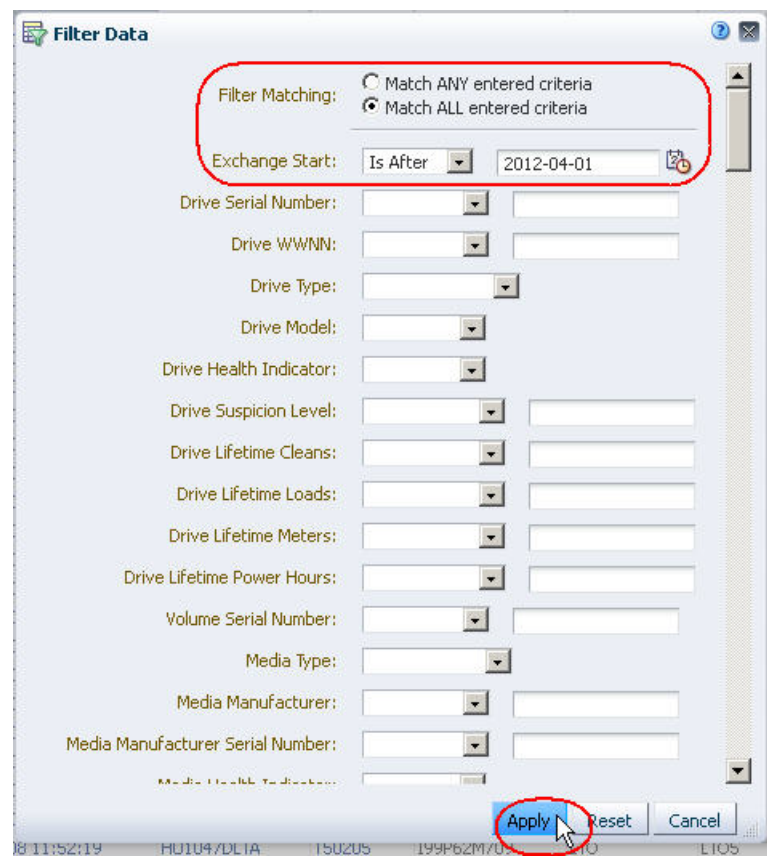

The table is updated according to your selection criteria.

#### <span id="page-224-0"></span>**▼ Using the Notifications – Overview Screen**

Since most notifications do not contain a specific drive reference, the information from this method is not as comprehensive as from the others. However, this method does provide a quick snapshot of drives whose health state has changed.

**1. In the Navigation Bar, select Notifications > Overview.** 

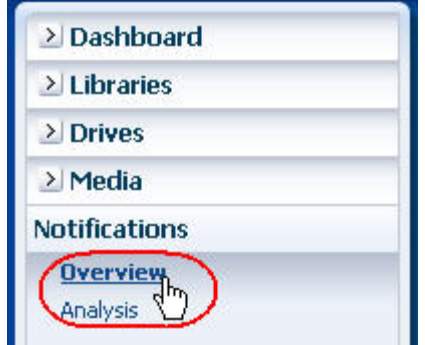

**2. In the "Device Serial Number" column, click the Sort Ascending or Sort Descending arrow.** 

Errors and statuses are grouped by drive.

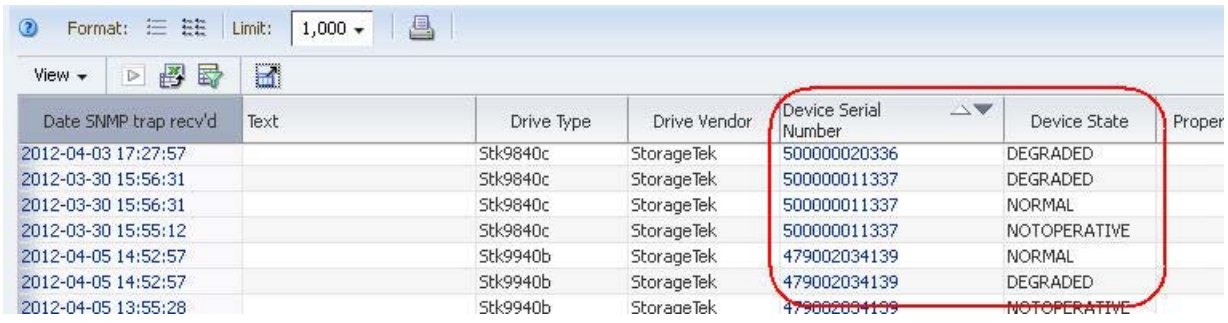

**3. Visually scan the list for changes in the device state of individual drives.** 

### **▼ Report Drive Efficiency Trends**

This procedure addresses the question, "Which drives have had significantly declining efficiency over time?"

STA records and displays many measures of data transfer rate efficiency, including read, write, and R/W combined rates. STA collects the rates per exchange and then summarizes them into daily and 30-day time periods. In addition, some drive types also provide their own efficiency calculations. Following are some of the efficiency attributes reported by STA.

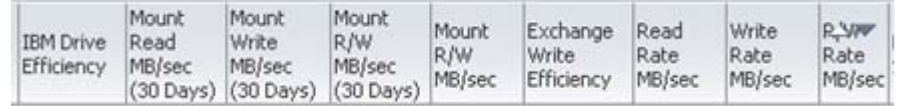

#### **Referenced Tasks**

- ["Apply a Template" on page 199](#page-198-0)
- ["Add a Graph Pane" on page 86](#page-85-0)
- ["Change the Graphed Attribute" on page 92](#page-91-0)
- ["Add Library Resources to Graphs" on page 99](#page-98-0)
- **1. In the Navigation Bar, select Drives > Overview.**

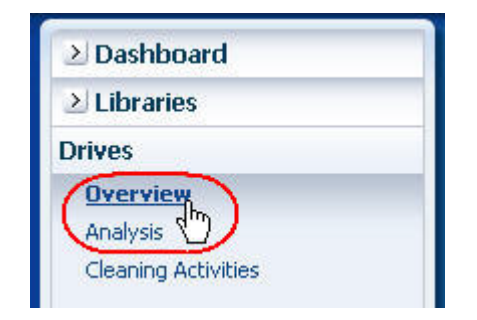

**2. In the Templates menu, apply the "STA-Drive-Performance-30-Days" template.** 

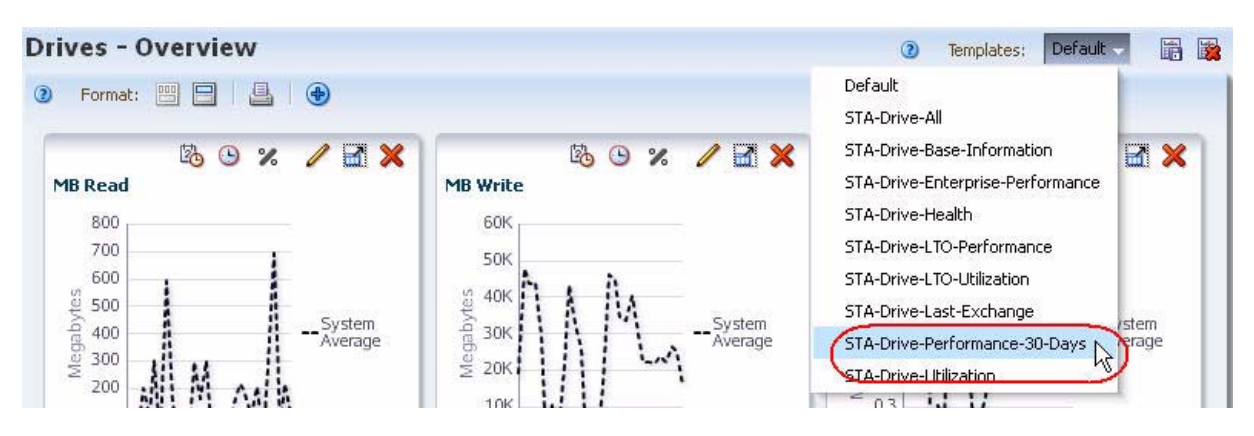

This template includes attributes related to drive performance. It does not include any graph panes.

**Note –** Some of the measures are null or zero if STA has not been monitoring a drive long enough to gather data and calculate accurate numerical values.

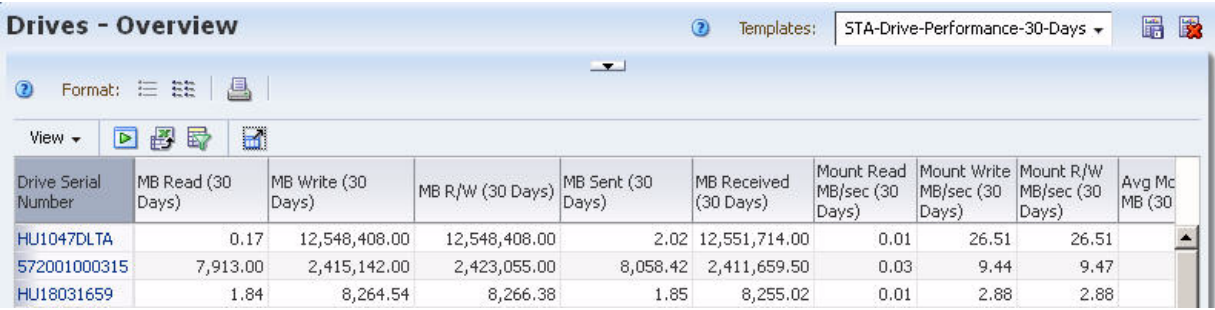

**3. Use the following steps to add graphs of interest to the Graph Area.** 

By graphing selected attributes, you can see increases or decreases in efficiency over time, and compare individual drive efficiency numbers to the system average.

**a. Click the Restore Pane icon at the top of the screen to display the Graphics Area.** 

The Graphics Area is blank.

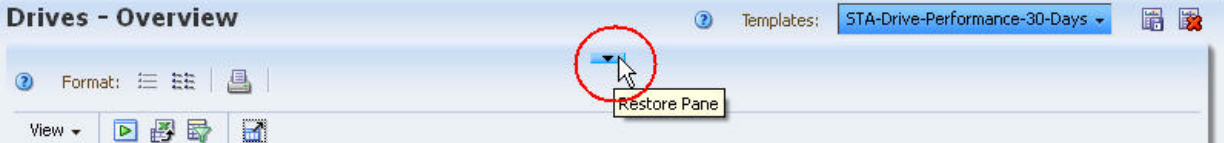

<span id="page-227-0"></span>**b. Click the Add Graph icon in the Graphics Area Toolbar.** 

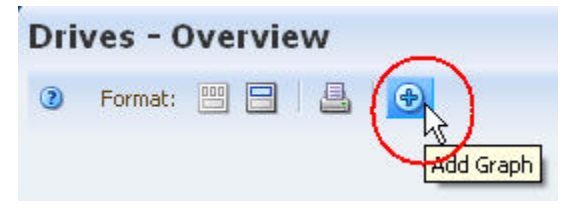

A new graph pane, with the attribute "MB Read", is added to the Graphics Area display.

<span id="page-227-1"></span>**c. Click the Change Graphed Attribute icon in the Graph Pane Toolbar, and select an attribute of interest.** 

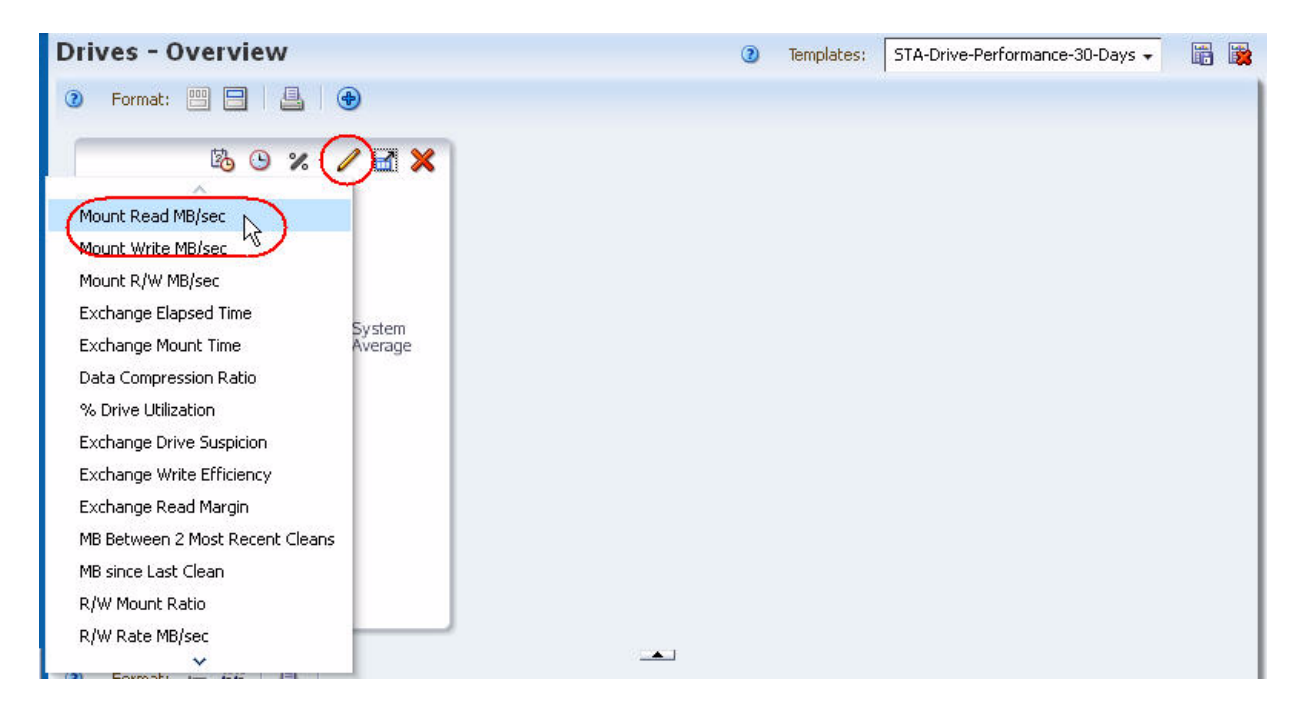

#### **d. Repeat [Step b](#page-227-0) and [Step c](#page-227-1) for any additional attributes you want to graph.**

The graphs are updated to display the system average for the attributes you have selected. The examples below show "Mount Read MB/sec", "Mount Write MB/sec", and "Mount R/W MB/sec".

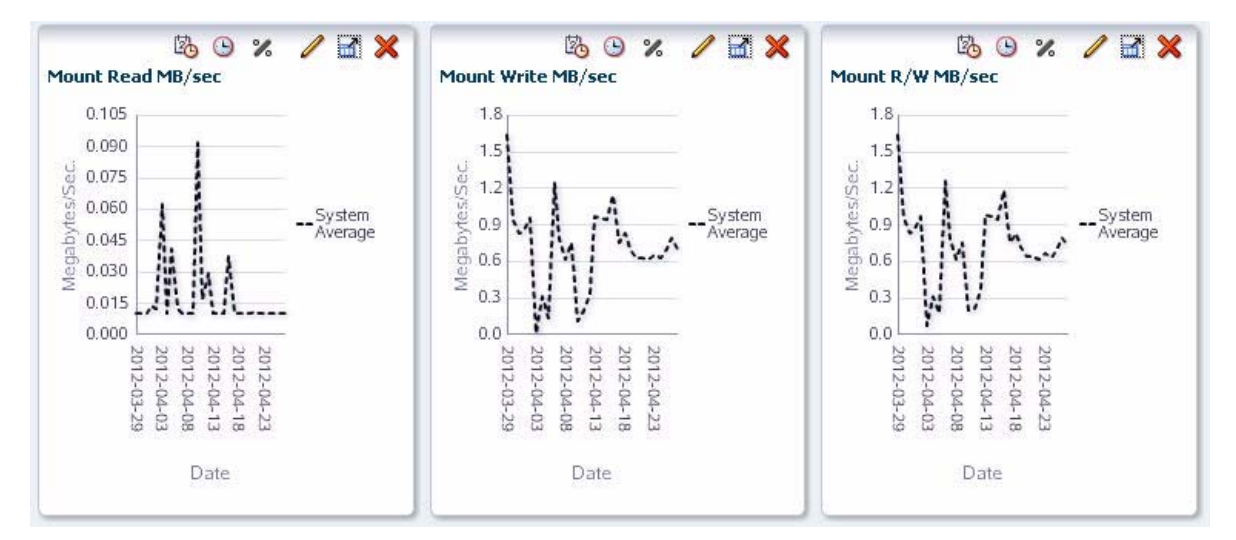

#### **4. Use the following steps to add the top five drives to the graphs.**

Adding the drives to the graphs allows you to compare their attribute values against the system average. By default, graphs always include the system average.

- **a. In the List View table, select the top five drives.**
- **b. Click the Apply Selection icon on the Table Toolbar.**

| <u>a</u><br>HE<br>這<br>Format:<br>$\blacksquare$<br>E<br>View |                                     |                  |                       |                       |                  |                                |                                            |                             |                   |  |  |
|---------------------------------------------------------------|-------------------------------------|------------------|-----------------------|-----------------------|------------------|--------------------------------|--------------------------------------------|-----------------------------|-------------------|--|--|
| <b>Drive Serial</b><br>Number                                 | Apply Selection WNN                 | Drive Model      | Drive<br>Manufacturer | Drive Type Physical   | Drive<br>Address | Drive Library<br>Serial Number | <b>Drive</b><br>Health<br>Indicator Cleans | MB Between 2<br>Most Recent | MB since<br>Clean |  |  |
| HU1047DLTA                                                    | 50:01:04:F0:00:7A:82:10             | LTO <sub>5</sub> | <b>HP</b>             | HpUltrium5 4,3,1,9    |                  | 522000000744                   | $\mathbf{z}$                               | 0.00                        | $12,51 -$         |  |  |
| 572081088151                                                  | 50:01:04:F0:00:AC:A7:D7             | T10000B          | <b>STK</b>            | T10000b-En1,1,-1,1,3  |                  | 571000200032                   | $\mathbf{c}$                               | 769,256.30                  | $1,64-$           |  |  |
| HU18031659                                                    | 50:01:04:F0:00:AC:A7:D1             | LTO <sub>4</sub> | HP                    | HpUltrium4 1,1,-3,1,2 |                  | 571000200032                   | Ð                                          | 0.00                        |                   |  |  |
| <b>HU19477NBJ</b>                                             | 50:01:04:F0:00:AC:A7:E0             | LTO5             | <b>HP</b>             | HpUltrium5 1,1,-4,1,3 |                  | 571000200032                   | 9                                          | 0.00                        | 5,47              |  |  |
| HU19477NCA                                                    | 50:01:04:F0:00:8A:BA:33             | LTO5             | <b>HP</b>             | HpUltrium5 1,4,-1,1,3 |                  | 516000100451                   | ⊕                                          | 0.00                        | 5,29              |  |  |
|                                                               | E000CU00000CE0-01-04-E0-00-00-00-DA | DO AO/T          | CTV.                  | CH-0040-              | 171117           | 514000100107                   | $\cap$                                     | 0.00                        |                   |  |  |

The drives are added to all the screen graphs.

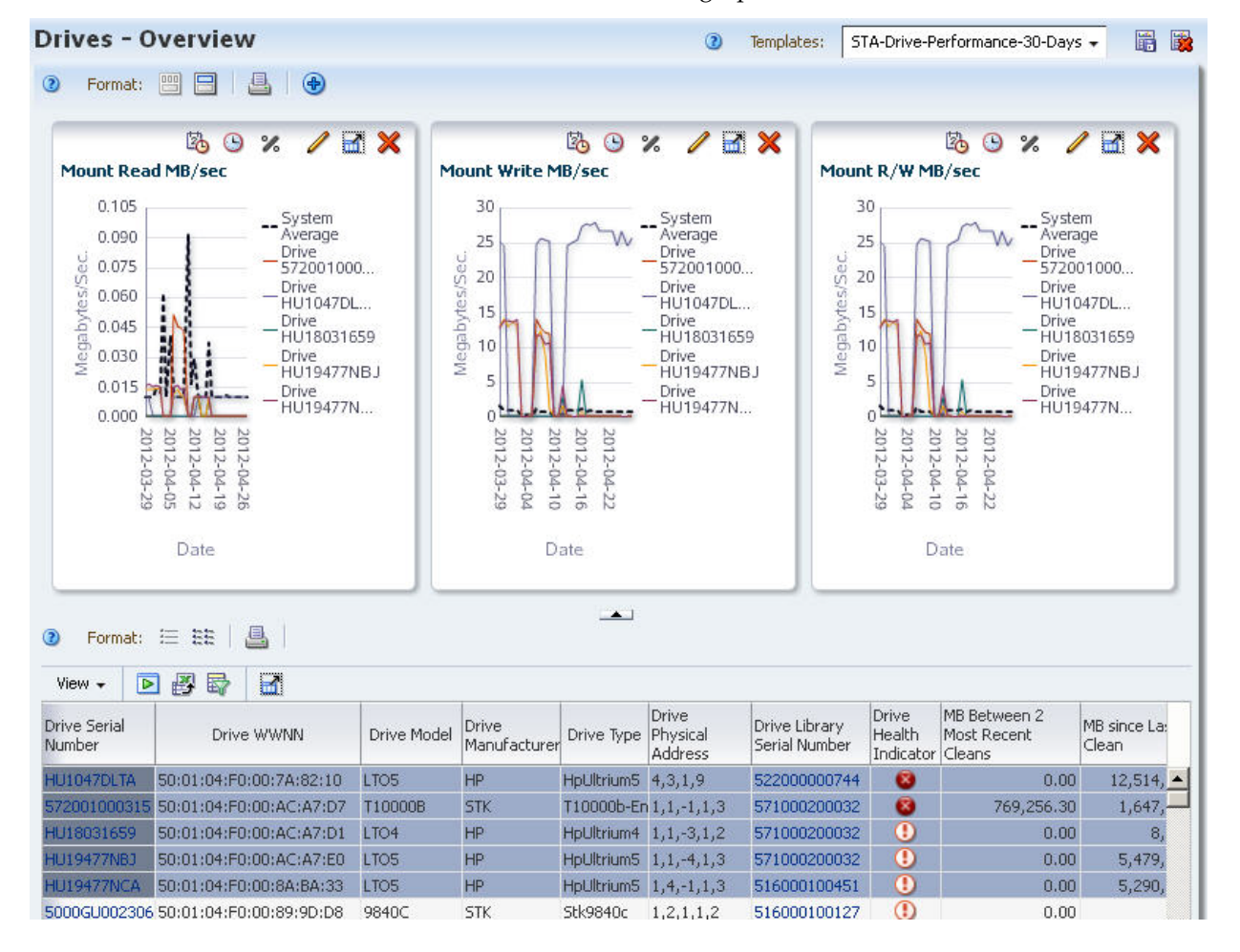

**COLLECT** 

### **▼ Report Trends in Drive Failures**

This procedure addresses the question, "Is the drive that failed twice today the same one that caused problems two months ago?"

If the drive errors appear in the Notifications or Exchanges tables, you can filter the tables by drive ID and then look at current and historical data. The Exchanges table, in particular, allows you to select data for a specific time period.

#### **Referenced Tasks**

- ["Collapse and Restore the Graphics Area" on page 54](#page-53-0)
- ["Use the Filter Data Dialog Box to Change a Table Filter" on page 173](#page-172-0)
- **1. In the Navigation Bar, select Libraries > Exchanges.**

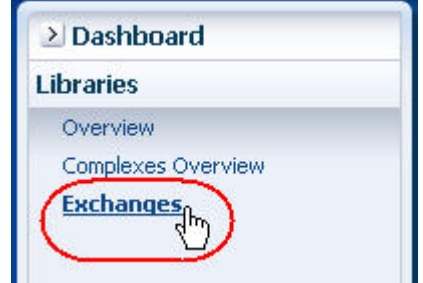

**2. To view more of the table data at once, click the Collapse Pane icon in the middle of the screen to expand the table vertically.** 

 $\sim$ 

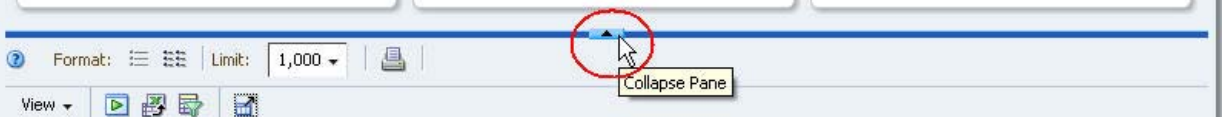

- **3. Use the following steps to narrow down the data to exchanges that occurred between four and five months ago involving the suspect drive.** 
	- **a. Click Filter Data.**
	- **b. Complete the Filter Data dialog box as follows:**
		- In the "Filter Matching" field, select "Match ALL entered criteria".
		- In the "Exchange Start" field, select "Is After" and enter a date three months ago.
		- In the "Drive Serial Number" field, select "Is" and enter the serial number of the drive with errors.
		- In the "Exchange End" date, select "Is Before" and enter a date two months ago.

**Note –** If your site has exchanges that last more than a day, you may need to adjust your date settings to encompass complete exchanges involving the drive in question.

**c. Click Apply.** 

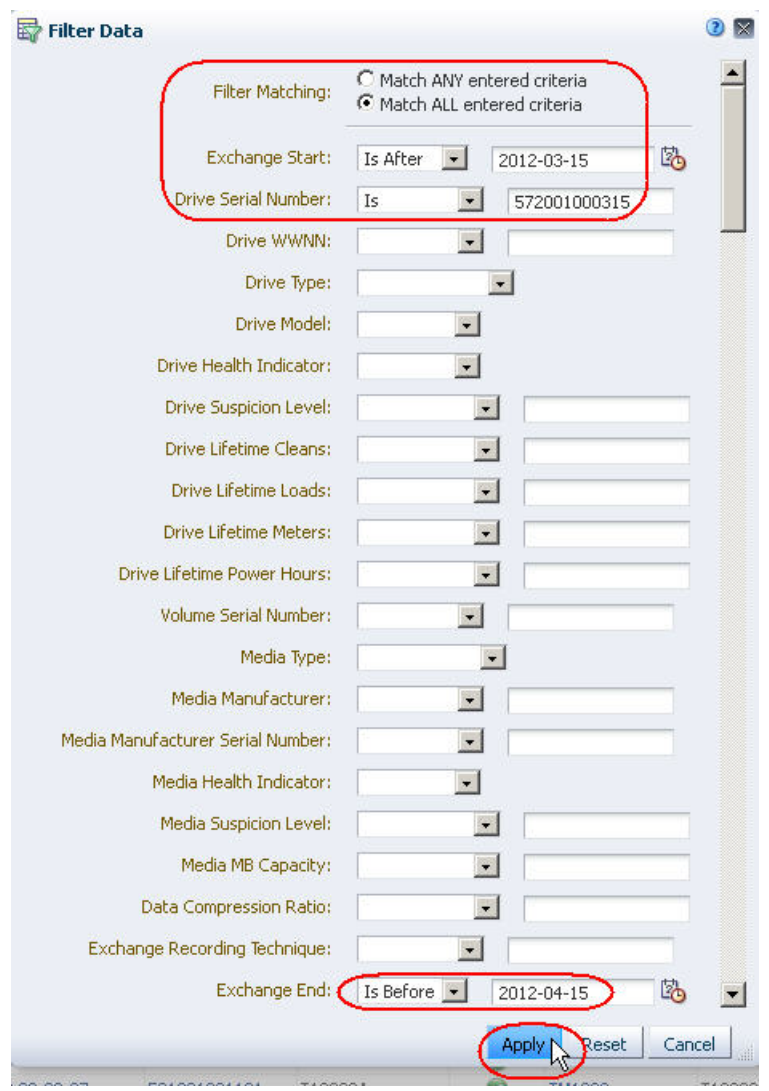

The table is updated according to your selection criteria.

| <b>Libraries - Exchanges</b>               |                        |                     |                              | 皭<br>圈<br>Default +<br>$\boldsymbol{\Omega}$<br>Templates: |                                                                                                  |                              |                                 |                    |  |
|--------------------------------------------|------------------------|---------------------|------------------------------|------------------------------------------------------------|--------------------------------------------------------------------------------------------------|------------------------------|---------------------------------|--------------------|--|
| EE<br>這<br>$\circled{2}$<br>Format:        | $1,000 +$<br>Limit:    | A<br>End<2012-04-15 |                              |                                                            | Applied Filter: Exchange Start>2012-03-15 and Drive Serial Number Is '572001000315' and Exchange |                              |                                 |                    |  |
| 國<br>$\triangleright$<br>郾<br>View $\star$ | $\blacksquare$         |                     |                              |                                                            |                                                                                                  |                              |                                 |                    |  |
| Exchange Start                             | Drive Serial<br>Number | Drive Model         | Drive<br>Health<br>Indicator | <b>Volume Serial</b><br>Number                             | Media Type                                                                                       | Media<br>Health<br>Indicator | Drive Exchange<br><b>Status</b> | Media<br>Status    |  |
| 2012-04-13 09:57:42                        | 572001000315           | T10000B             | ⊕                            | <b>TST019</b>                                              | T10000                                                                                           | ø                            | GOOD                            | $GOOE$ $\triangle$ |  |
| 2012-04-12 18:27:53                        | 572001000315           | T10000B             | $\bullet$                    | <b>TST019</b>                                              | T10000                                                                                           | Ø                            | INCOMPLETE UNLCINCOL            |                    |  |
| 2012-04-12 18:25:01                        | 572001000315           | T10000B             | ₿                            | <b>TST007</b>                                              | T10000                                                                                           | ø                            | GOOD                            | GOOD.              |  |
| 2012-04-12 18:22:38                        | 572001000315           | T10000B             | ◑                            | <b>TST006</b>                                              | T10000                                                                                           | $\bullet$                    | GOOD                            | GOOD               |  |
| 2012-04-12 15:19:29                        | 572001000315           | T10000B             | G                            | <b>TST006</b>                                              | T10000                                                                                           | B                            | INCOMPLETE UNLCINCOP            |                    |  |
| 2012-04-09 08:14:55                        | 572001000315           | T10000B             | Ø                            | <b>TST014</b>                                              | T10000                                                                                           | ◛                            | GOOD                            | GOOD.              |  |
| 2012-04-09 08:11:32                        | 572001000315           | T10000B             | Ø                            | <b>TST007</b>                                              | T10000                                                                                           | o                            | GOOD                            | GOOD               |  |
| 2012-04-09 08:08:04                        | 572001000315           | T10000B             | ø                            | <b>TST019</b>                                              | T10000                                                                                           | $\overline{\mathcal{L}}$     | GOOD                            | GOOD               |  |

**4. Visually scan the data to determine whether the drive experienced exchanges with errors during this period.** 

### **▼ Report Information to Help Troubleshoot Tape Job Errors**

This procedure addresses the questions, "At 9:00 am today, one of our tape jobs experienced an error. Which drive and media were involved? Have they also experienced other errors?"

The following methods are described:

- ["Using the Libraries Exchanges Screen"](#page-232-0), below
- ["Using the Notifications Overview Screen"](#page-234-0)

#### **Referenced Tasks**

- ["Collapse and Restore the Graphics Area" on page 54](#page-53-0)
- ["Use the Filter Data Dialog Box to Change a Table Filter" on page 173](#page-172-0)
- ["Use Resource ID Links to Navigate" on page 58](#page-57-0)

#### <span id="page-232-0"></span>**▼ Using the Libraries – Exchanges Screen**

In cases where each "job" is an independent exchange (that is, mount, read/write data, dismount), you can use this method to access information about tape job failures.

**1. In the Navigation Bar, select Libraries > Exchanges.** 

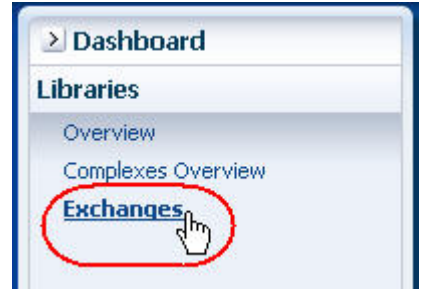

**2. So you can view more of the table data at once, click the Collapse Pane icon in the middle of the screen to expand the table vertically.** 

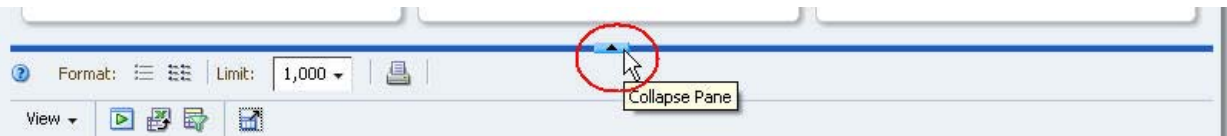

- **3. Use the following steps to narrow down the data to just exchanges that experienced errors.** 
	- **a. Click Filter Data.**
	- **b. Complete the Filter Data dialog box as follows:**
		- In the "Filter Matching" field, select "Match ANY entered criteria".
		- In the "Drive Exchange Status" field, select "Contains" and enter "ERROR".
		- In the "Media Exchange Status" field, select "Contains" and enter "ERROR".

**Note –** Entries are case-sensitive, so you must enter all upper-case characters.

**c. Click Apply.** 

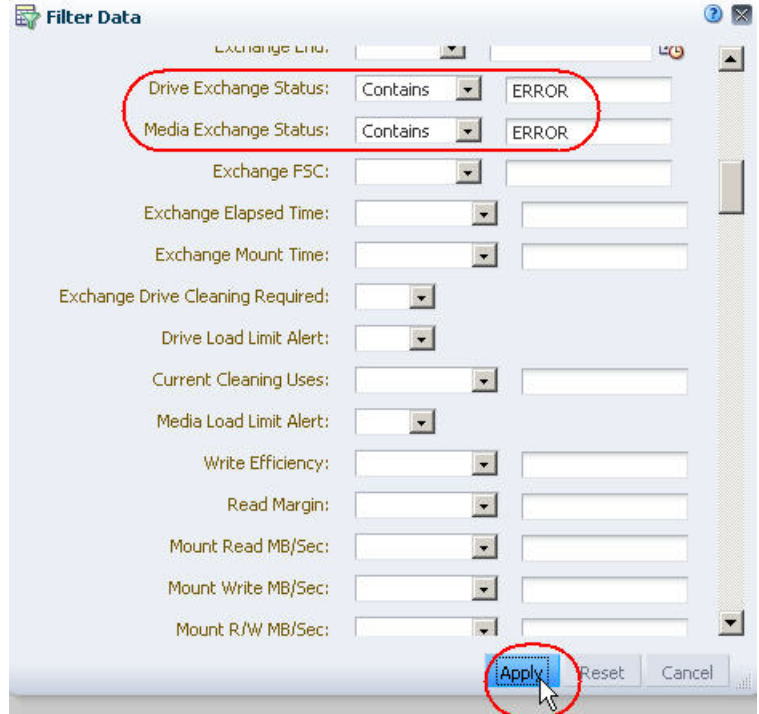

The table is updated according to your selection criteria.

**Note –** The "Drive Health Indicator" and "Media Health Indicator" columns may indicate "Use" even after an error. This is because the values of these attributes are aggregated over time. The specific values depend on the frequency and severity of errors, and whether there have been subsequent exchanges with no problems. Recent exchanges with no problems move the aggregated value toward a "Use" status.

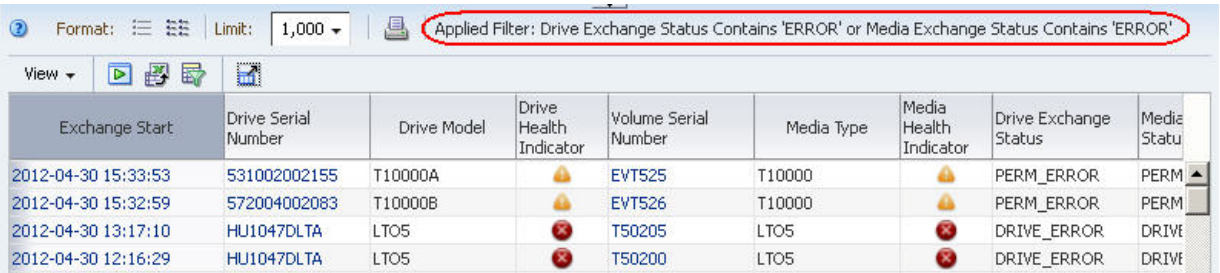

**4. Scroll to exchanges that occurred around 9:00 am today, and review the information in the "Drive Exchange Status", "Media Exchange Status", and "Exchange FSC" columns for details about the errors.**

By default, the rows of the table are sorted by "Exchange Start" time.

 $\mathbf I$ 

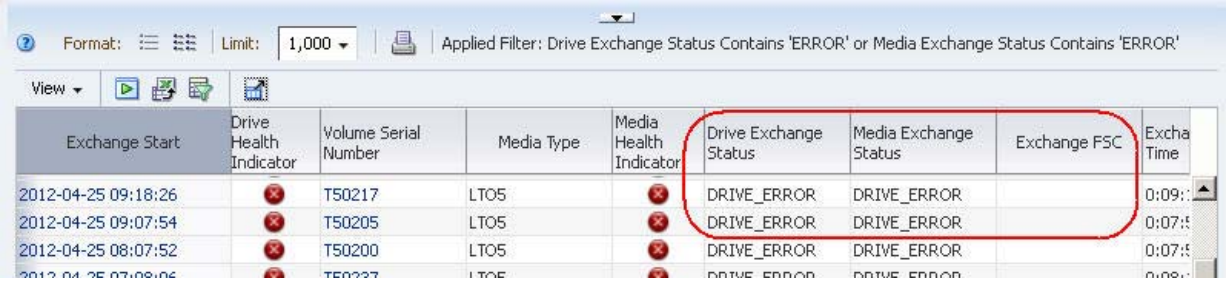

**5. Optionally, to display detail about a drive or media cartridge involved in an error, select the text link in either the "Drive Serial Number" or "Volume Serial Number" column.** 

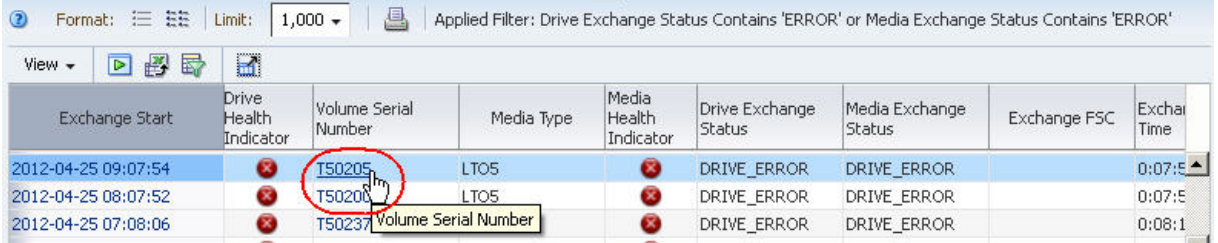

#### <span id="page-234-0"></span>**▼ Using the Notifications – Overview Screen**

In cases where you know the time of a job failure, you can use this method to check for related error notifications.

**1. In the Navigation Bar, select Notifications > Overview.** 

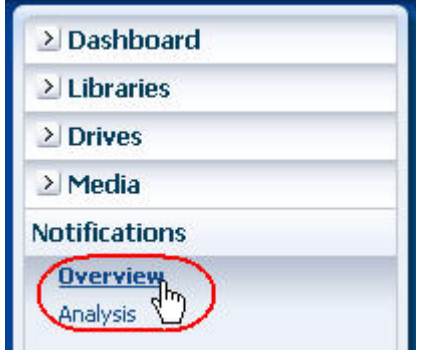

- **1. In the Navigation Bar, select Notifications > Overview.**
- **2. Use the following steps to narrow down the data to just traps that involved errors.** 
	- **a. Click Filter Data.**
	- **b. In the "Severity" field, select "error".**
	- **c. Click Apply.**

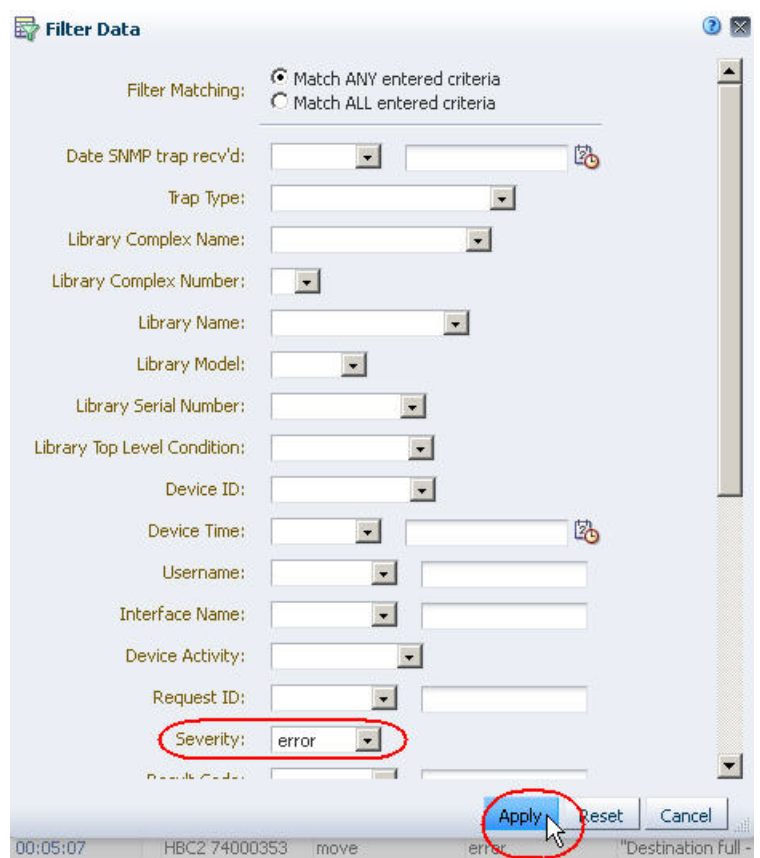

The table is updated according to your selection criteria.

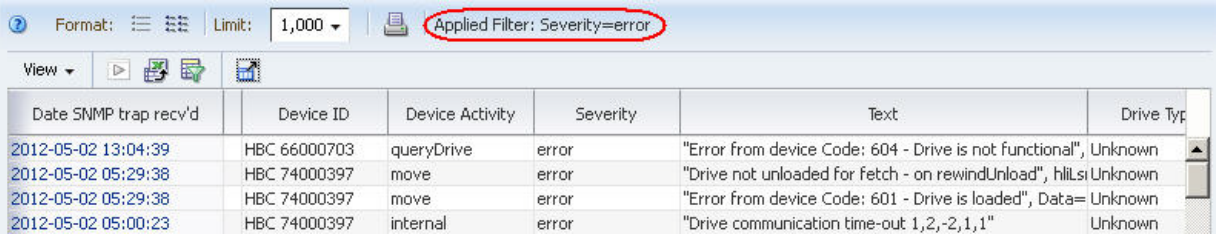

**3. Scroll to traps that were received around 9:00 am today, and review the entries.** 

By default, the rows of the table are sorted by "Date SNMP trap recv'd" time.

### **▼ Report Trends in Critical Errors**

This procedure addresses the questions, "What critical errors were reported to STA last month? Is the total number trending up, down, or staying stable?"

STA reports instances of a wide variety of error types. This procedure provides instructions for exporting the error data to a spreadsheet application, which can then be used to summarize error trends over time.

The following methods are described:

- ["Using the Notifications Overview Screen",](#page-236-0) below
- ["Using the Libraries Exchanges Screen" on page 239](#page-238-0)

#### **Referenced Tasks**

- ["Use the Filter Data Dialog Box to Change a Table Filter" on page 173](#page-172-0)
- ["Move a Column" on page 120](#page-119-0)
- ["Tooltips" on page 46](#page-45-0)
- ["Change the Width of a Column" on page 123](#page-122-0)
- ["Export Table Data to a Spreadsheet" on page 157](#page-156-0)
- ["Apply a Template" on page 199](#page-198-0)
- ["Collapse and Restore the Graphics Area" on page 54](#page-53-0)
- ["Add a Graph Pane" on page 86](#page-85-0)
- ["Change the Graphed Attribute" on page 92](#page-91-0)

#### <span id="page-236-0"></span>**▼ Using the Notifications – Overview Screen**

**1. In the Navigation Bar, select Notifications > Overview.** 

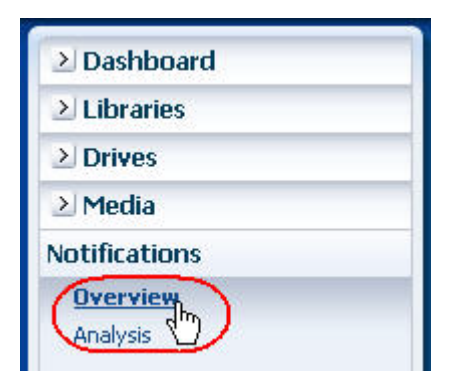

- **2. Use the following steps to narrow down the data to traps sent within the last month.** 
	- **a. Click Filter Data.**
	- **b. Complete the Filter Data dialog box as follows:**
		- In the "Filter Matching" field, select "Match ALL entered criteria".
- In the "Date SNMP trap archived" field select "Is After" and enter a date one month ago.
- In the "Severity" field, select "error".
- **c. Click Apply.**

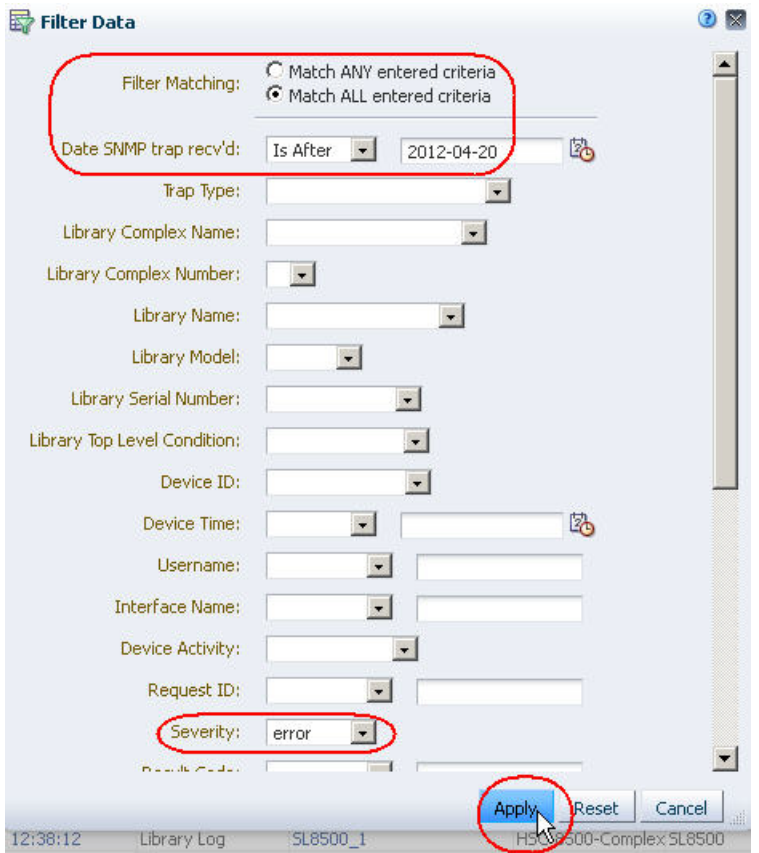

The table is updated according to your selection criteria. The "Severity" and "Text" columns are adjacent, allowing you to review them together. You may need to scroll to the right to see the columns.

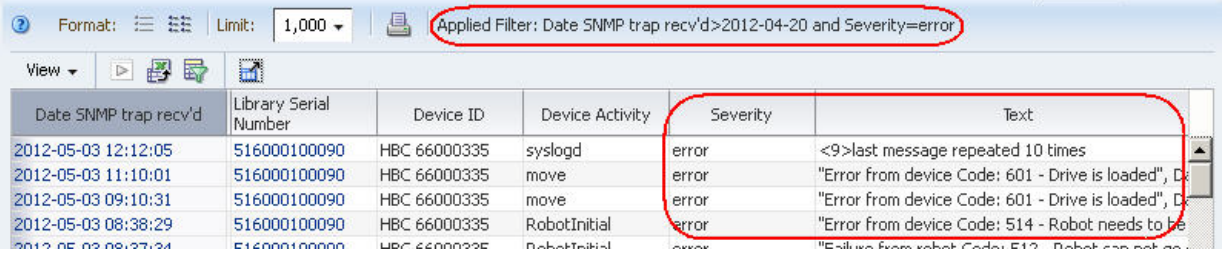

- **3. You can use any of the following methods to see the full error message text.** 
	- Move the mouse over the bottom border of the cell; the full text is displayed in a tooltip.

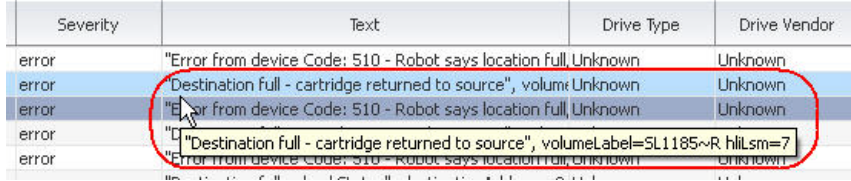

- Widen the "Text" column.
- Export the table to a file. Then use a compatible spreadsheet application to open the file and format the error message text so it wraps within the table column.

#### <span id="page-238-0"></span>**▼ Using the Libraries – Exchanges Screen**

Drive and media errors are reported as a result of exchanges. Therefore, it is more efficient to look for errors on the **Libraries – Exchanges** screen, where drive and media data is consolidated, rather than on the Drives or Media screens.

**1. In the Navigation Bar, select Libraries > Exchanges.** 

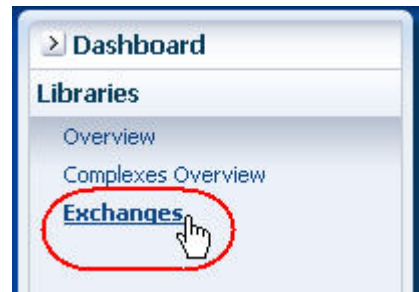

**2. In the Templates menu, apply the "STA-Exchanges-Errors-All" template (alternatively, apply the "STA-Exchanges-Alerts-Errors" template for a smaller subset).** 

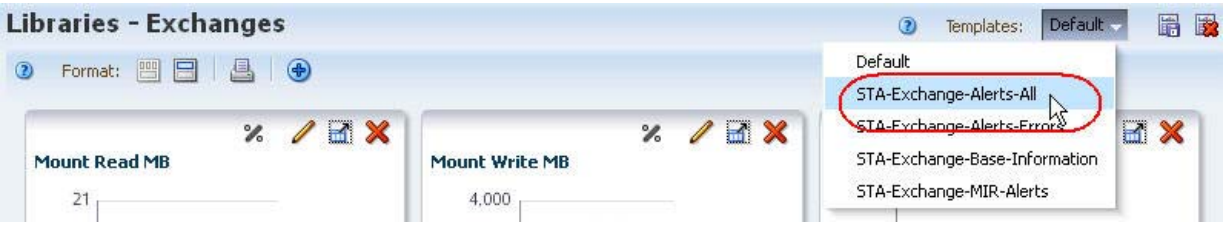

This template includes several columns that indicate different types of errors. The exchanges are sorted in reverse chronological order, — most recent exchanges first — allowing you to see at a glance which error types have predominated at your site over the last month.

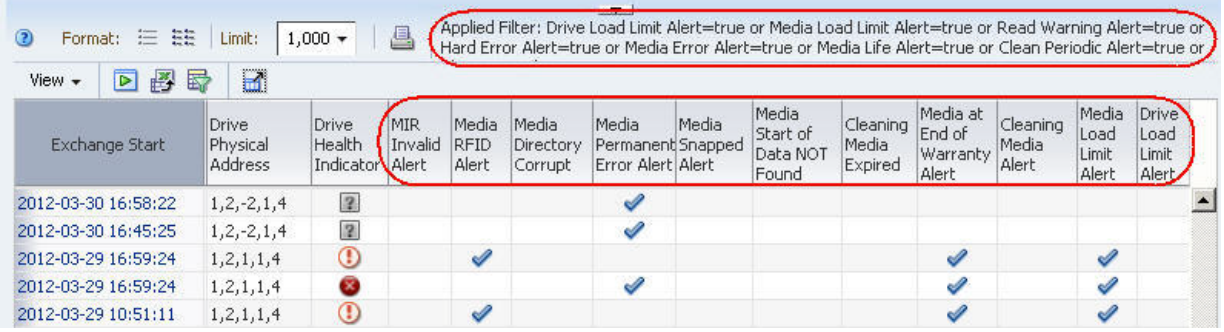

**3. If there are enough errors to indicate possible trends, use the following steps to add graphs of interest to the Graph Area.** 

Attributes that may correlate to errors include "Write Efficiency", "Read Margin", and "R/W Rate MB/sec".

**a. Click the Restore Pane icon at the top of the screen to display the Graphics Area.** 

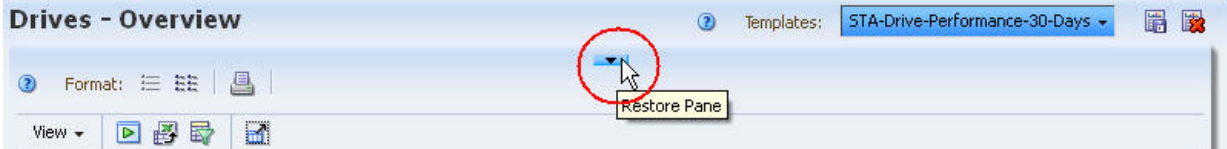

The Graphics Area is blank.

**b. Click the Add Graph icon in the Graphics Area Toolbar.** 

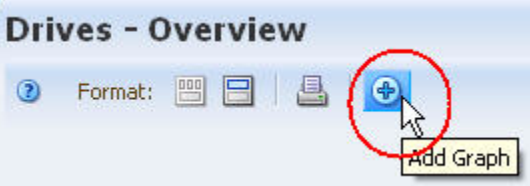

A new graph pane, with the attribute "Mount Read MB", is added to the Graphics Area display.

**c. Click the Change Graphed Attribute icon in the Graph Pane Toolbar, and select an attribute you want to graph.** 

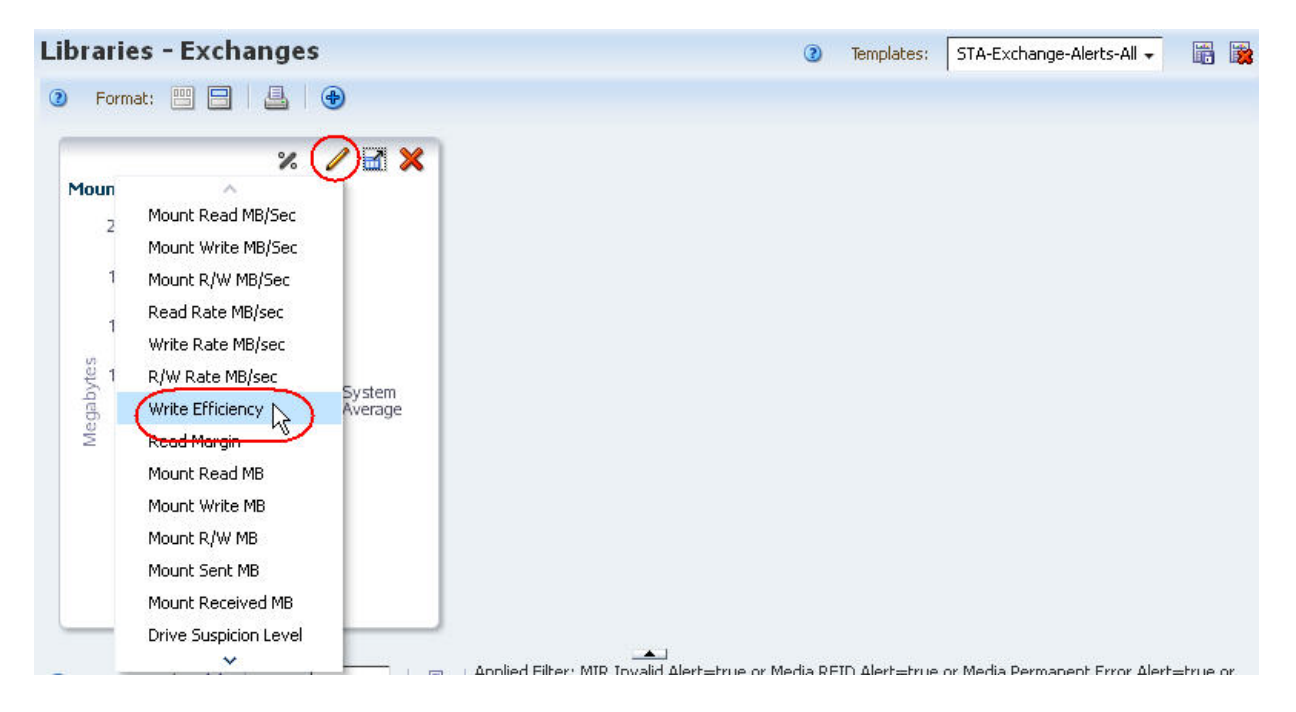

#### **d. Repeat [Step b](#page-227-0) and [Step c](#page-227-1) for any additional attributes you want to graph.**

The graphs are updated to display the system average for the attributes you have selected. The examples below show "Write Efficiency", "Read Margin", and "R/W Rate MB/sec".

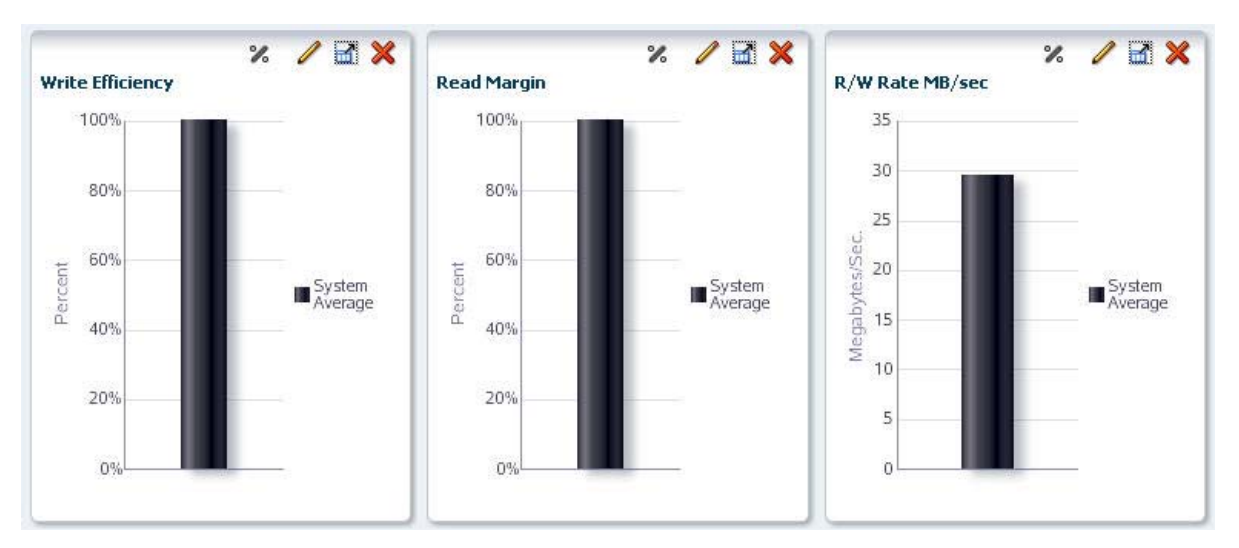

- **4. To calculate total errors by error type, you must use an external spreadsheet application. Use the following steps to export the data displayed in the table to an HTML-based Excel-compatible file.** 
	- **a. Click the Export icon in the Table Toolbar.**

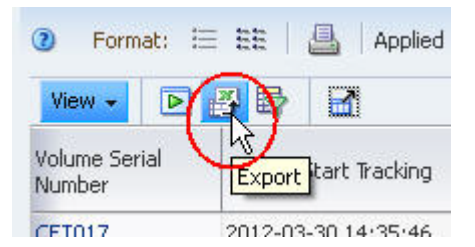

- **b. Save the file to a location on your local computer.**
- **c. Use a compatible spreadsheet application to open the file and summarize the data.**

# **Capacity and Resource Management Questions**

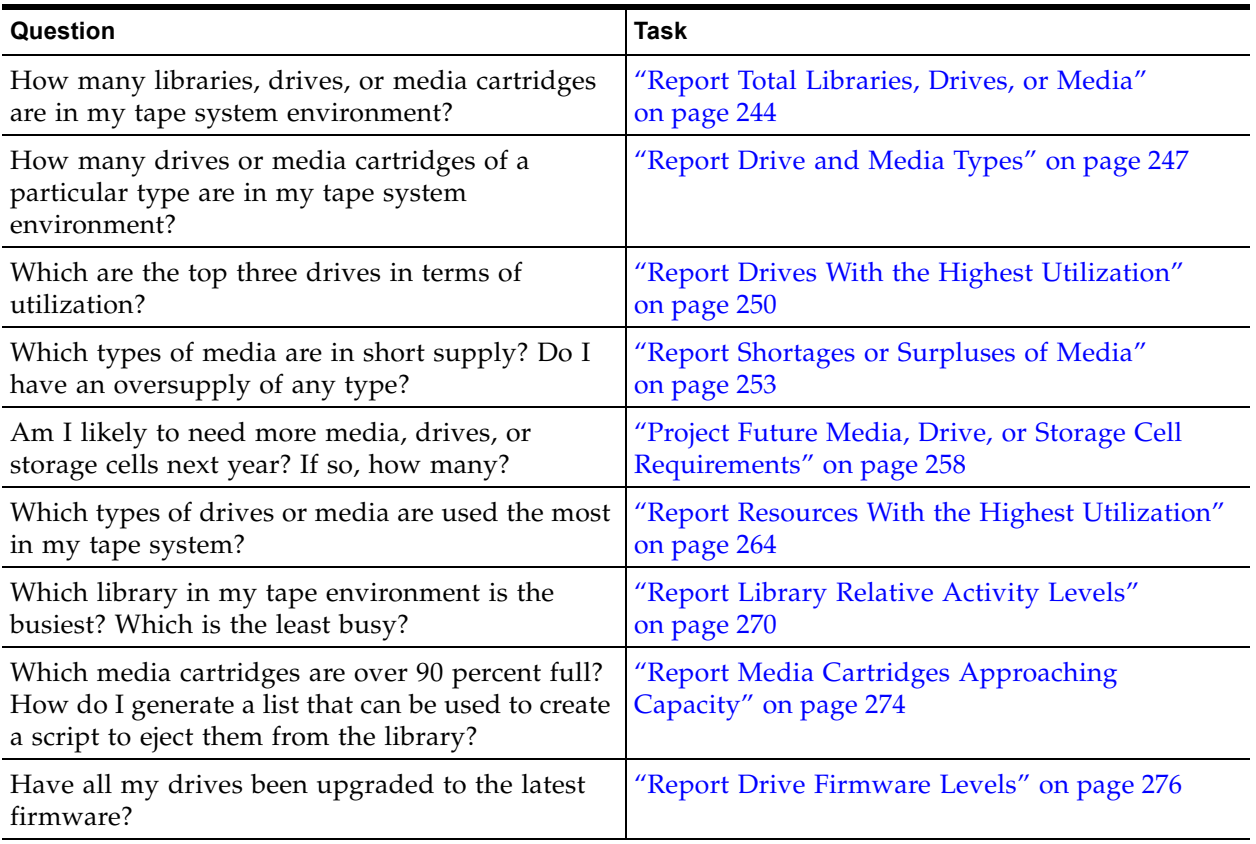

### <span id="page-243-0"></span>**▼ Report Total Libraries, Drives, or Media**

These procedures address the question, "How many libraries, drives, or media cartridges are in my tape system environment?"

The following methods are described:

- ["Using the Dashboard",](#page-243-1) below
- ["Using Overview Screens" on page 245](#page-244-0)
- ["Using Analysis Screens" on page 246](#page-245-0)

#### **Related Topics**

- ["Tooltips" on page 46](#page-45-0)
- ["Clear the Current Filter" on page 179](#page-178-0)

#### <span id="page-243-1"></span>**▼ Using the Dashboard**

**1. In the Navigation Bar, select Dashboard.**

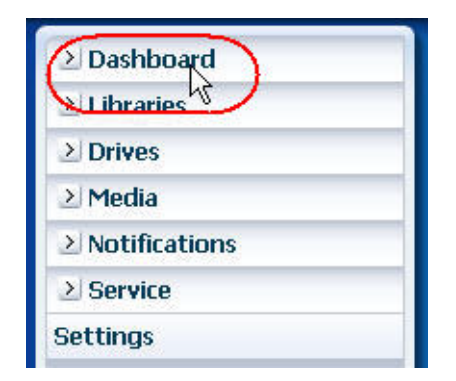

**2. If the number of resources (libraries, drives, or media cartridges) is small, you can do a quick visual count just by reading the graph.** 

In the example below, you can estimate from the graph that there are eight libraries total:  $(1 + 1 + 6)$ .

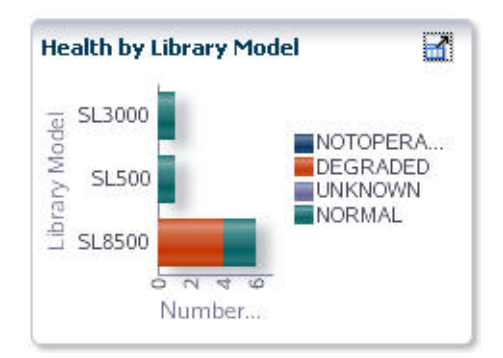

**3. If the number of resources is high, you can move the mouse over each slice in the pie chart to display tooltips of descriptive information, including totals.** 

In the example below, the pie chart tooltips yield the count:  $13 + 9 + 23 = 45$  total.

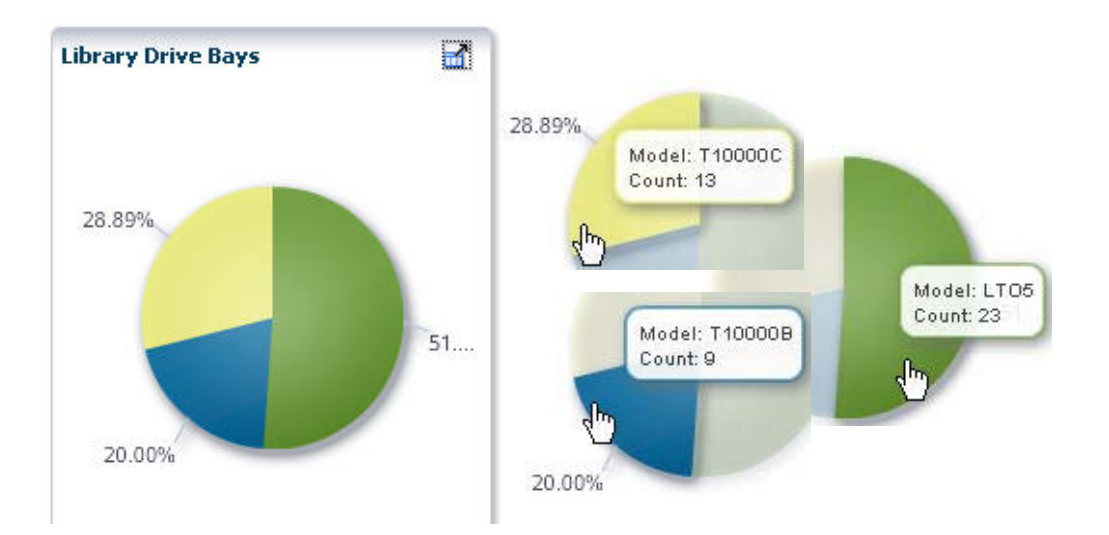

#### <span id="page-244-0"></span>**▼ Using Overview Screens**

In Overview screens, the total number of records displayed is listed at the lower-right corner of the List View table. As long as there are no filters applied, this number is the total of that type of resource (libraries, drives, or media) monitored by STA.

**1. In the Navigation Bar, select an Overview screen.** 

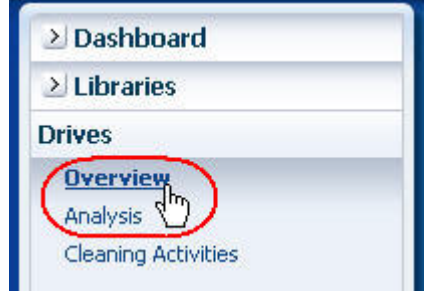

**2. Check the Applied Filter area of the table, and verify that there is no filter in effect. If one has been applied, see ["Clear the Current Filter" on page 179](#page-178-0) for instructions on clearing it.** 

In the example below, no filter has been applied, and the **Drives – Overview** screen indicates there are 232 total drives monitored by STA.

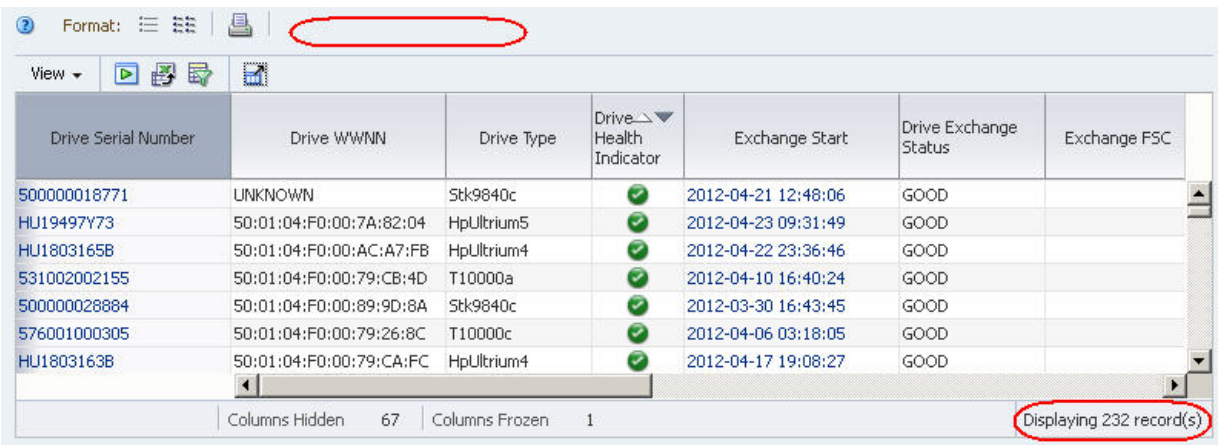

#### <span id="page-245-0"></span>**▼ Using Analysis Screens**

Analysis screens aggregate data according to a variety of criteria.

**1. In the Navigation Bar, select an Analysis screen.** 

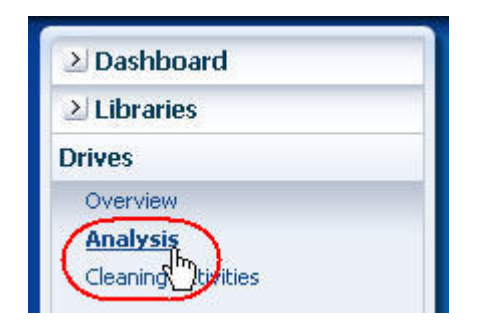

**2. Check the Applied Filter area of the table, and verify that there is no filter in effect. If one has been applied, see ["Clear the Current Filter" on page 179](#page-178-0) for instructions on clearing it.** 

In the example of the **Drives – Analysis** screen below, no filter has been applied, and the pivot table breaks down the 232 total drives by library complex and state.

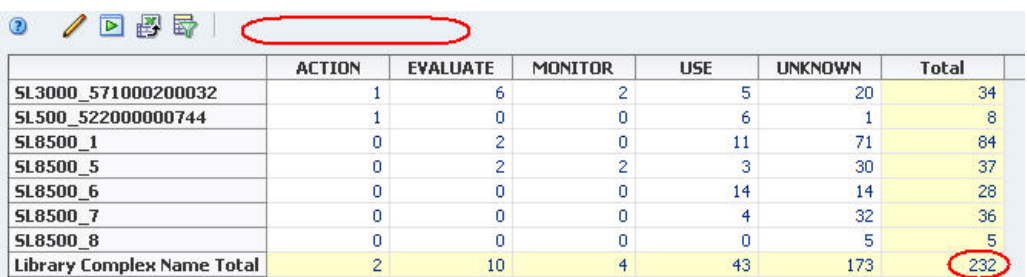

### <span id="page-246-0"></span>**▼ Report Drive and Media Types**

These procedures address the question, "How many drives or media cartridges of a particular type are in my tape system environment?"

The following methods are described:

- ["Using the Dashboard",](#page-246-1) below
- ["Using Analysis Screens" on page 248](#page-247-0)

#### **Referenced Tasks**

- ["Tooltips" on page 46](#page-45-0)
- ["Use Resource ID Links to Navigate" on page 58](#page-57-0)

#### <span id="page-246-1"></span>**▼ Using the Dashboard**

**1. In the Navigation Bar, select Dashboard.**

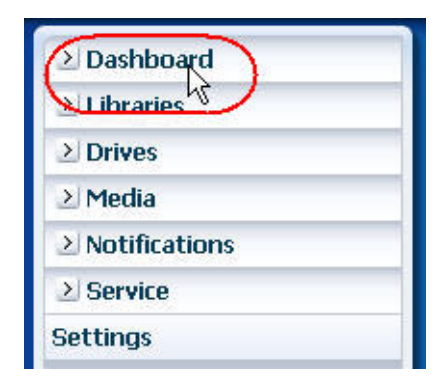

**2. Move the mouse over the relevant section of a pie or bar chart to display a tooltip with descriptive information and totals.** 

In the following example, moving the mouse over the T10000A bar chart reveals that there are a total of seven T10000A drives with a "Use" health.

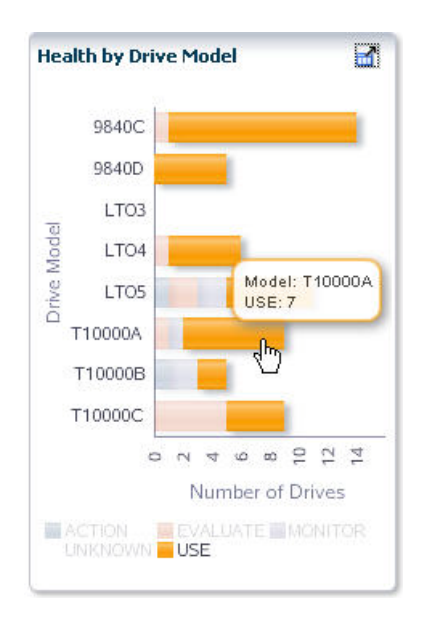

#### **3. If you select a section of a bar or pie chart, you are taken to the associated Overview screen, filtered for that type of drive or media.**

In the example below, the **Drives – Overview** screen is displayed, filtered to display only T10000A drives with a "Use" health.

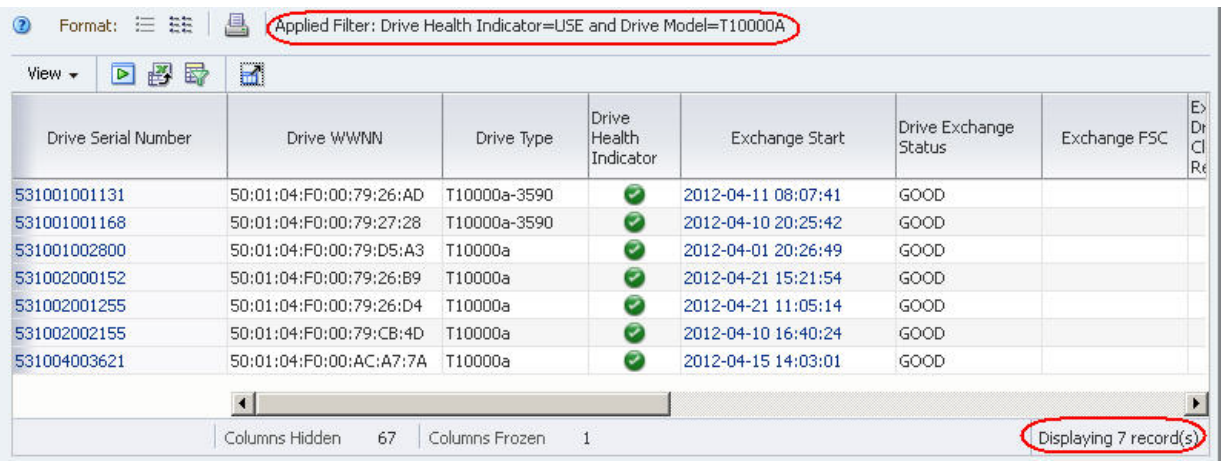

#### <span id="page-247-0"></span>**▼ Using Analysis Screens**

This method is especially useful if you want data aggregated by a series of criteria, such as by library and media state. The pivot table on Analysis screens presents this information in a concise format.

**1. In the Navigation Bar, select an Analysis screen (Drives – Analysis or Media – Analysis).** 

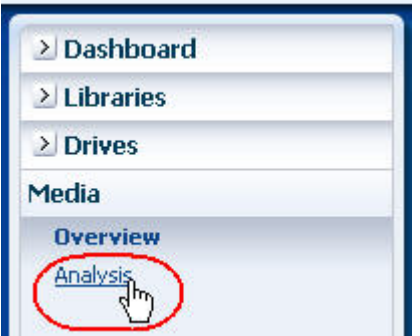

In the example of the **Media – Analysis** screen below, subtotals and totals are provided at the bottom of each column and to the right of each row.

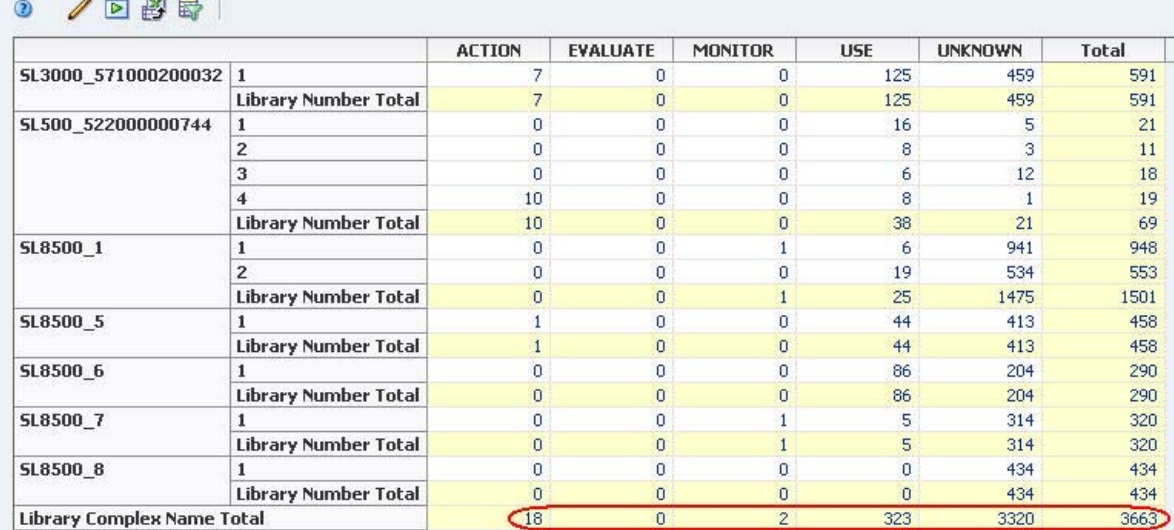

## <span id="page-249-0"></span>**▼ Report Drives With the Highest Utilization**

These procedures address the question, "Which are the top three drives in terms of utilization?"

Utilization can be defined in a number of ways, including lifetime hours in use, amount of data passed, and total number of mounts. The following methods are described:

- ["Using Total Time in Motion",](#page-249-1) below
- ["Using Time in Use Over the Last 30 Days" on page 251](#page-250-0)

#### **Referenced Tasks**

- ["Apply a Template" on page 199](#page-198-0)
- ["Sort by a Column" on page 126](#page-125-0)

#### <span id="page-249-1"></span>**▼ Using Total Time in Motion**

**Note –** This information is provided only by StorageTek enterprise drives.

**1. In the Navigation Bar, select Drives > Overview.** 

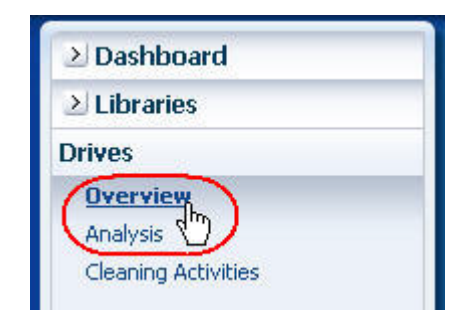

**2. In the Templates menu, apply the "STA-Drive-Utilization" template.** 

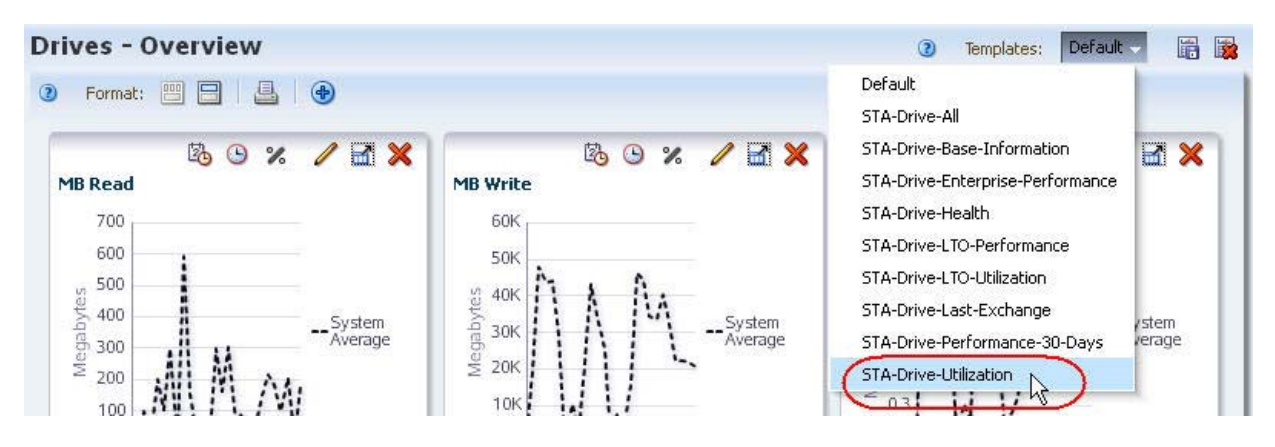

**3. In the "Drive Lifetime Hours in Motion" column, click the Sort Descending arrow.** 

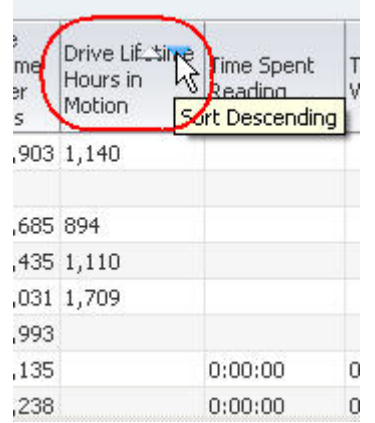

The top three drives in terms of time in motion are displayed at the top of the list.

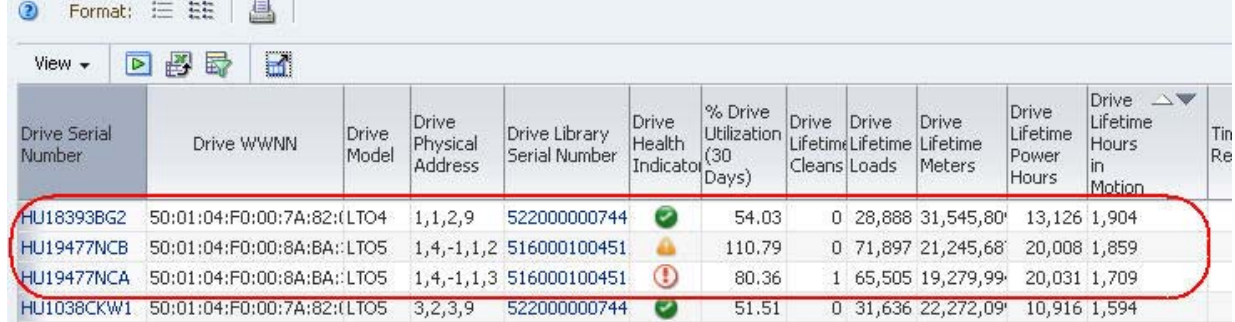

### <span id="page-250-0"></span>**▼ Using Time in Use Over the Last 30 Days**

**1. In the Navigation Bar, select Drives > Overview.** 

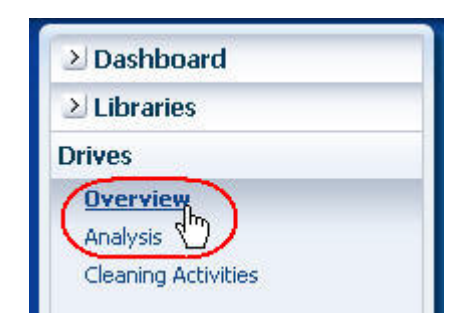

**2. In the Templates menu, apply the "STA-Drive-Utilization" template.** 

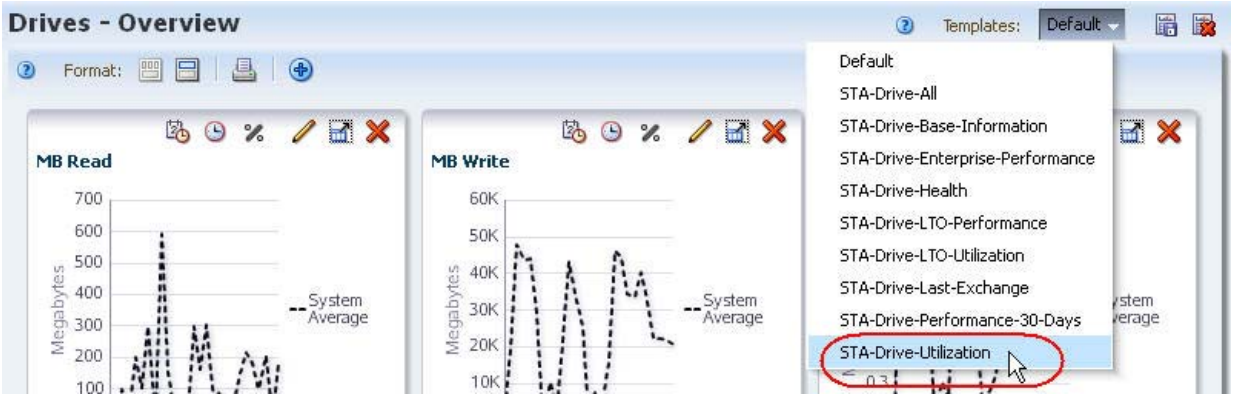

**3. In the "% Drive Utilization (30 Days)" column, click the Sort Descending arrow.** 

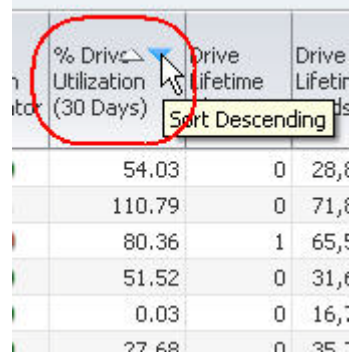

The top three drives in terms of percentage time in use are displayed at the top of the list.

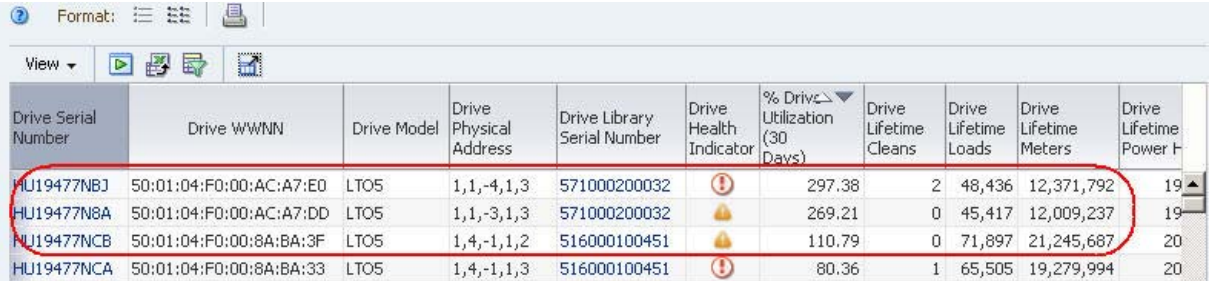
# <span id="page-252-0"></span>**▼ Report Shortages or Surpluses of Media**

<span id="page-252-1"></span>This procedure addresses the questions, "Which type of media am I the shortest on? Do I have an oversupply of any type?"

The definition of media "available for writing" varies by site. For example, a site that does not re-use cartridges may simply compare total versus available capacity for each type of media; another site that does re-use cartridges may look at some "media life" measure instead. Both of these measures, and others, are available within STA. This procedure uses total versus available capacity.

#### **Referenced Tasks**

- ["Apply a Template" on page 199](#page-198-0)
- ["Use the Filter Data Dialog Box to Change a Table Filter" on page 173](#page-172-0)
- ["Sort by Multiple Columns" on page 128](#page-127-0)
- ["Move a Column" on page 120](#page-119-0)
- ["Export Table Data to a Spreadsheet" on page 157](#page-156-0)
- **1. In the Navigation Bar, select Media > Overview.**

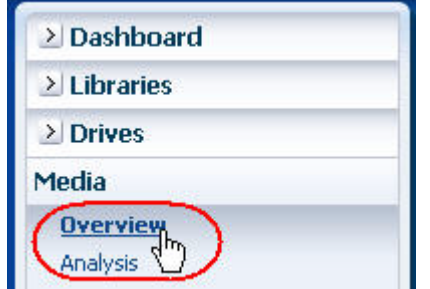

**2. In the Templates menu, select the "STA-Media-Utilization" template.** 

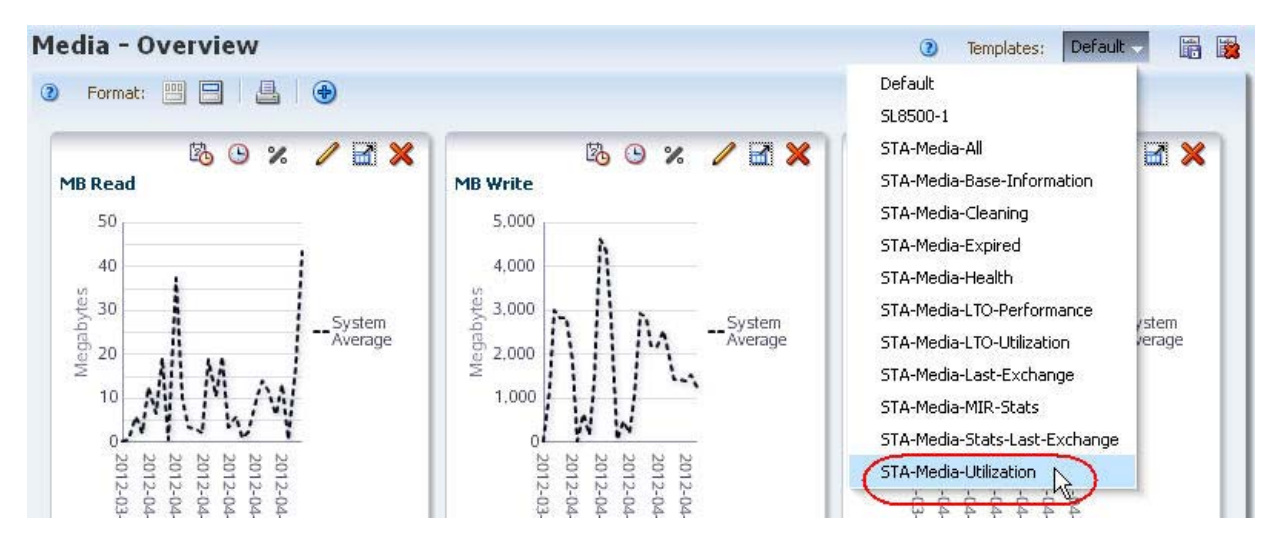

This template includes all the attributes related to utilization, such as "Media Dismounts (30 Days)", "MB Read (30 Days)", and "Media Life Indicator".

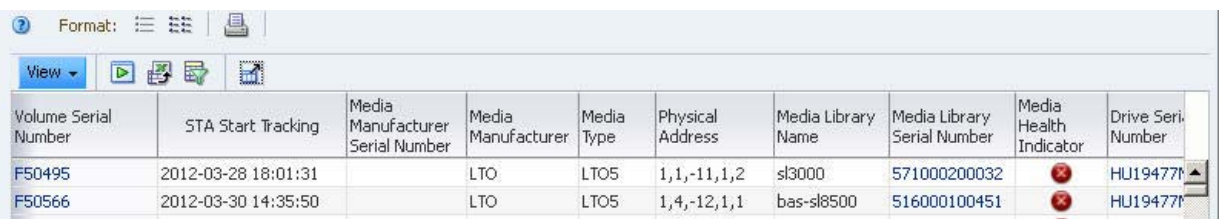

#### **3. Use the following steps to eliminate any media for which capacity or availability information is not available.**

The longer STA monitors the libraries, the more exchange data it receives, and the lower the overall uncertainty level.

- **a. Click Filter Data.**
- **b. In the "Media MB Capacity" field, select "Greater Than" and enter "0".**
- **c. Click Apply.**

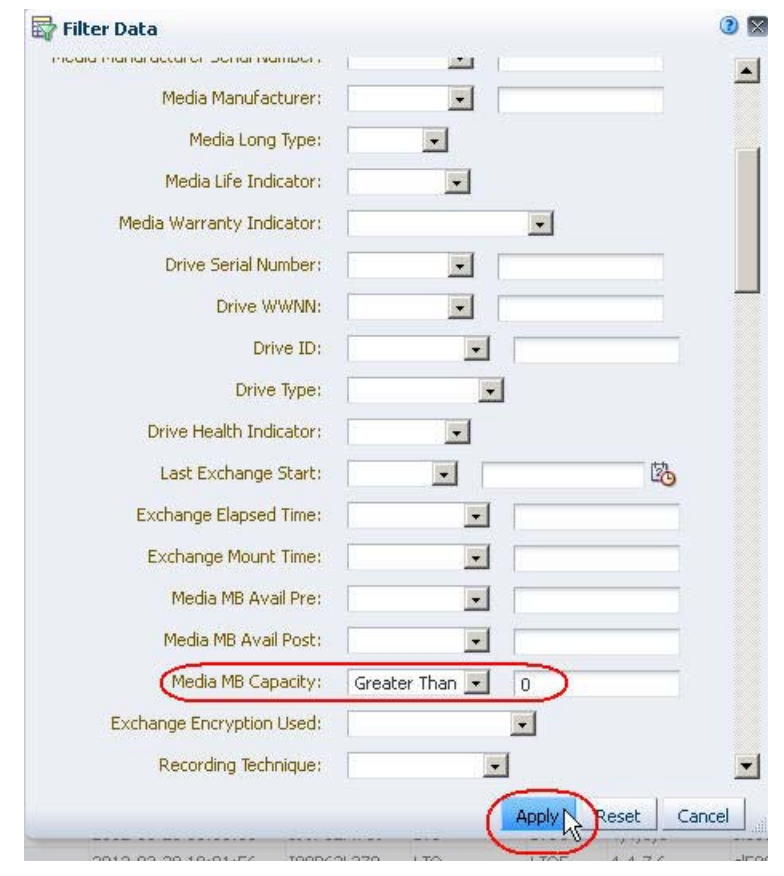

#### **4. Note the number of records eliminated, since it reflects the level of uncertainty.**

In the example below, the number of records goes from 623 to 349, indicating a high uncertainty level. This library has been monitored for only a few days.

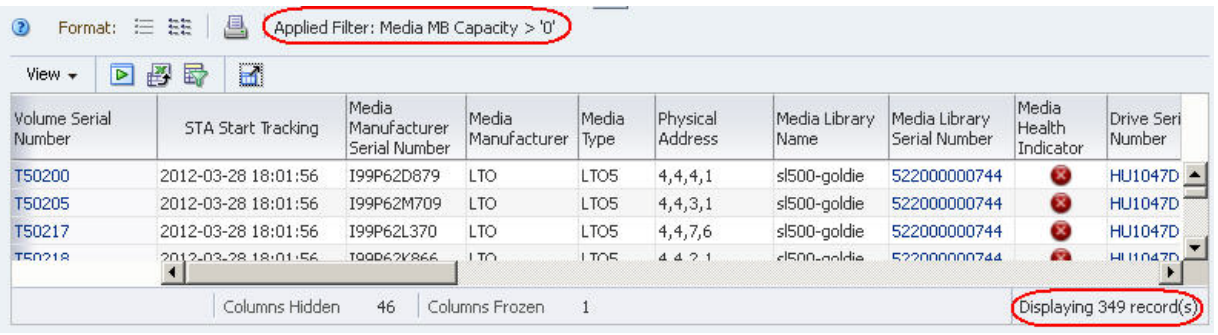

- **5. For the media in the resulting list, use the following steps to display the capacity and space available for each piece of media displayed.** 
	- **a. Select View > Sort > Advanced.**

#### **b. Complete the Advanced Sort dialog box as follows:**

- In the "Sort By" menu, select "Media Type".
- In the first "Then By" menu, select "Media MB Avail Pre".
- In the second "Then By" menu, select "Media MB Avail Post".

**Note –** LTO drives report "Media MB Avail Pre" and StorageTek enterprise drives report "Media MB Avail Post". Sorting on both attributes allows you to capture all drive types.

**c. Click OK.** 

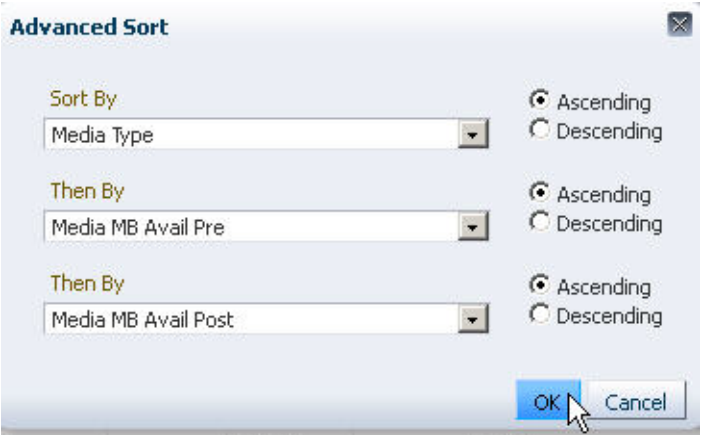

The table is sorted according to your criteria.

- **6. To better view the capacity data together on the screen, use the following steps to reorder the table columns.** 
	- **a. Select View > Reorder Columns.**
	- **b. In the Reorder Columns dialog box, arrange the following attributes so they are listed together.**
		- Media Type
		- Media MB Capacity
- Media MB Avail Pre
- Media MB Avail Post
- **c. Click OK.**

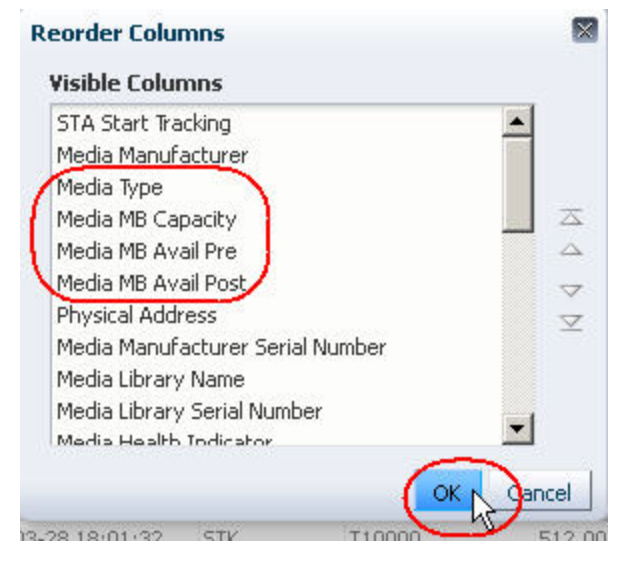

The table columns are reordered according to your criteria.

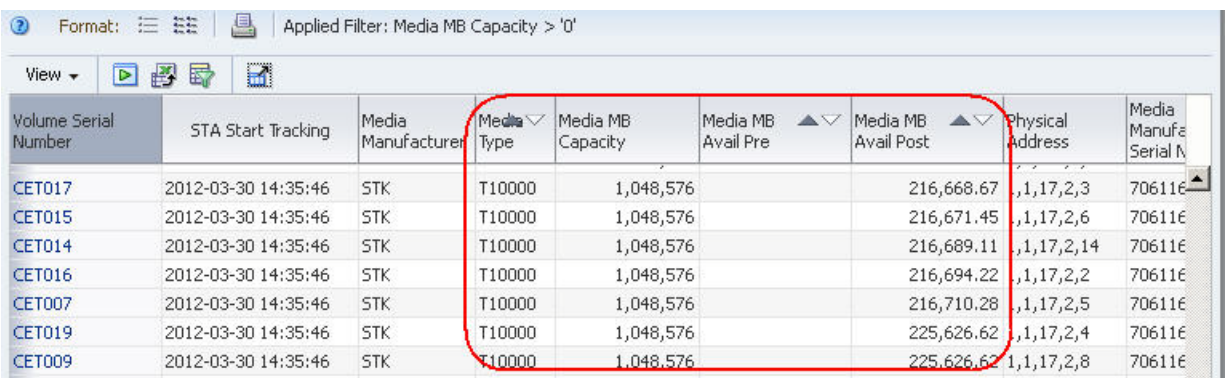

- **7. To calculate the total capacity and space available for each media type, you must use an external spreadsheet application. Use the following steps to export the data displayed in the table to an HTML-based Excel-compatible file.** 
	- **a. Click the Export icon in the Table Toolbar.**

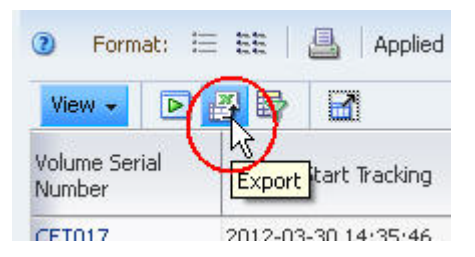

**b. Save the file to a location on your local computer.** 

**8. Use a compatible spreadsheet application to open the file and summarize the data. For example, you may want to calculate totals, percentages used, or averages by media type.** 

# **▼ Project Future Media, Drive, or Storage Cell Requirements**

<span id="page-257-1"></span>These procedures address the questions, "Am I likely to need more media, drives, or storage cells next year? If so, how many?"

The criteria for determining whether drives or media need replacement varies by site.

For drives, STA tracks many applicable criteria — in particular, several "drive lifetime" measures, such as Drive Lifetime Loads, Drive Lifetime Meters, and Drive Lifetime Power Hours. See ["Report Percent Drive Utilization"](#page-257-0), below, for one example.

For media, STA provides data that is useful in a variety of scenarios, including the following:

- Your site is migrating off one type of media and you need to replace it with another; see ["Report Data Related to Media Migration" on page 261](#page-260-0) for details.
- Existing media are ageing or showing errors beyond your site-defined reasonable threshold; see ["Report Data Related to Media Ageing" on page 263](#page-262-0) for details.
- Existing media are filling up; see ["Report Shortages or Surpluses of Media"](#page-252-0)  [on page 253](#page-252-0) for details.

#### **Referenced Tasks**

- ["Apply a Template" on page 199](#page-198-0)
- ["Sort by a Column" on page 126](#page-125-0)
- ["Use the Filter Data Dialog Box to Change a Table Filter" on page 173](#page-172-0)
- ["Tooltips" on page 46](#page-45-0)
- ["Create a New Template" on page 201](#page-200-0)

#### <span id="page-257-0"></span>**▼ Report Percent Drive Utilization**

**1. In the Navigation Bar, select Drives > Overview.** 

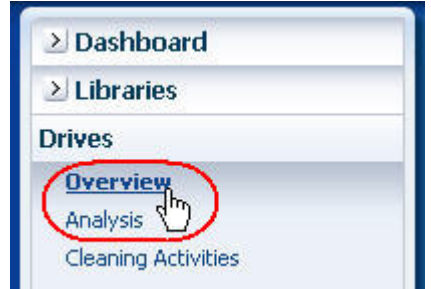

**2. In the Templates menu, select the "STA-Drive-Utilization" template.** 

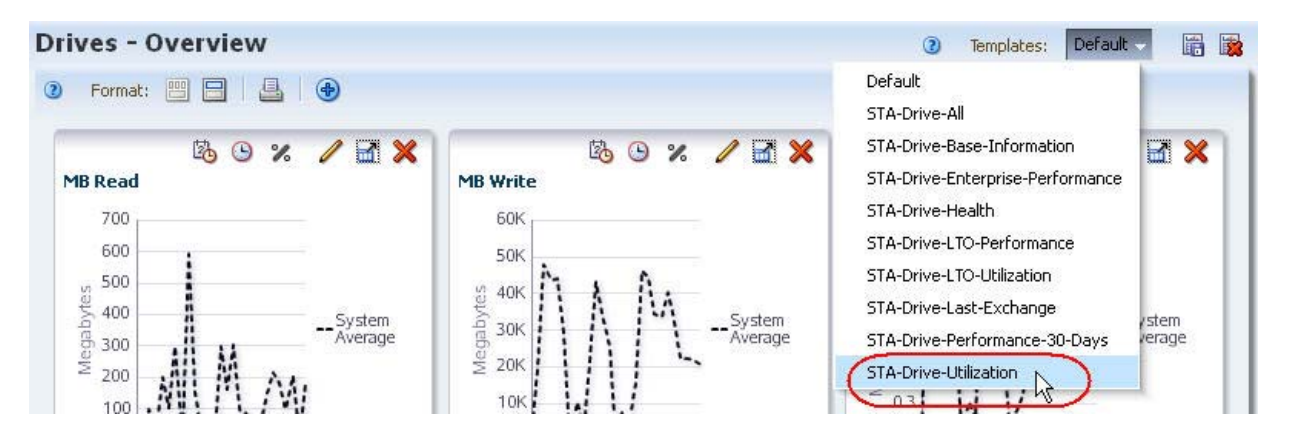

The first graph on the screen is "% Drive Utilization," which displays the system average of percent drive utilization over time. This provides a high-level measure of activity for all drives in your environment.

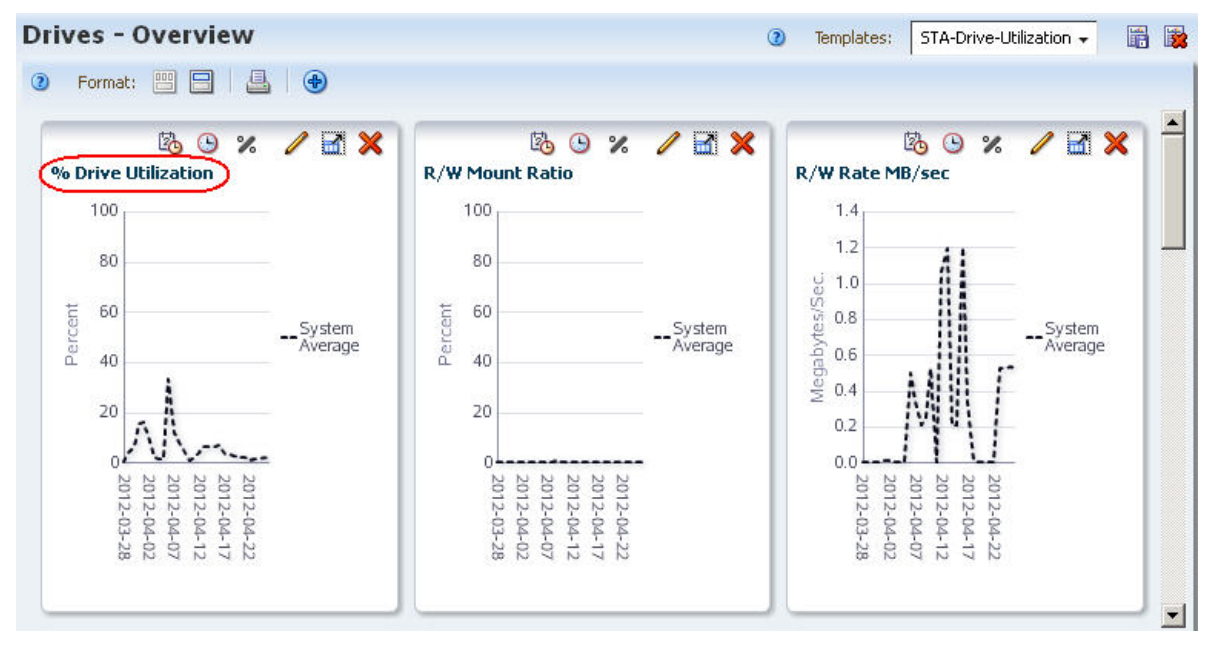

**3. To differentiate and compare the activity levels of individual drives, and to identify potential "hot spots," you can sort or filter the drives in the table by various criteria, such as drive type or library.** 

In the example below, the table is sorted in descending order of "% Drive Utilization (30 Days)" — highest percentage utilization first.

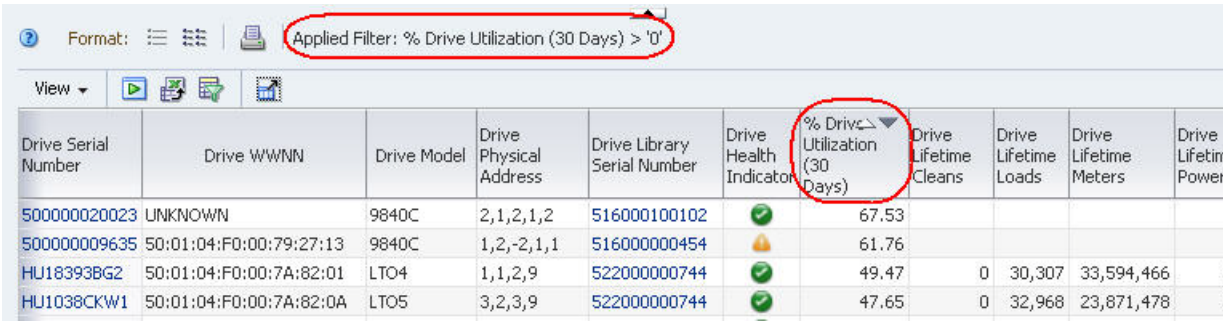

#### **4. Use the following steps to add the top five drives to the screen graphs.**

Adding the drives to the graphs allows you to compare their attribute values against the system average.

- **a. In the List View table, select the top five drives.**
- **b. Click the Apply Selection icon on the List View Toolbar.**

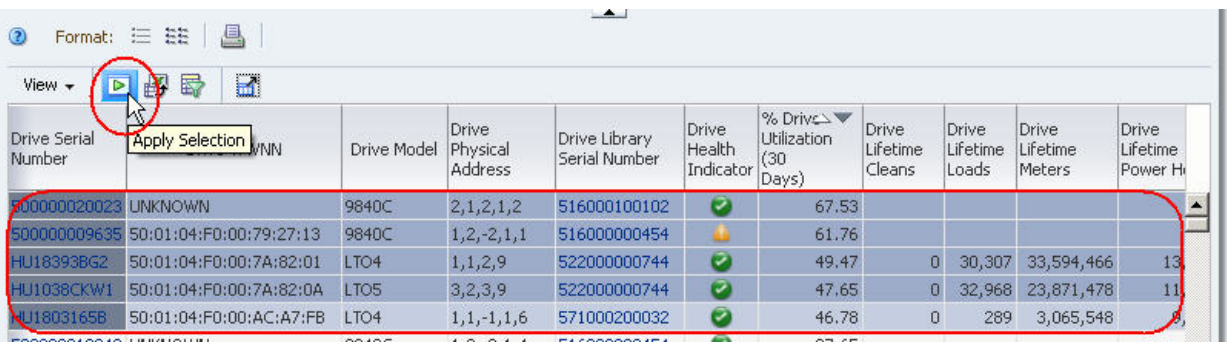

The drives are added to the graphs.

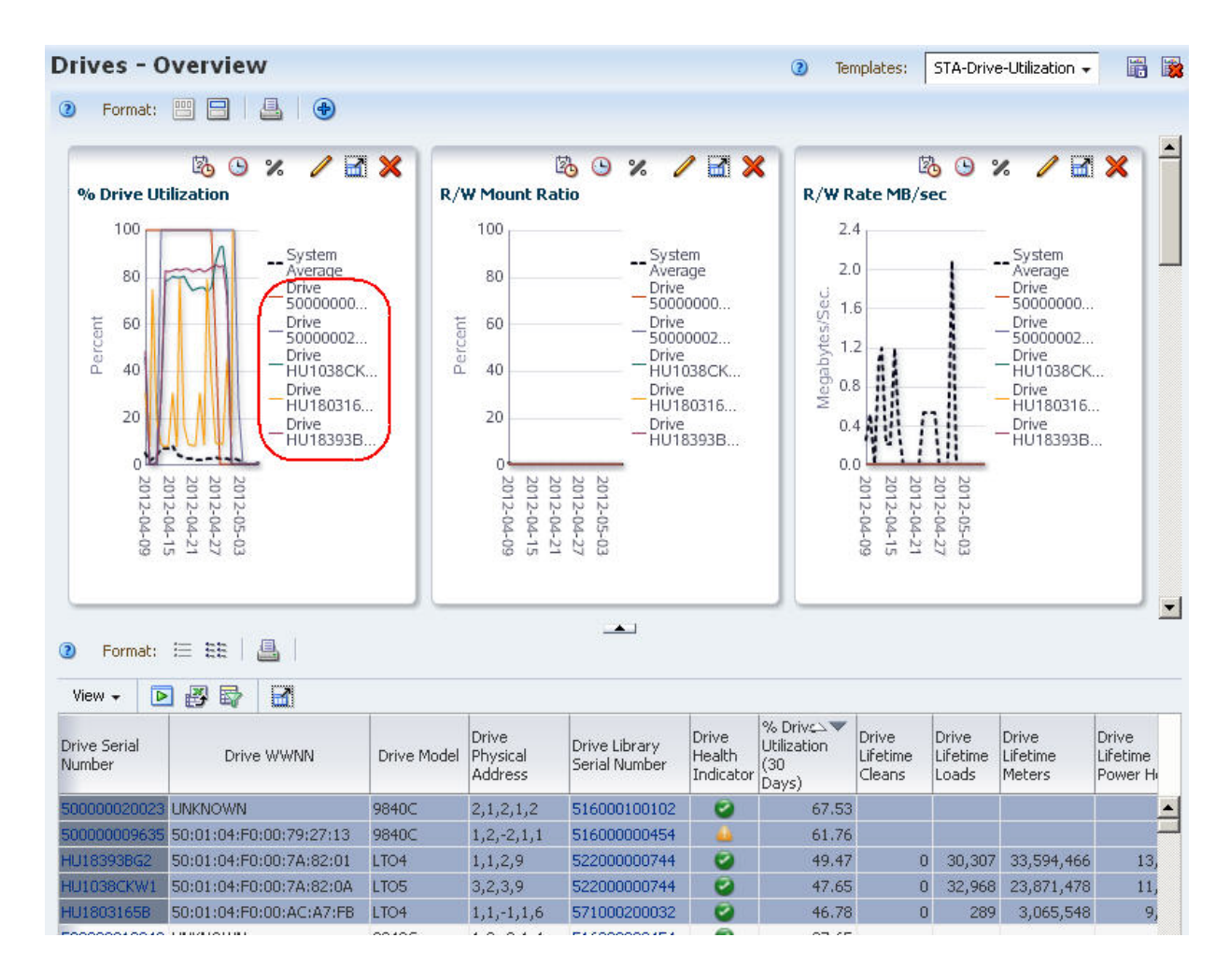

<span id="page-260-0"></span>**▼ Report Data Related to Media Migration**

**1. In the Navigation Bar, select Dashboard.** 

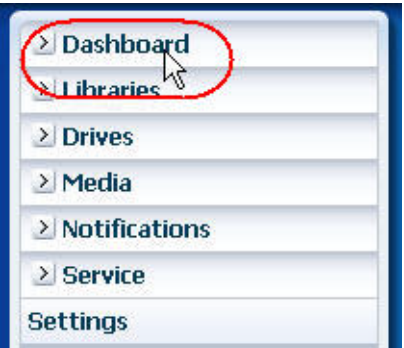

The screen provides a high-level view of the number of media cartridges, aggregated by type.

**2. Move the mouse over the "Library Media Cells" graph to display detail for each type of media stored in the library system.** 

The example below illustrates a site planning to migrate off older generation LTO2 and LTO3 tapes. Moving the mouse over these two sections of the pie chart reveals there are a total of 27 LTO2 and 64 LTO3 tapes that must be replaced.

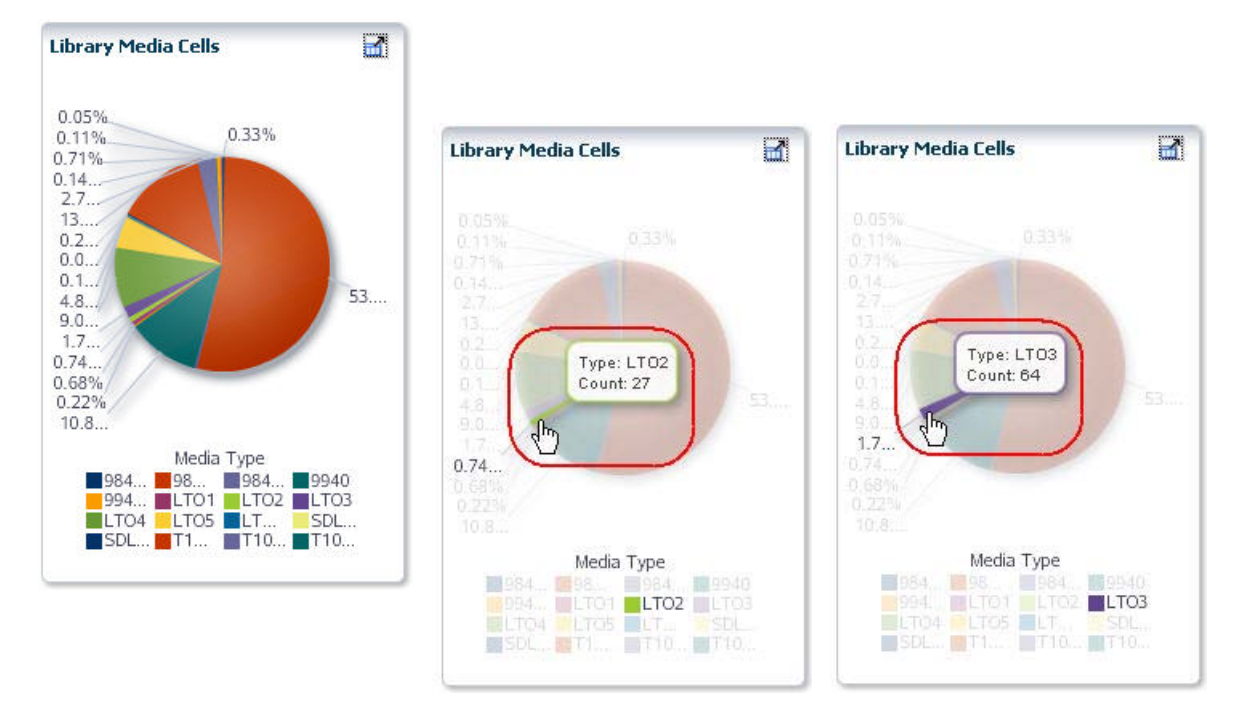

#### **3. Select a section of the pie chart to go to the Media – Overview screen filtered for that type of media.**

The example below shows the screen filtered for LTO2 media. On this screen, you can organize the media records by remaining capacity, physical location, or other attributes pertinent to the migration process.

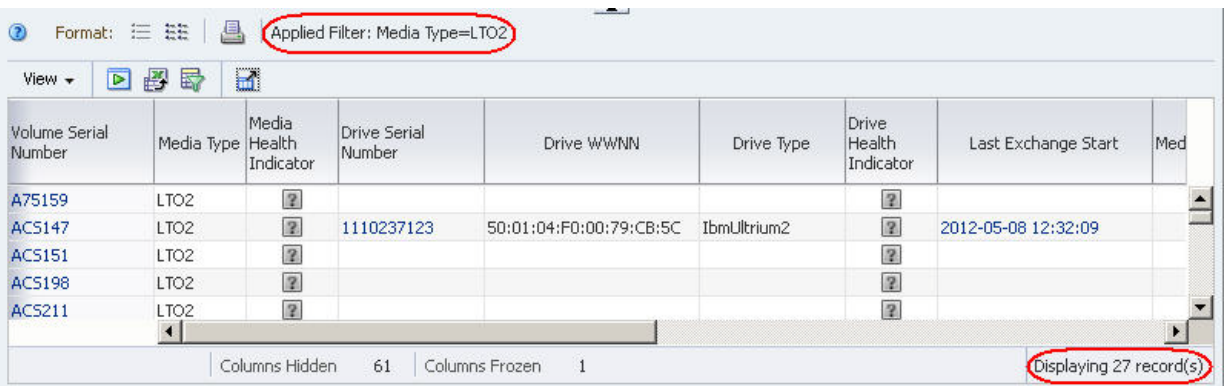

- **4. Alternative approaches for gathering this information are to use either of the following screens, which can summarize, filter, or aggregate media totals by type.** 
	- Media Overview
	- Media Analysis

#### <span id="page-262-0"></span>**▼ Report Data Related to Media Ageing**

**1. In the Navigation bar, select Media > Overview.** 

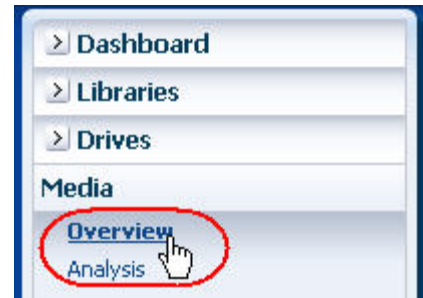

**2. In the Templates menu, select "STA-Media-Expired".** 

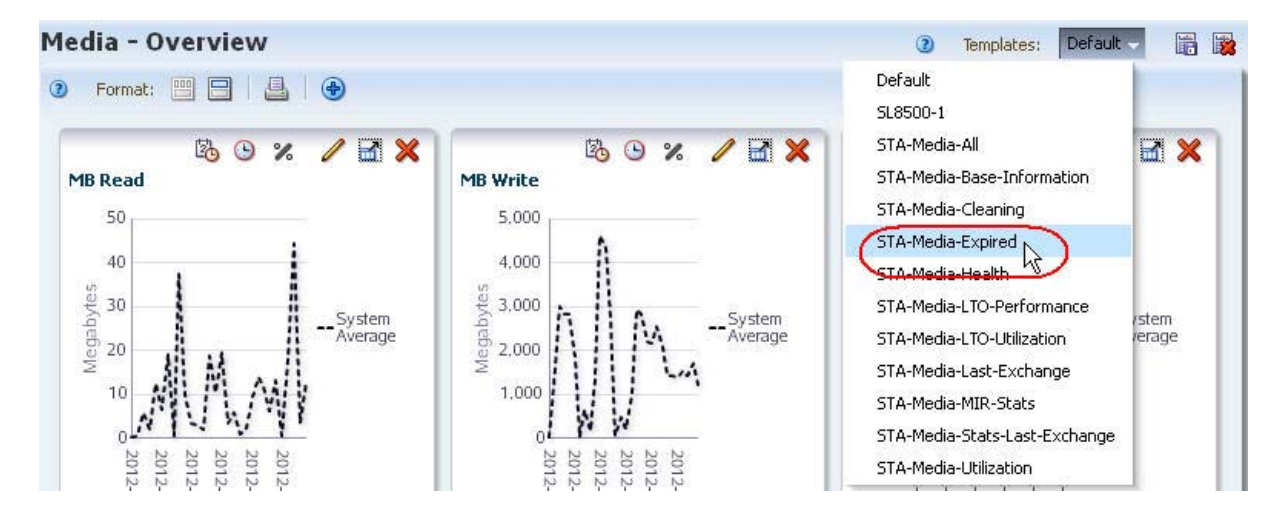

This template includes a filter and attributes related to media that have expired and should be retired from service.

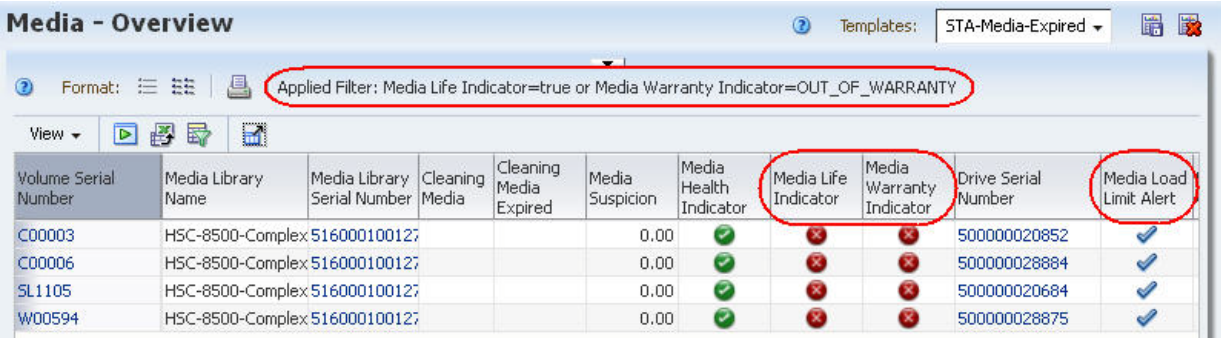

# **▼ Report Resources With the Highest Utilization**

<span id="page-263-1"></span>This procedure addresses the question, "Which types of drives or media are used the most in my tape system?"

The drives and media that make up the majority of the system are not necessarily subject to the most use. Utilization is affected by your client configuration and the types of drives and media requested by these clients. This procedure addresses some of the most common ways of defining "most used".

The following methods are described:

- ["Report Drive Utilization",](#page-263-0) below
- ["Report Media Utilization" on page 267](#page-266-0)

#### **Referenced Tasks**

- ["Apply a Template" on page 199](#page-198-0)
- ["Use the Filter Data Dialog Box to Change a Table Filter" on page 173](#page-172-0)
- ["Sort by Multiple Columns" on page 128](#page-127-0)
- ["Export Table Data to a Spreadsheet" on page 157](#page-156-0)

#### <span id="page-263-0"></span>**▼ Report Drive Utilization**

**1. In the Navigation Bar, select Drives > Overview.** 

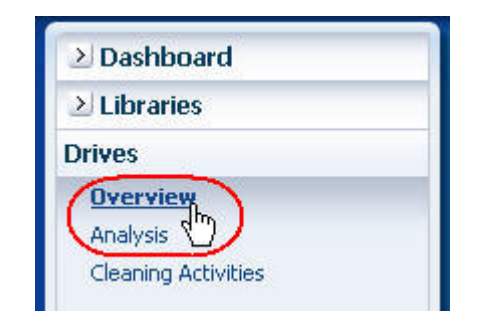

**2. In the Templates menu, apply the "STA-Drive-Utilization" template.** 

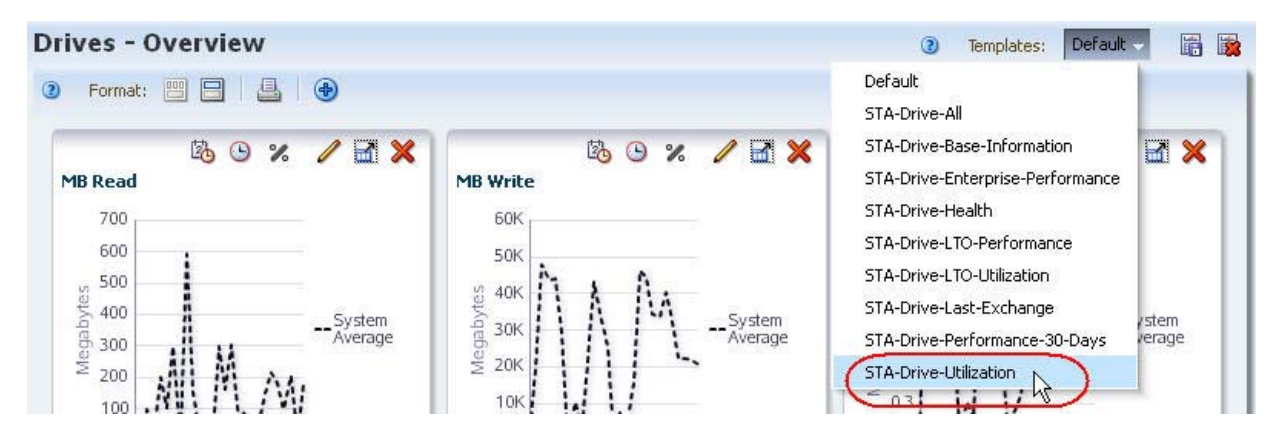

This template displays utilization statistics for all drive types.

- <span id="page-264-0"></span>**3. Use the following steps to remove drives for which STA has no utilization data.** 
	- **a. Click Filter Data.**
	- **b. In the dialog box, locate the attribute that represents the utilization measure of interest to you. In the field menu, select "Greater than" and enter "0".**

Following are some suggested attributes for measuring drive utilization.

- To identify drives with the highest utilization rates, use "% Utilization (30 Days)".
- To identify drives that have recorded the most new data, use "MB Write (30) Days)", or "MB Received (30 Days)".
- To identify drives that have passed the most data at the drive head, use "MB R/W (30 Days)".
- For drives that have been in the library for their entire periods of use, the drive "lifetime" attributes are also useful measures of activity — for example, "Drive Lifetime Loads" or "Drive Lifetime Hours in Motion".
- **c. Click Apply.**

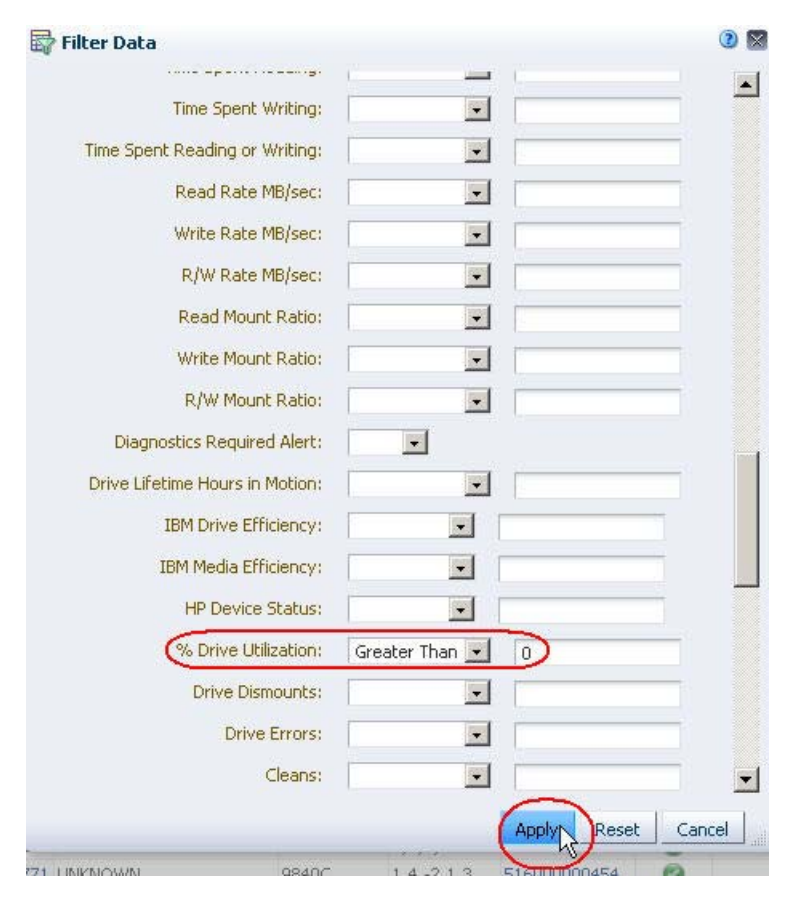

- **4. Perform a multiple-column sort to group the records by drive type and then utilization.** 
	- **a. Select View > Sort > Advanced.**
	- **b. Complete the Advanced Sort dialog box as follows:**
- In the "Sort By" field, select "Drive Type".
- In the "Then By" field, select the attribute that you used in [Step b](#page-264-0) above, and "Descending".
- **c. Click OK.**

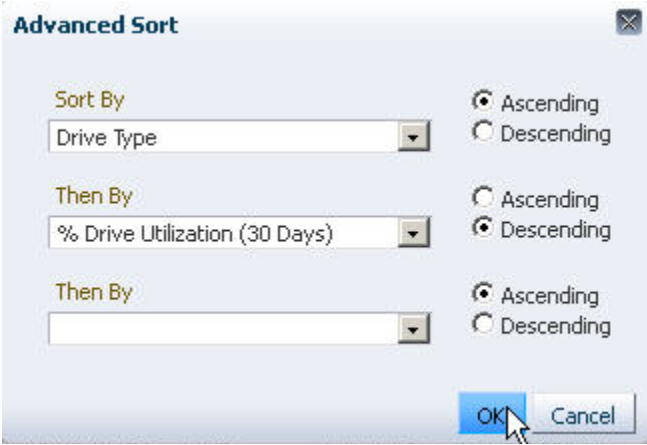

The table is sorted according to your criteria.

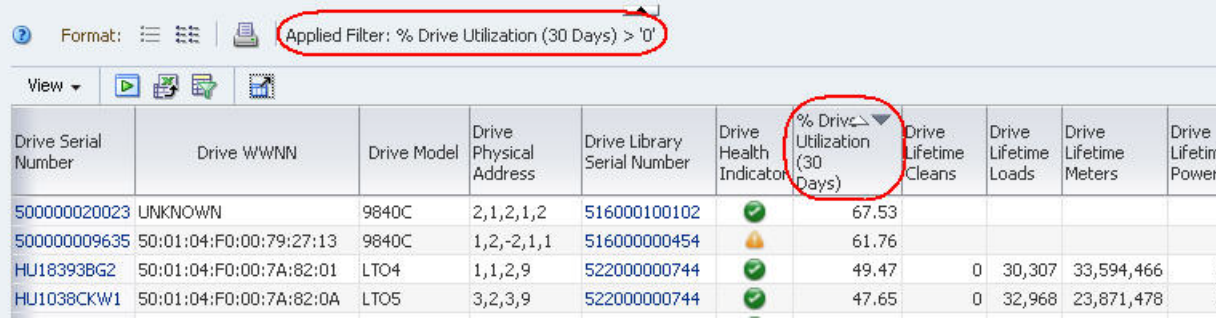

- **5. To summarize the data by drive type, you must use an external spreadsheet application. Use the following steps to export the data displayed in the table to an HTML-based Excel-compatible file.** 
	- **a. Click the Export icon in the Table Toolbar.**

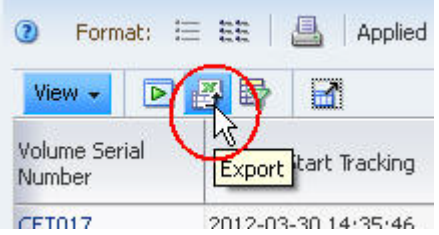

- **b. Save the file to a location on your local computer.**
- **6. Use a compatible spreadsheet application to open the file and summarize the data.**

#### <span id="page-266-0"></span>**▼ Report Media Utilization**

**1. In the Navigation Bar, select Media > Overview.** 

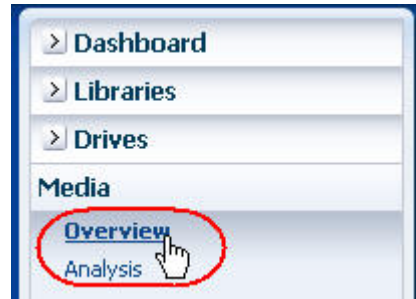

**2. In the Templates menu, apply the "STA-Media-Utilization" template.** 

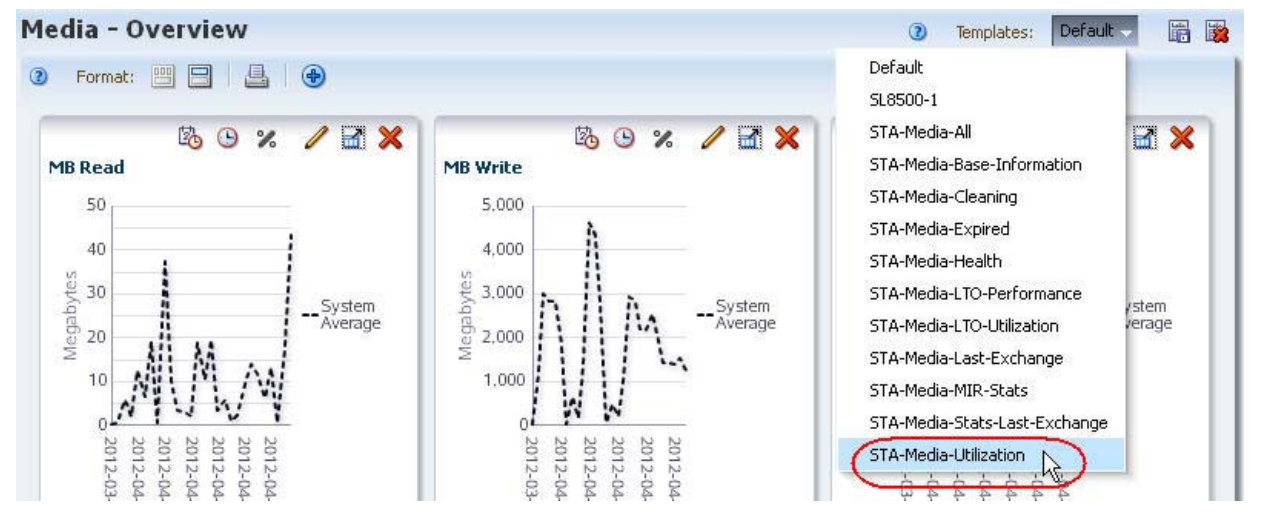

This template displays utilization statistics for all media types.

- <span id="page-266-1"></span>**3. Use the following steps to remove media for which STA has no utilization data.** 
	- **a. Click Filter Data.**
	- **b. In the dialog box, locate the attribute that represents the utilization measure of interest to you. In the field menu, select "Greater than" and enter "0".**

Following are some suggested attributes for measuring media utilization:

- To identify media with the greatest amount of movement, use "Time spent reading or writing".
- To identify media below a specific threshold of available space, use "Media MB Avail Pre/Post"
- To identify media with the greatest number of mounts and dismounts, use "Media Dismounts (30 days)".
- To identify media with the greatest amount of data read or written, use "MB  $R/W$  (30 days)".
- **c. Click Apply.**

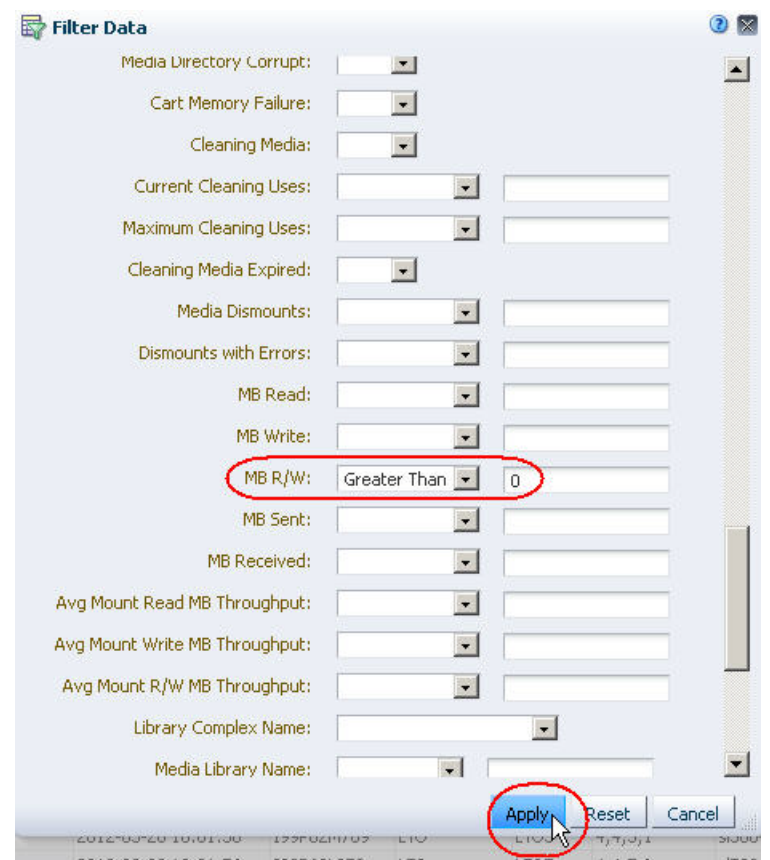

- **4. Perform a multiple-column sort to group the records by media type and then utilization.** 
	- **a. Select View > Sort > Advanced.**
	- **b. Complete the Advanced Sort dialog box as follows:**
		- In the "Sort By" field, select "Media Type".
		- In the "Then By" field, select the attribute that you used in [Step b](#page-266-1) above, and "Descending".
	- **c. Click OK.**

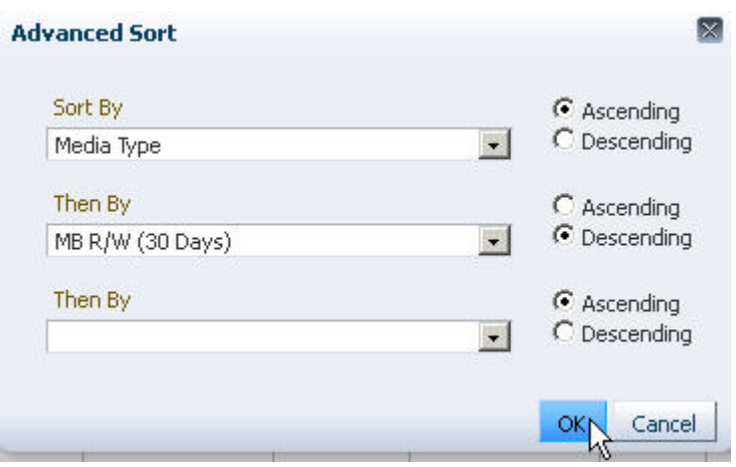

The table is sorted according to your criteria.

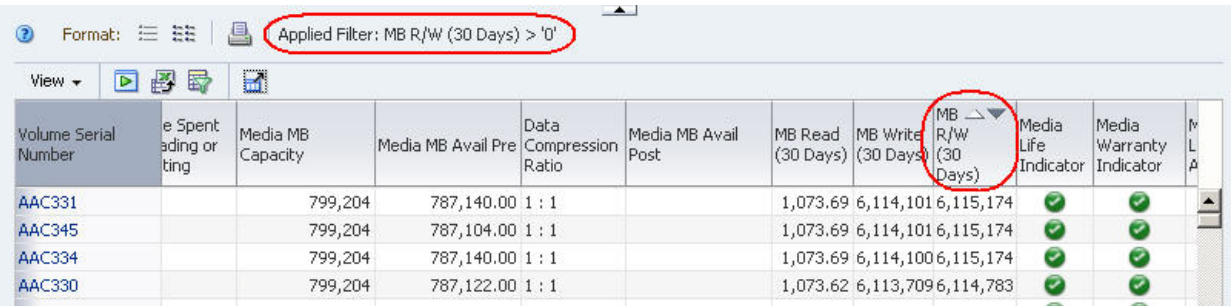

- **5. To summarize the data by media type, you must use an external spreadsheet application. Use the following steps to export the data displayed in the table to an HTML-based Excel-compatible file.** 
	- **a. Click the Export icon in the Table Toolbar.**

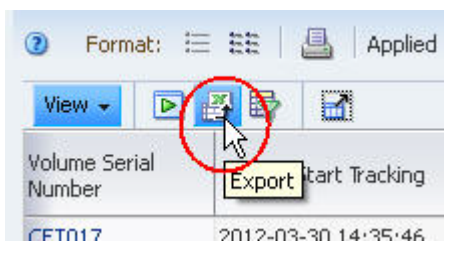

- **b. Save the file to a location on your local computer.**
- **6. Use a compatible spreadsheet application to open the file and summarize the data.**

# **▼ Report Library Relative Activity Levels**

<span id="page-269-0"></span>This procedure addresses the questions, "Which library in my tape environment is the busiest? Which is the least busy?"

The definition of "busy" varies by site; common definitions include the number of exchanges, mounts, or dismounts. This procedure uses the number of mounts. In addition, it provides instructions for graphing the data so you can compare the libraries to one another and to the system average.

#### **Referenced Tasks**

- ["Apply a Template" on page 199](#page-198-0)
- ["Sort by a Column" on page 126](#page-125-0)
- ["Add a Graph Pane" on page 86](#page-85-0)
- ["Change the Graphed Attribute" on page 92](#page-91-0)
- ["Add Library Resources to Graphs" on page 99](#page-98-0)
- ["Detach a Graph Pane" on page 82](#page-81-0)
- **1. In the Navigation Bar, select Libraries > Overview.**

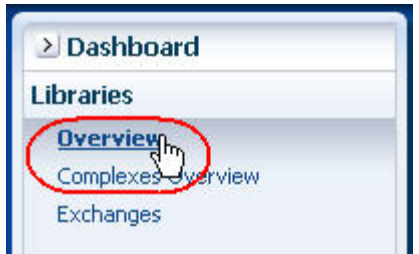

**2. In the Templates menu, apply the "STA-Lib-Utilization" template.** 

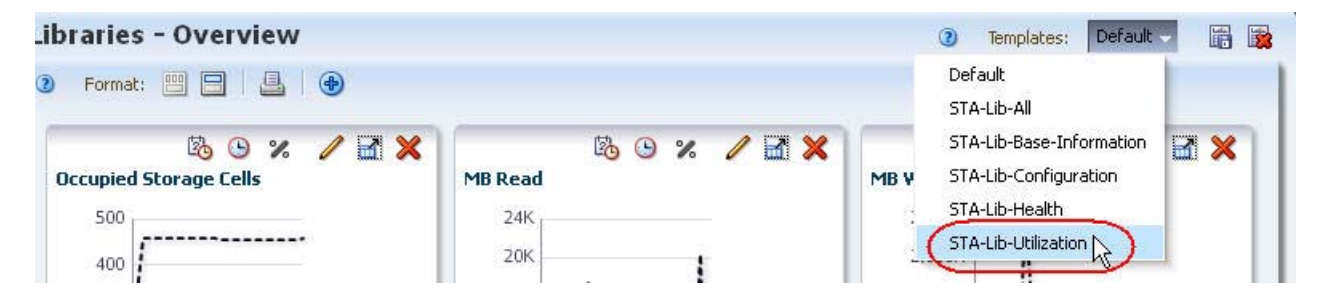

- **3. In the "Mounts (30 Days)" column, click the Sort Ascending or Sort Descending arrow.** 
	- **Note –** Other columns you might want to sort by are "Enters" (30 Days)", "Ejects (30 Days)", "Occupied Storage Cells", or "MB  $R/W$  (30 Days)".

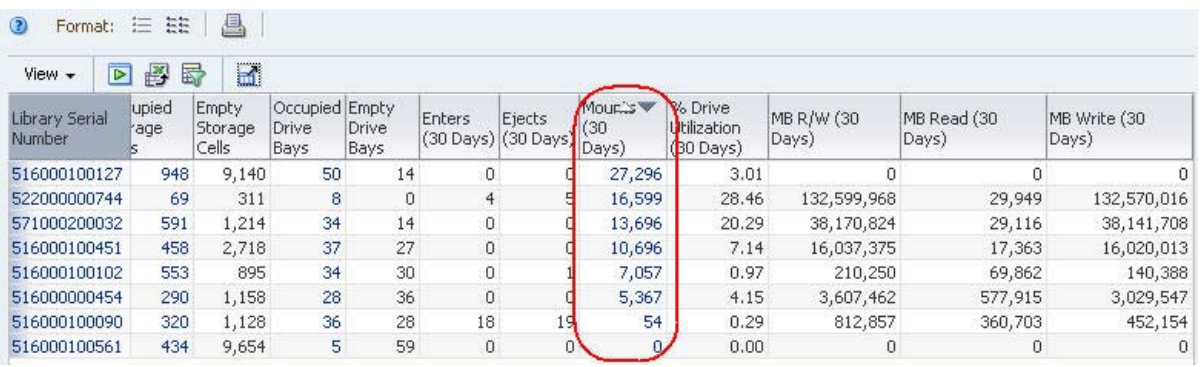

- **4. Use the following steps to add a graph pane showing mounts.**
	- **a. Click the Add Graph icon in the Graphics Area Toolbar.**

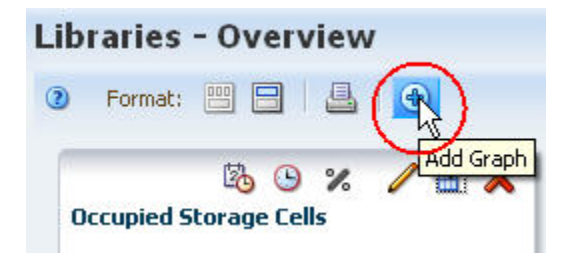

A new graph pane, with the attribute "MB Read", is added to the end of the Graphics Area display. You may need to scroll down to see the graph.

**b. Click the Change Graphed Attribute icon in the Graph Pane Toolbar, and select the "Mounts" attribute from the menu.** 

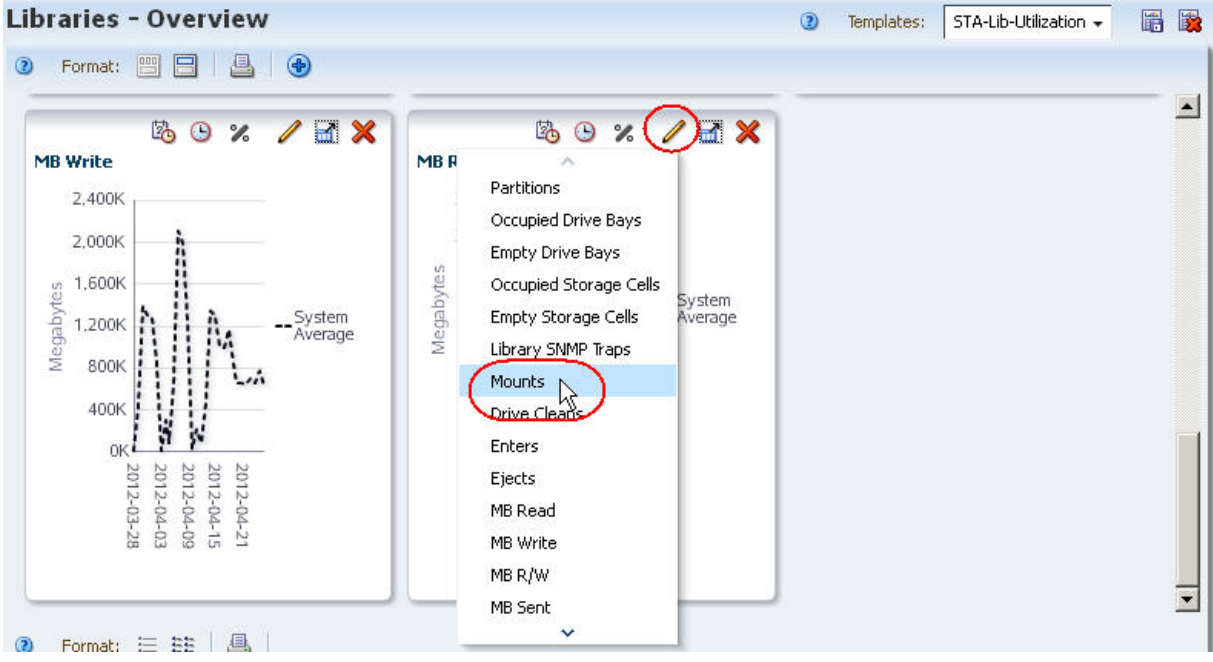

The graph is updated to display the system average for mount data.

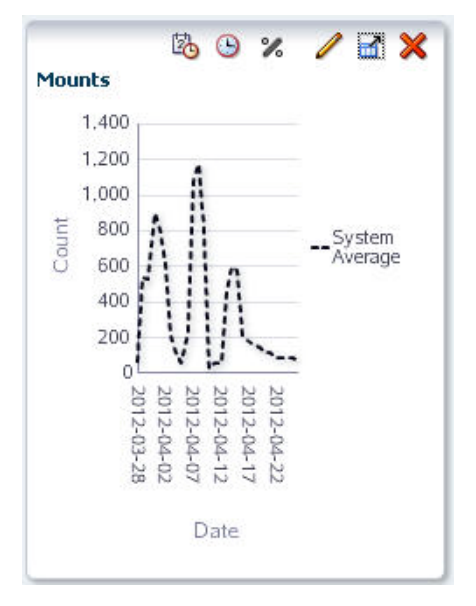

**5. Use the following steps to add selected libraries to the screen graphs.**

Adding the libraries to the graphs allows you to compare their attribute values against the system average.

- **a. In the List View table, select the libraries you want to add to the graphs.**
- **b. Click the Apply Selection icon on the List View Toolbar.**

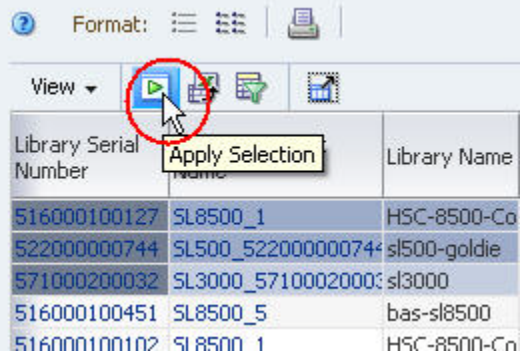

In the example below, the three libraries with most mounts are added to all the graphs.

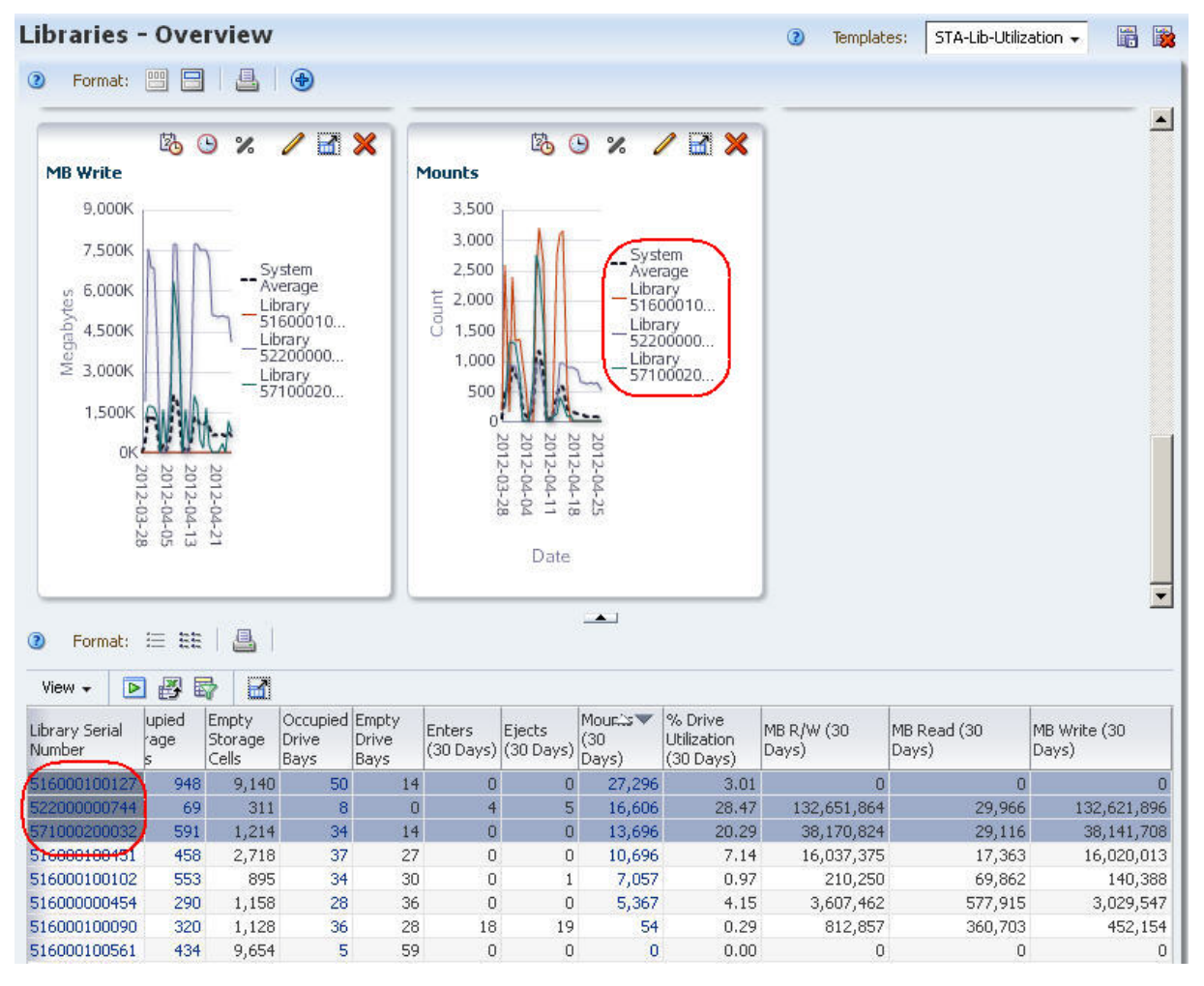

**6. In the "Mounts" graph pane, click the Detach icon to detach the graph to enlarge it and display more detail.** 

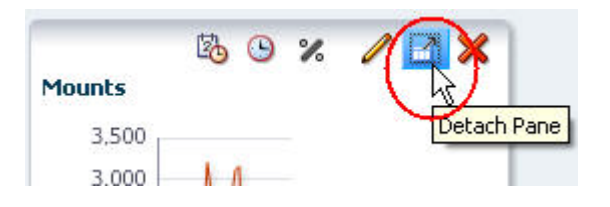

# **▼ Report Media Cartridges Approaching Capacity**

<span id="page-273-0"></span>This procedure addresses the questions, "Which media cartridges are over 90 percent full? How do I generate a list that can be used to create a script to eject them from the library?"

STA reports cartridge capacity and available space as numerical values only, not as percentages. This procedure provides instructions for exporting the numerical values to a spreadsheet application, which can then be used to calculate percentages. The resulting list can be used by a cartridge eject script.

#### **Referenced Tasks**

- ["Apply a Template" on page 199](#page-198-0)
- ["Sort by a Column" on page 126](#page-125-0)
- ["Export Table Data to a Spreadsheet" on page 157](#page-156-0)
- **1. In the Navigation Bar, select Media > Overview.**

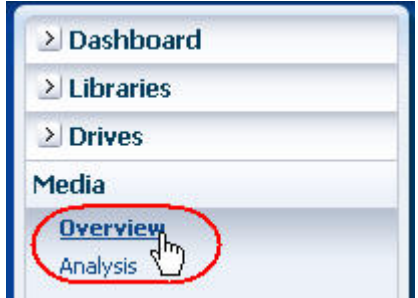

**2. In the Templates menu, apply the "STA-Media-Utilization" template.** 

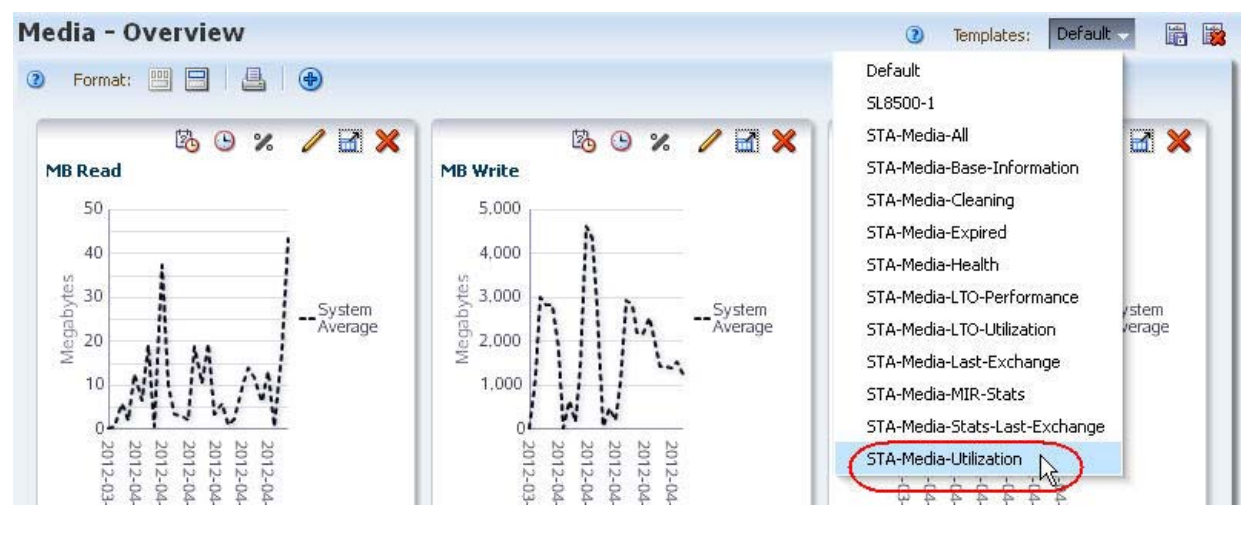

This template includes the "Media MB Available" and "Media MB Capacity" attributes.

**3. In the "Media MB Capacity" column, click the Sort Descending arrow.** 

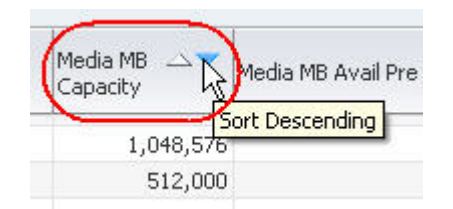

The cartridges with the highest capacity are brought to the top of the list. This sort also has the advantage of grouping cartridges by media type, since capacity tends to vary by media type.

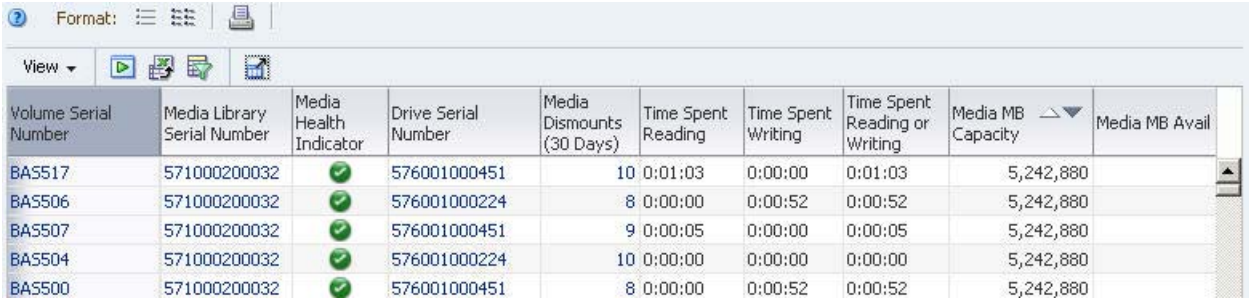

- **4. To create a list that can be used by a cartridge eject script, you must use an external spreadsheet application. Use the following steps to export the data displayed in the table to an HTML-based Excel-compatible file.** 
	- **a. Click the Export icon in the Table Toolbar.**

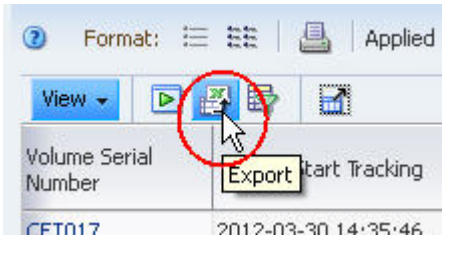

- **b. Save the file to a location on your local computer.**
- **5. Using a compatible spreadsheet program, add a "Percentage Full" column, containing calculated values derived from the attributes in the exported table. Sort the table by the column values and identify a list of cartridges over 90 percent full.**

# **▼ Report Drive Firmware Levels**

<span id="page-275-1"></span>This procedure addresses the question, "Have all my drives been upgraded to the latest firmware?" Firmware levels are usually evaluated by drive type or model.

The following methods are described:

- ["Using the Drives Overview Screen",](#page-275-0) below
- ["Using the Drives Analysis Screen" on page 279](#page-278-0)

#### **Referenced Tasks**

- ["Apply a Template" on page 199](#page-198-0)
- ["Move a Column" on page 120](#page-119-0)
- ["Sort by Multiple Columns" on page 128](#page-127-0)
- ["Use the Filter Data Dialog Box to Change a Table Filter" on page 173](#page-172-0)
- ["Change Table Attributes and Their Nesting Order" on page 154](#page-153-0)
- ["Use Aggregate Count Links to Navigate" on page 61](#page-60-0)

#### <span id="page-275-0"></span>**▼ Using the Drives – Overview Screen**

**1. In the Navigation Bar, select Drives > Overview.** 

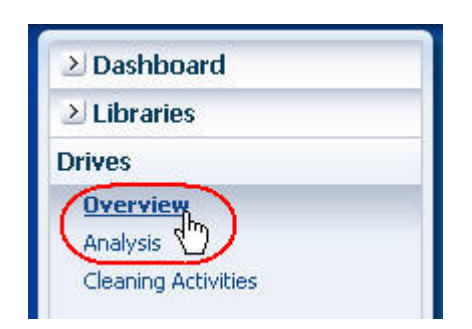

**2. In the Templates menu, apply the "STA-Drives-Base-Information" template.**

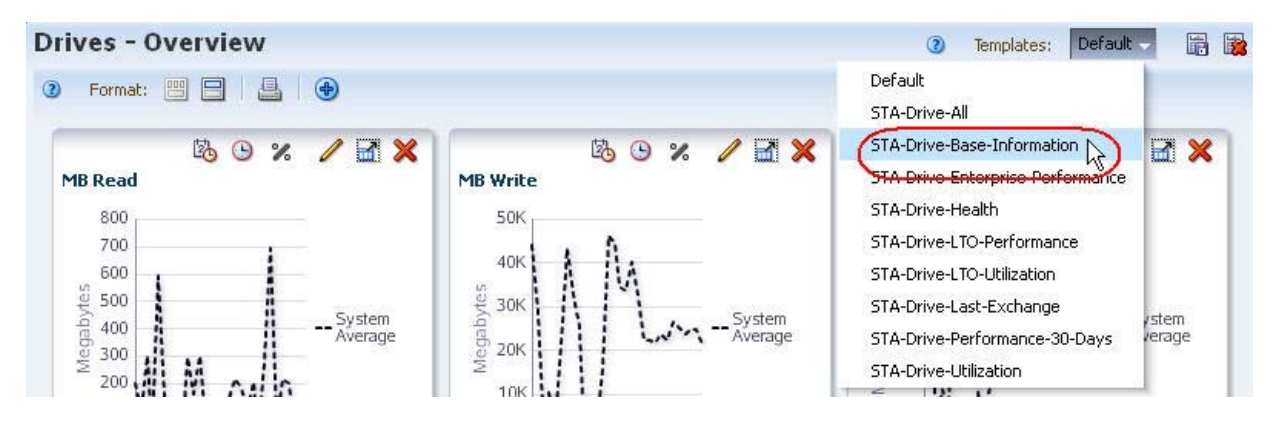

This template includes the drive firmware version and other related attributes.

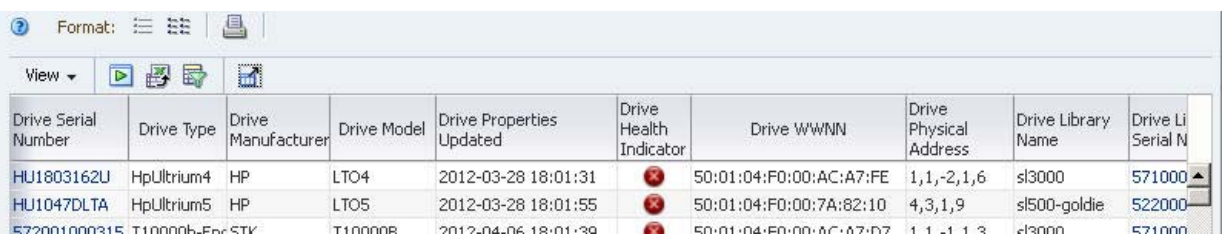

- **3. Use the following steps to reorder the table columns so the drive firmware level is displayed next to the drive model.**
	- **a. Select View > Reorder Columns.**

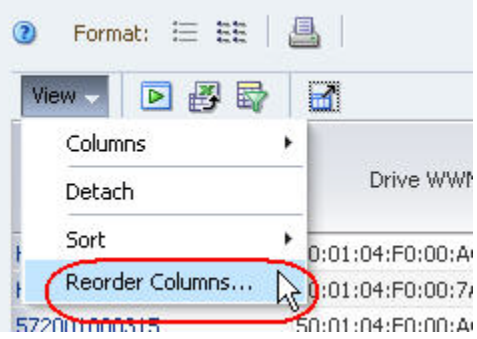

- **b. In the Reorder Columns dialog box, arrange the following attributes so they are listed together.**
	- Drive Model
	- Drive Firmware Version
- **c. Click OK.**

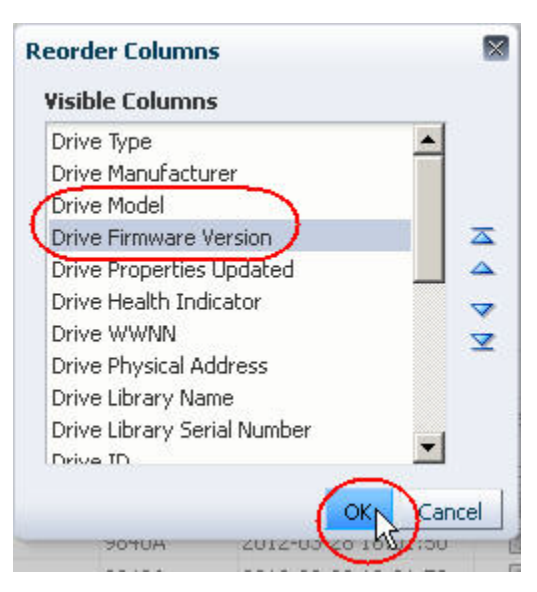

The table columns are reordered according to your criteria.

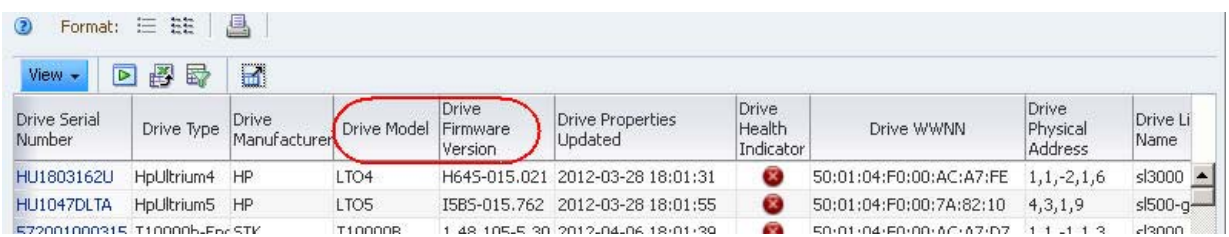

- **4. To display firmware levels by drive type, use the following steps to set up a multiple-column sort.** 
	- **a. Select View > Sort > Advanced in the Table Toolbar.**
	- **b. Complete the Advanced Sort dialog box as follows:**
		- In the "Sort By" field, select "Drive Model".
		- In the "Then By" field, select "Drive Firmware Version" and select "Descending".
	- **c. Click OK.**

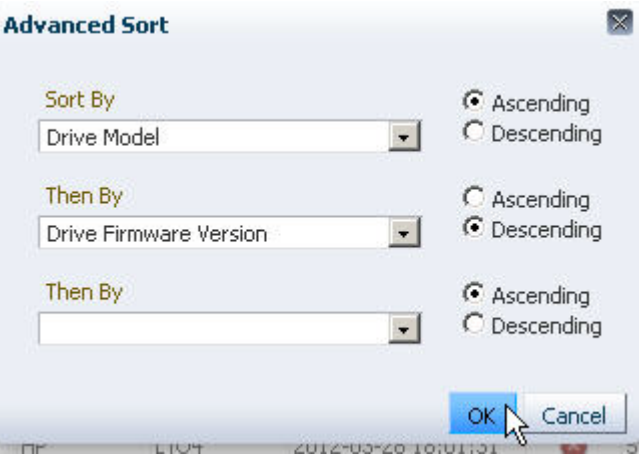

The table is sorted according to your criteria.

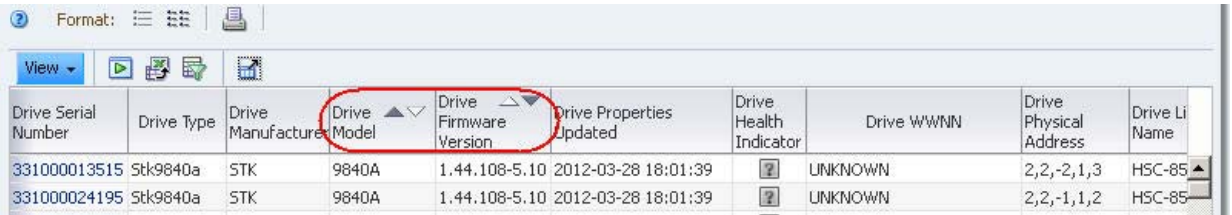

- **5. Use the following steps to display firmware levels for a specific drive model.** 
	- **a. Click Filter Data.**
	- **b. In the "Drive Model" field, select the drive model of interest.**
	- **c. Click Apply.**

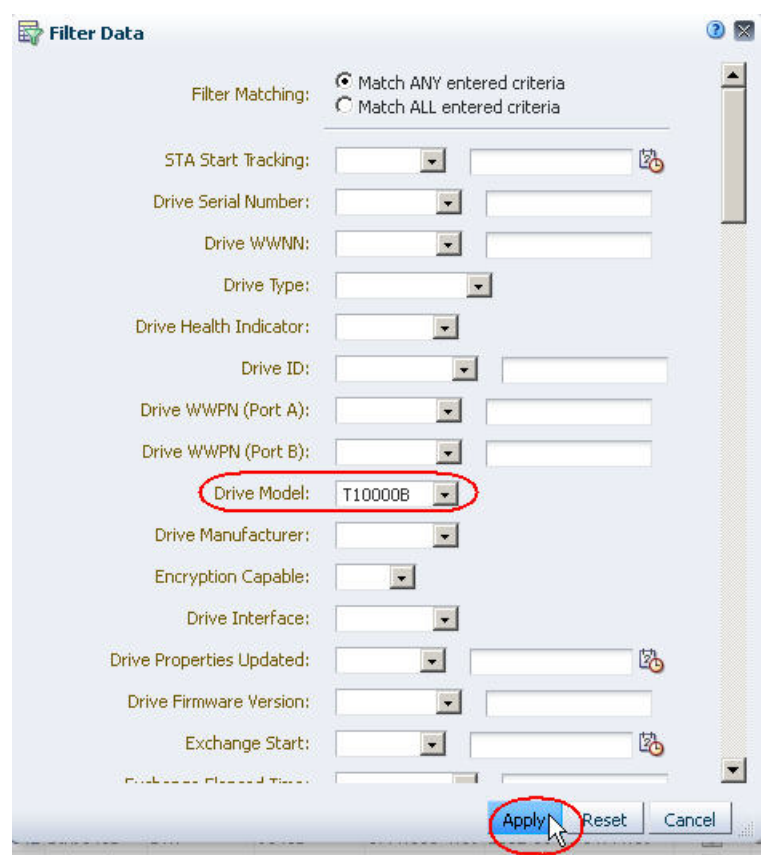

The table is updated according to your selection criteria.

| $\circ$<br>Format:<br>⊵<br>View | EE<br>這<br>图时 | 昌<br>Applied Filter: Drive Model=T10000B)<br>$\blacksquare$ |                              |                                           |                                     |                              |                         |                                     |                     |
|---------------------------------|---------------|-------------------------------------------------------------|------------------------------|-------------------------------------------|-------------------------------------|------------------------------|-------------------------|-------------------------------------|---------------------|
| <b>Drive Serial</b><br>Number   | Drive Type    | Drive<br>ManufacturerModel                                  | $Drive$ $\rightarrow$ $\vee$ | <b>Drive</b><br>AV<br>Firmware<br>Version | Drive Properties<br><b>U</b> pdated | Drive<br>Health<br>Indicator | Drive WWNN              | <b>Drive</b><br>Physical<br>Address | Drive Libra<br>Name |
| 572004002083 T10000b            |               | <b>STK</b>                                                  | T10000B                      |                                           | RP.48205-5.30 2012-04-30 13:11:21   | Ø                            | 50:01:04:F0:00:79:CB:50 | 1, 2, 1, 1, 3                       | evtlibrary          |
| 572001000214 T10000b            |               | <b>STK</b>                                                  | T10000B                      |                                           | 1.48.205-5.30 2012-03-30 14:35:43   | $\overline{2}$               | 50:01:04:F0:00:8A:BA:84 | 1, 2, 1, 1, 4                       | bas-sl8500          |
| 572004000099 T10000b-Enc STK    |               |                                                             | T10000B                      |                                           | 1.48.205-5.30 2012-03-28 18:01:31   | $\mathbb{R}$                 | 50:01:04:F0:00:AC:A7:BC | 1,1,1,1,6                           | sl3000              |
| 572001000315 T10000b-Enc STK    |               |                                                             | T10000B                      |                                           | 1.48.105-5.30 2012-04-06 18:01:39   | Œ.                           | 50:01:04:F0:00:AC:A7:D7 | $1, 1, -1, 1, 3$                    | sl3000              |
| 572004000129 T10000b            |               | <b>STK</b>                                                  | T10000B                      |                                           | 1.48.105-5.30 2012-04-04 18:02:37   | $\overline{2}$               | 50:01:04:F0:00:8A:BA:BA | $1, 1, -2, 1, 4$                    | bas-sl8500          |
| 572001000316 T10000b            |               | <b>STK</b>                                                  | T10000B                      |                                           | 1.48.105-5.30 2012-04-04 18:01:36   | Ø                            | 50:01:04:F0:00:AC:A7:89 | 1, 1, 2, 1, 2                       | sl3000              |
| 572001000201 T10000b            |               | <b>STK</b>                                                  | T10000B                      |                                           | 1,48,105-5,30 2012-04-06 18:04:52   |                              | 50:01:04:F0:00:8A:BA:AB | $1, 2, -1, 1, 1$                    | bas-sl8500          |

#### <span id="page-278-0"></span>**▼ Using the Drives – Analysis Screen**

This method provides totals by drive and firmware level, and aggregates the totals by library complex.

**1. In the Navigation Bar, select Drives > Analysis.** 

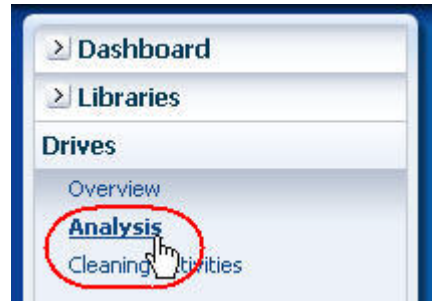

- **2. Use the following steps to display firmware levels for a specific drive model.** 
	- **a. Click Filter Data.**
	- **b. In the "Drive Model" field, select the drive model of interest.**
	- **c. Click Apply.**

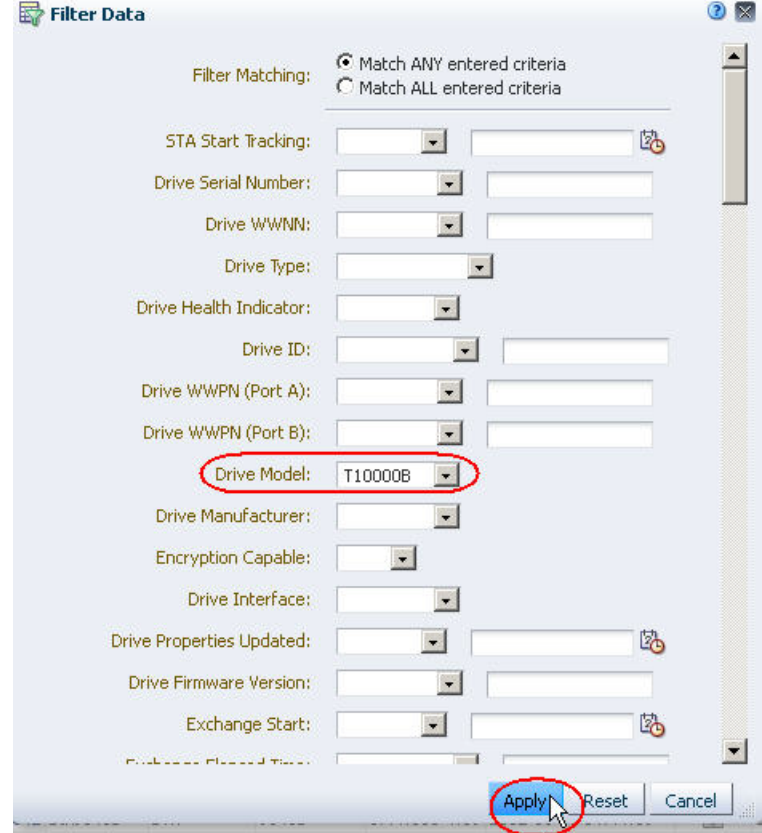

The table is updated according to your selection criteria.

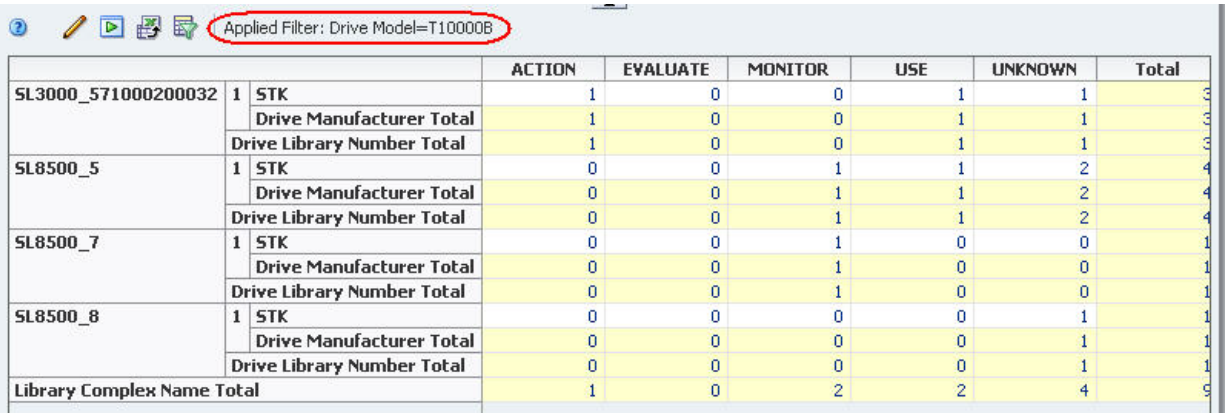

- **3. Use the following steps to reorganize the pivot table to aggregate firmware levels by drive model.**
	- **a. Click the Change Attribute icon on the Pivot Table Toolbar.**
	- **b. In the Change Attributes dialog box, rearrange the attributes so the "Selected Attributes" list is as follows:**
		- Drive Model
		- Drive Firmware Version
		- Library Complex Name

**Note –** The last attribute in the list — in this case, "Library Complex Name" — always designates the column headers. The remaining attributes designate the row layers, nested in the order listed — in this case, "Drive Firmware Version" within "Drive Model".

**c. Click OK.** 

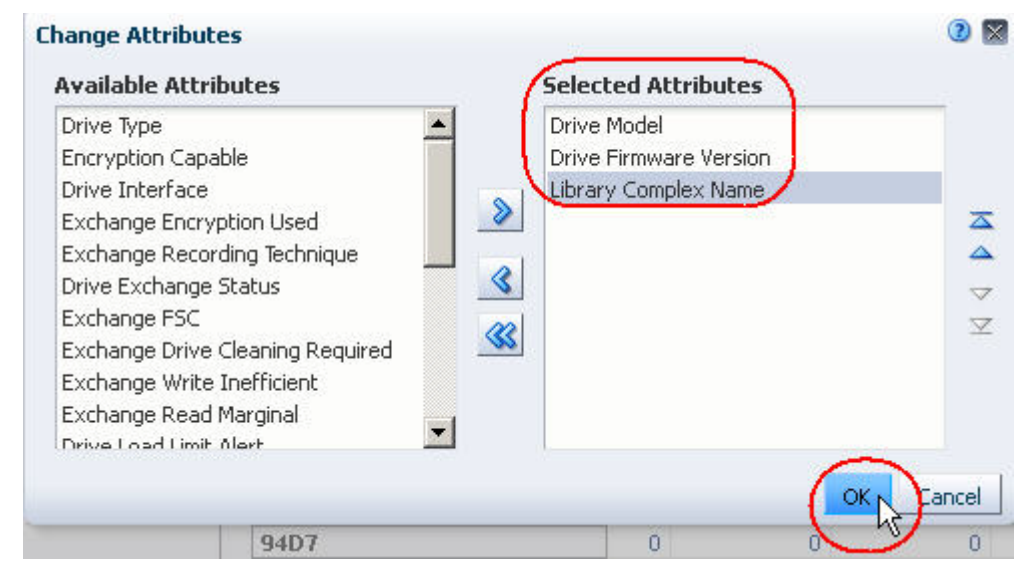

The pivot table is updated according to your criteria.

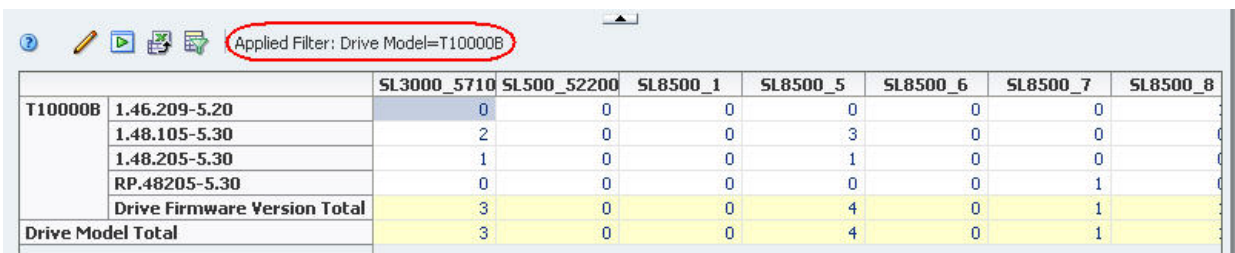

#### **4. To display a detailed listing of any of the subtotals, click the text link in a cell.**

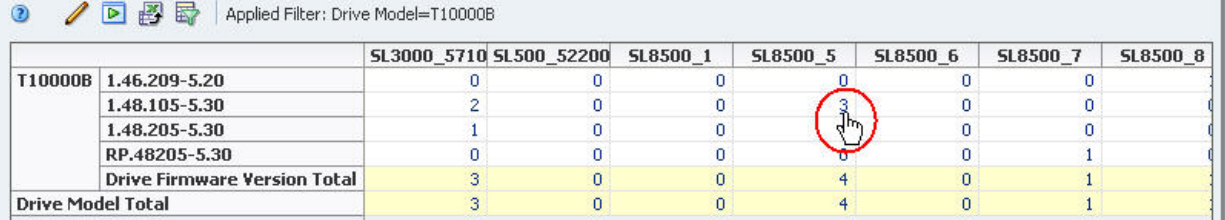

You are taken to the **Drives – Overview** screen, which displays additional detail for the drives included in the selected subtotal.

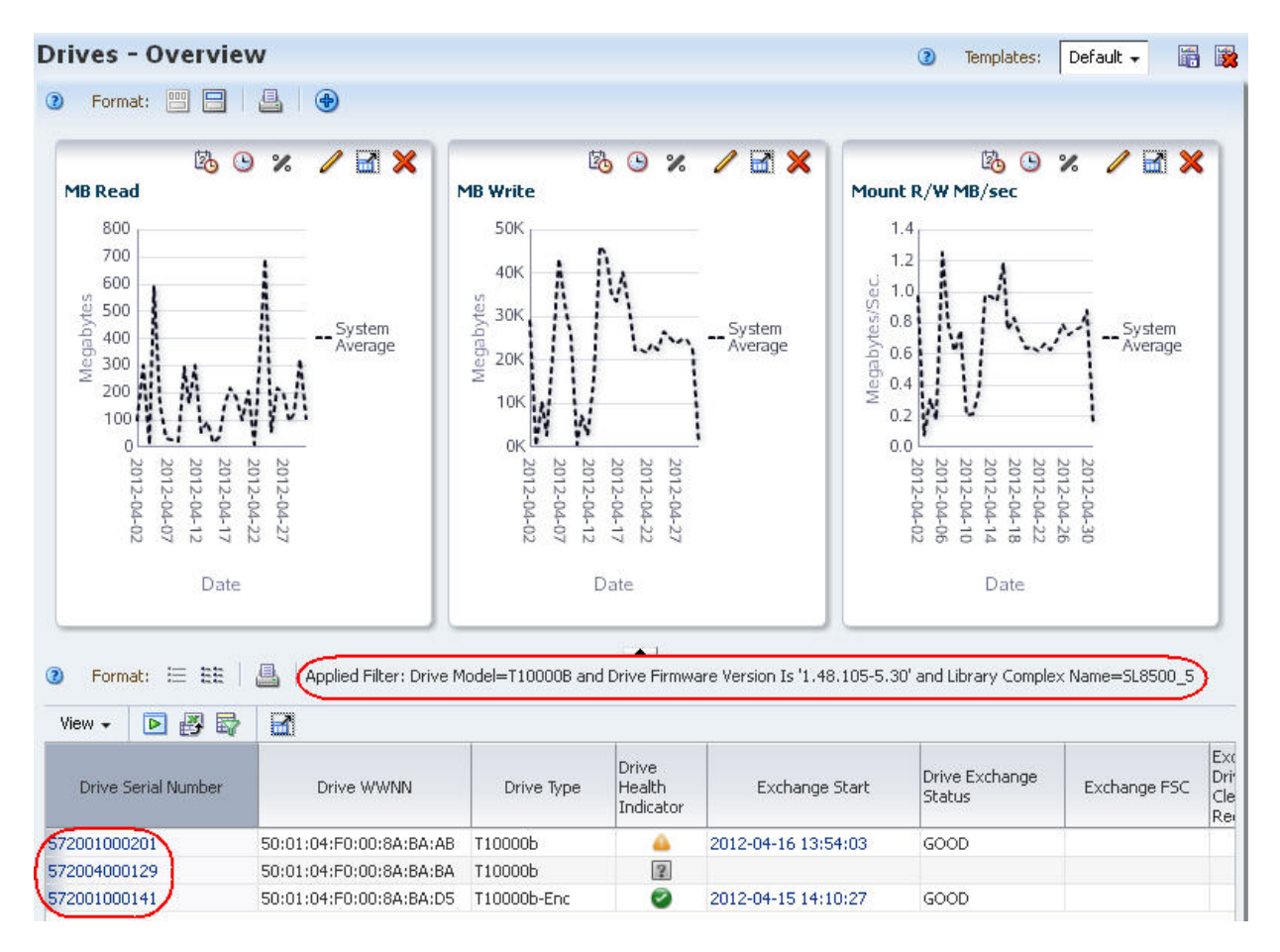

# **Index**

## **A**

"About" link [23](#page-22-0) accessibility high contrast setting [18](#page-17-0), [30](#page-29-0) large fonts setting [18](#page-17-1), [30](#page-29-1) screen reader setting [18](#page-17-2), [30](#page-29-2) Accessibility Settings dialog [21](#page-20-0), [30](#page-29-3) hiding [31](#page-30-0) aggregate counts displaying detail for [146](#page-145-0) links [50](#page-49-0) Analysis screen graphs [78](#page-77-0) area charts [67](#page-66-0)

# **B**

bar charts [68](#page-67-0)

# **C**

Confirmation dialog box [18](#page-17-3), [32](#page-31-0) confirmation dialog boxes settings [18](#page-17-3), [32](#page-31-0) Current Page Number field [134](#page-133-0) filtering records and [173](#page-172-1) sorting records and [126](#page-125-1), [128](#page-127-1) cursor shapes [45](#page-44-0)

# **D**

Data Handling dialog [24](#page-23-0) date range changing on graphs [94](#page-93-0) on graphs [72](#page-71-0) synchronizing across graphs [97](#page-96-0) deselect objects [47](#page-46-0) drive efficiency trends [227](#page-226-0) drive errors associated with a media [217](#page-216-0) drives with the most [213](#page-212-0) rates [213](#page-212-0), [220](#page-219-0) trends [220](#page-219-0), [237](#page-236-0)

drive failures trends [231](#page-230-0) drive firmware levels [276](#page-275-1) drive types [247](#page-246-0) drive utilization [250](#page-249-0)

## **F**

Filter Data dialog [166](#page-165-0) table attribute types [167](#page-166-0) filters and screen pairings [164](#page-163-0) by applying a template [170](#page-169-0) clearing [179](#page-178-0) clearing selected criteria [174](#page-173-0), [179](#page-178-1) described [164](#page-163-1) duration of [164](#page-163-2) specifying with the Filter Data dialog [173](#page-172-2) tasks [172](#page-171-0) using aggregate count links [61](#page-60-1), [169](#page-168-0), [182](#page-181-0) using Dashboard graphics [171](#page-170-0) ways of applying [165](#page-164-0)

# **G**

Graph Pane Toolbar [76](#page-75-0), [80](#page-79-0) graph panes adding [86](#page-85-1) detaching [82](#page-81-1) rearranging [84](#page-83-0) removing [87](#page-86-0) switching between narrow and wide views [88](#page-87-0) graph types area charts [67](#page-66-0) bar charts [68](#page-67-0) line graphs [66](#page-65-0) pie charts [70](#page-69-0) Graphics Area collapsing and restoring [54](#page-53-0) on Analysis screens [79](#page-78-0) on Overview screens [75](#page-74-0) resizing [55](#page-54-0) Graphics Area Toolbar [76](#page-75-1), [80](#page-79-1) graphs

adding library resources to [99](#page-98-1) attributes [72](#page-71-1) changing the attribute [92](#page-91-1) changing the date range [94](#page-93-0) data graphing tasks [91](#page-90-0) date range [72](#page-71-0) display tasks [81](#page-80-0) individual resources [73](#page-72-0) on Analysis screens [78](#page-77-0) on Overview screens [72](#page-71-2) quick print [90](#page-89-0) real and percentage values [72](#page-71-3) showing detail for a pivot table attribute [105](#page-104-0) showing summary data for a pivot table attribute [107](#page-106-0) switching between actual and percentage values [101](#page-100-0), [103](#page-102-0) synchronizing date range [97](#page-96-0)

#### **H**

Help buttons [34](#page-33-0)

## **L**

libraries comparing activity levels [270](#page-269-0) library resources projecting requirements [258](#page-257-1) reporting numbers [244](#page-243-0), [253](#page-252-1) utilization [264](#page-263-1) line graphs [66](#page-65-0) List View Table Toolbar [113](#page-112-0) List View tables attribute types [167](#page-166-0) changing the width of a column [123](#page-122-0) clearing a filter [179](#page-178-0) description [111](#page-110-0) detaching [119](#page-118-0) display tasks [118](#page-117-0) displaying a specific page [134](#page-133-0) displaying detail for resources [136](#page-135-0) exporting data [157](#page-156-1) filtering with aggregate count links [182](#page-181-0) filtering with the Filter Data dialog [173](#page-172-2) hiding and revealing columns [131](#page-130-0) layout of [112](#page-111-0) moving a column [120](#page-119-1) quick print [138](#page-137-0) sorting by a single column [126](#page-125-2) sorting by multiple columns [128](#page-127-2) log out of STA [22](#page-21-0) session memory and [22](#page-21-1) login sessions [16](#page-15-0)

### **M**

Main Toolbar [43](#page-42-0) Main Window [44](#page-43-0), [64](#page-63-0), [110](#page-109-0) media approaching capacity [274](#page-273-0) media errors associated with a drive [217](#page-216-0) rates [215](#page-214-0) trends [237](#page-236-0) media shortages and surpluses [253](#page-252-1) media types [247](#page-246-0) multi-select [47](#page-46-1)

## **N**

navigation using aggregate counts [61](#page-60-1) using resource ID links [50](#page-49-1), [58](#page-57-0) using text links [49](#page-48-0) using the Navigation Bar [57](#page-56-0) Navigation Bar collapsing and restoring [52](#page-51-0) description [49](#page-48-1) resizing [53](#page-52-0) using [57](#page-56-0)

# **O**

objects deselect [47](#page-46-0) multi-select [47](#page-46-1) select [46](#page-45-1) Overview screen graphs [72](#page-71-2), [76](#page-75-1)

# **P**

password requirements [15](#page-14-0) pie charts [70](#page-69-0) Pivot Table Toolbar [117](#page-116-0) pivot tables attribute types [167](#page-166-0) changing attributes and their nesting order [154](#page-153-1) changing the height of a row [144](#page-143-0) changing the width of a column or row header [142](#page-141-0) clearing a filter [179](#page-178-0) description [115](#page-114-0) displaying aggregate count detail [146](#page-145-0) displaying the name of a layer [141](#page-140-0) exporting data [157](#page-156-1) filtering with aggregate count links [182](#page-181-0) filtering with the Filter Data dialog [173](#page-172-2) graphing an attribute [105](#page-104-0) graphing summary data for an attribute [107](#page-106-0) layout of [116](#page-115-0)

moving a layer to the opposite edge [152](#page-151-0) selecting a row layer [147](#page-146-0) shifting layers on the same edge [148](#page-147-0) swapping layers on opposite edges [153](#page-152-0) swapping layers on the same edge [150](#page-149-0) tasks [140](#page-139-0)

## **R**

Refresh Settings dialog [26](#page-25-0), [28](#page-27-0) removed drives and media display settings effects of [17](#page-16-0) modifying [24](#page-23-0) requirements user interface [14](#page-13-0)

#### **S**

screen layout general [42](#page-41-0) screen pairings [164](#page-163-0) screen refresh interval [16](#page-15-1) modifying [26](#page-25-0) select objects [46](#page-45-1) session timeout period [16](#page-15-2) modifying [28](#page-27-0) software version information displaying [23](#page-22-0)

# **T**

Table Area resizing [55](#page-54-0) table page displaying a specific [134](#page-133-0) tables export tasks [156](#page-155-0) tape job errors troubleshooting [233](#page-232-0) Template Toolbar [191](#page-190-0) templates applying [199](#page-198-1) creating [201](#page-200-1) custom [192](#page-191-0) default [192](#page-191-1) deleting [206](#page-205-0) description [190](#page-189-0) modifying [203](#page-202-0) pre-defined [192](#page-191-2), [193](#page-192-0), [209](#page-208-0) private [192](#page-191-3) public [192](#page-191-4) recovering pre-defined [209](#page-208-0) saving [201](#page-200-1) screen characteristics included and not included [190](#page-189-1)

tasks [198](#page-197-0) text links [49](#page-48-0) tooltips [46](#page-45-2)

# **U**

user interface requirements [14](#page-13-0) usernames [15](#page-14-1)